取扱説明書

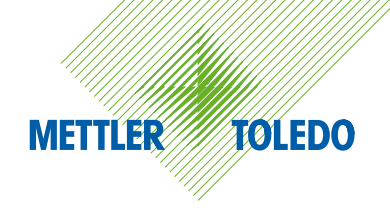

# メトラー・トレド

# **Excellence Plus XP 分析天びん**

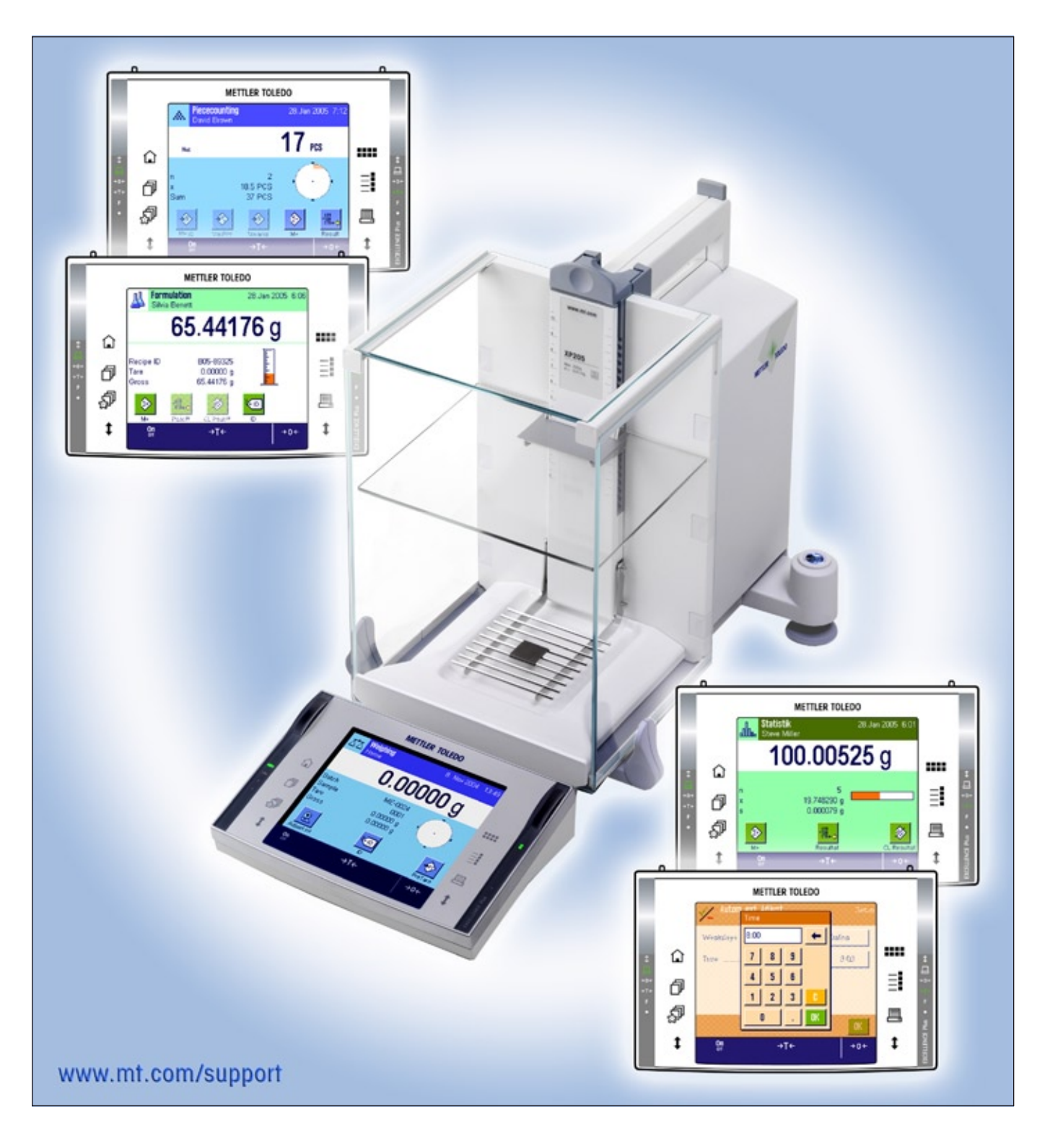

# Excellence Plus XP 分析天びん外観図

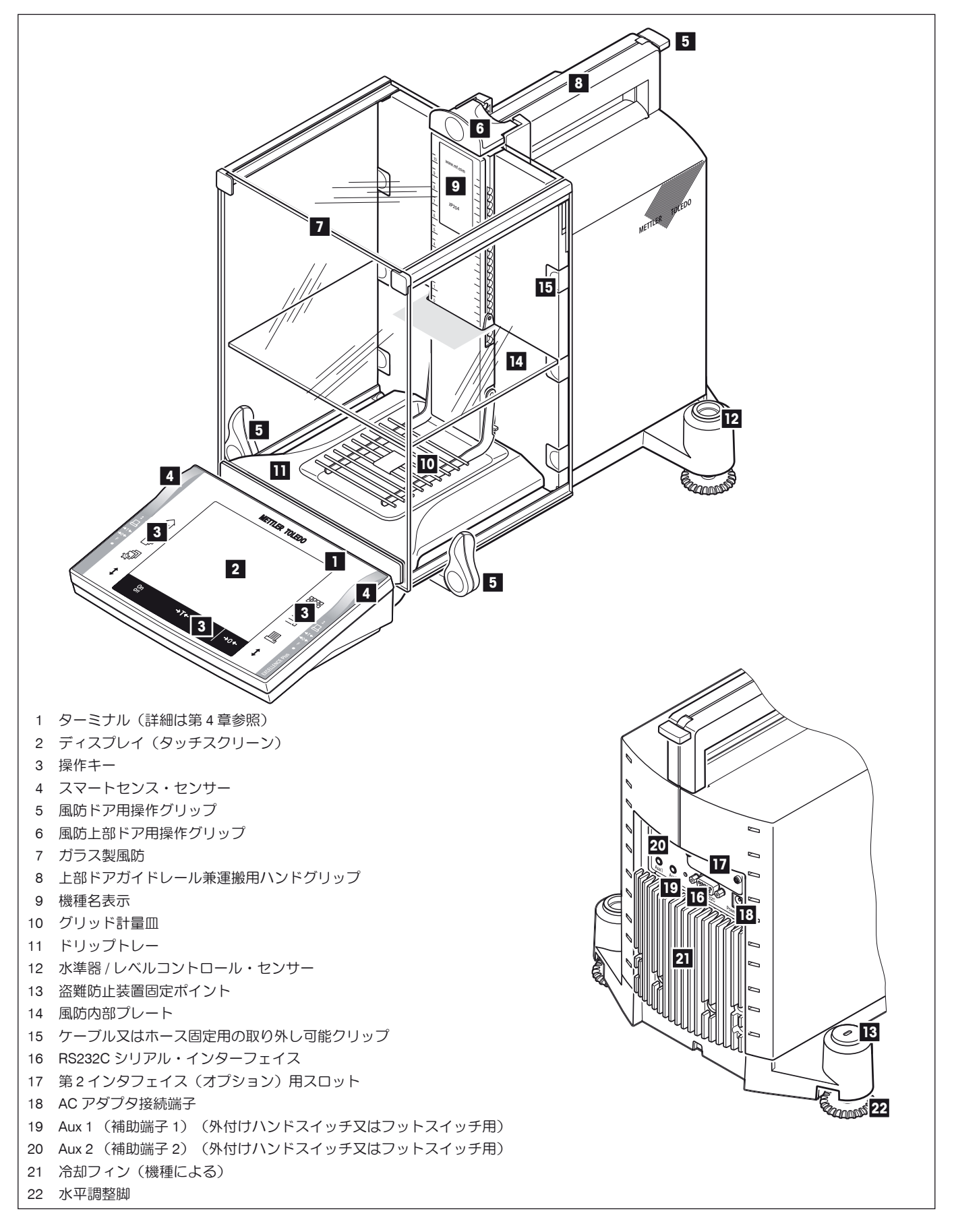

# 目次

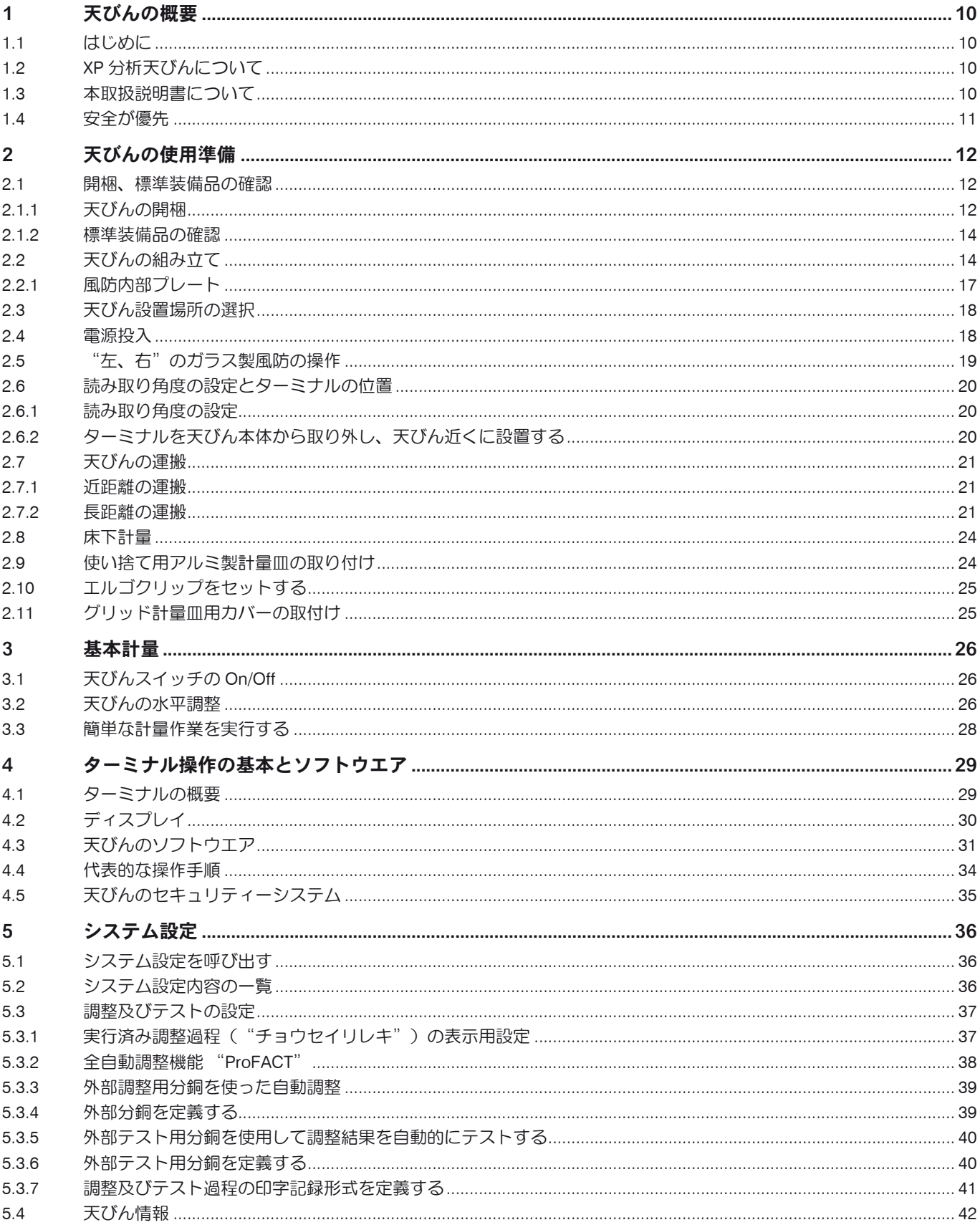

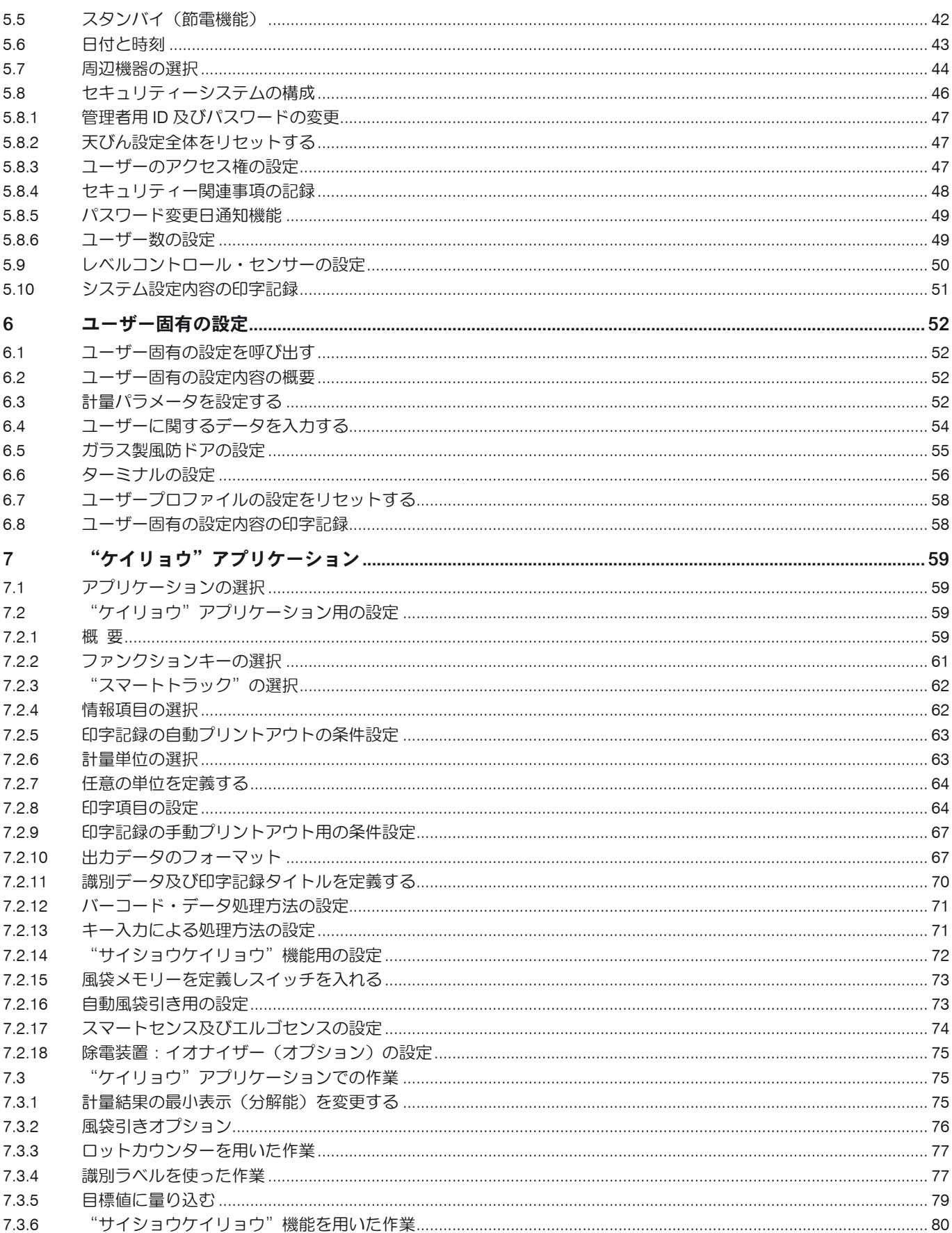

目次  $\overline{\bf{6}}$ 

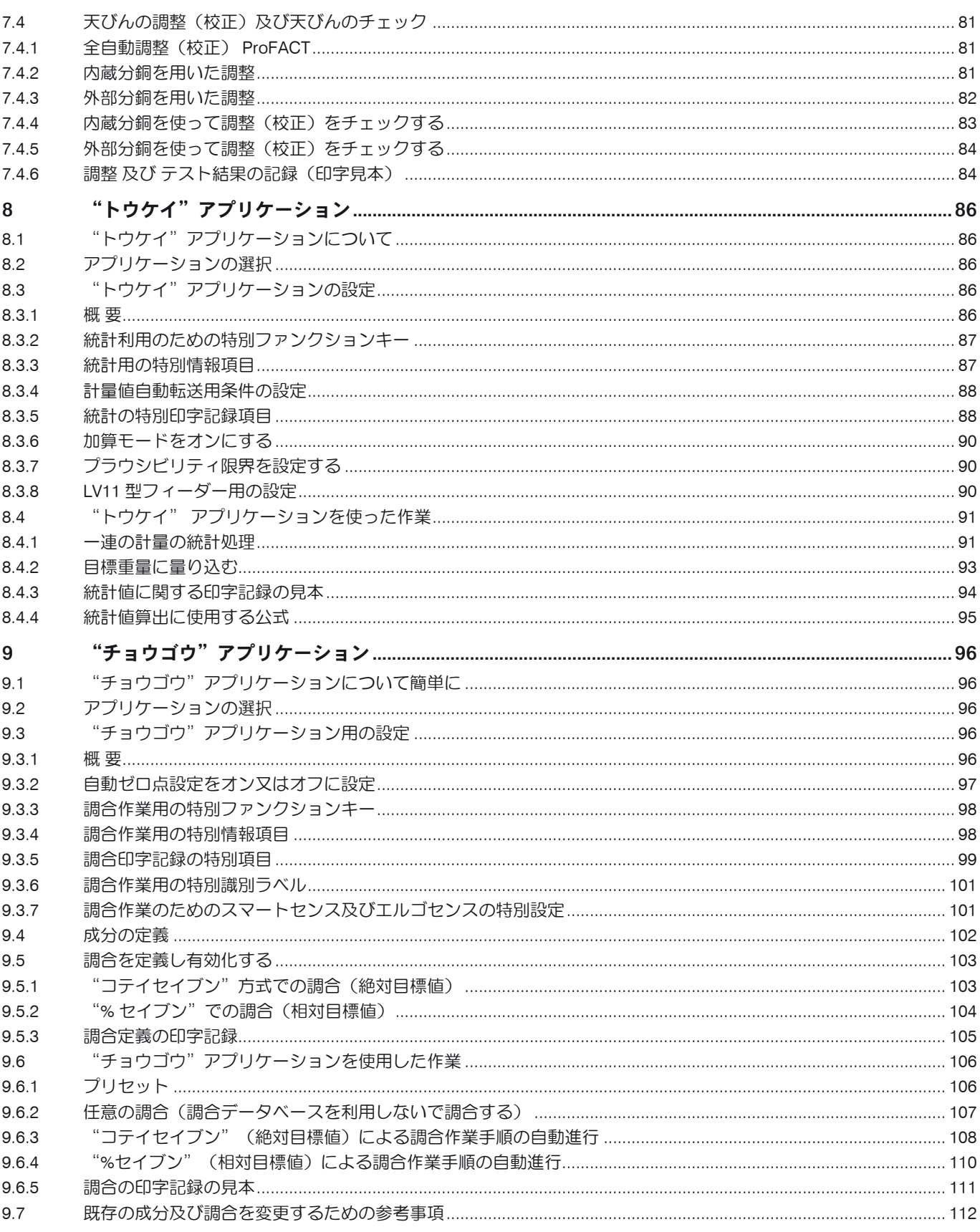

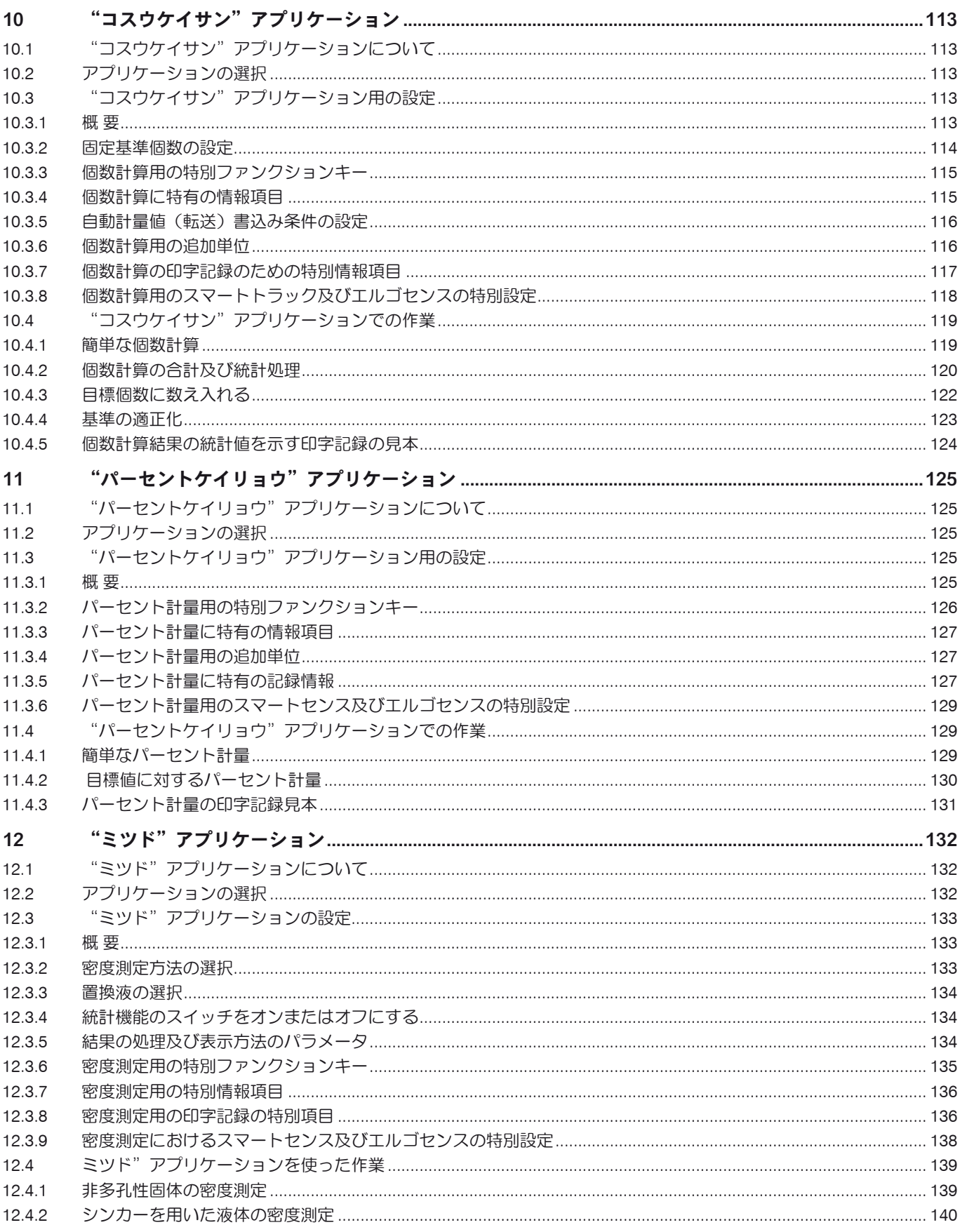

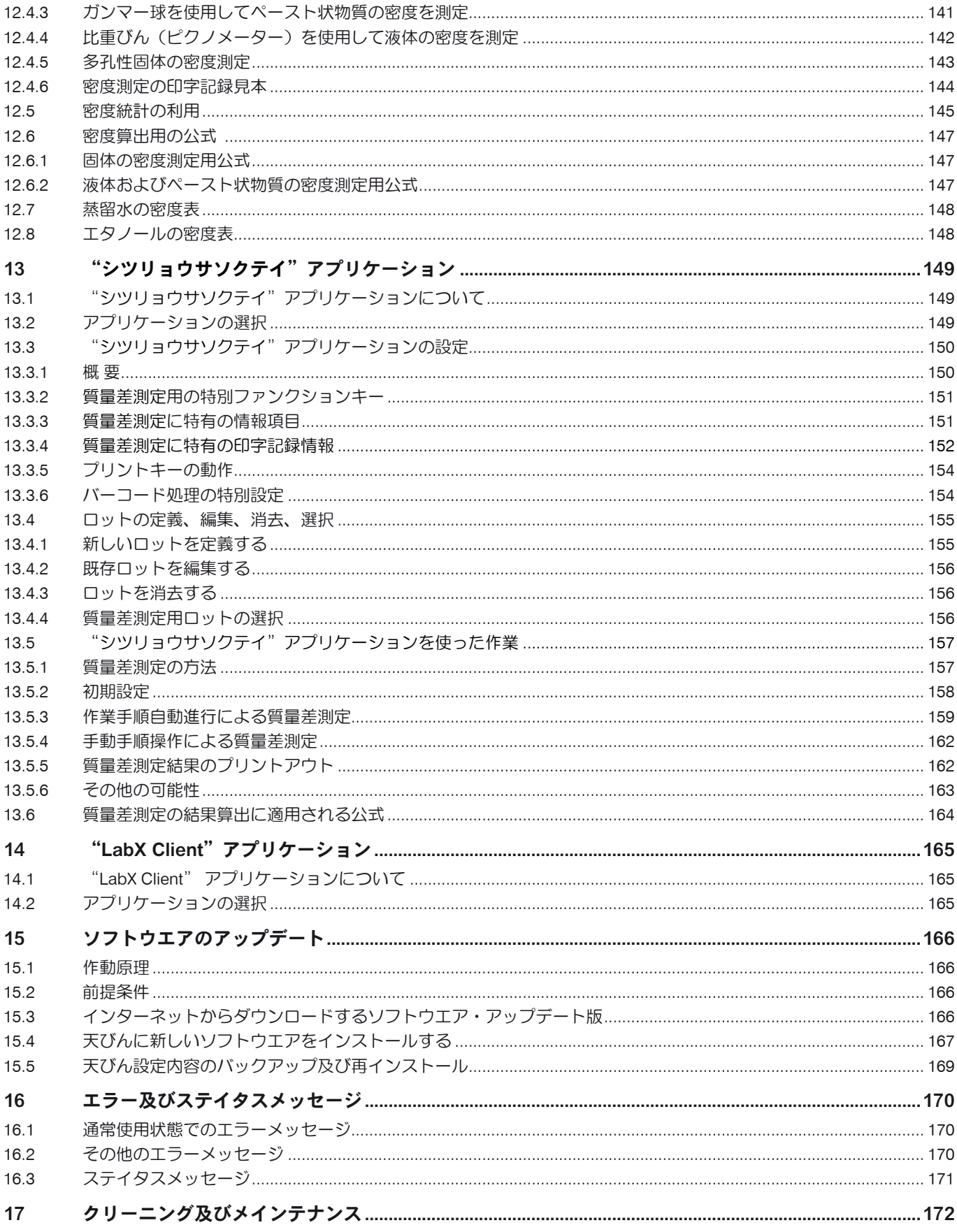

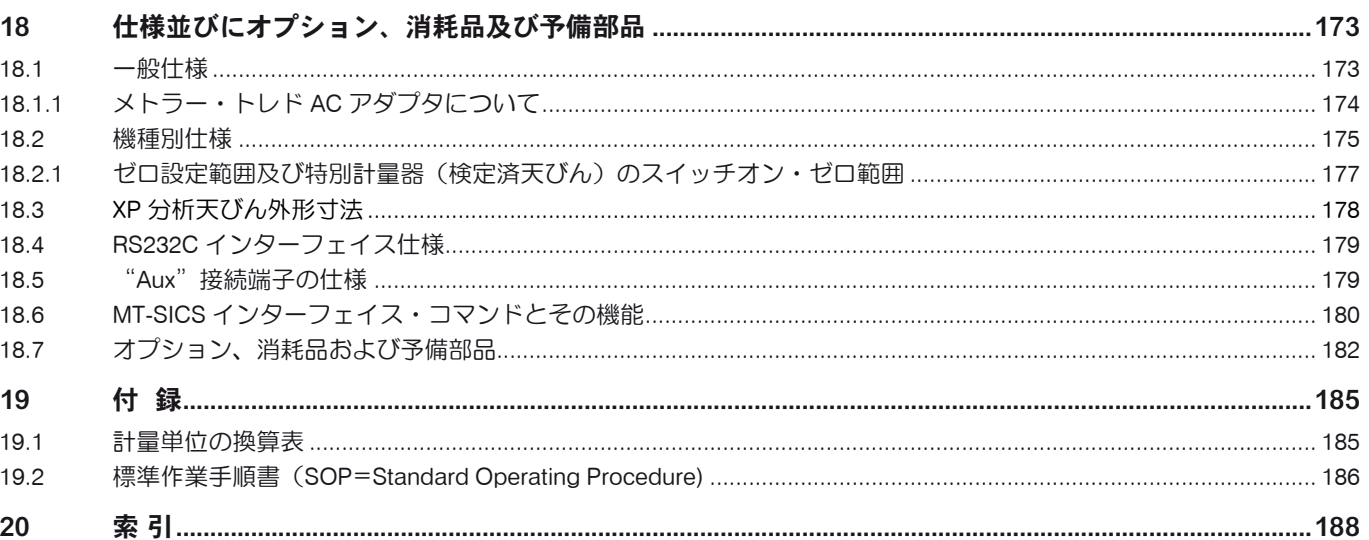

## 目次  $\overline{9}$

# <span id="page-9-0"></span>1 天びんの概要

この章で本天びんの基本的な事柄について述べてあります。メトラー・トレド天びんの他機種のご使用経験がある方でも、この 章は注意深くお読み下さい。特に安全のための注意事項については必ず熟読してください。

## 1.1 はじめに

この度はメトラー・トレドの天びんをご採用いただきありがとうございます。

XP シリーズの分析天びんは数多くの計量方法と設定の可能性を持ち、他に例を見ない優れた操作性を備えています。 インターネットを通してソフトウエアのアップデートをダウンロードすることが可能です。

この取扱説明書は XP シリーズの全ての天びんに共通です。しかしそのうち二、三の機種ではその性能が若干異なります。操作 上異なる点についてはそのつど述べてあります。

## 1.2 XP 分析天びんについて

XP 分析天びんシリーズには計量範囲、分解能が異なるモデルが揃っています。

XP 分析天びんシリーズの全ての機種は次のような共通した特徴を備えています。

- 不安定な環境においても精密計量を可能とするモーター駆動のガラス製風ぼうを装備
- 内蔵分銅を用いた全自動調整"FACT"校正及び直線性補正)を搭載
- 内蔵レベルコントロール・センサーとバックライト付き水準器により、簡単で素早い水準調整が可能な水準調整アシスタント
- 通常計量、統計処理、調合計量、個数計算、パーセント計量、密度測定、質量差測定 及び LabX Client の各アプリケーション を標準搭載
- RS232C インターフェイス内蔵
- 簡単で快適な操作が可能な、カラーディスプレイのタッチ式ターミナル("タッチ・スクリーン")
- プログラム設定による非接触式の二つのセンサー("スマート・センス")により頻繁な操作手順をスピーディーに実 行可能

品質保証システムのための規準、ガイドライン、手順について簡単に述べます。 XP 分析天びんは一般の規準及びガイドラインに 適合しており、GLP (Good Laboratory Practice) 及び SOP (Standard Operating Procedure, 標準作業手順書) が要求する標準的 な手順、規格、作業メソッド、結果の記録形式をサポートしています。これに関連して、作業手順及び調整過程の印字記録は重 要なものとなりますが、この目的のためには天びんに最適に対応するよう設計・製作されているメトラー・トレドのプリンタを お勧めします。XP 分析天びんはユーザーが通常適用する各種の規定、ガイドラインに合致するものであり、EC (欧州共同体) 規格適合品であり、メトラー・トレド社はメーカーとして ISO 9001 及び ISO 14001 の認定証を受けています。

## 1.3 本取扱説明書について

この説明書全体に次の基本原則が当てはまります。

- キーの名称は《 i 》のかっこで括ってあります(例、《On/Off》または《 i 》など)。

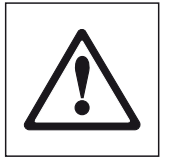

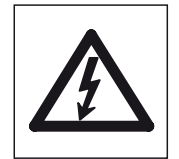

このアイコンは安全並びに危険に関する注意事項を示すもので、これを守らないか、 若しくは無視するとユーザーの人身事故、天びん或いはその他の機器の故障、又は物 品の損傷などを招く恐れがあります。

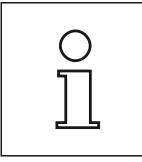

このアイコンは天びんに関する有益な情報を意味します。天びんを簡単、適切、要 領良く操作するためのヒントとなります。

## <span id="page-10-0"></span>1.4 安全が優先

安全で支障なく天びんをご使用頂くために次のことがらにご注意ください。

新しい天びんの使用準備を始めるための説明事項を必ずお読み下さい。

天びんをメーカーによる取扱説明書に従わないで使用すると、機器が備えているの安全性が損なわれる恐れがありますので、ご 注意下さい(さらに EN60101:01 の第 5.4.4 項をご覧下さい)。

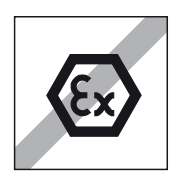

天びんは閉めきった室内でのみご使用ください。爆発の危険がある環境での使用は 禁止されていますので、ご注意下さい。

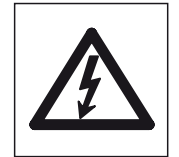

天びんに付属の電源アダプタだけを使用するようにし、表示されている電圧が天び んを使用する場所の電源電圧と一致することを確かめて下さい。またアダプタはア ースが取ってあるコンセントのみに接続してください。

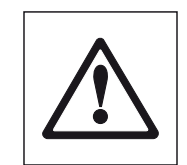

先のとがったもので操作キーを押すことは避けてください。

天びんは堅牢に造られていますが、精密機器であることに変わりはありません。注 意深く丁寧に取り扱えば、永年にわたって支障なくご愛用頂けます。

ユーザー自らメインテナンス或いは修理、部品交換する必要のあるものはありません ので、天びんを開けることは絶対に避けて下さい。万一天びんにトラブルが発生した 場合は、最寄りのメトラー・トレド販売代理店の担当者にご連絡下さい。

天びんにはメトラー・トレド社の純正オプション、消耗品及び予備部品、並びに周 辺機器をご使用下さい。これらは天びんに対して最適化されています。

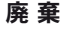

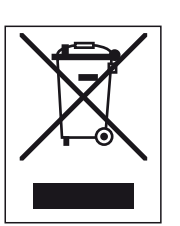

欧州の電気・電子機器廃棄物リサイクル指令(WEEE)2002/96/EC の要求に従い、 本装置を一般廃棄物として廃棄してはなりません。これは EU以外の国々に対して も適用されますので、各国の該当する法律に従ってください。

本製品は、各地域の条例に定められた電気・電子機器のリサイクル回収所に廃棄し てください。

ご不明な点がおありの場合は、行政の担当部署または本装置の購入店へお問い合わ せください。

本装置を他人へ譲渡する場合は(私的使用/業務使用を問わず)、本廃棄規定の内容 についても正しくお伝えください。

環境保護へのご協力を何卒よろしくお願いいたします。

## <span id="page-11-0"></span>2 天びんの使用準備

この章で天びんの開梱、設置、使用準備について述べてあります。ここに述べてある手順を済ませると、天びんを使用できる 準備が整います。

## 2.1 開梱、標準装備品の確認

## 2.1.1 天びんの開梱

梱包箱から天びんを取りだすためにはリフティング・ストラップを使って下さい。

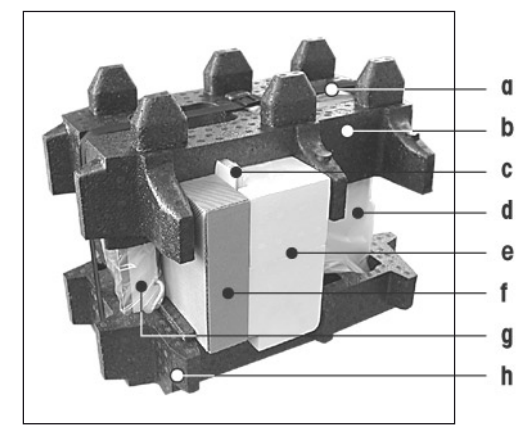

各部概要:

- a リフティング・ストラップ
- b 上側梱包クッション材
- c 取扱説明書及びその他の重要資料
- d 天びん
- e 風防ドア及びターミナルサポート一式
- f AC アダプタ、電源ケーブル、ドリップトレー、グリッド型計量皿、グリ ッド型計量皿カバー及び使い捨て計量皿セットから成る一式
- g ターミナル 備考:ターミナルはケーブルを介して天びんに接続していますので、ご注 意ください!
- h 下側梱包クッション材
- リフティング・ストラップ (a) を取り外します。
- 上側の梱包クッション材 (b) を取り除きます。

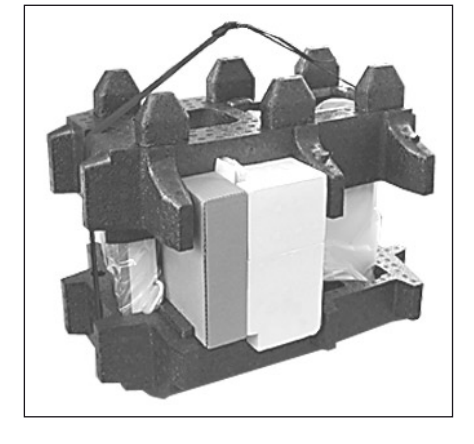

- 取扱説明書等の資料一式 (c) を取り出します。
- AC アダプタなどの一式 (f) を取り出します。
- 風防ドアなどの一式 (e) を取り出します。

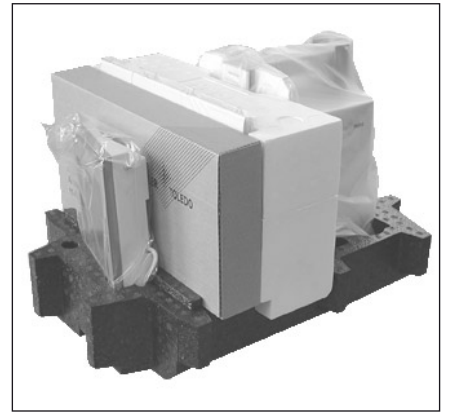

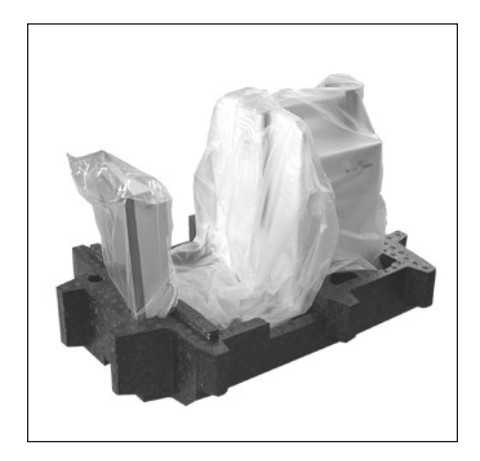

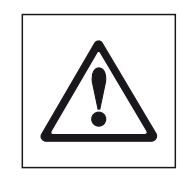

ターミナルはケーブルを介して天びんに接続していますので、 保護カバーを取り外すために少しだけ梱包クッション材から引 き出してください。

- ターミナルを注意深く下側のクッション材から引き出し、保護カバーを取り外 します。

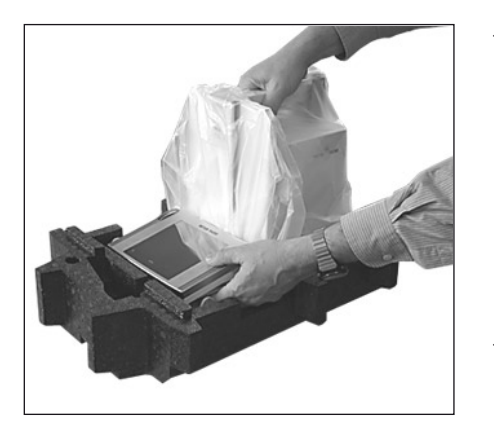

- ターミナルを天びんの前に置きます。

- 天びん上部のガイドレールであるグリップを掴み、もう一方の手でターミナルを 持ち、両方一緒に下側の梱包クッション材から取り出します。
- 天びんをターミナルと共に設置場所に置きます。
- 天びんから包装シートを取り除きます。
- 計量皿サポートから運搬用プロテクタ(i) を前面に抜き取ります。

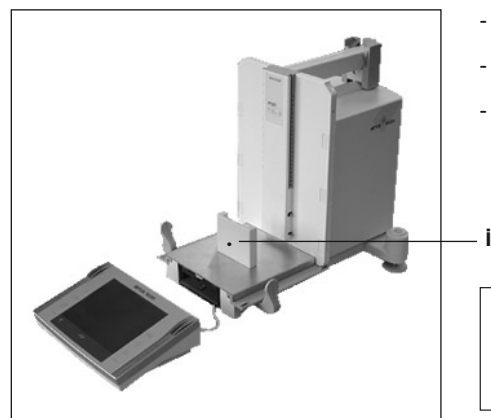

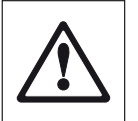

梱包材料一式は保管して下さい。天びんを運搬する場合、保護材 として最適です(第 2.7 項参照)。

#### <span id="page-13-0"></span>2.1.2 標準装備品の確認

標準装備品は次の通りです。

- XP 分析天びん本体及びターミナル
- 風防ドア、風防内部プレート及びターミナルサポート一式
- グリッド計量皿
- ステンレススチール製グリッド計量皿カバー(グリッド計量皿用付属部品)
- アルミ製使い捨て計量皿(10 枚)一式、グリッド計量皿マウント用
- ケージ
- ドリップトレー
- ACアダプタ、該当国仕様のケーブル付き
- ターミナル用保護カバー
- クリーニング用ブラシ
- 検査成績書
- EC 規格適合声明書
- 取扱説明書(今ご覧の文書)
- 開梱、梱包規定及び設置説明書
- エルゴクリップ (ErgoClip) バスケット、小

## 2.2 天びんの組み立て

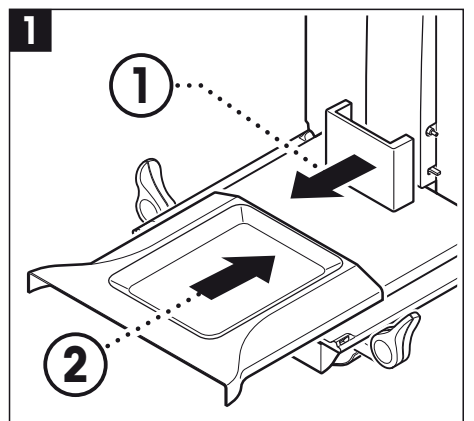

- 運搬用プロテクタを取り除きます。

- ドリップトレーを手前から底面プレートに沿ってパーティションまで挿入し ます。

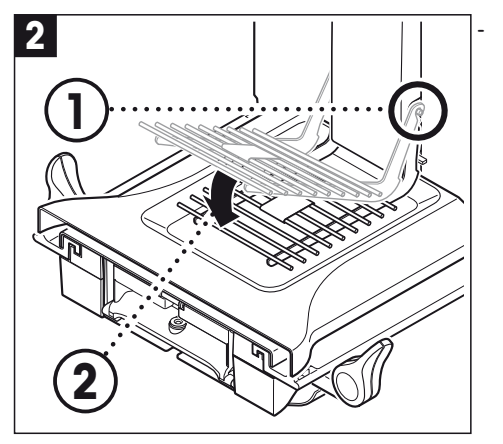

- グリッド計量皿を手前からセットします。

グリッド計量皿の両サイドが正しく掛かっているかどうか、確認して下さい。

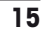

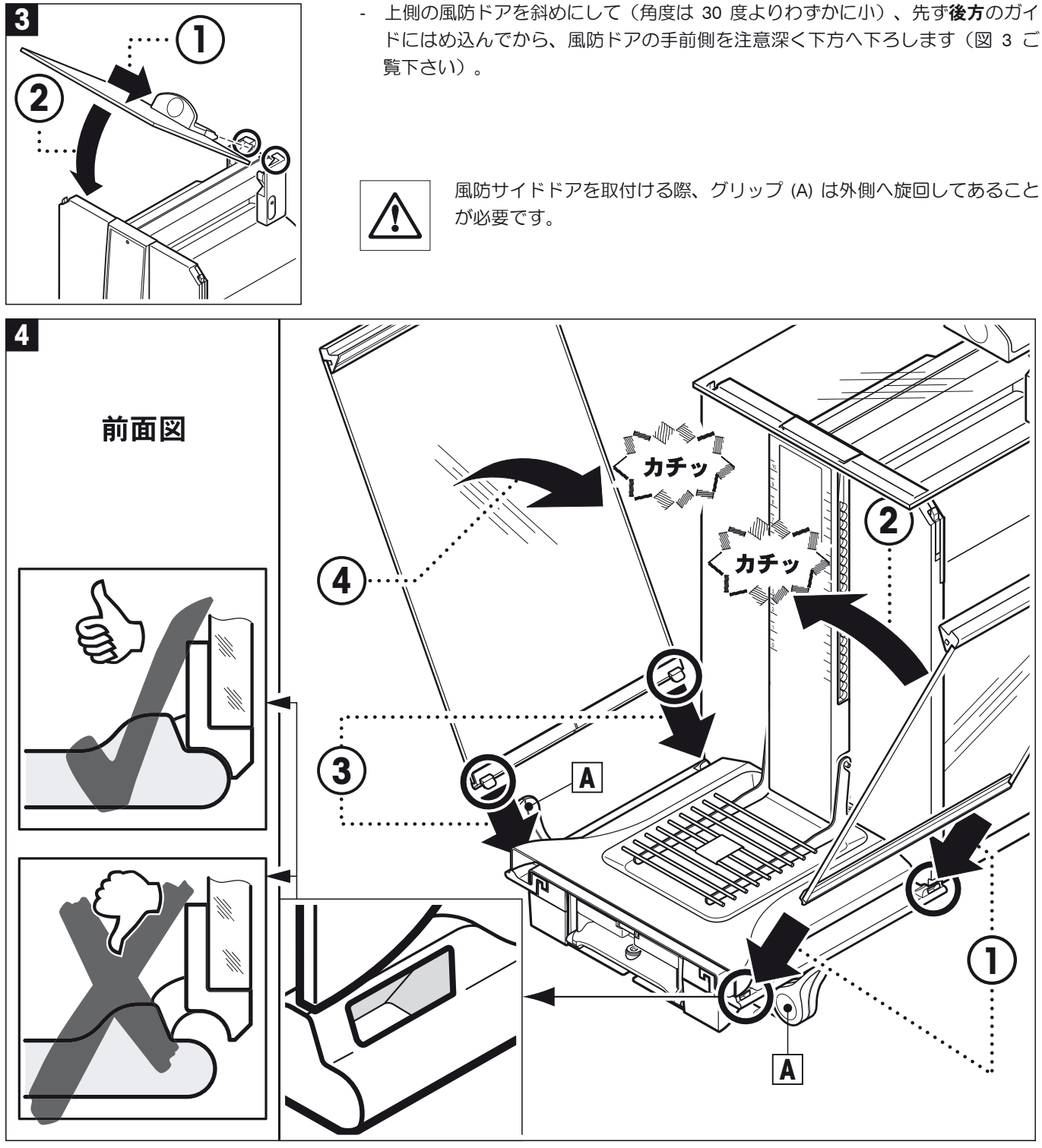

- 次の説明に従って風防サイドドアをセットします(イラスト4を参照して下さい):

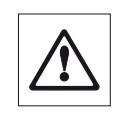

- ほぼ 30 度の角度でドア下部を2つの開口部にはめ込みます。その際、サイドドアが"前面図"に示さ れているように正しくはまり込んだかどうか確かめて下さい。
- 次に天びんの側面からドア上部を内側へ旋回させる様にして、カチッとはめ込こんで下さい。
- サイドドアは正しくセットする必要があり、さもないと軽く動きませんので、ご注意ください。
- この方法で、2枚のサイドドアをセットします。それぞれの手順は左右同じです。
- サイドドアを後方へ止まるまで一杯にスライドさせて下さい。

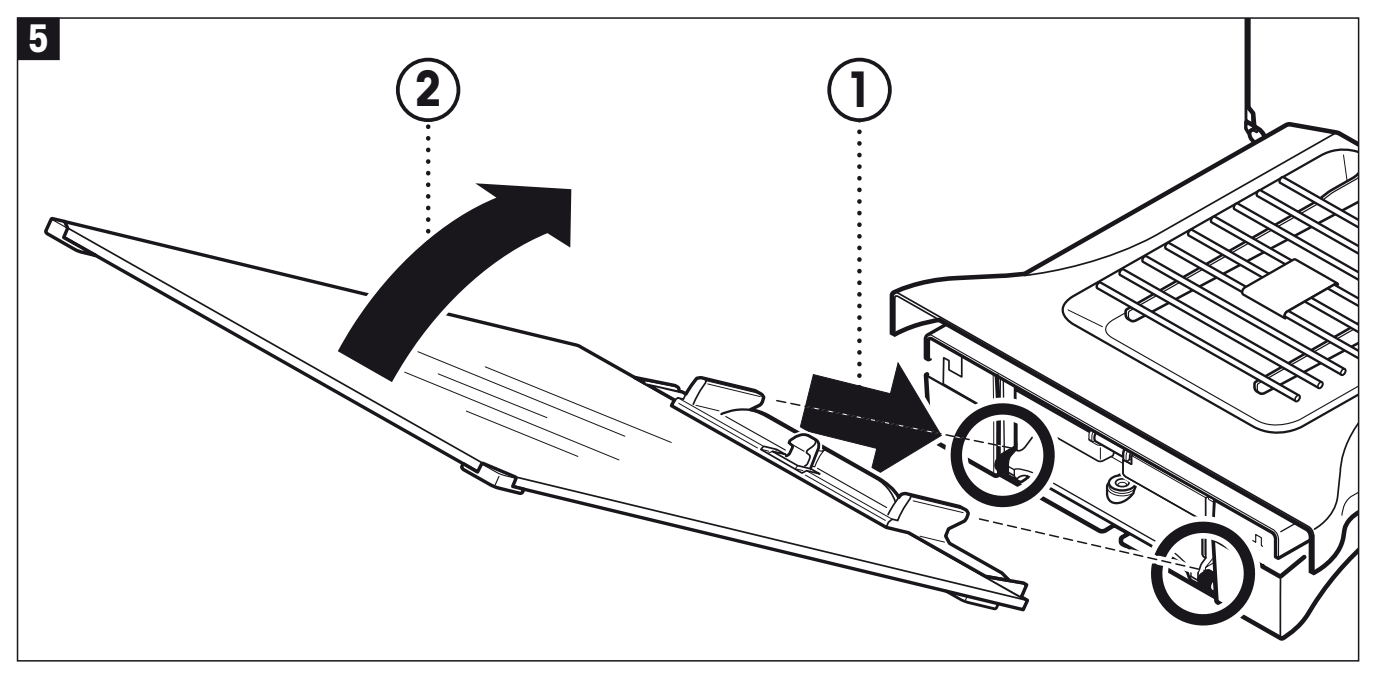

- 次にフロント風防ドアを取り付けます:
	- フロント風防ドアを天びん前面の斜め上から下方へ向けて、フロントドアの左右両方のフックがローラーに乗るようには め込みます。
	- 上部を旋回させて、フロント風防ドアをはめ込みます。

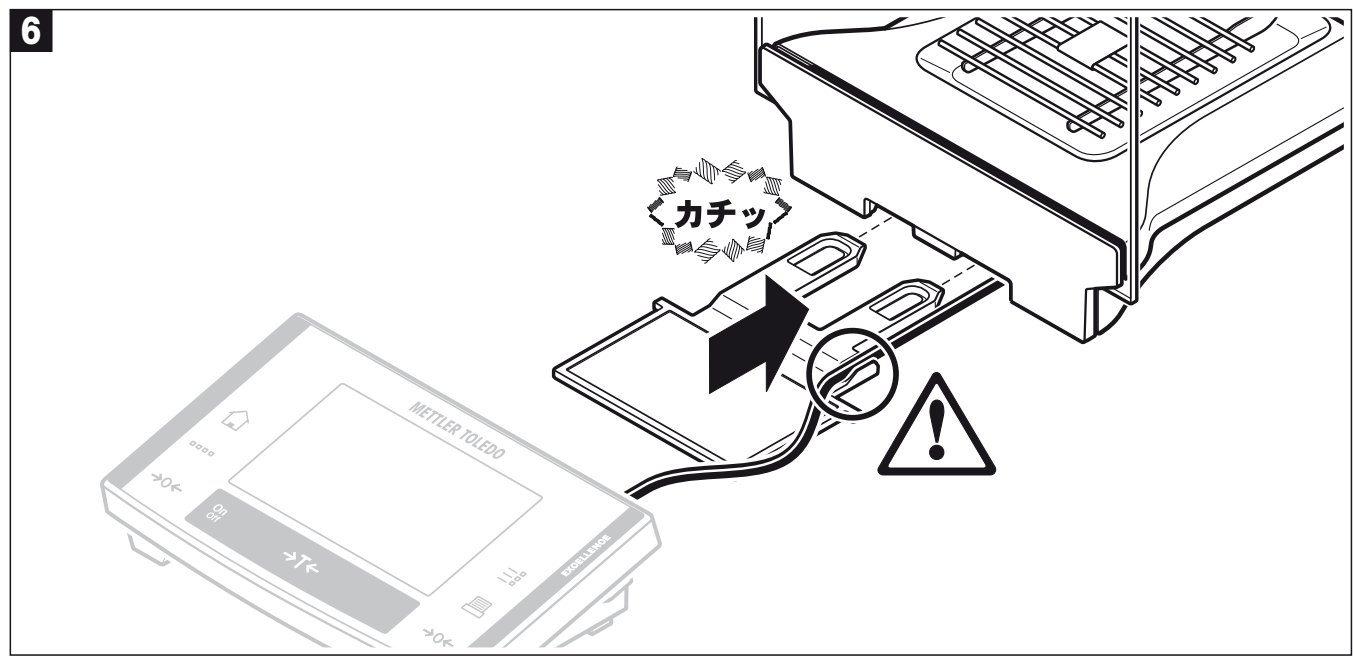

- ここでターミナルサポートを取り付けます:
	- 先ずケーブルをターミナルサポートのガイドにはめ込みます。
	- ターミナルサポートをフロント風防ドアの下部開口部に挿入します。

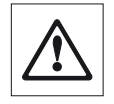

ターミナルサポートはカチッとはまり込む必要があります。

<span id="page-16-0"></span>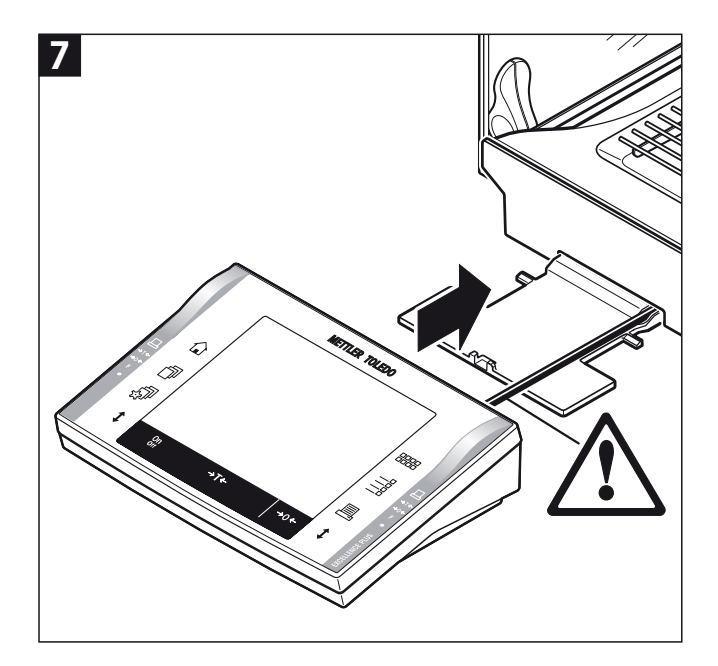

- ターミナルをセットします:
	- • ターミナルをサポートの真ん中に置き、ターミナルの前 端がターミナルサポートの手前端部で軽く下方へ下がる まで天びんに向けてスライドさせます。

備考:ケーブルは天びんの中へ挿入できます。

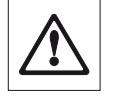

天びんとターミナルはターミナルサポートを介し て固定されてはいません!従って、運搬する際 は、天びんとターミナルの両方をしっかり持つよ うに、ご注意下さい(2.7 項をご覧下さい)。

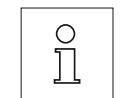

参考事項:ターミナルサポートを使わずに、ター ミナルをケーブルが届く範囲内で天びん周囲の都 合の良い場所に置くことができます。

## 2.2.1 風防内部プレート

風防内部プレートにより計量室の空間容量を縮小して計量作業を実行すると、天びんはさらに速く計量値をリリースし表示す ることができます。

風防内部プレートをセットする:

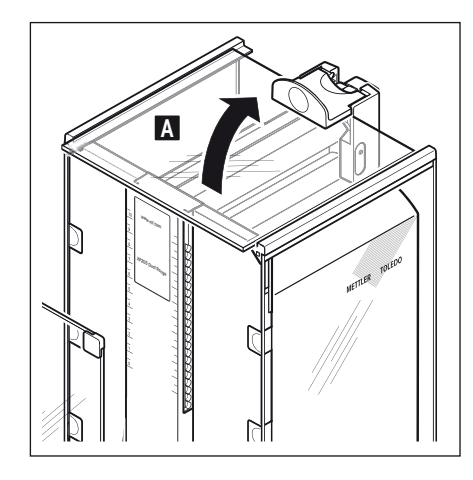

- 風防ドアを全て開きます。

- 上部風防ドア (A) の前面側を上に持ち上げ、ガイドレールから引き抜き、汚れの 無い清浄なところに置きます。

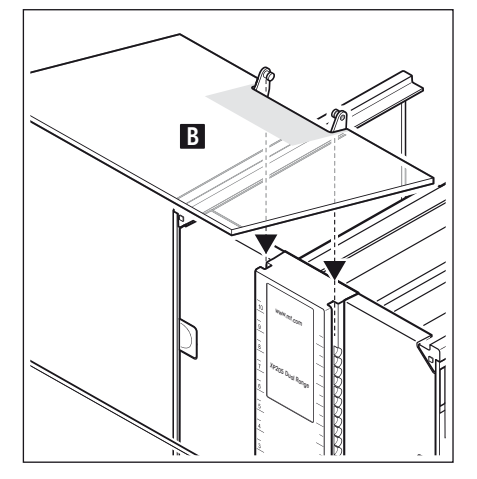

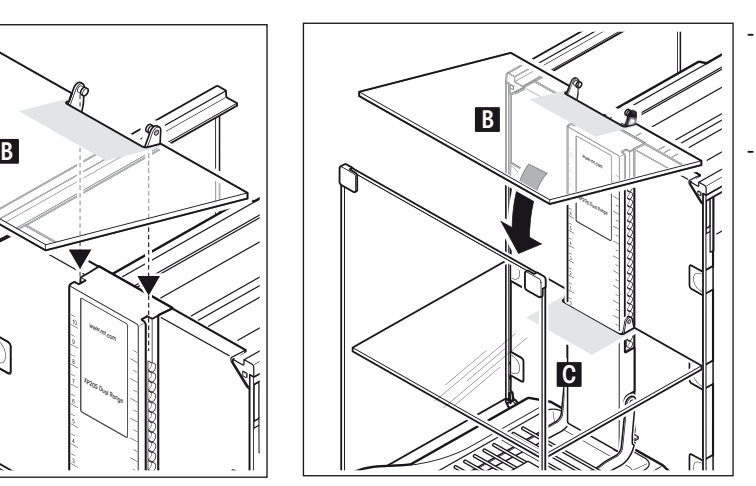

- 風防内部プレート (B) を上から中央ス ライドコラムに挿入し、希望する高さ (C) にセットします。
- 上部風防ドア(A) を再びセットします (第 2.2 項)。

## 2.3 天びん設置場所の選択

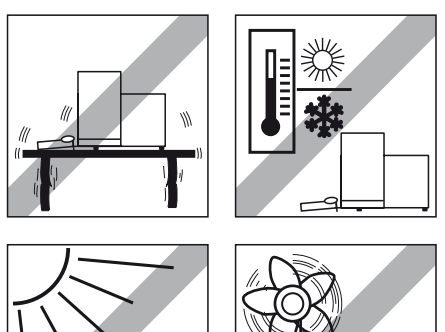

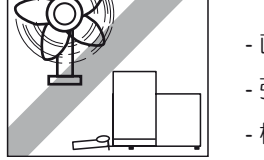

この天びんは精密機器です。適切な場所に設置すれば正確で信頼性の高い測定結果 が保証されます。

頑強で、振動のない、できるだけ水平な場所を選びます。天びんを設置する台は、 最大荷重が載せられた状態の時、この重量を問題なく支えることができる様、充分 な強度を備えている必要があります。

注意すべき周囲環境(18.1 項を参照)

- 直射日光が当たらない場所
- 強い通風がない場所 (例、排気扇、エアコンに起因する通風)
- 極端な温度変化がない場所

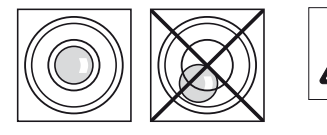

天びん設置時に水平状態でない場合は、使用準備段階で水平調整を実行 する必要があります(第 3.2 項)。

## 2.4 電源投入

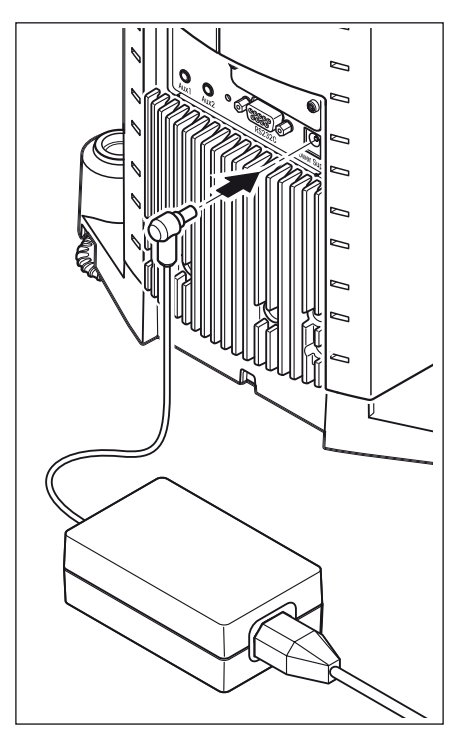

天びんには該当国の規準に適合した AC アダプタと電源ケーブルが付属しています。 AC アダプタは下記の電源範囲に対応します。

100 V 〜 240 V, -10/+15 %, 50/60 Hz(詳しい仕様については第 18 章をご覧下 さい)。

天びん使用場所の電源がこの範囲にあることを確かめて下さい。適応しない場合は、 いかなる場合でも天びんもしくはACアダプタを電源コンセントに接続しないでくだ さい。この場合は直ちに最寄りのメトラー・トレド販売代理店にご連絡ください。

AC アダプタを天びん背面の接続ポート(左図参照)に挿入し、電源コンセントに 接続します。

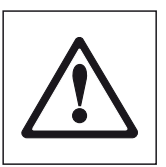

重要事項:ケーブルが損傷されることの無いよう、また計量作業 に支障のないようケーブルを配置して下さい!AC アダプタに液 体などがかからない様、ご注意下さい!

天びんは電源に接続されると、自動的に自己テストを実行し、これが完了すると天 びん使用準備が整います。

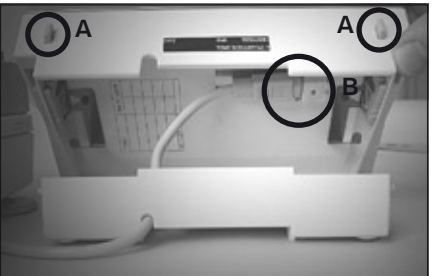

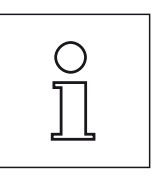

備考:電源接続が正しいにもかかわらず、ディスプレイが点灯し ない場合は、先ず天びんを電源から切り離します。ターミナルの 両方のボタン (A) を押してターミナル上部を旋回して開き、ケー ブル (B) がソケットに完全に差し込まれているかどうか、チェッ クして下さい。

<span id="page-17-0"></span>**18**

## <span id="page-18-0"></span>2.5 "左、右"のガラス製風防の操作

天びんのガラス製風防の作動モードは、周囲環境や計量作業スタイル、計量方法及び計量物送り込み方法に適応させることが できます。

ガラス製風防は «t» キー、"スマート・センス"センサー、或いは手動で開閉することができます(第 4.1 項並びに第 6.5 項も ご覧下さい)。

3 コのグリップをそれぞれ上下、内外回して様々な組み合わせをお試し下さい。ただし、計量物の送り込みに必要な部分の風防 だけが開くようにセットすることをお勧めします。こうすると、計量作業の障害となる通風や対流が、風防全体が開いた状態よ りも少なくなるため、天びんがより速く作動します。

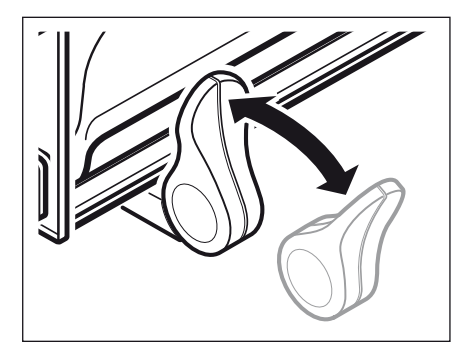

モーター駆動で操作する場合は、グリップは内側へ折り曲げて置く必要があります。

- **•**  サイドドア:グリップは内側へ回した位置とする
- **•**  上部ドア:グリップは下へ下ろし水平状態とする

手動で操作する場合は、グリップは外側へ折り曲げて置く必要があります。

- **•**  サイドドア:グリップは外側へ回した位置とする
- **•**  上部ドア:グリップは上へ起し垂直状態とする

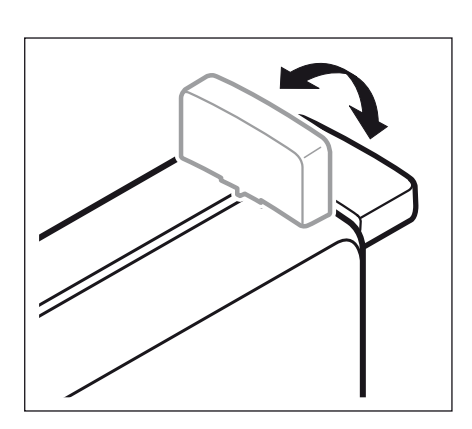

 $\bigcirc$  $\overline{\Pi}$  備考:カップリング動作はドアが閉まっている状態で行うのが最 適です。

## <span id="page-19-0"></span>2.6 読み取り角度の設定とターミナルの位置

#### 2.6.1 読み取り角度の設定

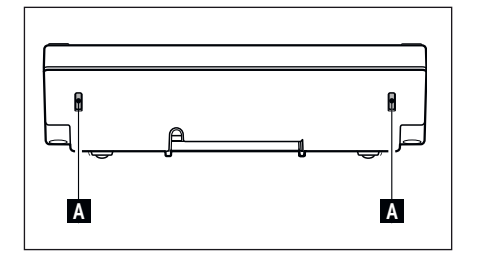

読み取り角度を変更するには、ターミナル背面の両方のボタン(A) を内側へ押し込 みます。ターミナルの上側部分が、望みの位置にカチッとはまるまで上へ持ち上げ ます。

3 段階のポジションを利用できます。

#### 2.6.2 ターミナルを天びん本体から取り外し、天びん近くに設置する

ターミナルはケーブルを介して天びんに接続しています。作業場所を都合良く整えることができるよう、ターミナルを天びんか ら切り離して、天びん近くの望みの場所に置くことができます。

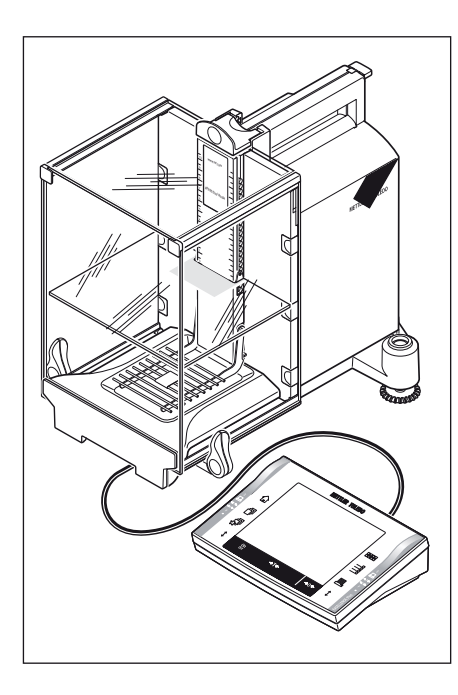

#### ターミナルを天びんとは別の位置に設置できます(イラスト参照)

- 天びんのスイッチを切ります。
- ターミナルをターミナルサポートから注意深く持ち上げます。 ターミナルサポートをそのまま天びんに付けておくか、または取り外すことがで きます。
- 天びんから注意深くケーブルを全て引き出します。
- ターミナルを望みの場所に置きます。

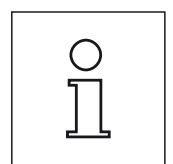

ケーブルは天びんの背面から引き出すことも可能です。この 方が作業に都合が良い場合は、最寄りのメトラー・トレド販 売代理店にご連絡ください。天びんの装備方法を変更させて いただきます。

## <span id="page-20-0"></span>2.7 天びんの運搬

先ず、天びんのスイッチを必ず切り、AC アダプタを取り外し、必要ならばインタフェイスのケーブルも取り外します。

## 2.7.1 近距離の運搬

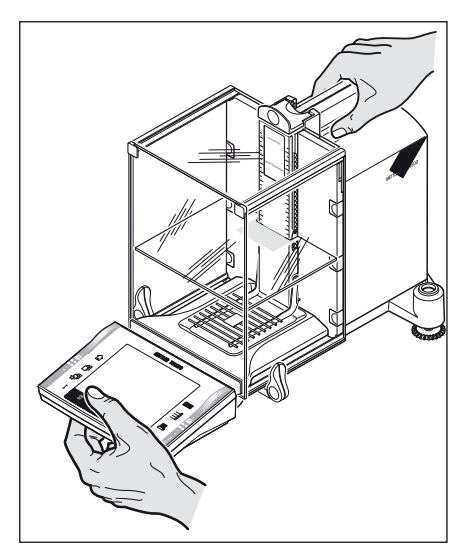

天びんを近くの新しい設置場所に移す場合次の事柄にご注意下さい。

片手で天びんの上側風防ドア用ガイドレール部分(グリップ)を持ちます。もう一 方の手でターミナルを持ちます。天びんを注意深く持ち上げ、新しい設置場所へ運 びます(適正な設置場所を選択するには 2.3 項の備考にご注意ください)。

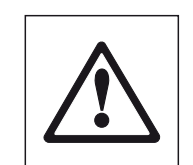

ターミナルは天びんに固定されていないため、必ずターミナル を一方の手で持ってください。

ガラス製風防若しくは冷却器部分を持つことは絶対に避けて下 さい。さもないとこれらが損傷される恐れがあります。

#### 2.7.2 長距離の運搬

天びんを遠距離へ運搬、または運送する場合、或いは天びんが通常の姿勢のままで運搬されるかどうか不明な場合は、オリジ ナル梱包材一式を利用して下さい。

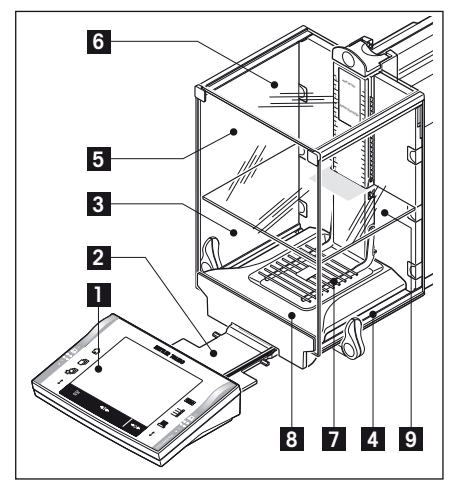

#### この場合は、次の各部を分解して下さい。

- ターミナル (1) をターミナルサポートから持ち上げ、サポートの脇に置きます。
- ターミナルサポート (2) を天びんから引き出します。
- 風防のフロントガラス (3) 上部を手前に引いて傾かせ、天びんから取り外します。
- 風防サイドドア (4+5) をそれぞれのグリップ側に向けて注意深く傾かせて開き、 ガイドから引き抜きます。
- 上側の風防ドア (6) の手前側を上方へ引き上げ、ガイドから引き抜きます。
- 風防内部プレート (9) の手前側を上方へ引き上げて引き抜きます。
- グリッド計量皿 (7) の手前側を注意深く持ち上げ、ガイドから取り外します。
- ドリップトレー (8) を手前に引き出します。

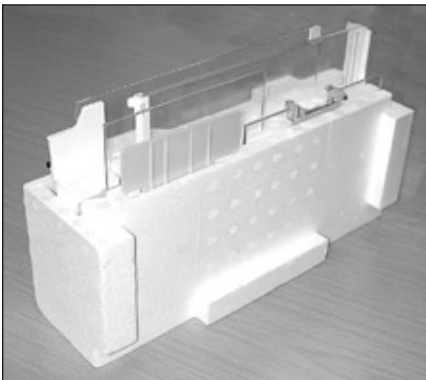

 $\left(\ \right)$  $\overline{\Gamma}$ 

風防ガラス及びターミナルサポートを梱包します(左側真ん中 のイラストの各部番号 2 〜 6 及び 9).

各部品をオリジナル梱包材の該当する箇所に納めます。 備考:2枚のサイド風防ドアの間に適当なサイズの紙を挟む ことをお勧めします。

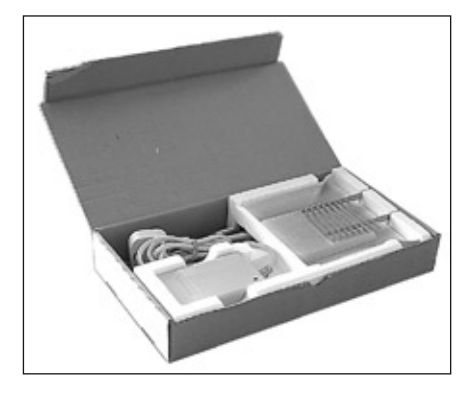

#### AC アダプタ、電源ケーブル、その他の部品の梱包

- AC アダプタ、電源ケーブルを包装箱に納めます。
- ドリップトレー (8) は底面を上にして納めます。
- グリッド計量皿 (7) は底面を上にして納めます。
- ケージ

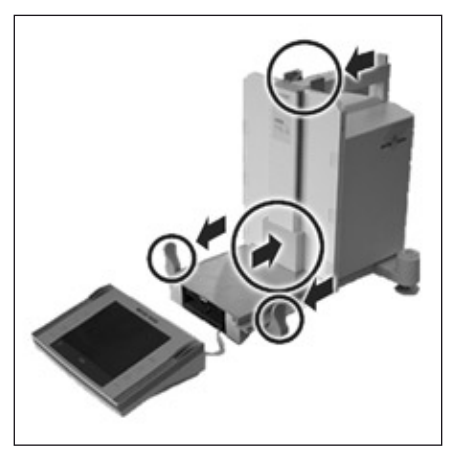

- 運搬プロテクタを計量皿ガイドの上でスライドさせます。
- 上側の風防ドアを前面一杯に引きだします。
- 風防サイドドアのグリップを上方へ旋回させ、これを手前側一杯に引きます。以 上の手順は必ず行って下さい。さもないと天びんを梱包クッション材に納める際 に、天びんが損傷される恐れがあります。

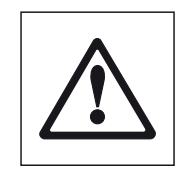

備考:天びんとターミナルにはそれぞれに包装保護カバーが用 意され、納品されます。説明用写真には、天びんの各部分の収 納状態を良く見ることができるよう、意図してこの保護カバー を使用していません。梱包に際しては、この保護カバーを使用 することをお勧めします。

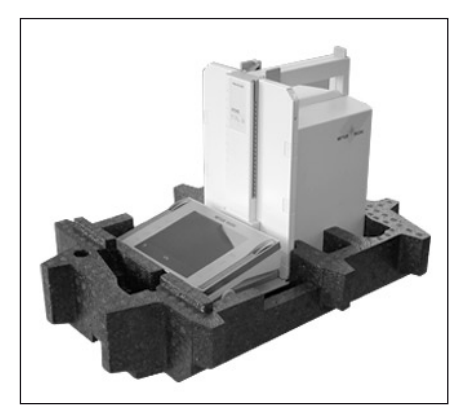

- ターミナルを天びんの上に置き(写真参照)、天びんを注意深く下側の梱クッシ ョン材に納めます。
- ターミナルをテーブル上の梱包クッション材の前に置きます。

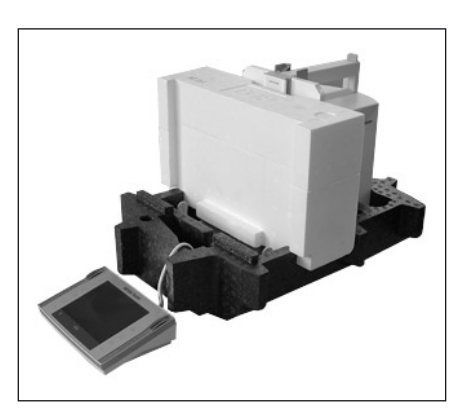

- ガラス製風防ドアを納めた梱包セットをクッション材に納めます(写真参照)。

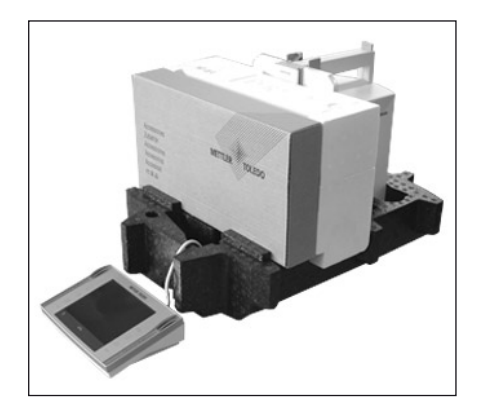

- ガラス製風防ドアが入ったセットの前に AC アダプタのセットを置きます。

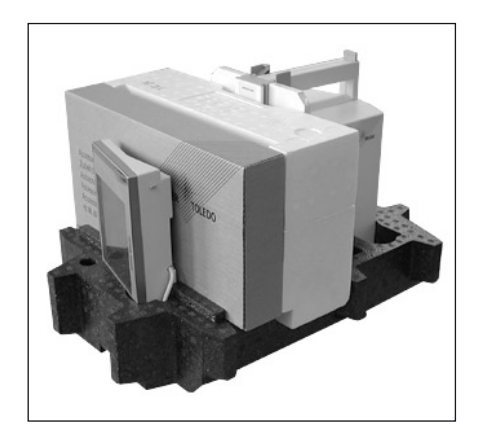

- ターミナルを写真のように梱包クッション材に納めます。

- ここで上側の梱包クッション材をかぶせます。その際、位置関係が正しくなるよ うご注意ください。
	- リフティング・ストラップを両方のクッション材にかけ、(写真参照)、しっか りと締めつけてください。
	- リフティング・ストラップを掴んで梱包した天びんを持ち上げ、運搬用の箱に格 納します。

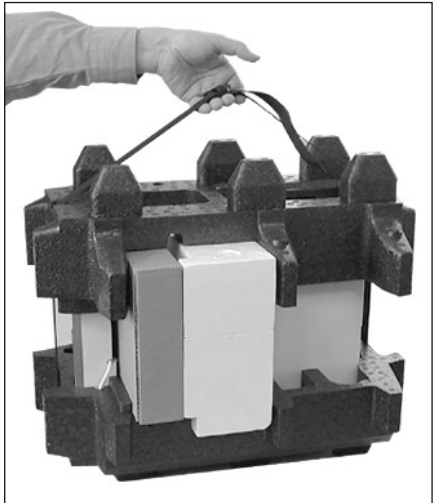

## <span id="page-23-0"></span>2.8 床下計量

通常の計量作業テーブルの下で計量するために(床下計量作業)、天びんには吊り下げ用フックが用意されています。

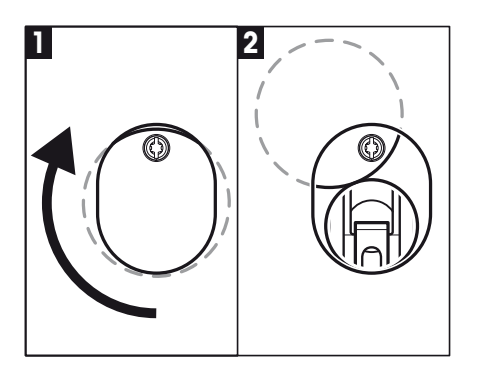

- 天びんのスイッチを切り、AC アダプタのケーブルを天びん背面から取り外します。
- 必要に応じて、インタフェイスのケーブルも取り外します。
- ガラス製風防ドアを全て後方へ一杯に開けます。
- ターミナルをターミナルサポートから持ち上げて外します。ターミナルを開き (2.4 項参照)、接続ケーブルを注意深く引き出します。ターミナルを横にして 天びんの前に置きます。
- 開口部(図1参照)が下から見えるようになるまで、天びんをテーブルの前面縁 からずらします。
- カバーのネジを緩め、カバープレートを横へ回して、つり下げ用の開口部が現れる ようにします。カバーを所定の位置(図2を参照)にして、ネジを締めつけます。

続いて天びんを通常の姿勢に置いて、再びターミナル用ケーブルを含めて全ての構 成部品を取り付けます(2.2 項参照)。

## 2.9 使い捨て用アルミ製計量皿の取り付け

使い捨て用アルミ製計量皿を取り付けるには、計量チャンバーからグリッド計量皿を取り除きます( 2.2 項参照)。

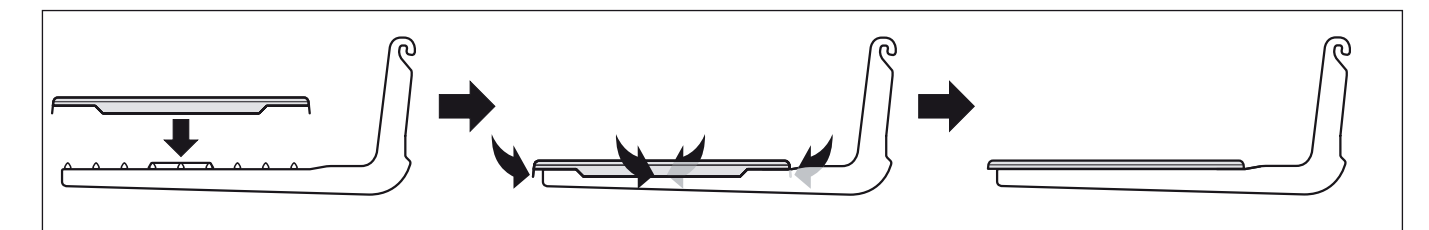

- グリッド計量皿の上に使い捨て用ア – 周囲の4つの端部をグリッド計量皿 ルミ製計量皿をセットします。

周辺バーの下側へ折り曲げます。

## <span id="page-24-0"></span>2.10 エルゴクリップをセットする

付属品またはオプションのエルゴクリップをセットするには次の手順に従って下さい。

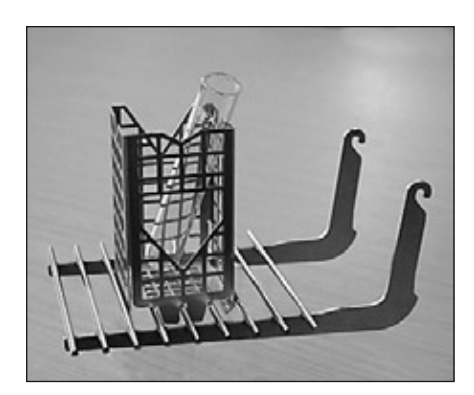

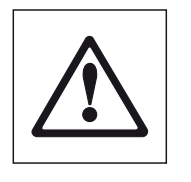

エルゴクリップをセットする前に、先ず天びんのスイッチを切 る必要があります("On/Off"キー)。

- グリッド計量皿(スマートグリッド)を天びんから取り除きます。
- エルゴクリップをグリッド計量皿のうえに差し込んでセットします。
- セットしたエルゴクリップと共にグリッド計量皿(スマートグリッド)を再び所 定位置に取付けます。
	- **•** オプションの"フラスコ"又は"チューブ"エルゴクリップは直接セットする ことができます。
- 天びんのスイッチを再び入れます( "On/Off" キー)。

#### 重要事項!

エルゴクリップをセットする作業を開始する前に天びんのスイッチを切らない場合、 FACT 機能がアクティーブになりません。

原因:エルゴクリップの追加により死荷重が天びんの許容範囲を超えます。天びん は計量作業が継続中であると解釈し、これを中断しないよう FACT 機能をアクティ ーブにしないからです。

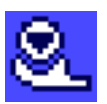

ディスプレイに左のステイタス・アイコンが表示される場合、 FACT に よる天びんの調整が必要な時点ででありながら、実行不可能であること を示しています。

## 2.11 グリッド計量皿用カバーの取付け

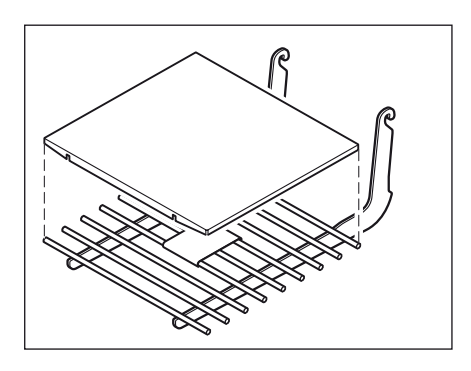

- グリッド計量皿を計量室から取り出します。
- カバーをグリッド計量皿の上にのせ、軽く押して取り付けます。

## <span id="page-25-0"></span>3 基本計量

この章では簡単な計量作業に必要な天びんの操作キーとディスプレイについて学びます。この章は天びん操作の入門と言えます。

## 3.1 天びんスイッチの On/Off

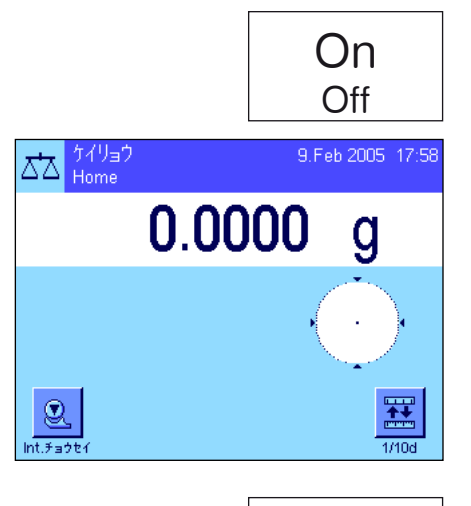

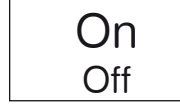

天びんのスイッチを入れる:《On/Off》キーを短く押します。天びんのスイッチが 入ると天びんは自ら自己診断テストを行い、その後計量準備が整います。

最初にスイッチを入れた後、左図の様な表示がディスプレイに現れます

備考:天びんが正確に水平な状態でないと、スイッチを入れて間も無く、天びんの 水平調整を実行するよう指示する警告テキストが現れます。この作業手順について は第 3.2 項に述べてあります。

天びんのスイッチを切る:ディスプレイに"オフ"が現れるまで《On/Off》キーを 長く押し続けます。その後ディスプレイが消え、天びんのスイッチが切れます。

## 3.2 天びんの水平調整

天びんにはレベルコントロール·センサーが内蔵されており、常に天びんの正しい水平状態をチェックし、必要な場合は水平調 整を実行するよう指示します。

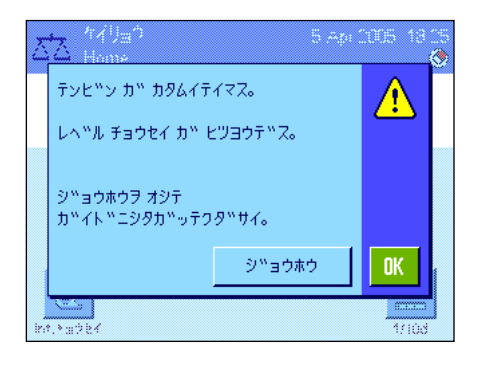

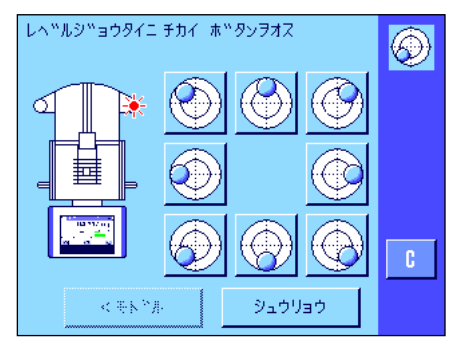

レベルコントロール・センサーが天びんの水平状態 が正しくないことを感知する と、左の様な警告文が表示され、アラーム音が出ます。さらにディスプレイの右上 コーナー(時刻表示の直下)に該当アイコンが現れます。

水平調整を実行するには"ジョウホウ"スイッチを押し、水平調整アシスタントを開 始させます。水平調整アシスタントはワンステップづつ水平調整過程を実行します。 "OK"を押すと、天びんは計量モードに復帰します。ただしステイタス・アイコン は依然として表示されたままで、警告文は 15 分後に再び現れます。

天びんの水準器(レベルコントロール・センサーのスイッチが入っているとバック ライトが点灯します)を良く観察し、その時点での気泡の位置に該当するボタンを 押します。

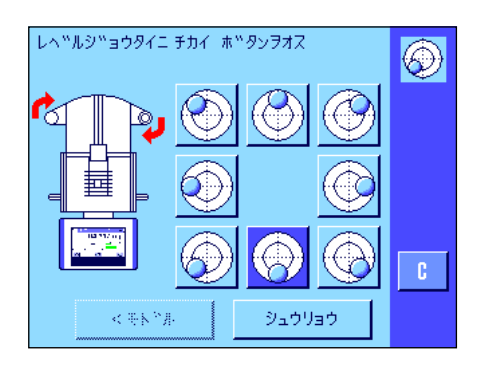

水平調整アシスタントは、天びん後方にある両方の水平調整脚をどの方向へ回す必 要があるかを、赤の矢印で指示します。

水平調整脚を指示された方向へ回し、気泡が内側の円形マーキングの真ん中に来るよ うにします。1回の手順でこの状態にならない場合は、いつでも、その時点における 気泡の位置に該当するスイッチボタンを押して、新たに調整することが可能です。

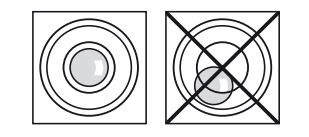

天びんが正しい水平状態になると、気泡が水準器の中心に来るので(左側のイラス ト=正しい水平状態、右側のイラスト= 水平状態が正しくない)。

"シュウリョウ"のボタンを押して水準調整アシスタントを終了して、計量モード に戻ります。

ディスプレイには天びんが計量モードへ復帰する前に、水平調整完了後天びんの調 整を実行するよう促すメッセージが現れます。"OK"を押してこのメッセージを 確認・承諾します。

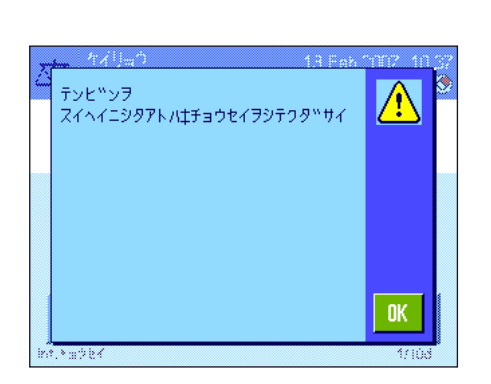

天びんの水平調調整が正しく完了すると、ディスプレイの右上コーナーのステイタ ス表示用のアイコンは消去します。

備考:もちろん、水平調整アシスタント無しでいつでも天びんの水平を調整するこ とができます。水平警告文が表示された場合は、"OK"ボタンを押してダイアロ ーグを中断します。サポート脚を回して上に述べてあるように天びんの水平を調整 します。正しく水平になると、右上コーナーのアラームのステイタス表示用アイコ ンは消去します。

## <span id="page-27-0"></span>3.3 簡単な計量作業を実行する

簡単な計量作業を実行するには、ターミナル下部にあるキーを使用します。天びんではゼロ設定(《→0←》)及び風袋引き (《→T←》)のそれぞれ別個のキーを利用できます。

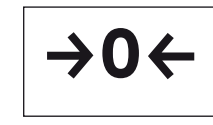

ゼロ設定: 《→0←》キーにより新たにゼロ点を設定すると、全ての計量値(風袋重 量も)はこのゼロ点を基準に測定されます。ゼロ点設定後は、風袋重量 = 0 、正味 重量(=総体重量)= 0 となります。計量作業を開始する前、特にある風袋重量を 把握する前に(《→T←》キーで風袋引きを実行する前)ゼロ設定用の《→O←》キ ーを常に使用して下さい。ゼロ設定が完了すると、ガラス製風防は自動的に開き、 計量作業の準備が整います。

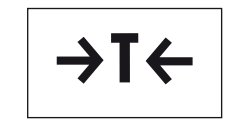

風袋引き: 計量容器を用いて作業する場合は、先ず天びんのゼロ点を設定します。 続いて計量容器を天びんにのせ、《→T←》キーを押して風袋引きを実行します。ガ ラス製風防は自動的に閉まります。これで計量容器の重量が新たな風袋重量として それまでの風袋(存在している場合)に上書きされます。風袋引きが完了すると、 ガラス製風防は自動的に開き、天びんには計量の準備が整います。ディスプレイに は"Net"が現れ、表示される計量値が全て正味重量であることを示します。 備考:負の値の重量値の風袋引きを試みると実行不可能なため、エラーメッセージ が出ます。天びんをゼロに設定し、改めて風袋引きしてください。

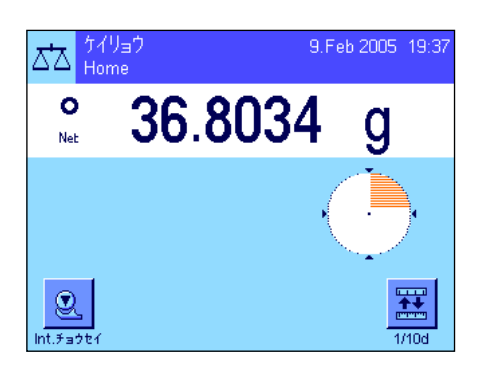

計量:被計量物をのせます。安定検知器(計量値の左の小リング)のアイコンが消 えると、ディスプレイは安定し、計量値を読み取ることが出来ます。左図では安定 検知器のアイコンが表示されたままで、計量結果はまだ安定していません。

## <span id="page-28-0"></span>4 ターミナル操作の基本とソフトウエア

この章ではターミナルの操作キー及びディスプレイについて説明し、天びんソフトウエアの動作概念について述べてあります。 この章は後述の各章に述べてある様々な操作ステップの基本となるので、注意深くお読みください。

## 4.1 ターミナルの概要

この項では先ずターミナルの操作キーについて述べてあります(《On/Off》,《→0←》及び《→T←》は既に前章で述べてありま すので、ここでは省略されています)。

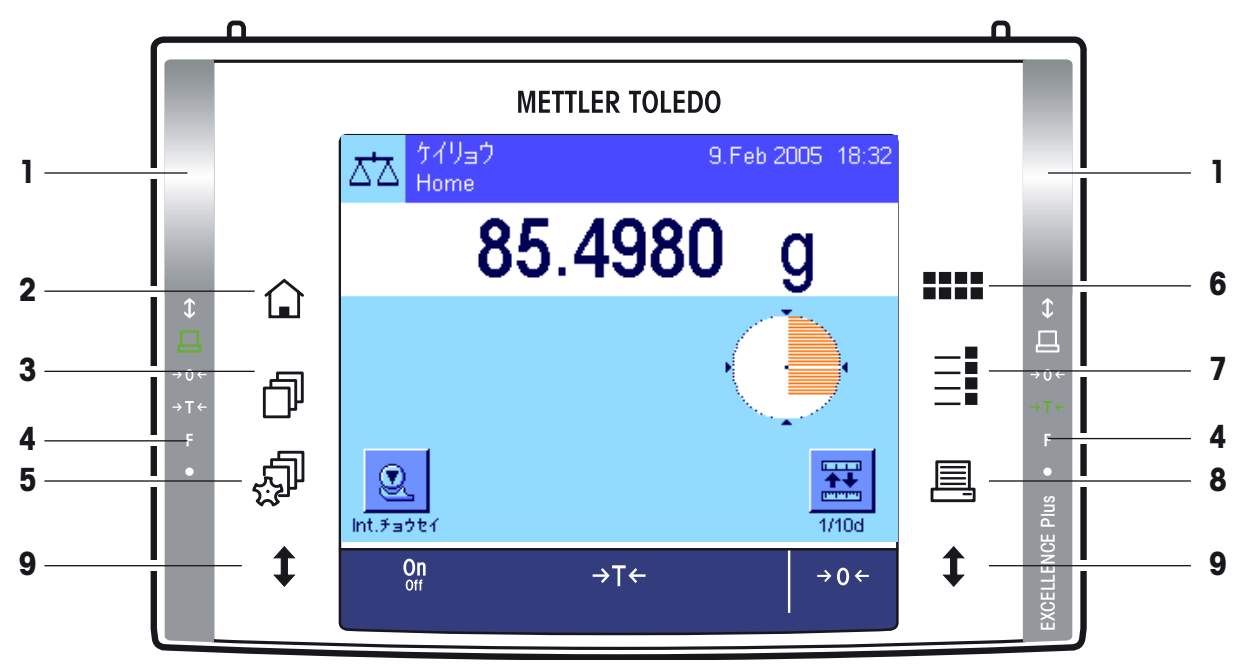

#### 1 スマートセンス

この両方の非接触センサーにキー機能又はメニュー機能を割り当てることができます(例、ゼロ設定、プ リント、或いは最小表示の変換など)。望みの該当機能を実行するには、その機能が割り当てられている センサー上(最大距離約5cm)に手をかざします。センサーが該当命令を受けると、シグナル音が出て、 この命令が実行されます。工場設定では両方のセンサーにはガラス製風防ドアの開閉機能が割り当てられ ています。

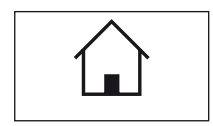

#### 2 《△》キー(ホームキー)

このキーで、任意のアプリケーションにおける任意のメニュー・レベルからユーザープロファイルの "Home"へ復帰出来ます(アプリケーション及びユーザー・プロファイルについて詳しくはこの章の後半 に述べてあります)。この時点までに変更し、確認承諾した全ての内容は自動的に記憶されます。

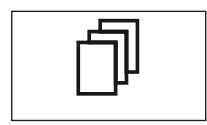

#### 3 《『》キー (ユーザープロファイルキー)

このキーで望みのユーザープロファイルを呼び出します。各ユーザープロファイルごとに異なる設定を記憶さ せることができます。これにより天びんを各ユーザー又は特定の計量課題に適応させることが出来ます。

#### 4 ステイタス表示欄

左右どちらかのスマート・センスにキー機能が割り当てられていると、該当アイコン( "昌"、 "→0←"、 "→T←") が左右どちらかのステイタス表示欄の該当箇所にグリーンに点灯して表示されます。あるメニュー機能が割り当てられ ていると、該当スマート・センスに"F"のアイコンが点灯します。

割り当ててあるキーを機能させるか、またはメニューを実行すると、ステイタス表示欄の一番下のイエロ ーのパイロットランプが確認の意味で短く点灯します。工場設定ではこの確認用のパイロットランプはオ フに設定されています。

<span id="page-29-0"></span>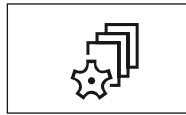

#### 5 《 》キー (ユーザーセッティングキー)

このキーで各ユーザー用の基本設定を選択、設定することができます。この設定はそのユーザーが使用す る全てのアプリケーションに対して有効です。

#### 6 《.....》キー(アプリケーションキー)

天びんは標準アプリケーション(通常計量、統計、調合、個数計算、パーセント計量、密度測定)を搭 載して工場から出荷されます。このキーにより使用したいアプリケーションを選択することができます。

各アプリケーションは必要に応じてそれぞれの作業に適応できる様々な設定が可能です。このキーにより

# E

D

#### その時点で有効なアプリケーションを構成するためのメニューを呼び出すことができます。

7 《E》キー(セッティングキー)

 $\equiv$ 

## 8 《 昌》 キー (プリントキー)

このキーを押してインターフェイスを介して計量値をプリンターなどへ転送できます。さらにパソコンな ど別の接続機器への転送も可能です。転送されるデータの種類は自由に設定できます。

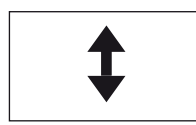

#### 9 《1》キー(風防ドア開閉キー)

このキーでガラス製風防ドアの開閉を実行できます。ターミナルの両サイドにこのキーが設けられている ため、右利き、左利きにかかわりなく、快適な操作性を利用できます。

## 4.2 ディスプレイ

ターミナルのライトアップされたカラーグラフィック表示のディスプレイは、指で触ると応答する"タッチスクリーン"です。 データや設定内容の表示を読み取るだけでなく、ディスプレイの該当個所にタッチして、該当項目を選択・設定したり、所定機

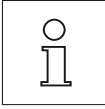

備考:該当国特有の規定により、検定済み「特定計量器」においては規定外の小数点以下の桁は表示されま せんので、ご注意下さい。

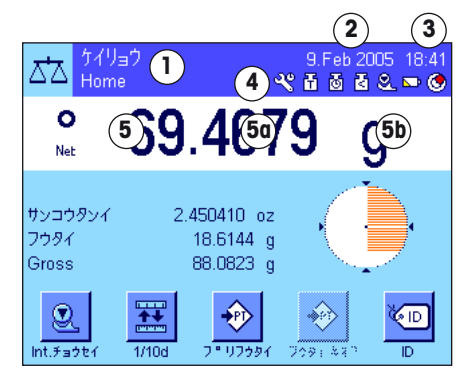

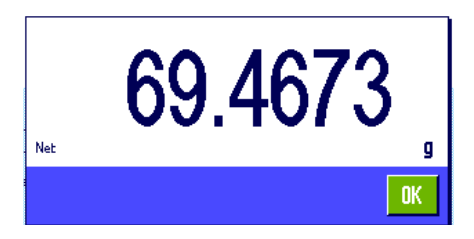

#### 能を実行することができます。

ディスプレイは次のような様々な部分に分割されています(左のイラストでは情報 項目と "スマートトラック"が表示されています)

- 1 左上部のコーナーにはその時点で有効なアプリケーションが表示されます。この 部分にタッチするとメニューが呼び出され、望みのアプリケーションを選択でき ます(このメニューは《……》キーを押しても呼び出し可能です)。
- 2 ここには日付が表示されます。この部分にタッチすると日付の設定を変更できます。
- 3 ここには時刻が表示されます。この部分にタッチして時刻の設定を変更すること ができます。
- 4 ステイタス・アイコン:これら各種アイコンは必要に応じて現れ、天びんの特別 な状態を示します(例、サービス期限、調整の必要性、バッテリー交換など)。 全てのステイタス・アイコンの一覧表は第 16.3 項でご覧いただけます。
- 5 この部分には有効な計量値が現れます。計量単位 (5b) にタッチすると、別のウイ ンドウが現れ、望みの計量単位を選択することができます。

計量値 (5a) にタッチすると、別のウインドウが現れ、計量値が大きな文字サイ ズで表示されます。離れた位置から計量値を読取る必要がある場合、これは特に 便利です。"OK"ボタンを押すとこのウインドウは再び閉じます。

<span id="page-30-0"></span>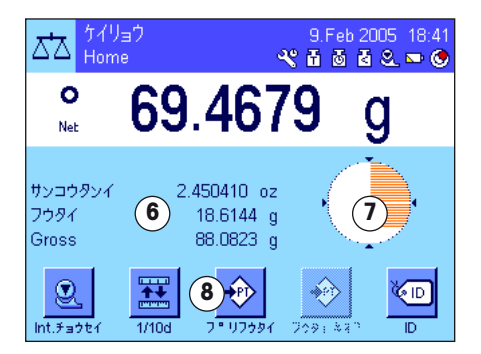

- 6 この領域にはその時点で有効なアプリケーションに関する役立つ追加情報(情報項 目)が表示されます。この領域にタッチして、メニューを介することなく、情報項 目に表示されるべき内容(及びファンクションキー、下記参照)を設定することが でき、水平調整アシスタントを開始することもできます(第 3.2 項を参照)。
- 7 この領域には"スマートトラック"が表示されます。これはグラフィック表示の 計り込み補助で、既に使用した計量範囲とこれからまだ使用できる計量範囲がひ と目で分かります。この部分にタッチして"スマートトラック"の様々な異なる 表示形式を選択するか、或いは表示スイッチをオフにすることが出来ます。
- 8 この領域にはファンクションキーが割り当てられています。これによりその時点 で有効なアプリケーションのために頻繁に使用する機能や設定に直接アクセス可能 です。5 種類以上のファンクションキーが有効状態である場合は、矢印のキー(イ ラストには表示されていません)でその表示種類を切り替えることができます。

スクリーンセーバー

天びんが 15 分間操作されないと、ディスプレイのバックライトのスイッチが自動的に切れ、画面は 15 秒間隔で反転します。天 びんで作業を再開すると(分銅をのせる、キーを押すなど)、ディスプレイは再び通常の状態に戻ります。

## 4.3 天びんのソフトウエア

ソフトウエアが天びんの全ての機能を制御します。さらに天びんをユーザー固有の作業環境に適応させます。以下の項目を注意 深くお読み下さい。これは天びんを操作する上での基本事項です。

ソフトウエアは以下に示したように構成されています:

- ユーザープロファイル
- ユーザー固有の設定
- アプリケーション
- アプリケーション固有の設定
- システム設定

#### ユーザープロファイル

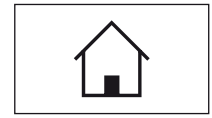

ユーザープロファイルは天びん及びアプリケーションを各作業者の作業テクニックや、或る特定の計量課 題に適応させるのに役立ちます。或る一つのユーザープロファイルは、各人が選択・設定し、キーにタッ チすれば利用できる設定内容の引き出しと言えます。天びんのスイッチを入れると、自動的にその時点で 有効なユーザープロファイルがローディングされます。

B

"Home"プロファイルは、いつでも《A》キーを押して戻って来られる出発点と言えます。ここには誰 もが天びんで作業できる標準的な設定が工場出荷時に設定されています。もちろんこの"Home"プロフ ァイルを変更することができますが、工場出荷時の設定を変更するのは避けて、他の 7 種類のユーザープ ロファイルの中で変更を実行することをお勧めします。

"Home"プロファイルの他に合計 7 種類のユーザープロファイルを利用でき、その設定を任意に変更 することができます。《B》キーにより望みのユーザープロファイルを呼び出します。あるユーザープロ ファイルが選択されている時に変更した全ての設定は、このプロファイルに全て記憶されます。これに はアプリケーション特有の設定及びユーザー固有の設定が含まれますが、システム設定は含まれません (下記参照)。

天びんのセキュリティーシステムにより(第 4.5 項参照)、各ユーザープロファイルが権限無く変更され ることから保護するために、プロファイルへのアクセス権を設定することができます。

#### ユーザー固有の設定

**32**

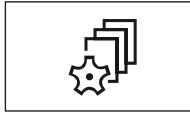

《C》キーで使用できるこの設定により、天びんを各ユーザーの作業テクニックや或る特定の計量課題に 適応させることができます。7 つのユーザープロファイル並びに"ホーム"プロファイルをそれぞれ個別 に設定することができます。あるユーザープロファイルを呼び出すと、そのユーザー固有の設定内容が自 動的にローディングされます。

#### アプリケーション

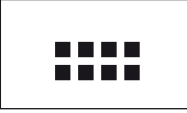

アプリケーションとは、ある特定の計量課題用のソフトウエア・モジュールと言えます。天びんには工場で 様々なアプリケーションが搭載されています(例、通常計量、統計、調合、個数計算、パーセント計量、 密度測定)。天びんのスイッチを入れると、ユーザーが最後に使用したプロファイルとアプリケーション が立ち上がります。各種のアプリケーションは《……》キーを押して利用できます。標準アプリケーションで の作業に関する参考事項は第 7 章以下に述べてあります。

#### アプリケーション固有の設定

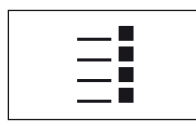

この設定で各アプリケーションを作業課題に適応させます。設定内容は選択したアプリケーションにより 異なります。《E》キーを押すと、その時点で有効なアプリケーション用の設定内容を表示した複数のペー ジにわたるメニューが開きます。各設定の可能性についてはそれぞれのアプリケーションに関する章に述 べてあります。

7 つのユーザープロファイル並びに "ホーム"プロファイルそれぞれについて設定可能です。あるユーザ ープロファイルを呼び出すと、これに属するアプリケーション特有の設定内容がローディングされます。

#### システム設定

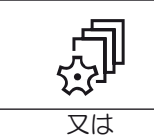

システム設定(例、周辺機器に関する設定)はユーザープロファイル及びアプリケーションに依存しない設 定で、計量システム全体に対して有効となります。システム設定を呼び出すには、《@》キーまたは《.....》 キーを押し、続いて"システム"を押します。各設定の可能性については第5章に述べてあります。

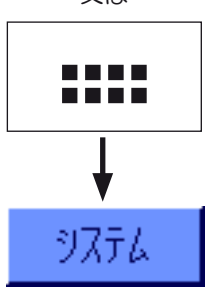

以下のページに示したイラストにより、ソフトウエアの各部分の相互関係及び代表的な操作手順の概要が 明確に理解できます。

備考:メニューを呼び出したキー(《d》、《s》)、《::: 》又は《≣》)を再び押して、いつでもこのメニュー操作 を終了することができます。

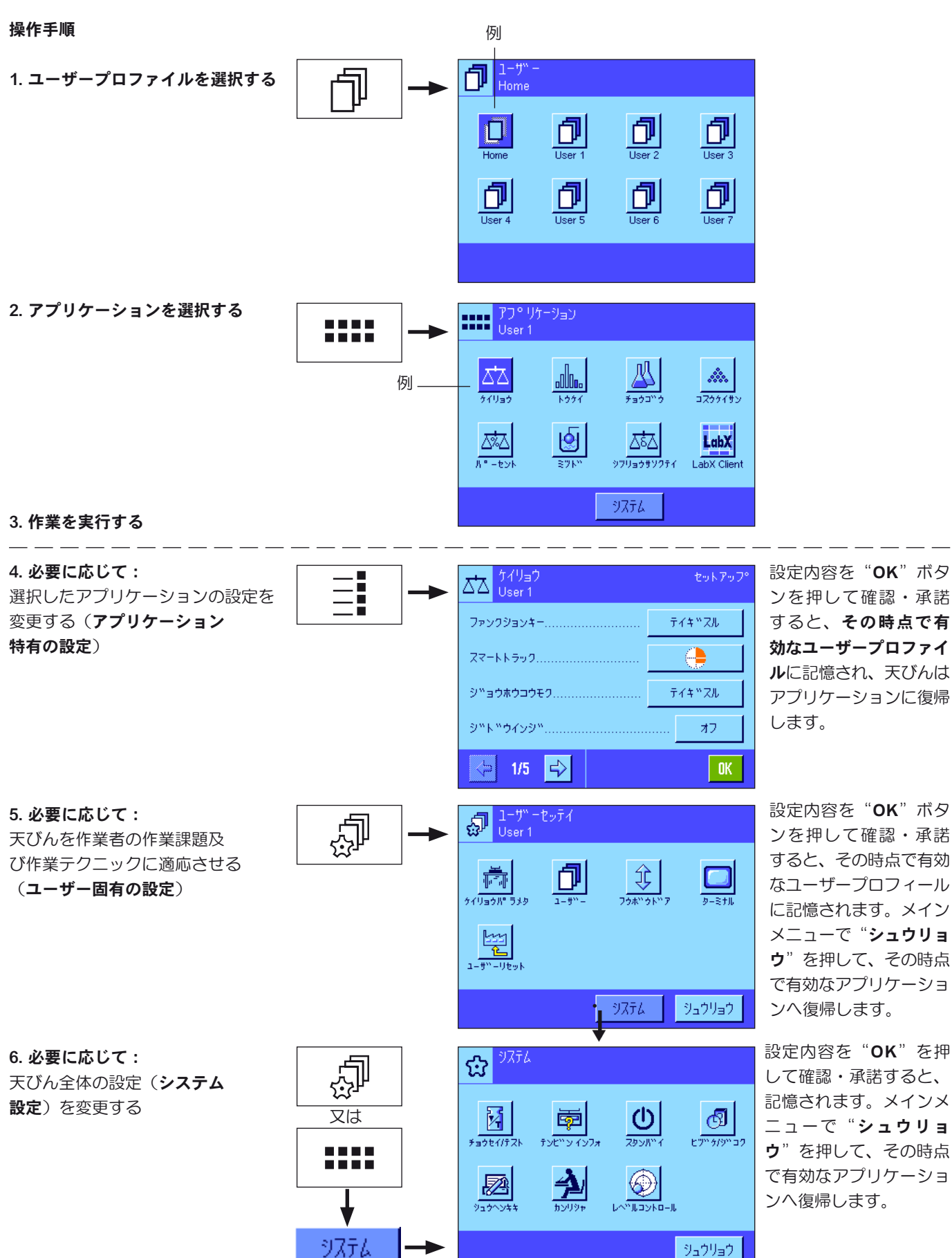

## <span id="page-33-0"></span>4.4 代表的な操作手順

各アプリケーション特有の内容は後述しますが、以下に代表的な操作手順を先ず簡単に説明してあります。

備考:ユーザープロファイル及び設定は天びんのセキュリティーシステム(第4.5 項参照)により無断でアクセス、変更される ことから保護でき、正しいパスワードを入力してアクセス可能となります。以下に述べてある事柄は、全てのメニューシステム の全領域がパスワードによる保護がかかっておらず、設定変更が自由にできる状態であることを前提にしてあります。

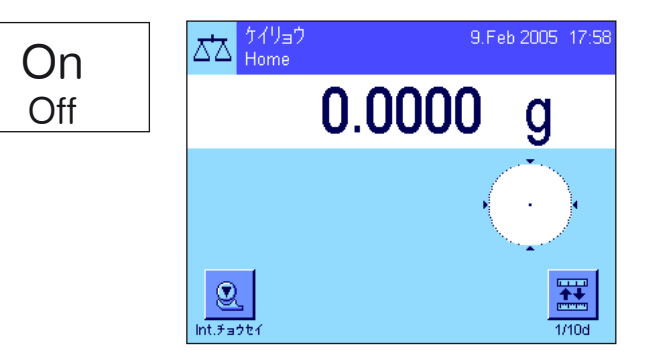

IФI

DΙ

đ

彑

ΓT

 $\overline{\mathsf{T}$ lser

卩

 $\left| \bigoplus \frac{1-\mathcal{V}^n}{\text{Home}} \right|$ 

 $\Box$ 

 $\frac{1}{\sqrt{2}}$ 

天びんのスイッチを入れる:《On/Off》キーを短く押してスイ ッチを入れます。天びんにスイッチが入ると、最後に使用され たユーザープロファイルが立ち上がり、スイッチを切った時点 で有効であったアプリケーションがオンになります。アプリケ ーション及びユーザープロファイルの名称はディスプレイの左 上のコーナーに現れます。

備考:最後に使用したユーザープロファイル及び選択した設 定により、お使いの天びんのディスプレイが左の例と若干異 なる場合があります。

コーザープロファイルの選択:現在有効なユーザープロファイ ルを使用しない場合は、《『』キーによりプロファイルメニュ ーを呼び出し、望みのユーザープロファイルをそれに該当する アイコンにタッチして選択します(例、"User 4")。選択し たユーザープロファイルに記憶されているユーザー及びアプリ ケーション用の設定内容がこれで有効となります。

備考:左図のユーザープロファイルは工場出荷時の名称が 付けられていますが、必要に応じて変更することができます (第 6.4 項参照)。

アプリケーションの選択:その時点で有効なアプリケーション で作業しない場合は、《==>》 キーによりアプリケーション・メ ニューを選択します(もう一つの方法として左上コーナーの領 域にタッチしても可能です)。ここで望みのアプリケーション のアイコンにタッチすると、ソフトウエアは選択されたアプリ ケーションを立ち上げます。

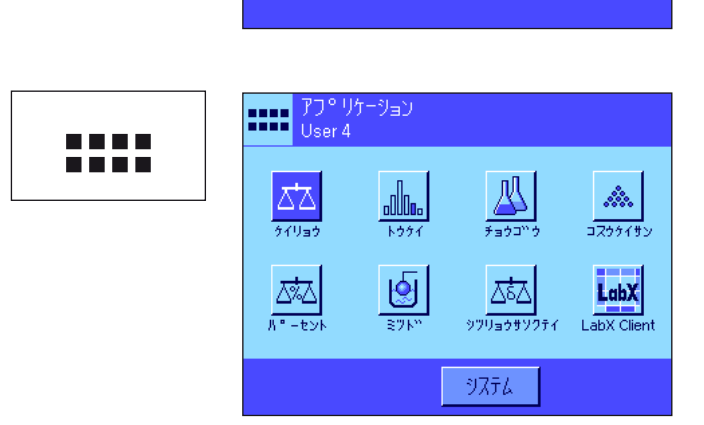

est<br>Eli

Ō

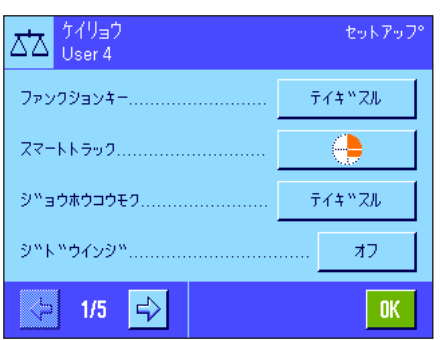

アプリケーション特有の設定を変更する:アプリケーションの 設定状態を変更したい場合は、《E》キーを押します。変更し た設定内容はその時点で有効なユーザープロファイルに記憶さ れます。従って、設定を変更する前に、望みのユーザープロフ ァイルが選択されているかどうか確かめてください。アプリケ ーション特有の設定に関する説明はそれぞれのアプリケーショ ンの説明箇所に述べてあります (第 7 章以降)。

<span id="page-34-0"></span>C<br>C<br>S  $\frac{1}{20}$   $\frac{1}{2}$  User 4 卹 ् ।  $\Box$ 图 システム シュウリョウ C<br>C<br>S 9756 帝  $\mathbf{\Theta}$ И 凾 ් හි  $F = 500 \text{ m}$ 又は 싈 ◈ 圂 D **DAMILIONNE-IL** シュウリョウ システム On **Off** 

ユーザー固有の設定を変更する: 《2》キーを押して呼び出す ことのできるこのメニューで、天びんをユーザーの作業テクニ ック及び作業課題に適合させることができます(第6章)。 変更する設定内容はその時点で有効なユーザープロファイル に記憶され、このプロファイルのもとで使用する全てのアプ リケーションに有効となります。従って、設定を変更する前 に、望みのユーザープロファイルが選択されているかどうか 確かめてください。

システム設定を変更する:計量システム全体、即ち全てのア プリケーションに対して有効であるシステム設定を変更した い場合は、《タ》キー又は《.....》キーを押し、続いて"シス テム"を押します。システム設定に関して詳しくは第 5 章に 述べてあります。

作業を実行する:望みの作業手順を実行します。それぞれの アプリケーションでの作業についての情報は第 7 章以降に述 べてあります。

天びんのスイッチを切る:作業が終了後《On/Off》キーを長 く押し続けて天びんのスイッチを切ります。

## 4.5 天びんのセキュリティーシステム

天びんは広範なセキュリティーシステムを備えており、天びん管理者レベルとユーザーレベル、それぞれへのアクセス権を個別 に設定することができます。どのユーザープロファイルにおいても、変更できる設定項目を個別に決めることができます。保護 されているメニュー領域にアクセスするには識別コード(ID) 及びパスワードを入力するよう要求されます。工場出荷時には"カ ンリシャ"設定(システム設定において)だけが保護されています。セキュリティーシステムについてさらに詳しくは第 5.8 項 及び 6.4 項に述べてあります。

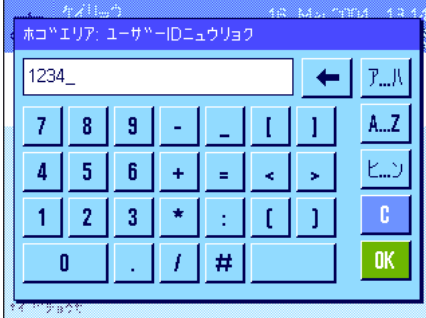

ID 及びパスワードで保護されているメニュー領域を呼び出そうとすると、ディスプレ イには先ず ID 入力のための英数字・カタカナのキーが表示されます。ここで所定の ID を入力してください。切り替えは"ア...ハ"、"ヒ...ン"または"A...Z"で可能で す。数値入力は"0...9"で行います。矢印で誤った文字を1字づつ消去可能です。 参考: "C" キーで入力ダイアログをいつでも中断できます。

ID の入力が完了したら、"OK"を押します。パスワード入力用のダイアログ·ウイ ンドウが現れます。所定のパスワードを入力し(安全上の理由から入力文字の代わり に星印が表示されます)、"OK"を押します。ID 及びパスワードが正しければ、選 択したメニュー領域が呼び出され、望みの手順を実行できます(入力が正しくない と、エラーメッセージが現れ、入力を繰り返すよう要求されます)。

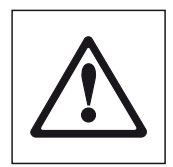

注意事項:ID 及びパスワードを正確にメモして下さい。ID 又はパスワードを忘れ た場合は、セキュリティーをかけたメニュー領域に再びアクセスする事は不可能で す。従って、ID 及びパスワードをメモし、安全確実な場所に保管することをお勧 めします。

# <span id="page-35-0"></span>5 システム設定

この章では計量システムをユーザーのニーズに適応させる方法について述べてあります。システム設定は計量システム全体に作用 し、全てのユーザープロファイル及びアプリケーションに対して有効となります。備考:ユーザー個別の設定については第6章 に述べてあり、アプリケーションに特有の設定はそのアプリケーションに関する説明箇所に述べてあります(第 7 章以降)。

## 5.1 システム設定を呼び出す

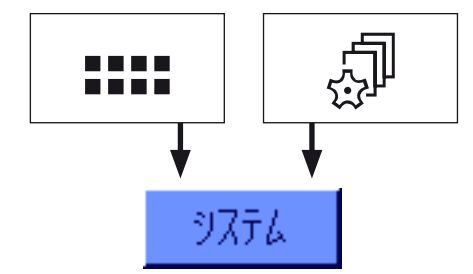

《.....》キーによりアプリケーション・メニューを選択するか、又は《2》キーでユー ザー設定用メニューを選択し、続いて"システム"を押します。

## 5.2 システム設定内容の一覧

システム設定内容はアイコンで表してあります。アイコンを押すと各設定を呼び出せ、変更できます。設定できる内容の詳し い説明を以下に述べます。

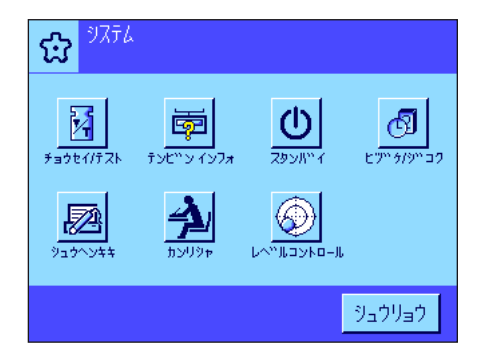

次のシステム設定を利用できます:

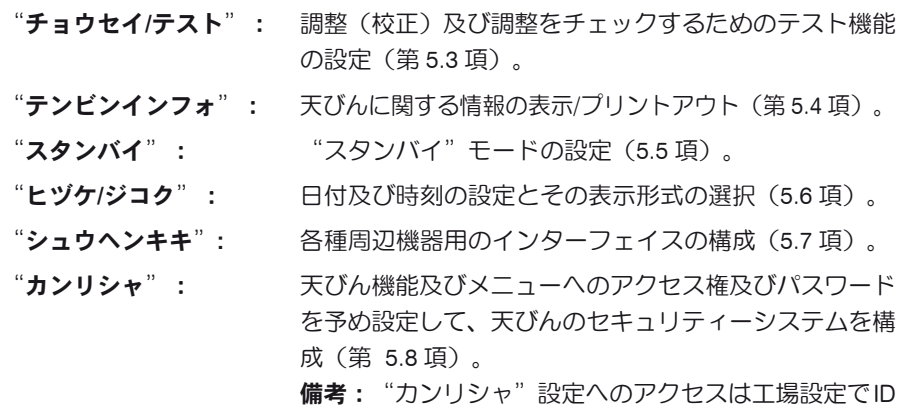

"レベルコントロール": 内蔵のレベルコントロール・センサーの設定(第5.9 項)。

及び パスワードで保護されています。

必要な設定を全て完了したら、"シュウリョウ"を押し、その時点で有効なアプリ ケーションへ復帰します。次の章では様々なシステム設定内容を詳しく述べてあり ます。

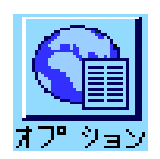

備考:特別インターフェイス・オプション(例、Ehternet)を設けた後、システム設 定にはさらにこのインターフェイスの設定を意味する左に示した様な地球のアイコ ンが現れます。これについては、オプションのインターフェイスに添付の説明書に 述べてあります。
# 5.3 調整及びテストの設定

このメニューで天びんの調整(校正)に関連した事柄を設定します。

以下の各項で、調整、テスト過程の全ての設定可能性及びその設定内容の印字記録について述べてあります。調整(構成)及び テストの実行方法については第 7.4 項をご覧下さい。

備考:天びん使用国の計量法により、検定済み「特別計量器」では設定できない項目もありますので、ご注意下さい。

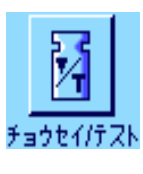

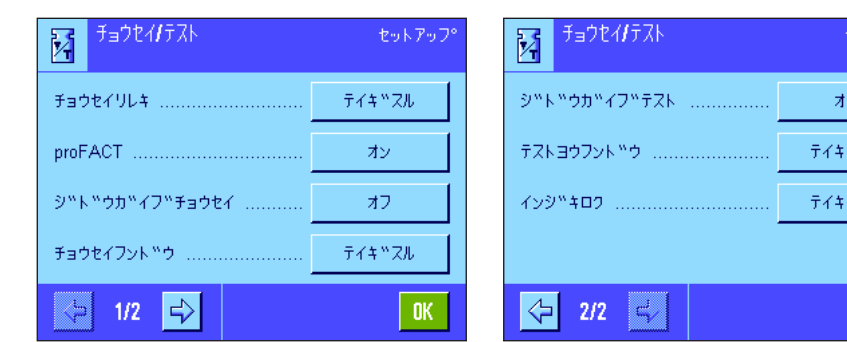

# 5.3.1 実行済み調整過程("チョウセイリレキ")の表示用設定

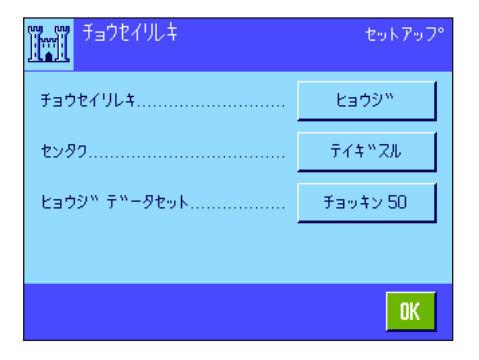

01 9.Feb 2005 18:31  $\mathbf{\hat{1}}$ ジュトック ナイフ  $23.0 °C$ ヘ<sup>ド</sup>ル チョウセイ カンリョウ 02 6.Feb 2005 20:19 ナイフ<sup>w</sup> proFACT<br>24.3 ° C レベ<sup>ベ</sup>ル チョウセイ カンリョウ 03 6.Feb 2005 19:49  $\blacktriangledown$ 0K

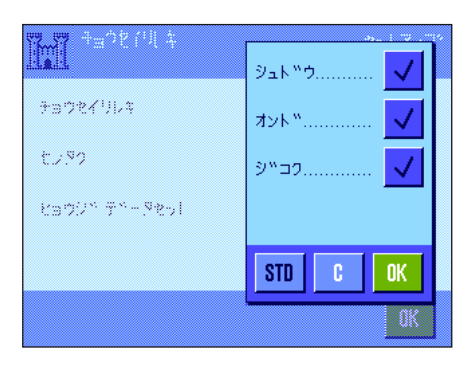

天びんは実行済みの全ての調整過程を記録し、電力供給が遮断された場合でも確実 に記憶してあります。このメニューで調整過程のリストが表示され、このリストに 含まれるべき調整方法、及びリストの内容規模を設定することができます。

備考:メモリーが一杯になると(約 50 回調整過程が実行された後)古い調整過程 から順次消去されます。SOP 上、実行済みの調整記録を継続的に完全に揃えること が要求される場合、必要に応じてリストをプリントアウトして保管して下さい。

次のメニューオプションを利用できます:

#### "チョウセイリレキ"

"ヒョウジ"キーにタッチすると、実行済み調整過程リストのウインドウが現れます。 天びんは実行済みの全ての調整過程を継続的に記録していますが、リストには表示対 象として選択した("センタク"メニューにおいて、下記参照)ものだけが現れま す。各調整過程にはそれぞれに該当するのデータ(日付と時刻、調整方法、温度、 水平調整)が示されます。《昌》キーを押してこのリストをプリントアウト出来ま す(プリンターが接続されていて、周辺機器設定において出力機器としてオンにな っていることが前提です)。

#### "センタク"

リストに表示する調整過程の種類をここで選択、設定することができます。リスト (並びにその印字記録)を必要に応じて簡略化でき、全体を把握しやすくなります。 選択肢として、手動で実行した調整、並びに時刻及び温度変化による調整過程(第 5.3.2 項もご覧下さい)があります。備考:天びんは原則として全ての調整過程を 記録していますが、ここでは表示するリストの内容の種類を設定することにご注意 下さい。

工場設定: "ジュドウ"、"オンド"及び "ジコク" がオン

ットアップ

YZЛ. "Zll

OK.

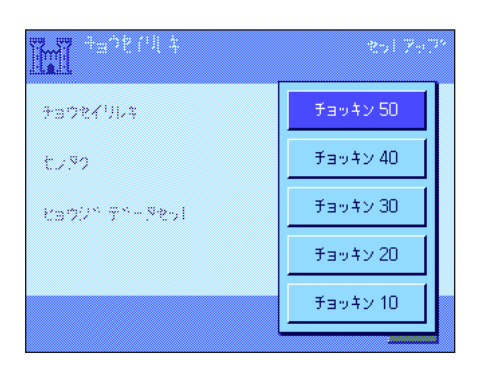

#### "ヒョウジ データセット"

このメニューで、リストアップする実行済み調整過程の数(最高 50 )を設定します。 この設定により、リスト(及びその印字記録)を意図的に短縮することができます。

工場設定: "チョッキン 50"

# 5.3.2 全自動調整機能 "ProFACT"

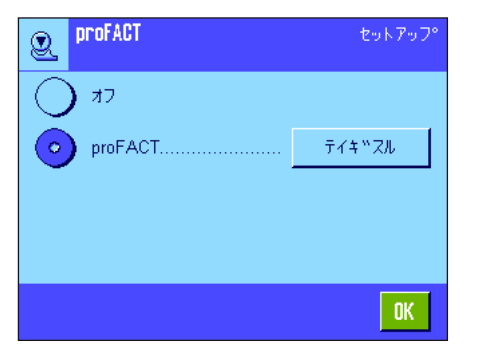

このメニューで内蔵分銅による全自動調整機能 (ProFACT) の設定を行います。 ProFACT (Professional Fully Automatic Calibration Technology) は予め設定してある 時刻及び温度の判定基準によって天びんを全自動で調整します。

次の設定内容を利用できます。

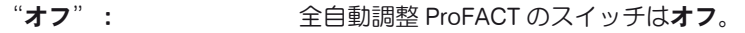

"ProFACT": 全自動調整ProFACT のスイッチはオン (工場設定)

"テイギスル"のスイッチエリアにタッチして ProFACT 機能の作動モードを設定 できます。

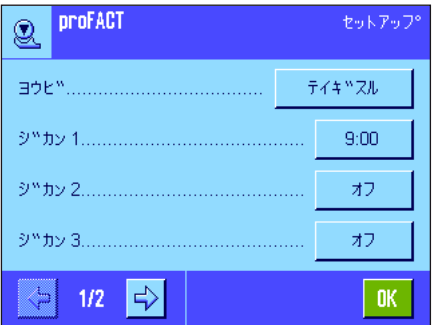

#### "ヨウビ"

全自動調整が実行される曜日をここで設定します。時刻による調整実行を望まない 場合は、全ての曜日のスイッチを切ります。

工場設定: アンチングスタッチがオン

"ジカン 1"〜 "ジカン 3"

予め選択した曜日に全自動調整が実行されるべき 3 つの異なる時刻を設定できます。 工場設定: "ジカン 1"= 9:00、"ジカン 2"及び "ジカン 2"=オフ

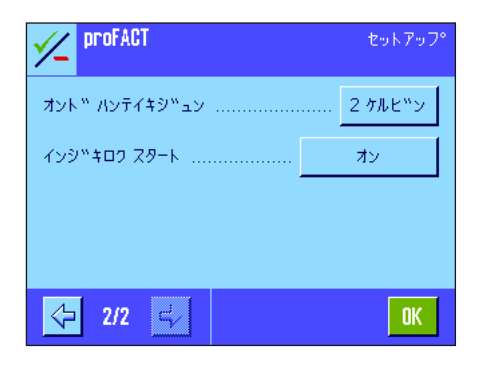

#### "オンド ハンテイキジュン"

この"オンド ハンテイキジュン"により、周囲温度がどの程度変化したら全自動調 整が実行されるべきかを設定します。"オフ"を選択すると温度判定基準による全 自動調整過程は実行されません。

エ場設定: "2 ケルビン"

#### "インジキロク スタート"

調整印字記録がプリントアウトされる条件を設定します。"オフ"を選択すると、 自動印字記録作成は実行されません。"オン"の設定により、天びんが全自動で調 整された場合に、自動的に印字記録されます。

**工場設定: キャンプ** "オン"

# 5.3.3 外部調整用分銅を使った自動調整

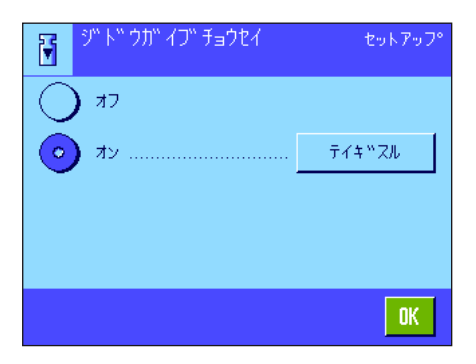

外部調整用分銅を使用する場合、調整を実行する旨を天びんが何曜日の何時に通知 すべきか、ここで設定できます。外部調整用分銅を使った(自動)調整過程につい ての説明は第 7.4.3 項に述べてあります。

"テイギスル"のスイッチエリアで、自動外部調整機能のモードを設定することがで きます。全自動調整機能 ProFACT の時刻判定基準(第 5.3.1項)におけるのと同様な 設定可能性を利用できます、一日当り一つの時刻しか利用できません。

工場設定: インディング 自動外部調整はオフ("オフ")

# 5.3.4 外部分銅を定義する

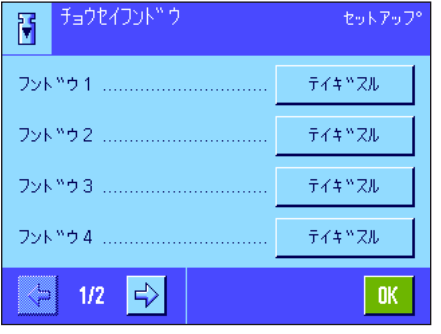

 $g$  .

 $\vdash$ 

l c

 $0K$ 

kiti g

 $\sim$  1

チョウセイヨウフントッウ1

7 8 9

 $1 \mid 2 \mid 3 \mid$ 

9/999/2 500.0000\_

 $|4|$ l 5. || 6||

 $\mathbf{0}$ 

 $\mathbb{R}$ 

98734

外部調整用分銅を使用する場合は、その特性を設定することができます。2ページ にわたるメニューで最高 5 個の外部調整用分銅を定義することができます。調整過 程を実行する際(第 7.4.3 項)、定義した分銅のうちから使用する分銅を選択する ことができます。

"テイギスル"のスイッチエリアを押すと、5 個の外部調整用分銅それぞれについ て以下の事柄を設定することができます。

"シツリョウ"

ここで外部調整用分銅の質量を設定します。数値入力ウインドウが現れます。外部 調整用分銅の質量を(グラム単位で)入力してください。

工場設定: 機種により異なります。

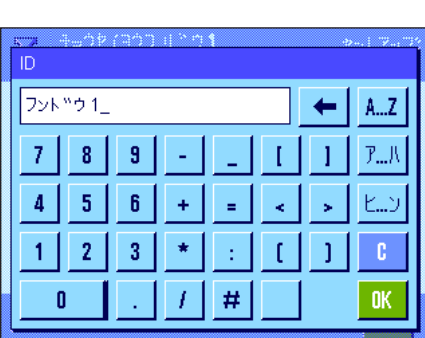

#### $"$ ID"

ここで外部調整分銅それぞれに名称を割り当てることができます(最高 20 文字)。 これで該当分銅を特定することが容易になります。この分銅識別データは調整過程 の印字記録にプリントされます。入力ウインドウにおいて英数字、及びカタカナで 名称を入力できます。

 $\overline{\mathbf{I}}$ 場設定:  $\overline{\mathbf{z}}$ :  $\overline{\mathbf{z}}$   $\overline{\mathbf{z}}$ 

備考:調整過程を実行する際(第 7.4.3 項)、分銅重量を示すリストが表示され、 これから希望する分銅重量を選択することができます。ディスプレイにその名称全 体が表示されるよう、出来るだけ短い名称を付けることをお勧めします(最高 15 文字)。

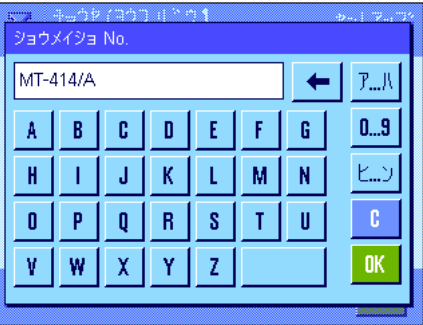

#### $"$ ショウメイショ NO."

通常、調整用分銅には証明書が添付されています。このメニューで所定の分銅に添 付されている証明書の記号または番号を入力できます(最高 20 文字)。これによ り各分銅を該当証明書と明確に照合できます。この証明書の記号または番号は調整 過程の印字記録にプリントされます。ここでも ID 入力の場合と同じ入力ウインド ウが現れます。

**工場設定: ままり ままのおい** 

# 5.3.5 外部テスト用分銅を使用して調整結果を自動的にテストする

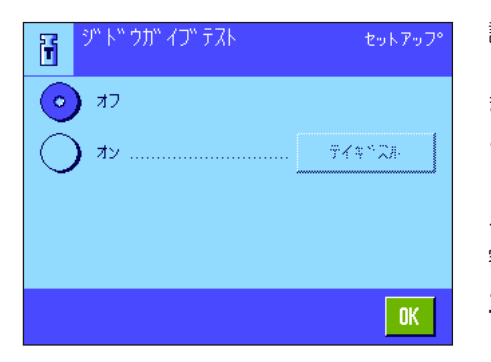

調整過程を外部テスト用分銅でチェックしたい場合、「調整テスト実施に関するメ ッセージ」を天びんのディスプレイに、何曜日の何時に出すべきか、ここで設定で きます。外部テスト用分銅を使った(自動)テストの手順については第 7.4.5 項を ご覧下さい。

"テイギスル"のスイッチエリアを押すと、外部自動テスト機能のモードを設定す ることができます。外部調整用分銅を使った自動調整を定義するときと同じ設定内 容を利用できます(第 5.3.3)。

工場設定: 自動外部テストはオフ( "オフ")

## 5.3.6 外部テスト用分銅を定義する

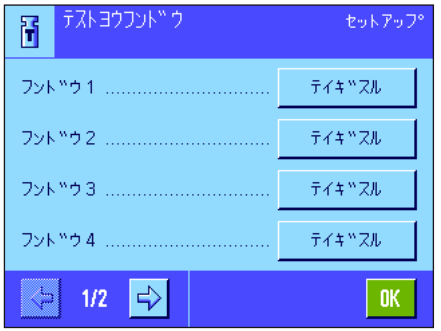

外部分銅を使って調整結果をテストする場合は、その特性(重量、ID 及び証明書番 号)をここで入力設定できます。 外部調整用分銅を定義する時と同様な入力ウインドウが現れます(第 5.3.5 項)。 エ場設定: アンチング 重量は機種により異なります ID : "フンドウ X" (X = 分銅番号)

証明書番号の設定は無し

備考:テストを実行する際(第 7.4.5 項)、定義したテスト用分銅のリストが表示 され、この中から天びんの調整をテストするのに使用する希望の分銅重量を選択す ることができます。このリストに名称全体が表示されるよう、出来るだけ短い名称 をつけることをお勧めします(最高 15 文字)。

# 5.3.7 調整及びテスト過程の印字記録形式を定義する

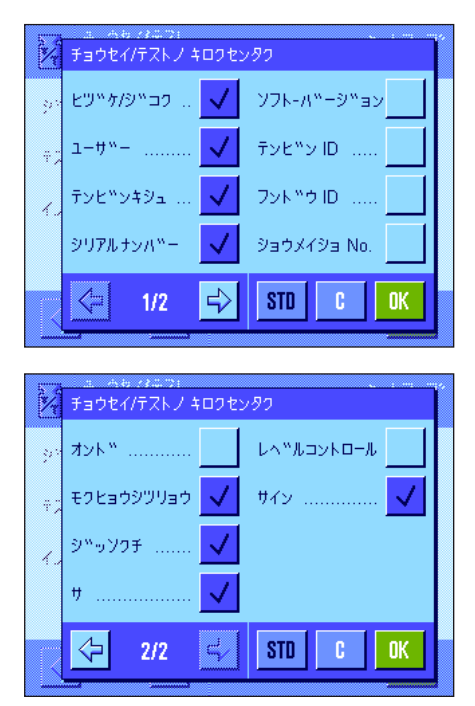

外部テスト用分銅を使用した天びんテ ストの印字記録見本(全ての印字記録 用オプションが適切にオンに設定され ている)

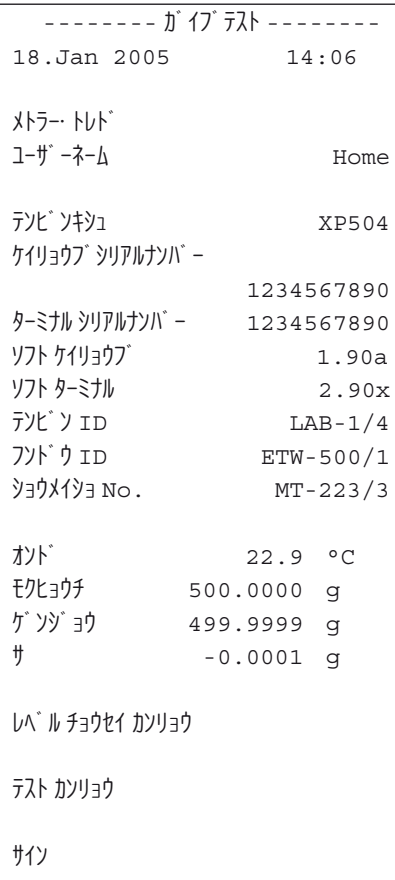

2 ページにわたるこのメニューで、調整過程及びテスト過程それぞれの印字記録に プリントする情報項目を設定します。

望みの情報項目に該当するボタンにタッチしてオンにします。チェックマークの付 いた情報項目が印字記録にプリントされます。"STD"キーにタッチして工場設定 に復帰できます。"OK"キーを押して変更内容を記憶させます(変更結果を記憶 させずに終了する場合は"C"キーを押します)。

以下の印字用情報項目を利用できます。

#### "ヒヅケ/ジコク"

調整実行の日時が予め設定してある日付と時刻の表示形式で印字されます(第 5.6 項)。

#### "ユーザー"

調整を実行したユーザー名(ユーザープロファイルの名称)が印字されます(自動 調整 ProFACT ではこの項目はプリントされません)。

#### "テンビンキシュ"

 この情報内容は計量プラットフォームとターミナルに記憶されており、ユーザーが 変更することはできません。

#### "シリアルナンバー"

ターミナル及び計量プラットフォームのシリアル番号が印字されます。これはそれ ぞれ計量プラットフォームとターミナルに記憶されており、ユーザが変更すること はできません。

#### "ソフト - バージョン"

天びんソフトウエアのバージョン番号が印字されます(ターミナル及び計量プラッ トフォームそれぞれに一つの番号)。

#### "テンビン ID"

予め入力設定してある天びんの識別データが印字されます(第 5.4 項)。

#### "フンドウ ID"

予め入力設定してある外部フンドウの識別データが印字されます(第 5.3.6 項)。

#### $"$ ショウメイショ No."

外部調整用分銅の証明書番号等が印字されます(第 5.3.6 項)。

#### "オンド"

調整時の気温が印字されます。

#### "モクヒョウチ"

調整/テスト用分銅の規定重量が印字されます(外部分銅を使用した場合のみ、第 5.3.5 項)。

#### "ゲンジョウ"

テストの結果(現在の計量値)が印字されます(外部分銅を使用した場合のみ、第 5.3.5 項)。

#### "サ"

規定重量と現重量の差が印字されます(外部分銅を使用した場合のみ)。

#### "レベル チョウセイ"

天びんの水平状態が正しいかどうかを印字します。

"サイン"

担当者が印字記録にサインする欄が印字される。

工場設定: アイナンジング/ジコク"、"ユーザー"、"テンビンキシュ"、 "シリアルナンバー"、"モクヒョウシツリョウ"、"ジッソ クチ"、"サ"、"サイン"

# 5.4 天びん情報

このメニューで天びんの識別データを入力設定でき、天びんに関する情報を呼び出すことができます。

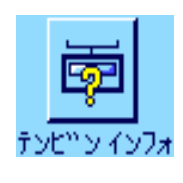

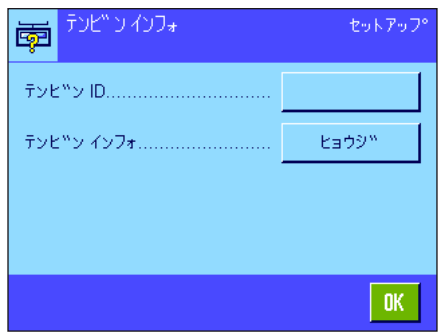

以下のオプションを利用できます:

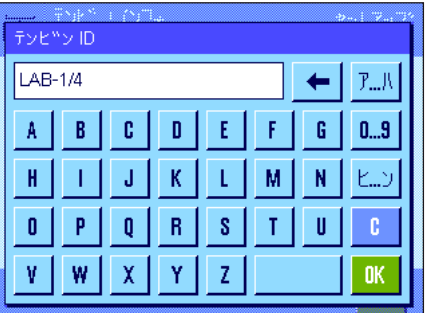

#### "テンビン ID"

このメニューで天びんに識別コードを割り当てることができます(最高 20 文字)。 この識別コードにより複数の天びんを使用している場所で該当天びんを照合するこ とが容易になります。この識別コードは印字記録にもプリントされます。入力ウイ ンドウにおいて英数字、及びカタカナで入力設定できます。

#### 工場設定: わかい 設定無し

テンピ<sup>N</sup>ンキシュ<br>テンピ<sup>N</sup>ンID XP205 圉  $LAB-1/4$ ディ<br>ケイリョウブ<sup>w</sup> シリアルナンバ<sup>w</sup>ー 1234567890 ティルラン。<br>ケイリョウフ。SW-Nr.<br>ケイリョウフ。TDNR 11670864F31 1.92a 13.6.7.491.219 フィウョウン コロNK<br>ターミナル シリアルナンバ™ー:<br>ターミナル SW-Nr. 1234567890 11670865J03 0K

#### "テンビンインフォ"

"ヒョウジ"を押すと天びんに関する情報及び内蔵のオプションがウインドウに現 れます。この情報は特にサービスエンジニアにとって重要なものです。メトラー・ トレドのカスタマーサービスに連絡する必要がある場合は、この情報をご参照くだ さい。

《昌》キーを押して天びん情報の印字記録をプリントできます(プリンターが接続 されていて、周辺機器設定において出力機器としてオンになっていることが前提と なります)。

# 5.5 スタンバイ (節雷機能)

このメニューで、ある一定時間操作しないと天びんが"スタンバイ"モードになる設定を行います。

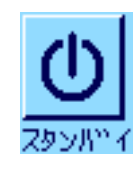

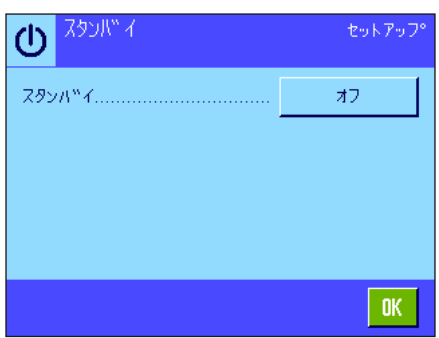

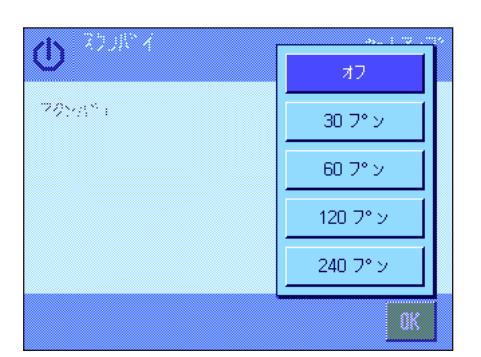

節電機能をオフ( "オフ")に設定するか、又はある一定時間天びんを操作しない と"スタンバイ"モードに切り替わる時間として 30, 60, 120, 240 分のいずれかを 選択、設定することが出来ます。この"スタンバイ"モードは、《On/Off》キーに より 天びんのスイッチを切ったのと同じ状態になります。天びんを再びオンにする には《On/Off》キーを押します。

工場設定: アイサン "オフ" ("スタンバイ"モードのスイッチは切れている)

備考:"スタンバイ"モードの設定とは別に、ディスプレイの明るさは、天びんを 15 分間操作しないと自動的に減少します。

# 5.6 日付と時刻

このメニューで日付及び時刻を入力設定し、それぞれの表示形式を選択できます。

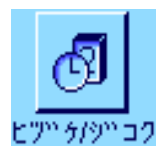

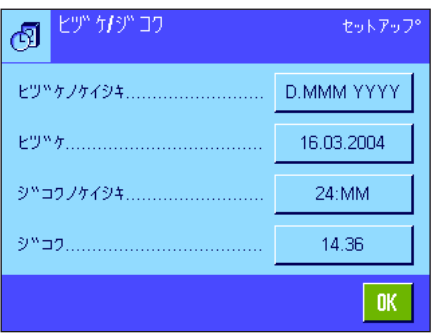

次の設定オプションを利用できます:

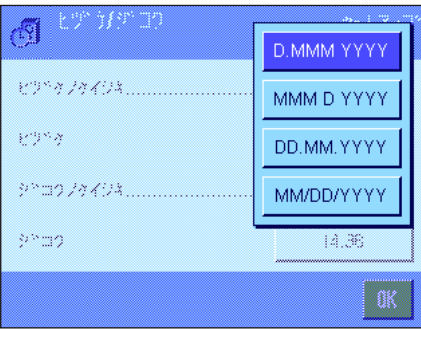

"ヒヅケノケイシキ"

次の日付形式を利用できます。

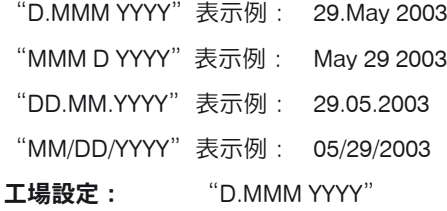

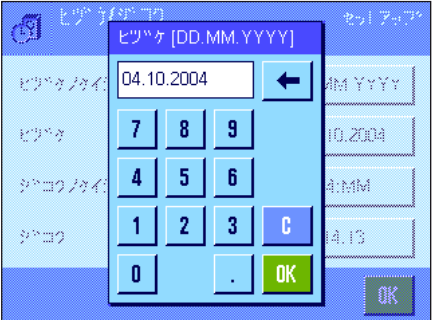

#### "ヒヅケ"

現在の日付を設定します。数値入力ウインドウが現れます。どの表示形式を選択した かに関係なく、日、月、年 (DD.MM.YYYY) の形式で現在の日付を入力します。 備考:この設定は計量モードで直接日付にタッチして実行できます。日付を直接入 力できるウインドウが現れます。

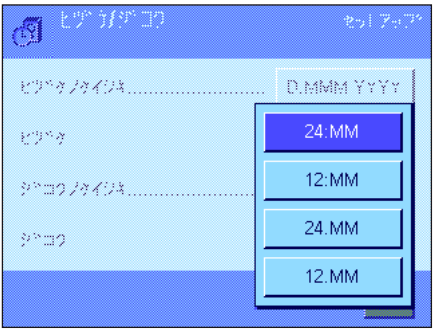

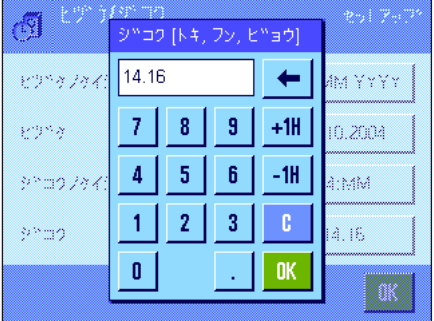

#### "ジコクノケイシキ"

ここで時刻の表示形式を設定します。次の形式を利用できます。

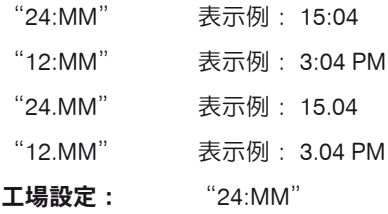

#### "ジコク"

現在時刻を設定します。選択した表示形式に関係なく、24 時間形式 (hh.mm 又は hh.mm.ss) (ジコク、トキ、フン、ビョウ、ここにおける秒はオプションとして入 力可能)で現在時刻を入力します。入力ウインドウは日付の場合とほぼ同様です。た だし、現在時刻を 1 時間進ませるか遅らせることができるよう、さらに"+1H"及 び"-1H"を利用できます。これで夏、冬時間の切り替えが素早くできます。 備考:計量モードにおいて時刻表示にタッチして時刻を直接設定できます。

# 5.7 周辺機器の選択

天びんのインターフェイスに各種の周辺機器を接続できます。このメニューで接続機器を確定し、インターフェイスの作動パ ラメータを設定します。

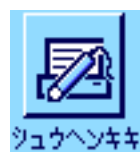

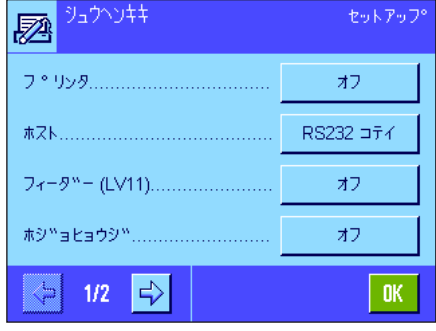

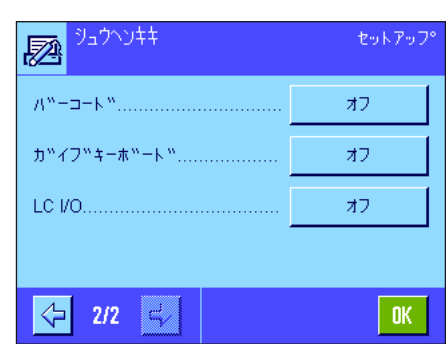

次の各設定を利用できます:

- "**プリンタ**" : プリンター
	- "**ホスト**": 外部コンピュータ (双方向通信 ; 天びんはパソコンにデータを送 信し、パソコンからの命令、及びデータを受信可能)
- "フィーダー": メトラー・トレドの LV11 型フィーダー
- "**ホジョヒョウジ**": 補助用ディスプレイ
- "バーコード": バーコード・リーダー
- "**ガイブキーボード**": パソコン用キーボード
- "LC I/O": メトラー・トレドのプログラミング可能なリレー・インター フェイス

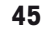

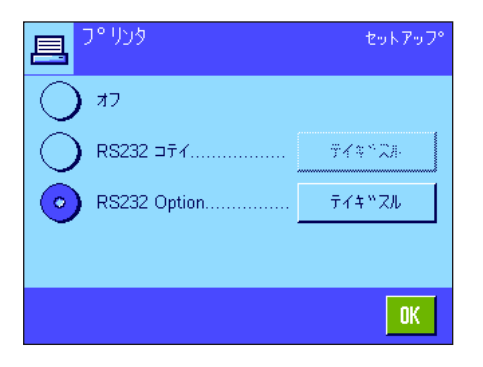

これらの各周辺機器に対しインターフェイス特有の設定を利用できます: "オフ"は 何らの周辺機器も接続しないことを意味します。"RS232 fix"は標準搭載の RS232C インターフェイスです。さらに別のオプションインターフェイスがある場合は、こ れも表示されます(左図が示すように第 2 のシリアル・インターフェイス"RS232 Option")。但し、この箇所には工場内蔵の RS232C インターフェイスのパラメー タだけが表示されます。**重要事項:**各インターフェイスでは周辺機器 1 台のみを作 動させることができます。その他の機器のスイッチは切れている("オフ")状態 である必要があります。新しい機器のスイッチを入れると、それまで選択していた 機器は自動的にそのスイッチが切れます。

備考:オプションインターフェイス並びに様々な周辺機器に関して詳しくは、天び んと共に納品される案内説明書をご覧下さい。

セットアップ Host RS232 of 4 9600 Baudrate.  $8/N<sub>0</sub>$ Bit / Parity. Stop Bits... 1 Stopbit Xon/Xoff Handshake  $1/2$   $\Rightarrow$ ١  $0<sub>K</sub>$ 

ある機器をオンにしたら"テイギスル"ボタンでこの機器による相互コミュニケー ション用の各種インターフェイス・パラメータであるボーレート、データフォーマ ット、ストップビット、ハンドシェイク、行端末、キャラクターセット、"コンテ ィニュアスモード"("ホスト"周辺機器用のみ)を設定することができます。

**工場設定: キャンパ** "ホスト" (9600 ボー、8 データビット/ノーパリティー、1 ス トップビット、XON/XOFF プロトコール、行端末 <CR><LF>、ANSI/Windows キャラクターセット、"コ ンティニュアスモード"=オフ )

 $\mathcal{V}$  Host セットアップ  $\exists \bar{\tau}$ End of Line. **RODSRIES** Ansi/Win Char Set  $0<sup>th</sup>$ Continuous mode  $\left\langle \begin{array}{ccc} \begin{array}{ccc} \end{array} \end{array} \right\rangle$  2/2  $\left\langle \begin{array}{ccc} \end{array} \right\rangle$  $0K$ 

重要事項:メトラー・トレドのプリンターで特殊文字(例、 "℃")が正しく印字さ れるよう、天びん及びプリンターを 8 データビットに設定する必要があります。

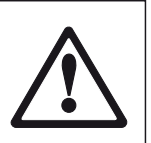

備考:プリンターを使用するには"Char Set"で IBM/DOS の設 定を選択する必要があります。

#### "コンティニュアスモード"に関する参考事項

"コンティニュアスモード"において計量データはインターフェイスを介して継続的に出力されます。この"コンティニュアス モード"は周辺機器"ホスト"及び標準搭載の RS232C インターフェイス ( "RS232fix")に対してのみ利用出来ます。"コン ティニュアスモード"をオンにすると、以下の項目が設定できます。

"アウトプット フォーマット"(出力形式)

- "MT-SICS"(工場設定)の設定によりデータは MT-SICS フォーマットで転送されます (Mettler Toledo Standard Interface Command Set)。MT-SICS は双方向性で作動します。即ち天びんはホストからの命令を受信し、ホストに対して応答を送信 します。MT-SICS に関して別冊の参考ハンドブックが用意されています(インターネットのホームページ"www.mt.com/xpanalytical"をご覧下さい)。
- "PM"の設定で PM 天びんのデータフォーマット(単方向性)がエミュレートされ、利用可能となります。
- "AT/MT"の設定で メトラー・トレドの AT 及び MT 天びんのフォーマットでデータが転送されます(単方向性)。

### "アップデート/sec."

これによりインターフェイスを介して転送される1秒当たりのデータセット数が設定されます (2, 5, 6, 10 から選択可能です。 工場設定:5)。

#### 各周辺機器と各種アプリケーションの連携作動に関する参考事項:

天びんの各アプリケーションはそれぞれ特定の周辺機器をサポートしています。周辺機器の制御状態はアプリケーションによ り異なります。

例:メトラー・トレドのプログラミング可能なリレー・インターフェイス LC-I/O は"トウケイ"アプリケーションでも"コス ウケイサン"アプリケーションでもサポートされていますが、両方のアプリケーションの制御方法は異なっています。天びん のアプリケーションと各種周辺機器との連携作動に関して詳しいことは、インターネットのホームページ "www.mt.com/xpanalytical"からダウンロードできる"Solution Guide"をご覧下さい.。

# 5.8 セキュリティーシステムの構成

このメニューで、管理者の ID 及びパスワードの変更、天びんの全ての設定のリセット、個別のユーザーのアクセス権設定、及 びセキュリティー関係の設定内容の変更履歴に関して設定できます。

重要事項:このメニューは天びんの工場出荷時に ID 及びパスワードで保護されています。メニューを呼び出すと、下に示した ような管理者 ID 及び管理者パスワードを入力するダイアログが現れます。

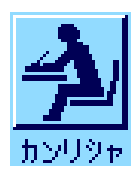

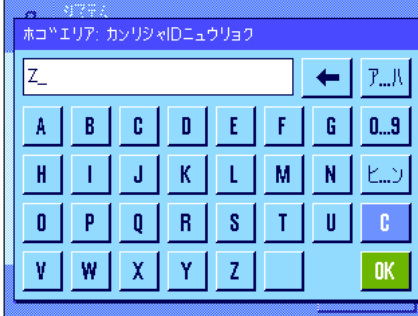

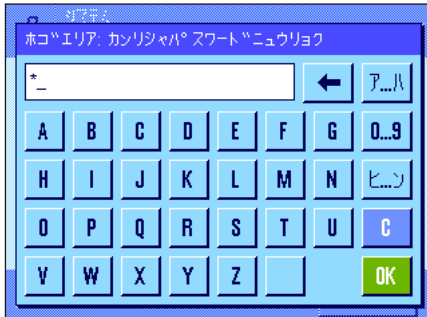

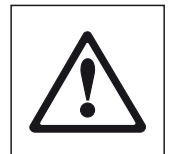

工場設定では管理者 ID 及び管理者パスワードに"Z"が入力されています。両方の ダイヤログ欄にこの文字を書き込み、そのつど"OK"で確認·承諾して下さい。 ID またはパスワードが誤っていると、再度入力を繰り返すよう要請されます。入力 内容が正しければ、メニュー画面が現れます。

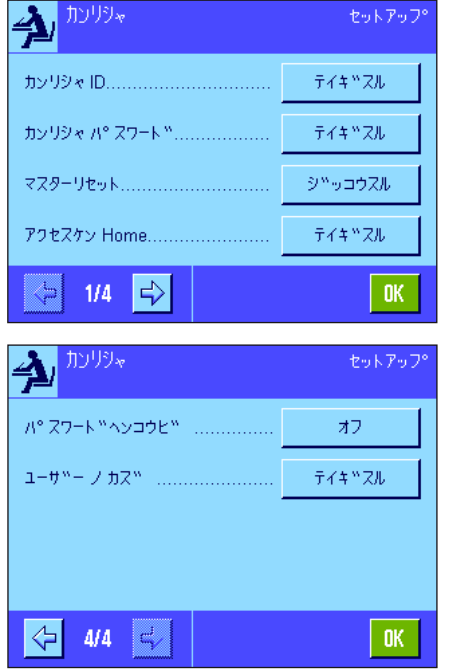

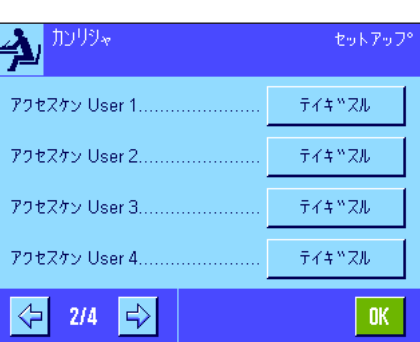

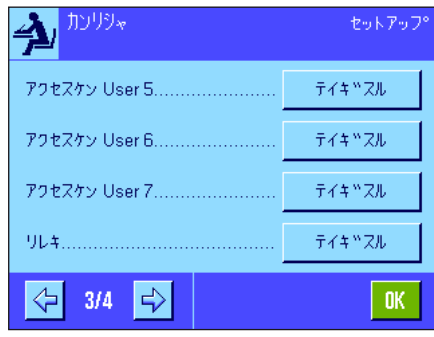

次の項に天びんのセキュリティーシステム用に利用出来るオプションについて述べ てあります。

### 注意事項

- ID 及びパスワードは常にこれを定義した時の言語で入力する必要があります。 対話言語を変更すると(第 6.4 項)、これらのアクセスコードの入力が不可能と なる場合がありますので、ご注意ください。
- 天びんが外部ホストを介した命令で制御される場合は、パスワード保護が機能し ません。

# 5.8.1 管理者用 ID 及びパスワードの変更

"カンリシャ ID"及び "カンリシャ パスワード"のメニューで工場設定のアクセスコード (ID 並びにパスワードの "Z")を 変更できます。備考:ID 並びにパスワードそれぞれを定義する必要があります(最高 20 文字)。既存のコードを消去後、新規 に入力設定しないとエラーメッセージが現れます。

注意警告事項:管理者用の ID 及びパスワードは正確にメモしておいて下さい。どちらか一方を忘れてしまうと、この両方のコ ードでプロテクトがかかっているメニュー領域にアクセスする方法はありませんので、ご注意下さい。従って、ID 及びパスワ ードを必ずメモして安全確実な場所に保管することをお勧めします。

# 5.8.2 天びん設定全体をリセットする

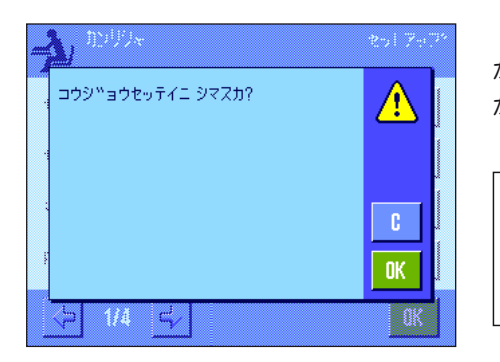

"マスターリセット"のメニューで天びんの全ての設定内容を工場設定に戻すこと ができます。"**ジッコウスル**"のスイッチエリアを押すと左図のような確認の質問 が現れます。リセットを実行しない場合は"C"を押します。

> 注意:リセット実行を"OK"キーで確認・承諾すると、天びん は新たに立ち上がり、ユーザー全員およびアプリケーション特有 の設定は全て工場設定にリセットされ、個別の設定が全て消去さ れます。実行済みの調整過程の記録(第 5.3.1 項)及び日付と時 刻を除いて、全てのシステム設定も、管理者 ID 及びパスワード も含めて工場設定にリセットされます。

# 5.8.3 ユーザーのアクセス権の設定

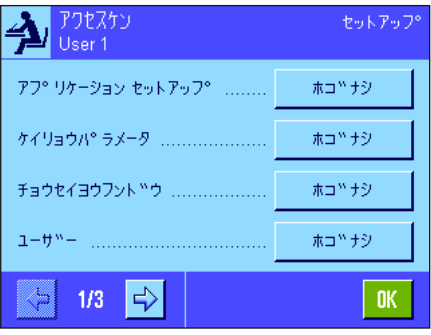

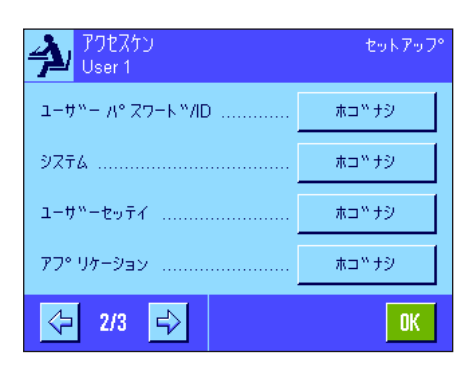

"ホームシカク"、"ユーザー 1ノシカク"〜"ユーザー 7ノシカク"の各メニュ ーにおいて 8 つのユーザー・プロファイル用のアクセス権をそれぞれ設定すること ができます。さらに各ユーザープロファイル毎に選択アプリケーションを設定する ことができます。

備考:ユーザープロファイルの名称( "ユーザー1ノシカク"など)は工場設定であ り、これを各ユーザー固有の名称に変更、設定することができます(第 6.4 項)。

"テイギスル"のボタンを押して、予め選択したユーザープロファイルにおける各メ ニュー領域を必要に応じて ID 及びパスワードで保護できるよう設定できます。

"アプリケーションセットアップ":全てのアプリケーション特有の設定(《 ) キー)、 (第7章以降)。

- "ケイリョウパラメータ": 各ユーザー個別の設定(《2》キー)で利用可能な全て の計量パラメータ(第 6.3 項)。
- "チョウセイヨウフンドウ": システム設定の"チョウセイ/テスト"のメニューにおけ る外部調整用分銅の定義(第 5.3.6 項)。
- "ユーザー": コーザープロファイルの選択(《アンキー)、(第4.3 項)。

"ユーザー ID/パスワード": ユーザー固有の設定の "ユーザー"のメニューにおける ID 及びパスワードの定義(第 6.4 項)。

- "システム": 全てのシステム設定内容(第5章)。
- "ユーザーセッテイ": 各ユーザー固有の全ての設定(《2》キーによる)(第 6 章)。
- "アプリケーション": 《....》キーによるアプリケーションの選択(第4章)。

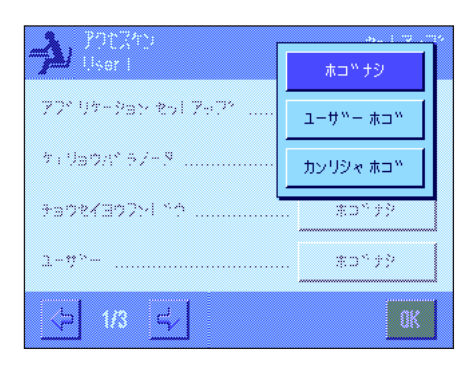

上記の各メニュー領域を個別に保護することが出来ます:

"ホゴナシ": メニュー領域へ自由にアクセス可能です。

"ユーザーホゴ": 該当メニュー領域を呼び出すにはユーザー ID 及びユー ザー・パスワードの入力が要求されます。ユーザー用の アクセスコードに関しては第 6.4 項をご覧下さい。 備考:ユーザー ID 及びパスワードで保護されている全て のメニュー領域は管理者のアクセスコードでも開くこと ができます。

- "カンリシャホゴ": 該当メニュー領域を呼び出すには管理者ID及び管理者パ スワードの入力が要求されます。管理者用のアクセス コードに関しては第 5.8.1 項をご覧下さい。
- 工場設定: インティングのメニュー領域に対して"ホゴナシ"が選択されて います。

#### "アプリケーションセンタク"

アクセス権のメニューの第 3 ページで、選択した該当ユーザープロファイルが使用 するアプリケーションを設定することができます。

アクティブなアプリケーションだけがメニューのアプリケーション選択項目(《.....》) w キー)に表示され、選択することができます。

備考:明るく表示されたアプリケーションが、選択されたユーザープロファイル用 にアクチブになっているものです。このアプリケーションをオフの状態にすること はできません。

工場設定: そてのアプリケーションがアクティブになっている

# 5.8.4 セキュリティー関連事項の記録

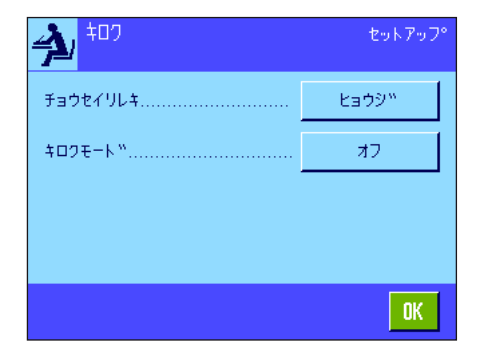

天びんはプロテクトのかかっている設定の変更過程を記録することができます。"キ ロク"のメニューでこの変更過程のリストを見ることができ、この記録モードのオ ン、オフの設定ができます。

備考:メモリーが一杯になると、(変更過程を 50 回記録後)、最も古いものが自動 的に消去されます。SOP 上または品質保証システムにより実行済みの変更過程に関 して連続した完全な記録が必要な場合は、必要に応じてプリントアウトし、印字記 録として保管して下さい。

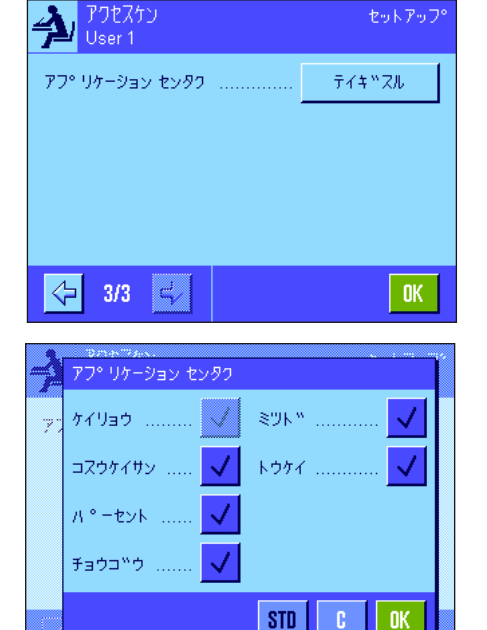

次のオプションを利用可能です:

"キロク"

"ヒョウジ"のボタンを押すと保護された設定の変更記録を表示するウインドウが現 れます。各変更毎に特有のデータが表示されます(日付と時刻、ユーザー、実行され た変更)。プリンターが接続され、周辺機器の設定で出力機器としてのスイッチが入 っていると《F》キーを押してこのリストをプリントアウトできます(別の方法とし ては、MT-SICS インターフェイス・コマンドセットにより読み取り可能です)。

#### "キロクモード"

このメニューで記録モードのスイッチをオンまたはオフに設定できます。 工場設定: アンディスポテードのスイッチはオフ("オフ")

# 5.8.5 パスワード変更日通知機能

安全上の理由からパスワードは定期的に変更してください。"パスワードヘンコウ ビ"のメニューで、天びんがその旨のメッセージを出すべきかどうか、出す場合は いつにするべきかを設定することができます。

この通知機能をオンにするには、"ヨウキュウ"を選択し、続いて該当ボタンを押 します。数値入力ウインドウが現れます。天びんがパスワードの変更に関してメッ セージを出すべき日付を(DD.MM,YYYY の形式で)入力します。

工場設定: アンチングの機能のスイッチはオフ("オフ")

設定した日になると、左図のメッセージが現れます。ここで、全てのパスワードが変 更されたかどうか、天びん自体はチェックすることが不可能であるため、管理者の責 任となります。メッセージを"OK"で消去すると、新たな日付を設定するか又はこ の通知機能のスイッチをオフにするまで、メッセージは3時間毎に現れます。

## 5.8.6 ユーザー数の設定

√ User 1 ........... User 5 ٠. √ User 2 ...........  $\mathcal{A}$ User 6 ×, User 3 [1,1,1,1,1,1] √ User 7 User 4 ........... V sto 1 C. **OK** 

"ユーザーノカズ"ノメニューにおいて、《B》キーにより利用できるユーザープロ ファイルを設定することができます。

備考:その時点でローディングされているユーザープロファイル(ここでの 例では"ユーザー1")は明るく表示され、オフの状態にすることはできませ ん。"Home"のユーザープロファイルは常にアクチブであり、オフの状態はでき ないため、この選択肢には入っていません。

工場設定: インチングのユーザープロファイルがアクティブの状態です。

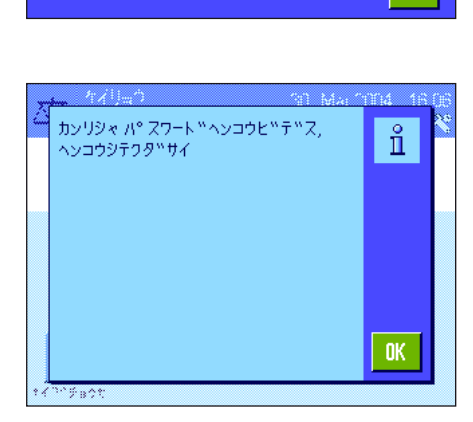

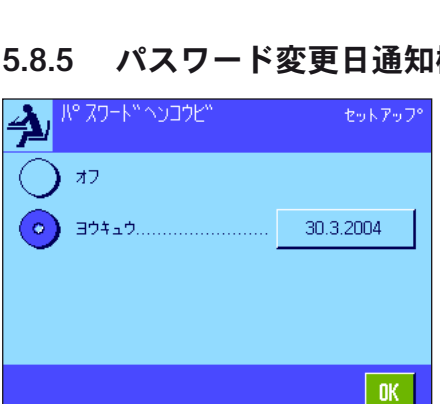

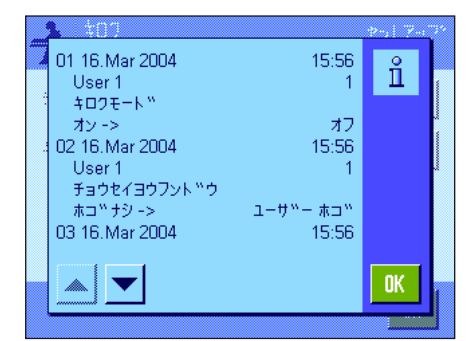

# 5.9 レベルコントロール・センサーの設定

この内蔵レベルコントロール·センサーは天びんの水平状態を常に監視します。このメニューにおいてベルコントロール·セン サーのスイッチをオンまたはオフに設定することができ、水平状態が正しくない場合の警告表示モードを設定することができま す。水平調整の実行方法については第3章に述べてあります。備考:機種によりレベルコントロール・センサーのスイッチを切

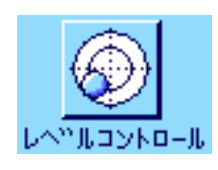

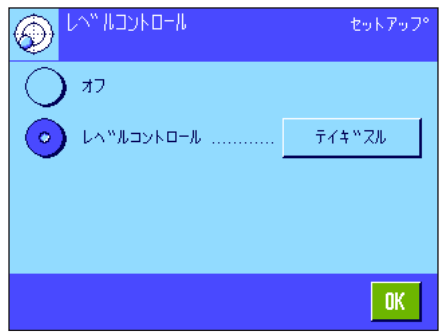

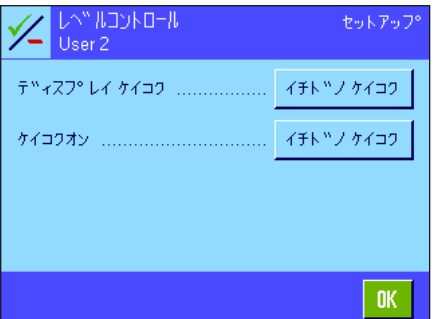

ることが出来ない場合があります。

レベルコントロール・センサーがアクティブであると、"テイギスル"のボタンを 押して、天びんの水平状態が正しくない場合に警告文を単独で、またはアラーム音 を伴って表示させるかどうか、またその頻度を設定することができます。

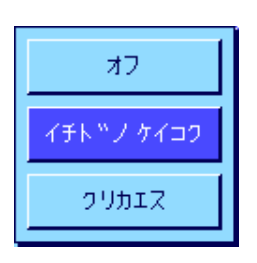

"ディスプレイ ケイコク"及び "ケイコクオン"には次の設定を利用可能です。

- "オフ": 水平状態が不正な場合に該当ステイタス表示のアイコン がディスプレイ右上コーナーに現れますが、何らの警告 文もアラーム音も出ません。
- "イチドノケイコク": レベルコントロール・センサーが不正な水平状態を検知 すると、警告文、アラーム音は1度だけ表示、または発 せられます。
- "クリカエス": 天びんの水平状態が正しくないと、警告文、あるいはア ラーム音は15 分毎に繰り返して出ます。
- 工場設定: レベルコントロール・センサーの on/off:機種により異 なります。 "ディスプレイ ケイコク":"イチドノケイコク" "ケイコクオン":"イチドノケイコク"

#### 備考

- 水平調整アシスタント(第3章参照)により水平調整が簡単にできます。このア シスタントは、水平状態が不正な場合に表示される警告文のウインドウで直接呼 びだすことができます。"ディスプレイケイコク" がオフの場合は、ディスプレイ の情報項目欄にタッチして水平調整アシスタントを起動する必要がありま す(第 4.2 項をご覧下さい)。
- レベルコントロール・センサーはバックライト付き水準器と連動します。レベル コントロール・センサーにスイッチが入っていると、水準器は点灯し、センサー のスイッチがオフの場合は、水準器は点灯しません。

# 5.10 システム設定内容の印字記録

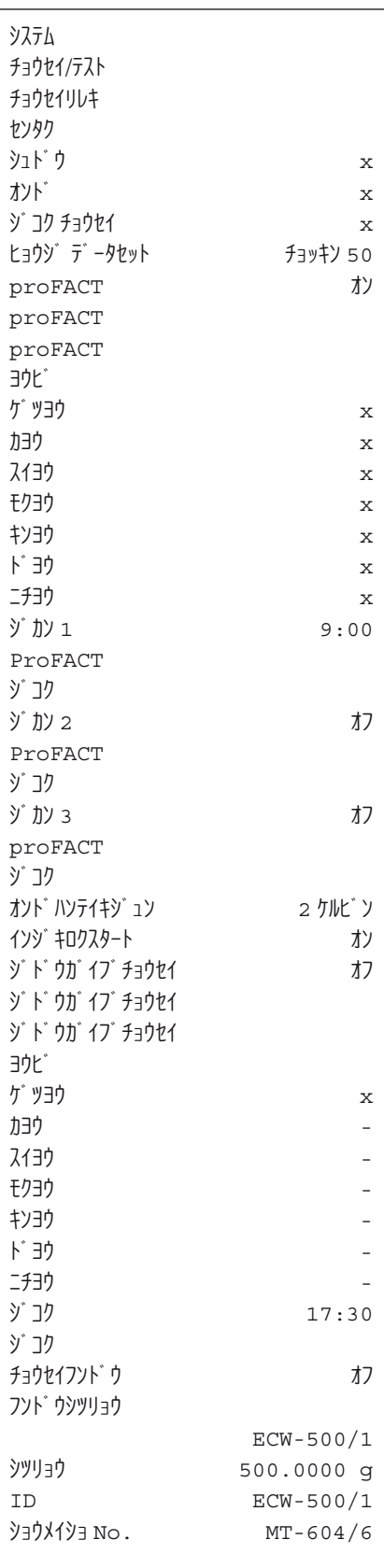

システム設定のメニューを操作中、《昌》キーを押していつでもこの印字記録を作 成することができます(プリンターが接続されていて、周辺機器設定で出力機器と してオンに設定されているこが前提となります)。

システム設定の印字記録の一部の見本を左に示してあります。

備考:印字記録の規模は、システム設定のどの箇所で印字をスタートさせたかによ り異なります。システム設定の最上レベルで《F》キーを押すと、全てのシステム 設定内容が印字されます。例えば下位レベルにある"シュウヘンキキ"で操作中に 印字を開始させると、周辺機器に関する設定内容しか印字されません。

# 6 ユーザー固有の設定

この章で、各ユーザーがそれぞれ独自の基本設定を行う方法について知ることができます。これで天びんを作業担当者の個々の 作業テクニック及び計量課題に適応させることができます。設定内容はその時点で有効なユーザープロファイルに記憶され、こ のユーザープロファイルで使用する全てのアプリケーションに適応されます。あるユーザープロファイルを呼び出すと、これに 属する設定内容が自動的にローディングされます。

# 6.1 ユーザー固有の設定を呼び出す

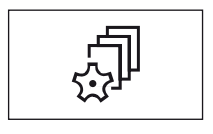

先ず、基本設定を変更したいユーザープロファイルがオンになっていることを確か めて下さい。《B》キーを押すと 8 種類のユーザープロファイルから選択可能とな ります。

《『》キーを押してユーザー固有の設定を選択します。 備考:メニューへのアクセスが管理者によって保護されている場合は、その ID 及び パスワードを入力して下さい。

# 6.2 ユーザー固有の設定内容の概要

ユーザー固有の設定はアイコンで表されます。アイコンにタッチして個々の設定内容を呼び出し、変更します。設定の可能性に ついて詳しくは以下に説明してあります。

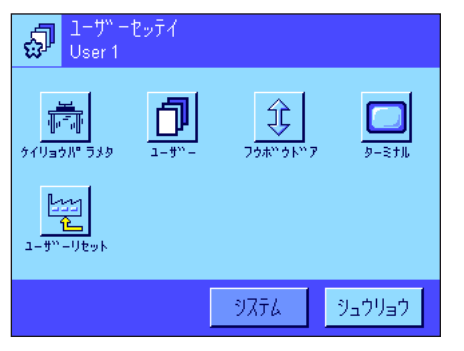

次のユーザー固有の設定を利用できます:

"ケイリョウパラメータ": 天びんをある計量課題に適合させる(第6.3 項) "ユーザー": コーザーに関する情報(氏名、パスワードなど)(第6.4 項)

- "フウボウドア": ガラス製風防ドアの設定(第 6.5 項)
- "ターミナル": ディスプレイ(明るさなど)及びターミナルの動作モー ドの設定(第 6.6 項)
- "ユーザーリセット": ユーザー固有の設定を工場設定にリセットする(第6.7 項)

全ての必要な事柄を設定後、"シュウリョウ"のボタンを押し、その時点で有効な アプリケーションへ復帰します。以下の項でユーザー固有の設定について詳しく述 べてあります。

# 6.3 計量パラメータを設定する

このメニューで天びんを各ユーザーのニーズに適応させることができます。備考:メニューへのアクセスが管理者によって保護 されている場合は、その ID 及びパスワードを入力して下さい。

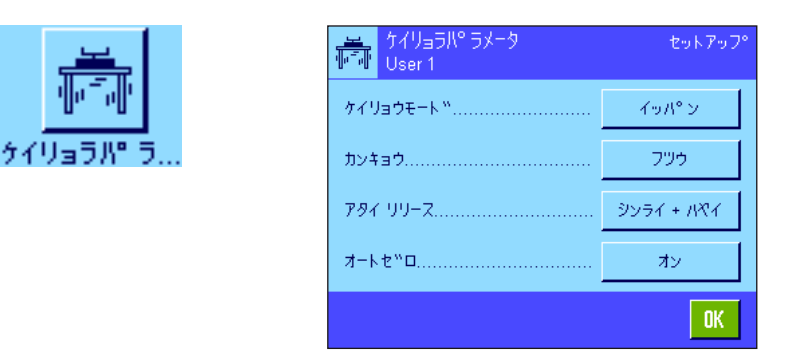

्<br>स्पर्धाः स्टब्स् ।<br>स्पर्धेः स्थान ケェリョウモード ............... ハカリコミ カンキョウ................. センサーモード™ チェックケイリョウ **7-K2°O**  $\mathbb{R}^3$ | OK 以下のオプションを利用できます。

#### "ケイリョウモード"

ここでの設定により天びんを計量方法に適応させます。計量モードを、通常のすべ ての計量作業に適した"イッパン"に設定するか、或いは液体または粉末を調合す るために適切な"ハカリコミ"に設定します。この設定の場合、天びんは最小の重 量変化に対しても非常に速く反応します。センサーモード"では、計量値は周囲環 境条件の設定に従い、異なった度合いのフィルターで処理されます。センサーモー ドのフィルターそのものは時間に応じて直線的に(他の設定条件には対応せず)作 用するので、計量値の連続処理に適しています。"チェックケイリョウ"の設定で は、天びんは大きな重量変化にのみ反応し、計量値は非常に安定しています。備考: 利用できる設定数は機種により異なります。

工場設定: "イッパン"

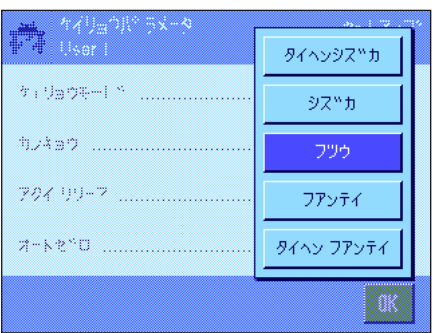

#### "カンキョウ"

ここでの設定で天びんを計量作業場所の周囲環境条件に適応させることが出来ます。 温度変化、通風、振動などがほとんど無い環境では、"タイヘンシズカ"又は"シ ズカ"を選択します。これに対し、環境条件が常に変化するような場所で作業する 場合は、"フアンテイ"又は"タイヘンフアンテイ"を選択します。一般的な作業 環境でその条件変化が少ない場合は"フツウ"に設定します。備考:利用できる設 定数は機種により異なります。

工場設定: アンウジャング こうしゃ エック・コントリック

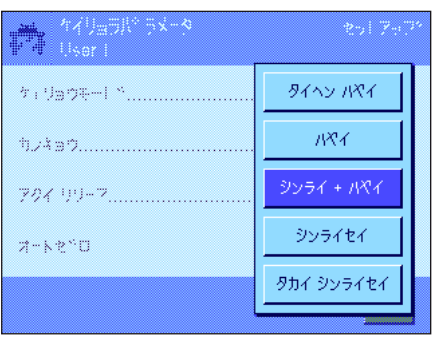

### "アタイ リリース"

ここでの設定により、天びんがどのくらい素早く計量値を安定とみなしリリースする べきかを設定します。計量値が早く出ることを繰り返し性よりも優先する場合は"タ イヘンハヤイ"を選択することが適切です。これに対し、"タカイシンライセイ"で は、計量値は非常に高い繰り返し性を持っていますが、安定値になるまで長くかかり ます。この両方の間にさらに 3 段階の設定が用意されています。

工場設定: "ハヤイ"

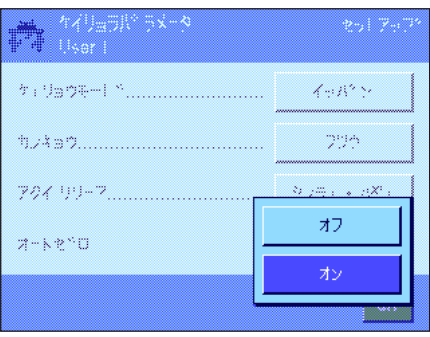

#### "オートゼロ"

備考:検定済天びんである特別計量器ではこのメニューオプションは利用できま せん。

白動ゼロ点修正("オートゼロ")は、計量皿のわずかな汚れなどによりゼロ点の ドリフトがあった場合、これを常に自動的に修正します。

このメニューでは自動ゼロ点修正のスイッチをオンまたはオフに設定します。

工場設定: "オン" (スイッチが入っている)

# 6.4 ユーザーに関するデータを入力する

このメニューでユーザー名、対話言語、ユーザー用アクセスコードを設定します。

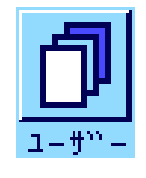

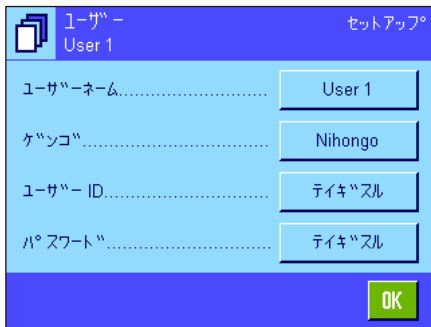

次のオプションを利用できます。

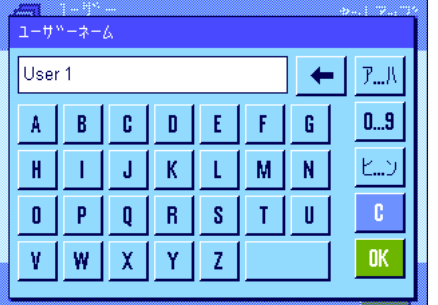

English

Deutsch

Français

Español

Italiano

Russian

Nihongo

Polski

Cesky

Magyar

继

0 ...

 $2 - 2 - 3 - 4$ 

ケトトロゲ

 $2 - 2 - 10$ 

 $A^{\alpha}$  25-1  $^{\alpha}$ 

"ユーザーネーム"

ここで現時点で有効なユーザープロファイルの名称を変更することができます(最高 20 文字)。入力ウインドウで英数字を使って入力設定できます。備考:既存の名称 を入力するとエラーメッセージがでます。

変更後ユーザープロファイルの名称はディスプレイの左上に現れ、プロファイルの メニュー(《B》キー)は新しい名称で現れます。ユーザー名は印字記録にもプリ ントされます。

```
工場設定: 1 - \frac{1}{2} - \frac{1}{2} - \frac{1}{2} = 1 - \frac{1}{2} = 1 - \frac{1}{2}
```
#### "ゲンゴ"

このメニューで、天びんとのコミュニケーション用の対話言語を選択します。表示 は直ちに選択した言語に切り換わります。システム設定のインターフェイス用パラ メータ(全て英語)を除いて、全てのメニュー及びメッセージは選択した言語で表 示されます。

注意:言語を切り換えると、管理者及びユーザーのアクセスコード(パスワード及 び ID )が入力不可能になる恐れがあります。従って、ID 及びパスワードは常にこ れを定義したときの言語で入力する必要があります。

エ場設定: インストールされている言語パッケージによります。 原則として天びん使用国の言語が予め設定されてい ます。

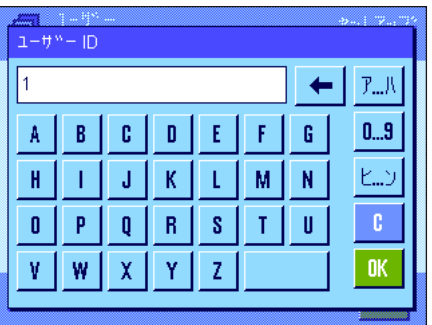

#### "ユーザー ID"及び "パスワード"

同じダイアログを備えるこの両方のメニューではユーザーの現在有効なアクセスコ ード(ID 及びパスワード)を変更することができます(それぞれ最高 20 文字)。 このコードは、管理者によりユーザーレベルとして保護されているメニュー領域に アクセスする時に必要です(第 5.8.3 項)。既存の ID 又はパスワードを消去し、新 しいコードを何も入力しないと、エラーメッセージが現れます。

備考:この両方のメニューへのアクセスが管理者により保護されている場合、コード を変更する前に、その時点で有効な ID 及びパスワードを入力する必要があります。

工場設定: ID 及びパスワードには:

"ホーム"プロファイル用に"0"(数値のゼロ) "ユーザー 1"プロファイル用に"1"、順次同様にして "ユーザー 7"プロファイル用に"7"

# 6.5 ガラス製風防ドアの設定

このメニューにおいてガラス製風防ドアの機能をニーズに適応させることができます。

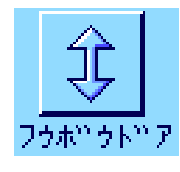

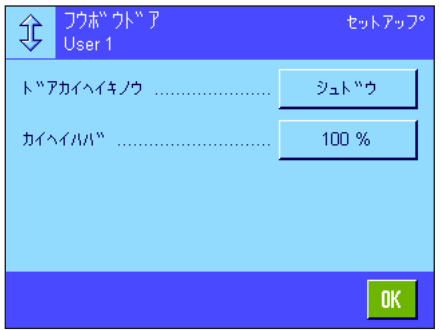

次のオプションを利用可能です。

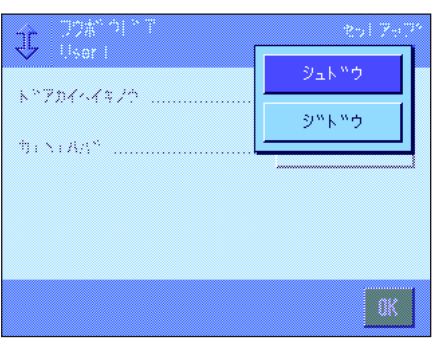

"ドアカイヘイキノウ"

自動ドア機能によりガラス製風防ドアの開閉を必要に応じて自動で行うことができ ます。

例:

- 《→T←》キーを押すとドアが自動的に開いて、計量容器などの風袋重量をのせる ことができます。
- 天びん調整の際に、分銅をのせるよう指示が出るとドアは自動的に開ます。分銅 をのせると、ドアは自動的に閉まります。
- 全ての計量過程において、安定値を出すために必要な場合は、風防ドアが自動的 に閉まります。
- さらに別の作業過程(例、個数計算)においては、アプリケーションにとってそ の時点でドアの開閉が必要で或る場合、自動的に開閉が行われます。

手動によるドア開閉機能:手動でドアの開閉を実行する必要があります。(《1) キー、又はスマートセンス(第7章)を介して、或いは手で閉める)。

工場設定: "シュドウ"

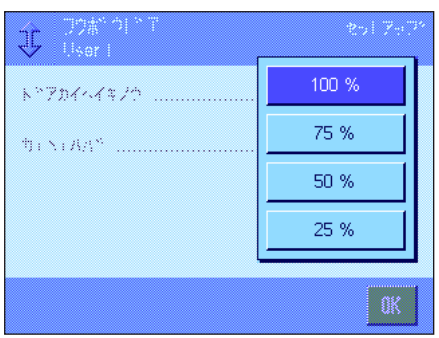

#### "カイヘイハバ"

これによりガラス製風防ドアが(自動または手動で)開く幅を設定します。 "100 %"の設定を選択すると、ドアは幅一杯に完全に開き、"25 %"の設定では開 く幅が 1/4 となります。その間にさらに2段階の開き幅が用意されています。 作業に支障のない限り 、ドアの開き幅を出きるだけ狭くすることができます。これ により、ドアの開閉時間を短縮し、周囲環境の影響(通風など)を出きるだけ避け ることができます。

#### 工場設定:  $100\%$ "

ikaz)

 $704.5$ 

 $32857$ 

力ラー パーレット

オアレカー

 $1/2$ 

 $\frac{1}{2}$ 

**56**

# 6.6 ターミナルの設定

このメニューでターミナルをユーザーのニーズに適応させ、ディスプレイを調整できます。

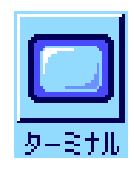

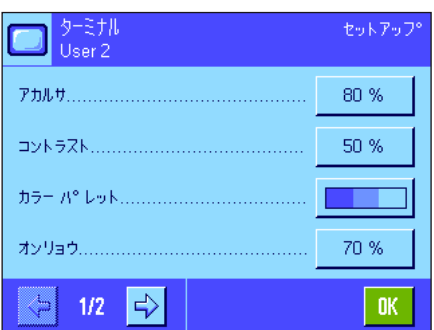

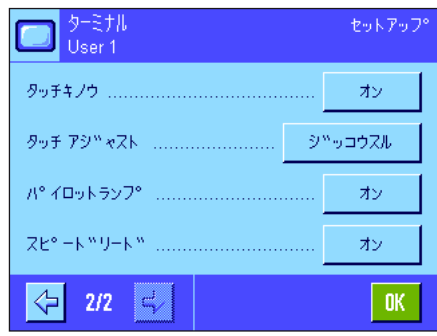

次の各パラメータを利用できます。

# "アカルサ"

ここでディスプレイの明るさを設定します。矢印ボタンで必要に応じて 20 % から 100 % の間で明るさを最適に設定できます(20 % 段階)。どちらかの矢印ボタンに 1回タッチするごとに、ディスプレイは直ちに反応し、明るさの変化が分かり ます。

### 工場設定: 80 %

備考:天びんを 15 分間使用しないと、ディスプレイの明るさは自動的にに減少しま す。これによりバックライトの寿命が長くなります。どれかのキーを押すか、または 重量に変化があると明るさは再びここで選択した値に戻ります。

#### "コントラスト"

ディスプレイのコントラストの設定(設定範囲:コントラスト 0 % 〜 100 % )。 設定は明るさの調節手順と同様ですが、2 % 段階で変化します。

#### 工場設定:  $50\%$

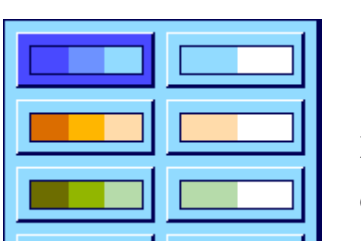

アカルサ

 $\mathbf{C}$ 

 $\blacktriangle$ 80 %

 $\blacktriangledown$ 

 $0<sub>K</sub>$ 

| OK

#### "カラーパレット"

ここで好みに応じてディスプレイのカラーを調整できます。異なるカラーが一種の ガイドの働きをします。即ち、異なるユーザープロファイルに異なるカラーを使用 すると、現在どのプロファイルで作動しているか、ひと目で分かります。総計 8色 のパレットから選択できます。

備考:カラーパレットの左側は見た目に心地よい弱いコントラストのカラーを示 し、右側はカラーコントラストが強いため、室内照度が良好でなくても読み取りが 容易です。

エ場設定: カラーパレット1 (ブルー、コントラスト弱)

#### "オンリョウ"

シグナル音のボリュームを設定(設定範囲:10 % 段階で 0 % 〜 100 %)。0 % の設 定でシグナル音のスイッチが切れます。調節には、明るさ及びコントラストの場合 と同様のスライディング式のスイッチです。

### 工場設定: 70 %

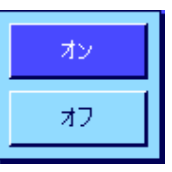

#### "タッチキノウ"

"タッチスクリーン"の機能を停止すると、計量作業中でディスプレイにタッチして も反応せず、ディスプレイにタッチして簡単に設定を変更することが不可能となりま す(例外:ファンクションキー)。重要事項:設定モードではタッチ機能には常にス イッチが入っている状態です。さもないと設定手順を実行できません。 工場設定: "オン"

### "タッチ アジャスト"

ディスプレイのある箇所にタッチしても天びんが正しく反応しないと思う場合 は、"タッチスクリーン"を調整できます。"ジッコウスル"を押すとウインドウ が現れ、点滅する箇所にタッチするよう要求されます。この過程が何回か繰り返さ れます("C"キーを押していつでも中断できます)。

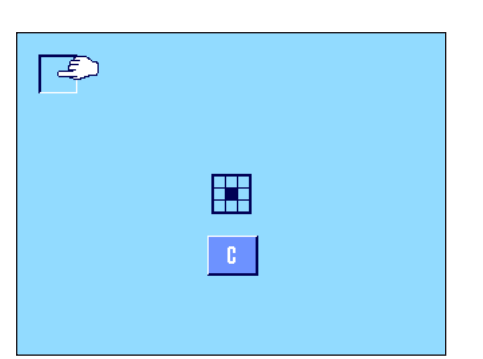

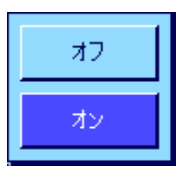

#### "パイロットランプ"

キーを押すたび、或いはメニュー機能を実行するたびに、確認音が出ます。加えて 目視による確認が必要な場合には、"パイロットランプ"の機能をオンにすること ができます。確認音が出ると、さらにターミナルの左右のステイタス表示欄の最下 段にある黄色のパイロットランプ (LED) が短く点灯します。

工場設定: "オン"

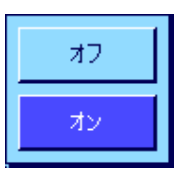

#### "スピードリード"

この機能がオンに設定されていると、計量結果が不安定である間は明るく表示されま す。計量結果が安定すると、濃色で表示されます。"スピードリード"機能がオフの 場合は、計量結果は安定、不安定状態に関わり無く、常に同色で表示されます。

```
工場設定: "オン"
```
# 6.7 ユーザープロファイルの設定をリセットする

このメニューでその時点で有効なユーザープロファイルの設定を全て工場設定にリセットすることができます。

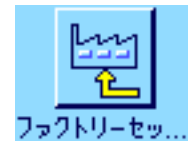

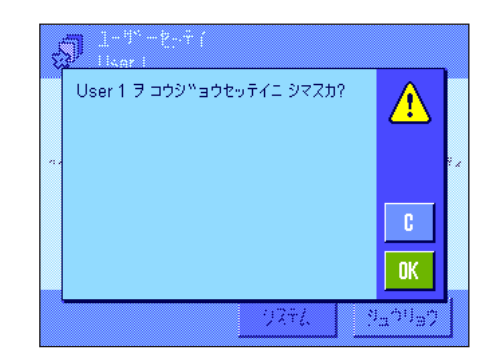

再確認のために、この様な確認画面が現れます。リセットを実行しない場合 は、"C"を押して中断してください。

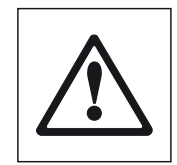

注意:リセット実行を"OK"キーで確認・承諾すると、天びんは新たに立ち上が り、その時点で有効なユーザープロファイル用のユーザー固有の設定及びアプリケー ション特有の設定は全て工場設定にリセットされ、ユーザー ID 及びパスワードも含 めた個別の設定、並びに記憶させた計量値も含めて、全て消去されます。

# 6.8 ユーザー固有の設定内容の印字記録

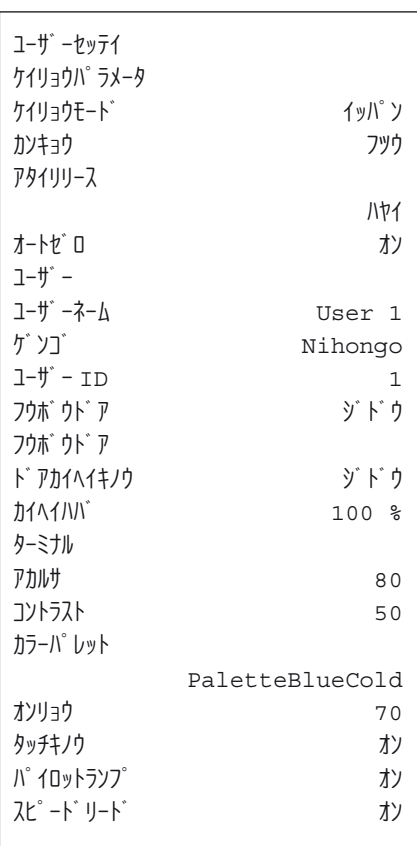

ユーザー固有の設定のメニューを操作中、《昌》キーを押していつでも印字記録を プリントすることができます(プリンターが接続されていて、周辺機器設定で出力 機器としてオンに設定されているこが前提となります)。その時点で有効なユーザ ープロファイルの設定内容が印字されます。

左に示した印字記録の見本は"ユーザー 1 "のユーザープロファイル固有の設定内 容です。

備考:印字記録の内容は、各ユーザー特有の設定のどの箇所で印字記録を作成するか により異なります。ユーザー特有の設定における最上階層で《 へ キーを押すと、全 ての設定内容が印字記録されます。しかし、例えば"ターミナル"のサブメニューで 印字を開始させると、ターミナル用の設定内容だけがプリントアウトされます。

# 7 "ケイリョウ"アプリケーション

この章で"ケイリョウ"アプリケーションについて説明します。このアプリケーションによる便利な操作方法に関する説明及び このアプリケーション特有の設定の可能性についてご覧頂けます。その時点で有効なユーザープロファイルに"ケイリョウ"ア プリケーションの全ての設定内容が記憶されるので、各ユーザーがこのアプリケーション用に自分固有の設定を実行出来ること にご注意下さい。従って、希望するユーザープロファイルが選択されているかどうか先ず確かめてください。

# 7.1 アプリケーションの選択

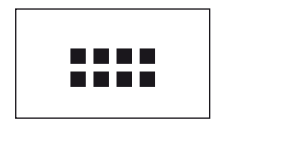

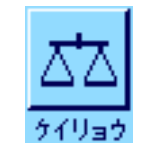

"ケイリョウ"アプリケーションが選択されていない場合は、先ず《.....》キーを押 します。次に選択ウインドウで"ケイリョウ"のアイコンにタッチします。その後 天びんには計量の準備が整います。

# 7.2 "ケイリョウ"アプリケーション用の設定

計量を簡単に実行する方法については既に第 3 章で述べました。そこで述べた作業手順(ゼロ点設定、風袋引き、単純計量の 実行)の他に、天びんには、ユーザーの特別なニーズ対して"ケイリョウ"アプリケーションを適応させる数多くの可能性を 備えています。

# 7.2.1 概 要

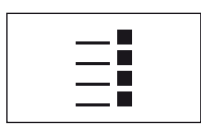

このアプリケーション特有の設定は《E》キーによりアクセスできます。このキーを 押すと、計 5 ページにわたるメニューの最初のページが現れます。

"ケイリョウ"アプリケーションには次の設定項目を利用できます。

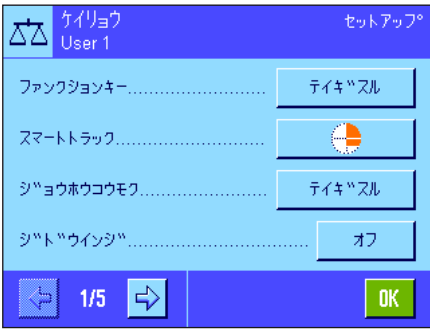

"ファンクションキー": ディスプレイの下端に表示させるファンクションキーを 選択します。これらのキーによりそれぞれの機能に直接 アクセス可能です(第 7.2.2 項)。 "スマートトラック": グラフィック表示の量り込み補助の表示形式を選択し ます(第 7.2.3 項)。 "ジョウホウコウモク": 表示する情報項目を選択します (第 7.2.4 項)。 "ジドウインジ": 計量値を自動的にプリントアウトさせるかどうか設定で きます(第 7.2.5 項)。

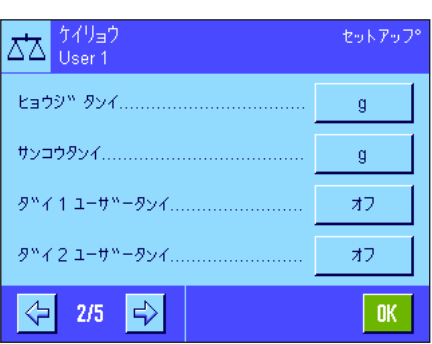

矢印のボタンにタッチするとメニューの次のページを呼び出すことができます。

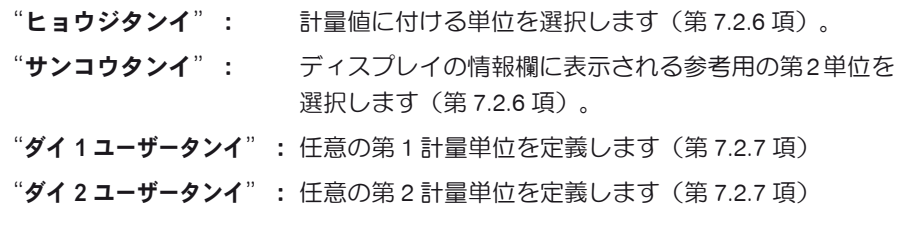

どちらかの矢印のボタンにタッチして、メニューの前ページへ戻るか、または次ペ ージへ進みます。

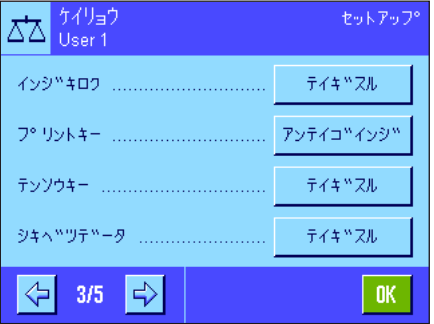

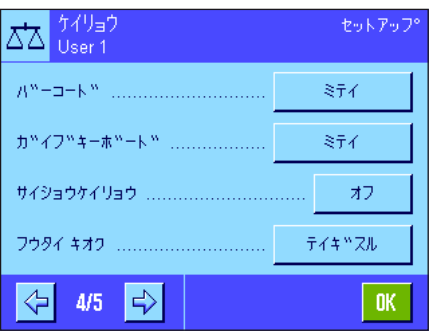

メニューの第 3 ページでは次の設定項目を利用できます:

- "インジキロク": 計量値の印字記録にプリントアウトされる項目を選択し ます。(第 7.2.8 項)。
- "プリントキー": 計量値のプリントアウト用の《昌》キーの動作条件を設 定します(第 7.2.9 項)。
- "テンソウキー": "テンソウ"ファンクションキーにより出力されるデ ータのフォーマットを設定します(第 7.2.10 項)
- "シキベツデータ": 識別データを定義します(第 7.2.11 項)。

メニューの第4ページでは次の設定項目を利用できます:

- "バーコード": バーコードリーダーを接続してある場合にのみ、有効で す。ここでバーコードのデータ処理方法を設定すること ができます(第 7.2.12 項)。
- "ガイブキーボード 外部キーボードが接続してある場合にのみ有効です。 ここでキー入力内容の処理方法を設定できます(第 7.2.13 項)。
- "サイショウケイリョウ": "最小計量"機能により、計量結果が品質保証システ ムにより規定された許容公差内であることが保証され ます。この機能用のパラメータをここで設定すること ができます(第 7.2.14)。
- "フウタイキオク": 計量作業で呼び出すことのできる 10 件の風袋をここで 予め設定することができます(第 7.2.15 項)。

メニューの第 5 ページでは次の設定項目を利用できます:

- "ジドウフウタイビキ": 自動風袋引き機能は風袋重量の最初の安定値を自動的に 記憶します。ここでこの機能のパラメータを設定するこ とができます(第 7.2.16 項)。
- "スマート&エルゴセンス": ターミナルの両方の "スマートセンス"のプログラミン グ。さらにこのメニューでは最高2組の外付け"エルゴ センス"(オプション)にそれぞれ機能を割り当てるこ とができます(第 7.2.17 項)。
- "イオナイザー": オプションの除電装置:イオナイザーの設定。この設定 により、サンプルや風袋容器の帯電を効果的に除去し、 迅速で安定した計量結果を得ることができます。(第 7.2.18 項)。

全ての項目の設定を完了後、"OK"キーを押して、アプリケーションに戻ります。 以下の項で"ケイリョウ"アプリケーションのための様々な設定について詳しく述 べてあります。

#### アプリケーションに特有な設定をプリントアウトする:

アプリケーションに特有な設定メニューでその内容を選択中、いつでも《昌》キーを 押して設定内容をプリントアウトできます(プリンターを接続してあり、システム設 定で出力機器としてスイッチがオンになっていることが前提となります)。

左の印字見本はアプリケーション特有の設定内容をプリントアウトした印字記録の

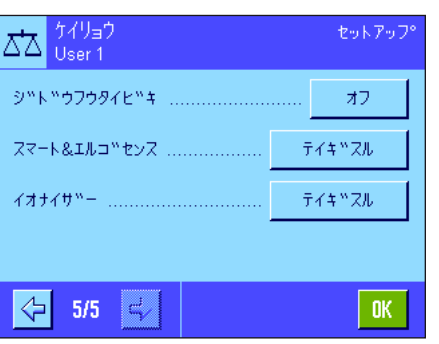

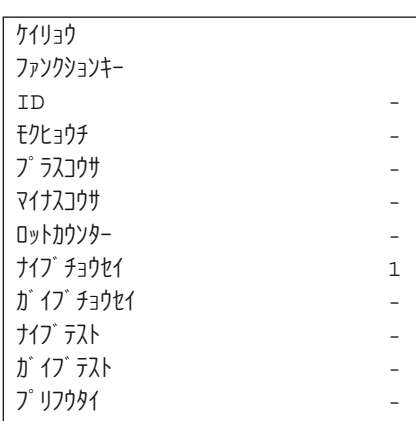

## 7.2.2 ファンクションキーの選択

ファンクションキーによりアプリケーションが持つある特定の機能及び設定に直接アクセス可能です。ファンクションキーは計 量作業中ディスプレイの下端に表示されます(第 4.2 項参照)。必要なボタンにタッチして該当機能を起動させます。このメニ ューで、選択したアプリケーションで作動すべき機能を選択します。

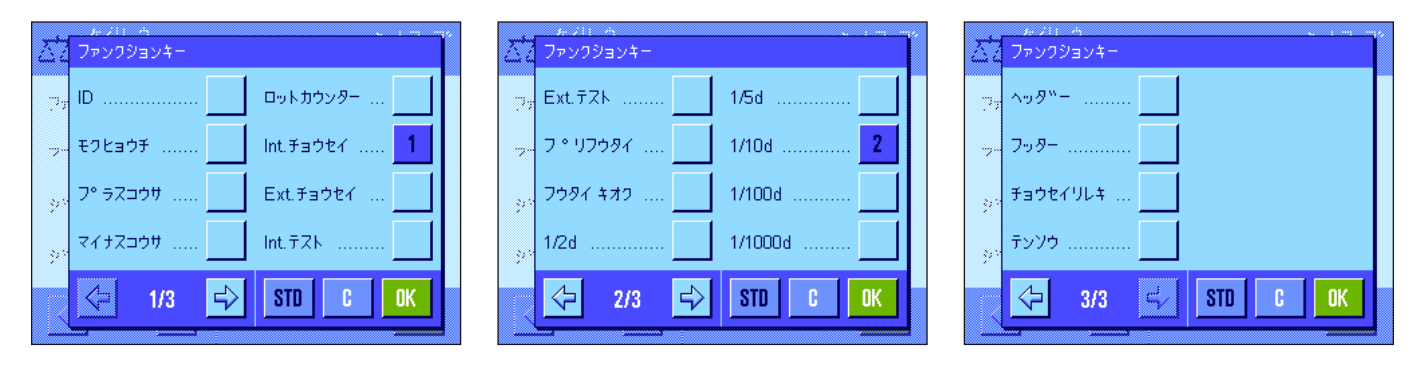

アプリケーションウインドウで番号が付けられた機能が表示されます。この番号はディスプレイにおけるファンクションキーの 表示順序を表します。該当ボタンにタッチしてスイッチをオンまたはオフにすると、キーの順序は自動的にアップデートされま す。順序を完全に更新するには、先ず全てのファンクションキーの該当ボタンのスイッチをオフにして、望みの順序で該当ボタ ンのスイッチを再び入れます。"STD"にタッチすると工場出荷時の設定に復帰できます。"OK"にタッチして変更内容を記憶 させます(記憶させずに入力ウインドウを閉じる場合は"C"にタッチします)。

以下のファンクションキーを利用できます:

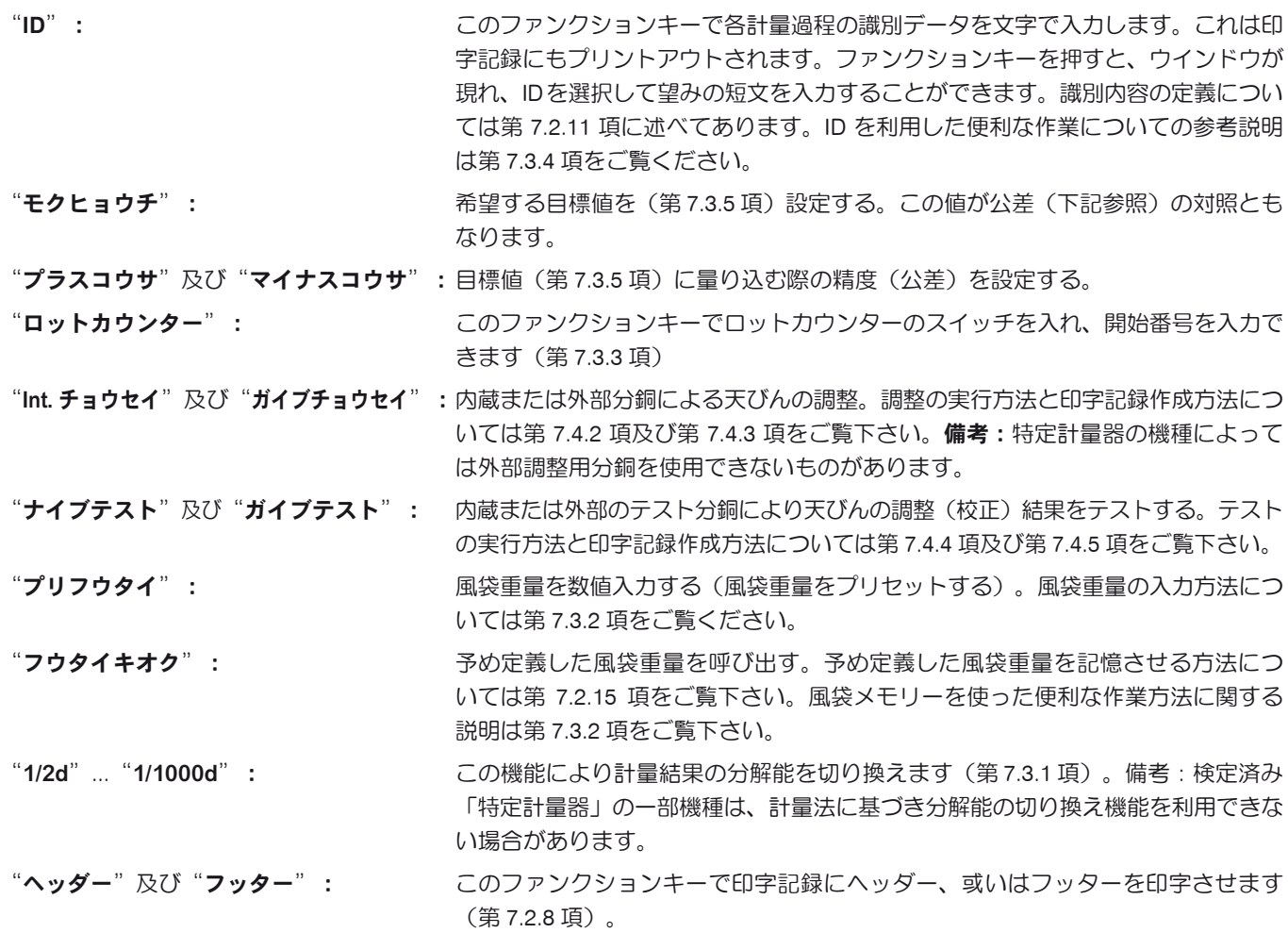

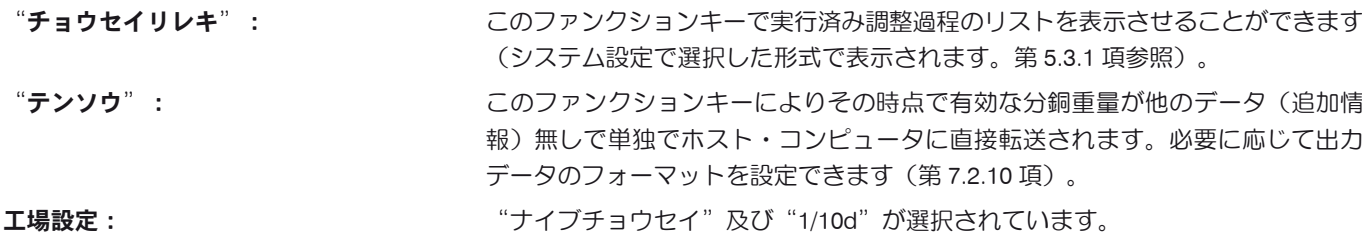

# 7.2.3 "スマートトラック"の選択

"スマートトラック"は計量範囲の残量をグラフィック表示するもので、使用済みとまだこれから使用できる計量範囲を示す、 量り込み補助機構です(アプリケーションの種類によっては、スマートトラックを使うと目標重量への計り込みが容易になりま す)。アプリケーションでは"スマートトラック"はディスプレイの右側、計量結果の下に現れます(第4.2 項)。

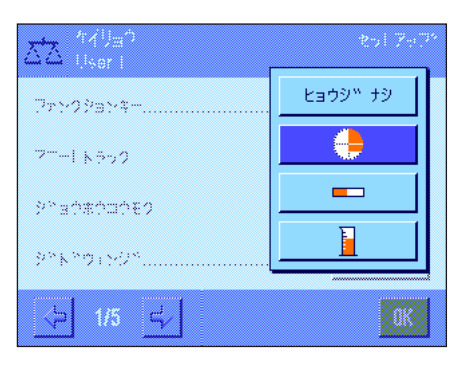

このメニューで"スマートトラック"の表示形式を選択するか、あるいはその作動 スイッチを切ります。

備考:アプリケーションにおいて、ディスプレイの"スマートトラック"にタッチ して、このメニューを直接呼び出すことができます。

エ場設定: アンチアンの"スマートトラック"が選択されています。

## 7.2.4 情報項目の選択

情報エリアの表示内容により設定値、測定結果などについて常時把握できます。情報エリアはアプリケーション・ウインドウに おいては計量値の下に表示されます。

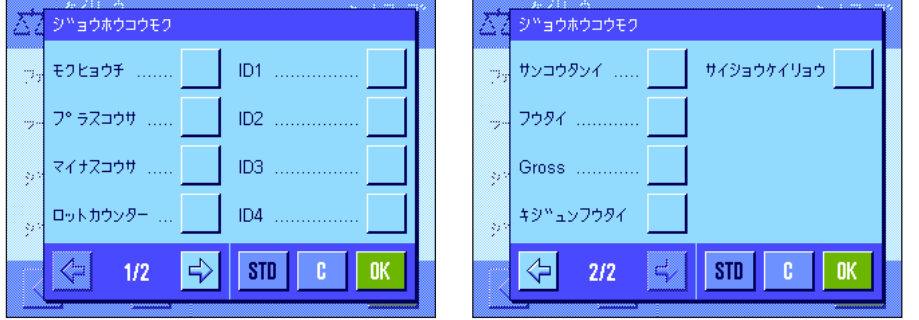

このメニューでアプリケーションで表示 させる情報項目を選択します。 番号が付いた情報項目がアプリケーショ ン・ディスプレイに表示されます。番号 が情報欄の表示順序を表します。 重要事項:表示スペースに制限がある ため、利用可能な情報項目の中から最 高 4 種類が同時に表示されます。ある

情報項目にタッチしてそのスイッチを

入れるか又は切ると、情報項目の順序は自動的にアップデートされます。この順序を完全に更新したい場合は、先ず全ての情 報項目の該当ボタンのスイッチをオフにして、再度望みの順序でそれぞれのスイッチを入れます。"STD"により工場設定に 復帰できます。変更内容を記憶させない場合は、"C"にタッチして入力ウインドウをとじます。変更内容を記憶させたい場 合は、"OK"にタッチします

次の情報項目を利用できます。

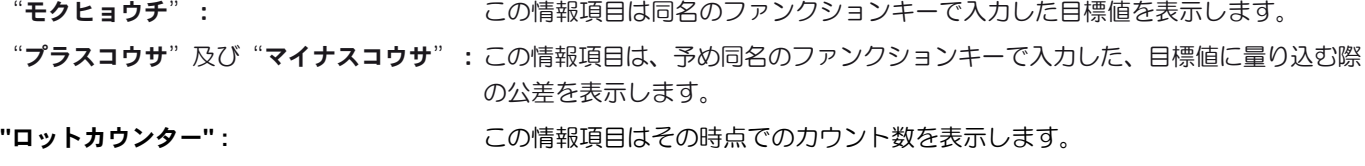

**62**

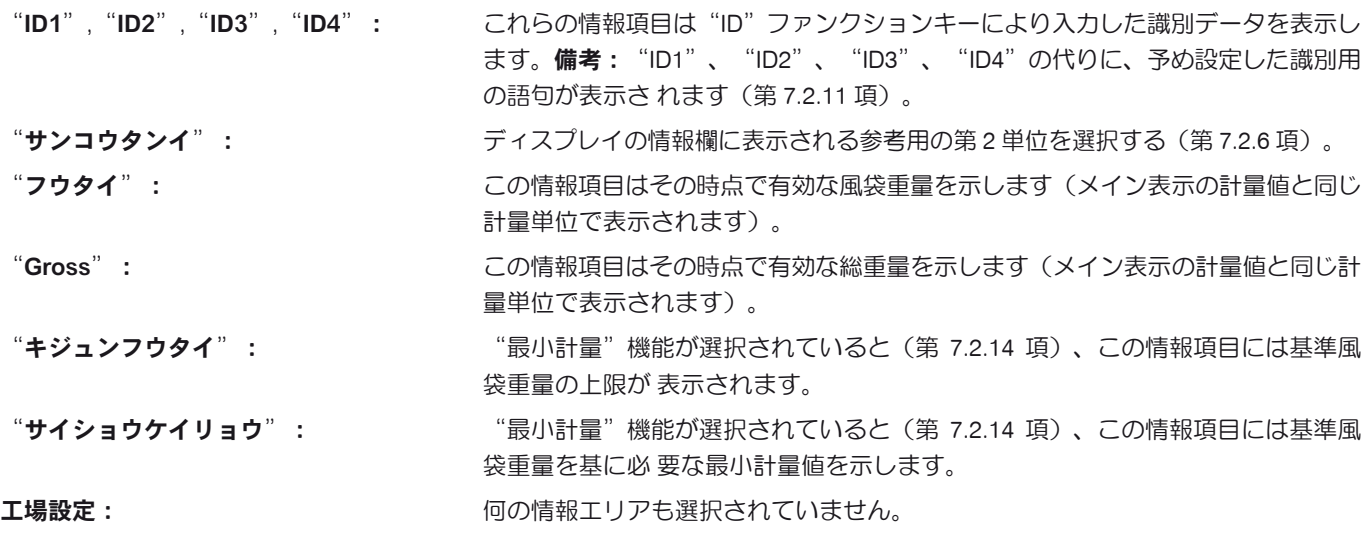

# 7.2.5 印字記録の自動プリントアウトの条件設定

このメニューで計量値の印字記録を自動でプリントアウトするかどうか、またプリントする場合の条件を設定します。個別の値 の印字記録用に予め設定してある情報項目がプリントされます(第7.2.8 項)

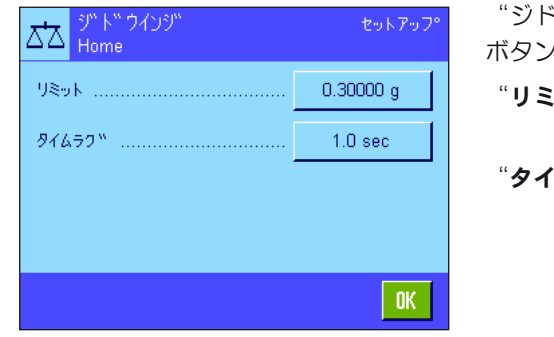

"ジドウインジ"機能にスイッチが入っていると("オン")、"テイギスル"の で印字記録の自動プリントアウトの判定基準を設定できます。

ット": 自動プリントアウトが実行されには、計量値が予め設定 した限界を一旦下回り、その後上回る必要があります。 ムラグ": 計量値が、上記で設定した限界値を超えると"タイムラ

グ"のタイマーが始動し、予め設定した一定の時間が過 ぎると自動的に データ転送が行われ、プリントアウトが 実行されます。この設定により、計量値は必要に応じて 予め定義したタイムラグでプリントアウトされます。

工場設定: "オフ"(印字記録の自動プリントアウト機能はオフ)。

## 7.2.6 計量単位の選択

"ヒョウジタンイ"及び"サンコウタンイ"のメニューで作業に使用する単位を選択・設定します。異なる単位を選択して、計 量値を二つの異なる単位で表示させることができます。

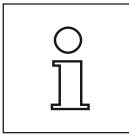

備考:天びん使用国の規定(計量法)により、検定済み「特定計量器」においては利用できない計量単位が あります。

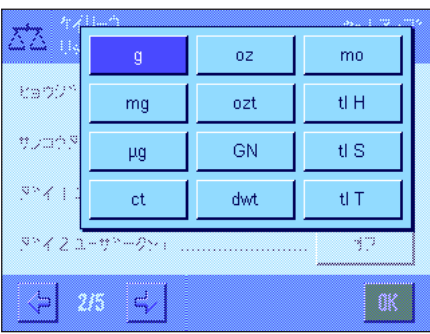

選択できる単位の内容は"ヒョウジタンイ"及び"サンコウタンイ"ともに同じで す(第19.1 項の単位換算表もご覧下さい)。利用可能な計量単位は機種により異な ります。

備考:左に示した例では利用可能な全ての計量単位が一覧で表示されています。選択 肢が大きい場合は、スクロールすると別の単位を表示することができます。

"ヒョウジタンイ"を変更すると、その時点で有効な計量値、並びに"フウタイ"及 び "Gross"の情報項目(第 7.2.4 項)がこの新しい単位で表示されます。 "サンコ ウタンイ"には同名の情報項目が使用されます(第 7.2.4 項)。

工場設定: アンチング 機種により異なります (両方の単位とも)

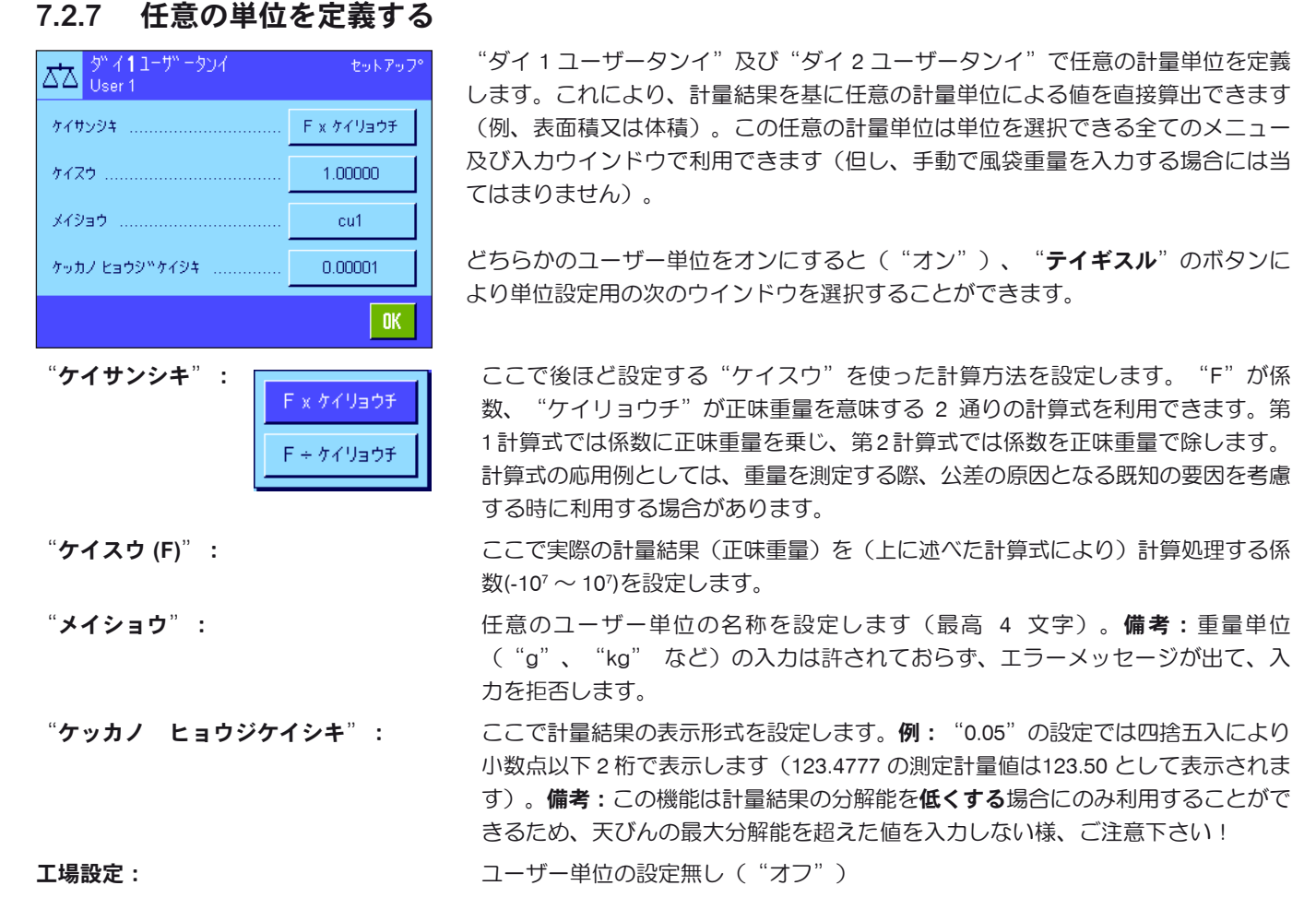

## 7.2.8 印字項目の設定

このメニューで、プリントアウトする印字記録に記載される項目を設定します。

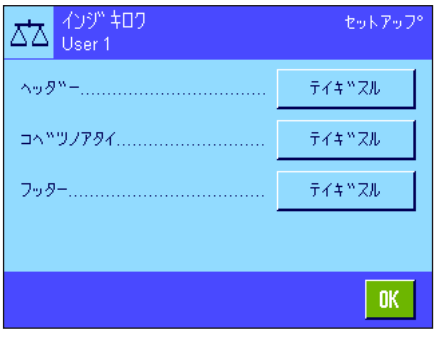

この広範なメニュー内容を 簡単に把握できる様、3つのサブメニューに分かれてい ます。即ち印字記録ヘッダーのオプション、個別の値の記録、フッターの 3 種類の サブメニューに別れています。

備考:印字記録の見本はこの章の最後に掲載してあります。

**64**

#### 印字記録ヘッダーのオプション

このサブメニューで印字記録のヘッダー(個別の値の前)に印字する事柄を設定します。計量値の印字記録の構成内容を定義す ると、ヘッダーは自動的にプリントアウトされます(次のページの"個別の値の印字記録用オプション"をご覧下さい。"ヘッ ダー"のファンクションキーを押しても、別個にプリントアウトすることが出来ます。

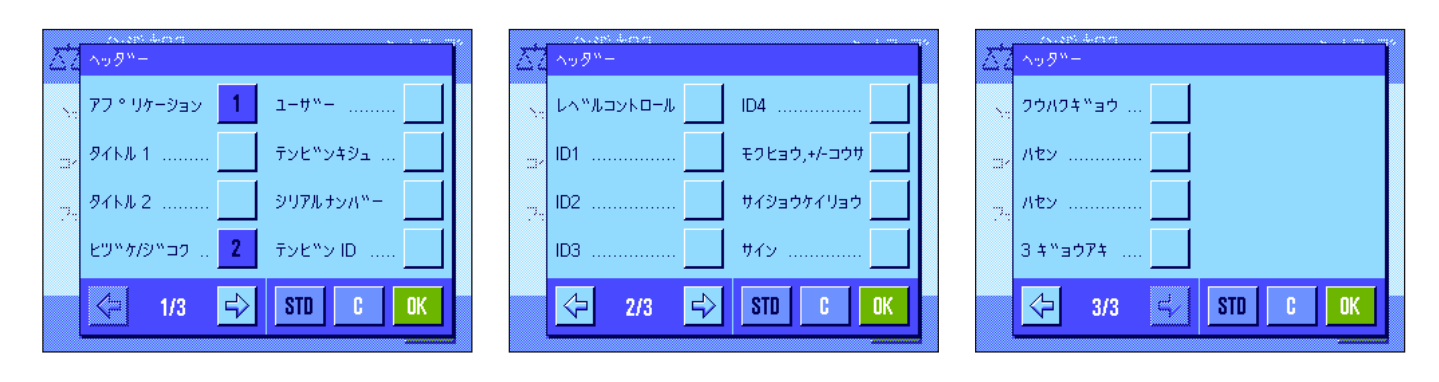

該当部分のボックスにタッチして望みの情報項目を選択します。チェックマークが付いた情報項目が印字されることになりま す。"STD"で工場設定に復帰し、"C"により、設定内容を記憶させずにメニュー操作を完了します。これとは逆に変更内容 を記憶させる場合は"OK"にタッチします。

ヘッダーには次の設定オプションを利用できます。

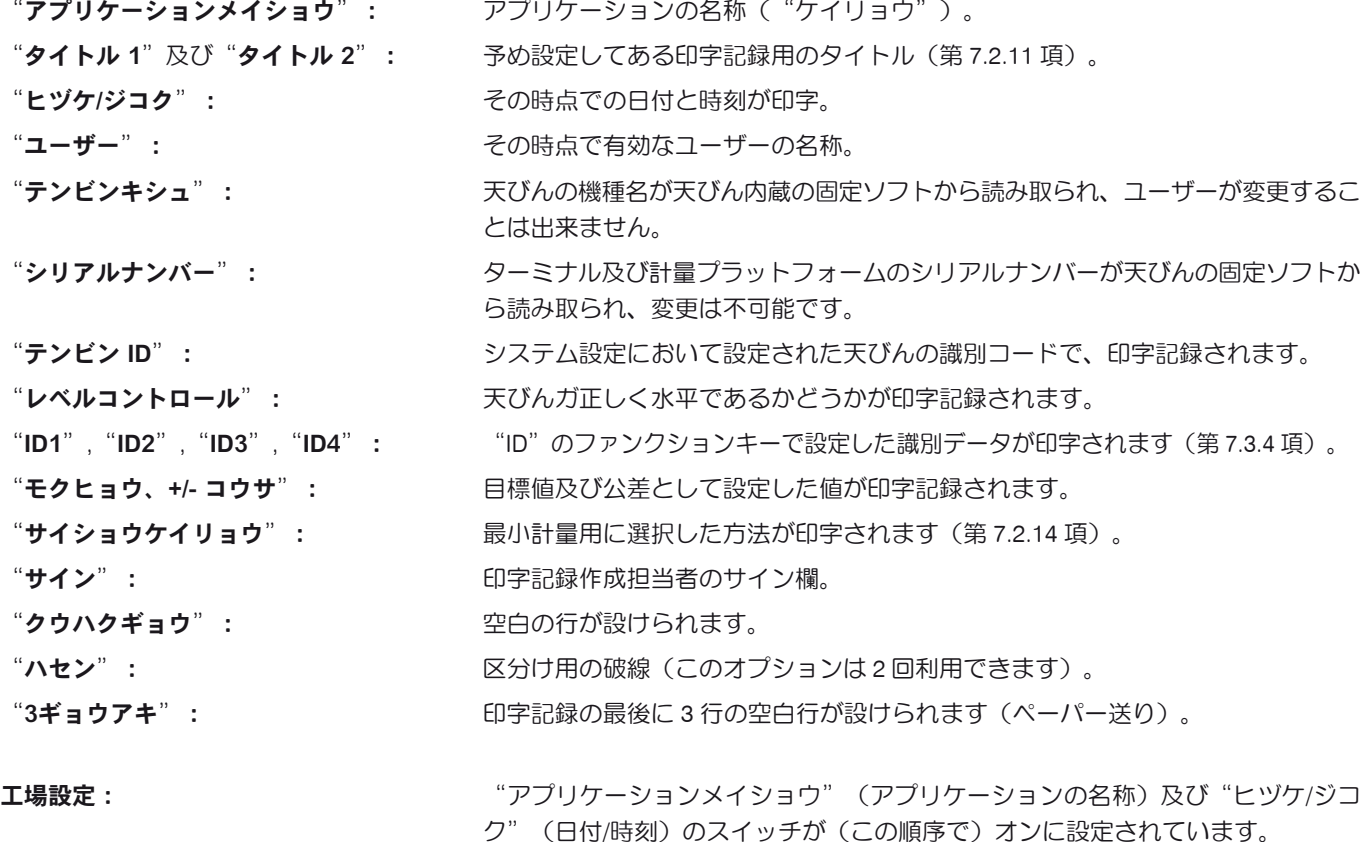

#### 個別の値の印字記録用オプション

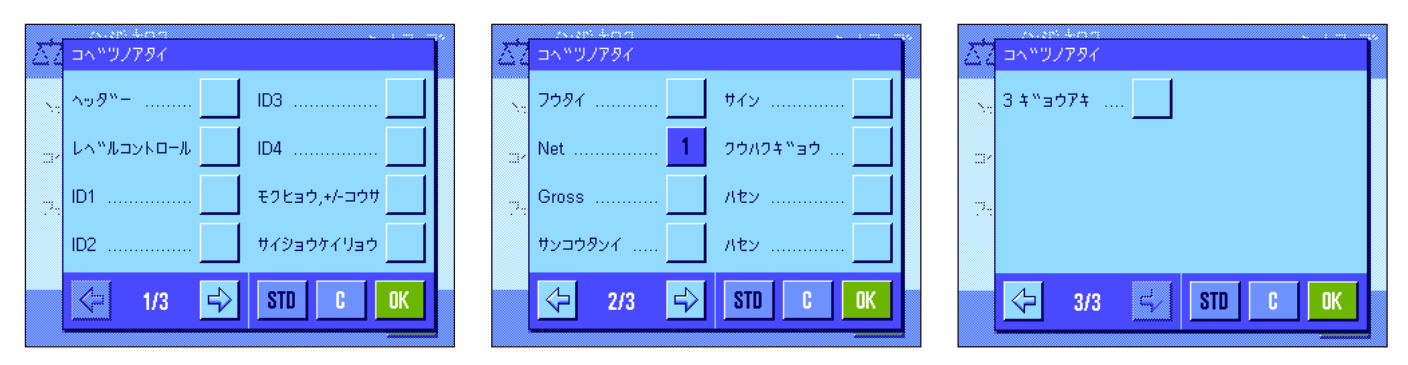

このサブメニューで、各個別の計量値の印字記録の情報項目を設定します。プリントは《昌》キーを押すか又は自動的に実行さ れます(自動プリント機能がオンの場合、第 7.2.5 項参照)。 計量結果の印字記録には次の項目を利用出来ます。

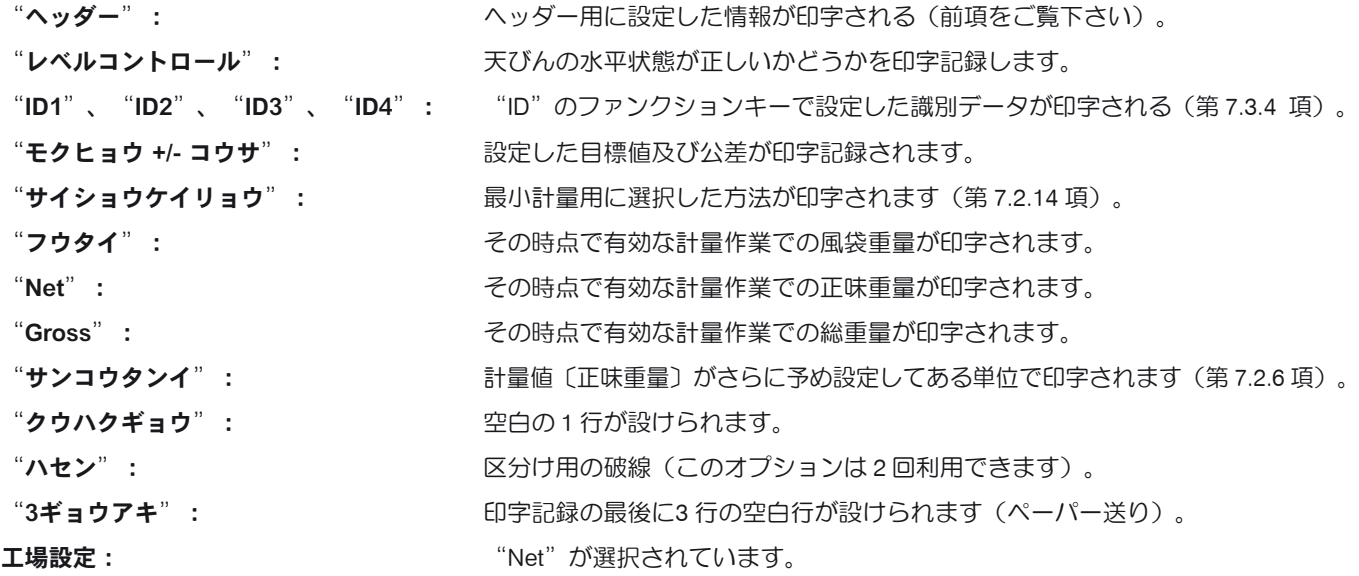

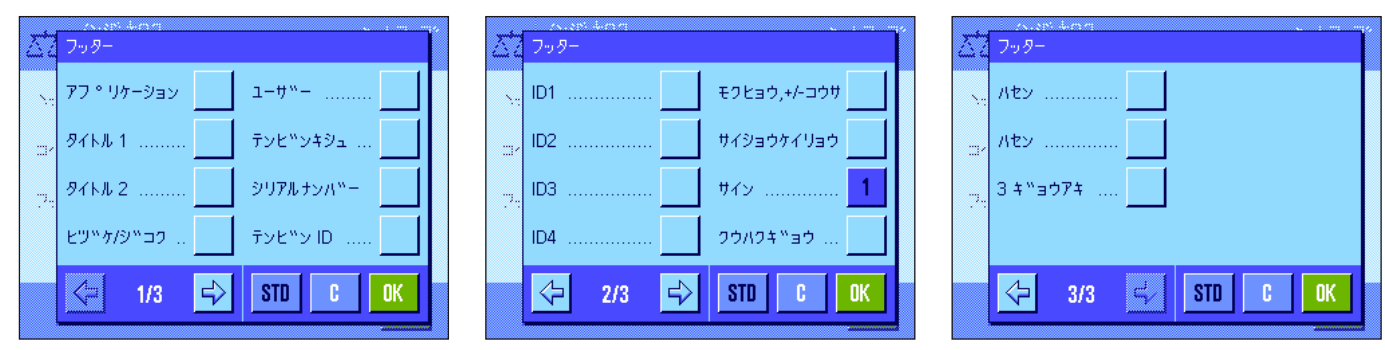

### 印字記録のフッター用オプション

このサブメニューでは、計量値(個別の値)の印字記録のフッターとしてプリントアウトする内容を設定します。"フッター"の ファンクションキーを押すとフッターがプリントアウトされます。 フッター用のオプションはヘッダー用のものと同じですが、"レベルコントロール"は利用できません。

工場設定: アンディア コンティン エリティン が選択されています。

#### 印字見本

"ヘッダー"/"フッター" "コベツノアタイ"

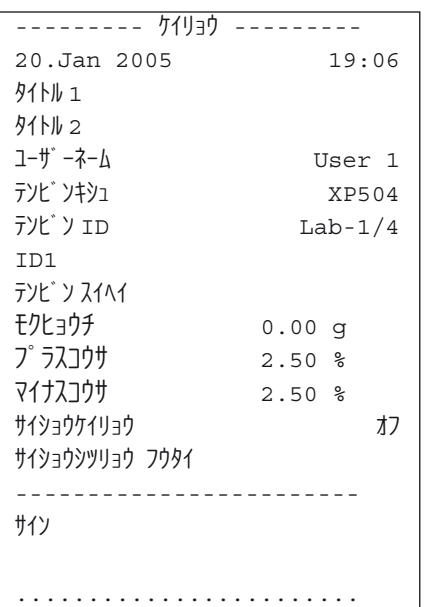

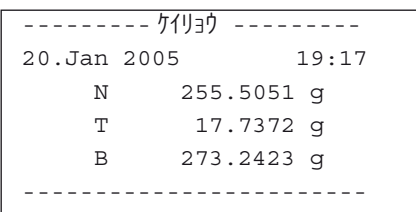

 $\frac{0}{1}$ 

印字記録に関する注意事項:天びん使用該当国の規定(計量法) により、検定済み「特定計量器」では規定外の小数点以下の桁は カッコで括られて表示されますのでご注意下さい。

## 7.2.9 印字記録の手動プリントアウト用の条件設定

"プリントキー"のメニューにおける設定で、《昌》キー(印字記録のプリントアウト)の作動モードを設定します。

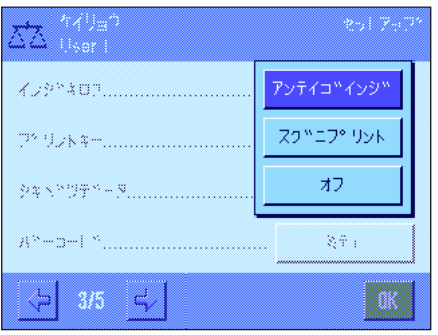

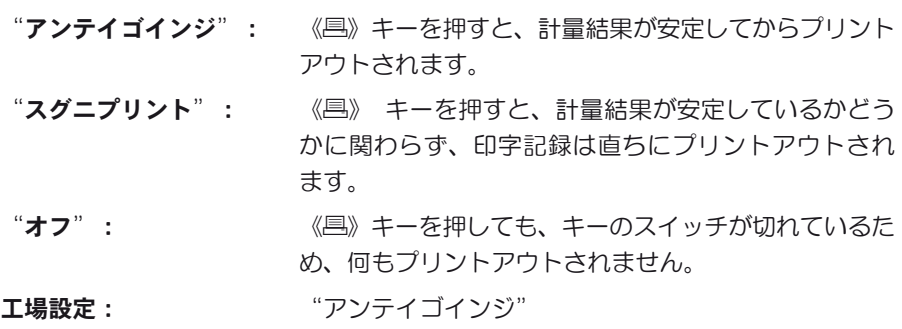

## 7.2.10 出力データのフォーマット

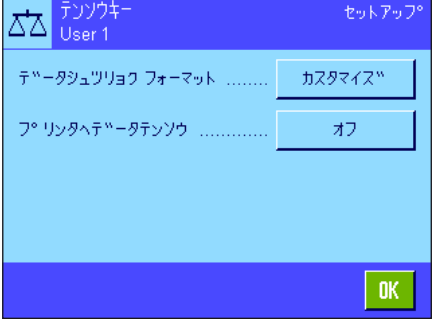

"テンソウ"ファンクションキーによりインターフェイスを介して安定値をホストコ ンピュータに転送することができます(第 8.2.2 項)。このメニューで、出力する値 のフォーマットを設定することができます。これは天びんをある一定のデータ形式を 前提条件とする他の機器や各種プログラム、または周辺機器などと併用する場合に必 要となります。さらにこのメニューで、データをホストコンピュータにだけ転送する か、さらにプリンタにも転送するかどうかを設定することができます。

データ出力に関する工場設定は標準形式に設定されており、基本的にはターミナル のディスプレイに表示される計量値表示に該当し、ホスト用の行末文字が付いてい ます(第 6.7 項)。負の重量値にはその前にマイナス記号が付きます。出力される 重量値は左端末揃いとなります。

Δħ

**o** 

User 1 מעיק 例 (-12.8934 g):

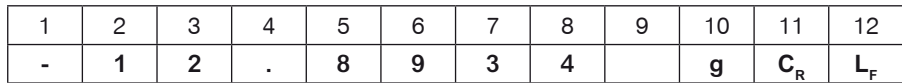

備考 : 表示値の分解能を減少すると、計量値も減少された分解能でホストへ転送さ れます。

データ転送時点で天びんが過小荷重、または超過荷重の状態であると、計量値の代 わりに"UNDERLOAD"又は"OVERLOAD"が現れます。

データ出力フォーマットを変更したい場合は、"データシュツリョクフォーマッ ト"のスイッチボタンにタッチします。

"カスタマイズ"にスイッチを入れ、続いて"テイギスル"のスイッチにタッチし ます。

このメニューでは次のデータフィールドが利用できます :

- 正味重量シンボル
- 計量値
- 計量単位

これらのフィールドは出力データでは空白文字により分離されます。全ての記録デー タは行末にホスト用に定義されている行末文字が付きます(第 5.7 項)。

個別データフィールドの設定については以下で説明してあります。

#### 正味重量のシンボル

標準出力形式では正味重量には特別な符号は付きません。正味重量値に"N"の符 号を付けたい場合は、この機能をアクティブにして、さらにフィールド長を設定し ます(1 〜 10 文字)。正味重量のシンボルはフィールド左側端部揃いで付けられ ます。

備考:天びんの風袋引きが実行されていないと、正味重量シンボルは転送されずに、 予め設定したフィールド長に相当する空白文字が転送されます。

工場設定: アンボルはオフ フィールド長 5 文字

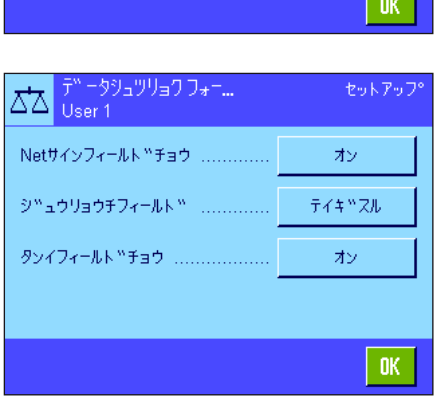

·<br>ウュツリョク フォー...

カスタマイス™ ...................

セットアップ

ティキ ツスル

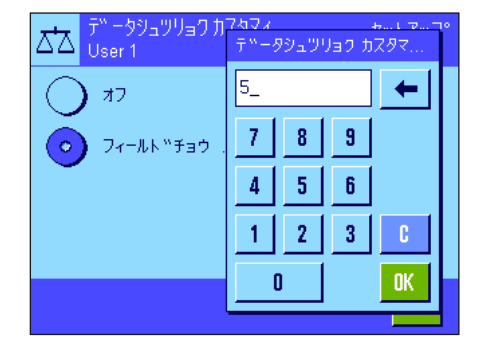

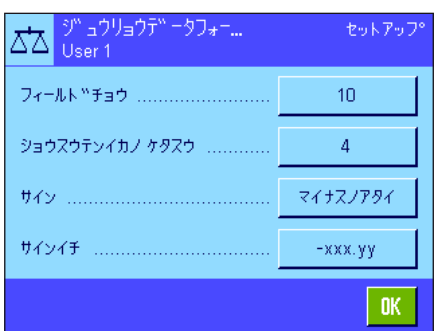

重量値のフォーマット

重量値のフォーマットには次のオプションを利用できます :

"フィールドチョウ": 符号、小数点及び小数点以下の桁を含めた重量値用デー タフィールドの全長(1 〜 20 文字)。備考 : 設定にかか わり無く、ターミナルに表示される重量値は全て転送さ れます。重量値は右側端部揃いで出力されます。 工場設 定:10

"ショウスウテンイカノケタスウ": 小数点以下の桁数(0~6文字)。設定値がター ミナルに表示されている小数点以下の桁数を下回ると、 選択した小数点以下の桁数に四捨五入された値が転送さ れます。

工場設定:天びんの小数点以下の最大桁数.

"サイン": "ツネニ"の設定により全ての重量値にはプラスまたは マイナスの符号が数値の前に付けられます。"マイナス ノアタイ"を選択すると、負の値にはその前にマイナス 記号が付き、正の値には何らの記号も付かずに転送され ます。

工場設定:"マイナスノアタイ"

"サインイチ": この設定により、記号を重量値の直前に付ける(右端部 揃え)、又は間に空白を設けて左端部揃えにするかどう かを選択します。工場設定:右側端部揃え(記号は重量 値の直前に付く)。

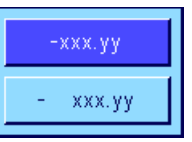

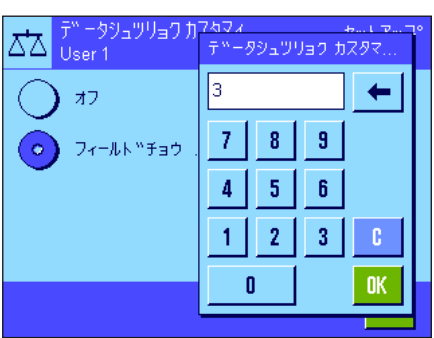

#### 計量単位用フィールド

標準出力フォーマットでは全ての重量値には計量単位が付いて出力されます(その 時点で有効な表示単位)。このメニューで、重量値を転送する際に計量単位を付け るかどうか、さらに計量単位用のフィールド長さ(1 〜 5 文字)を設定することが できます。フィールド長の設定にかかわり無く、ターミナルに表示される計量単位 が完全に転送されます。計量単位は左側端部揃いで出力されます(重量値との間に 空白スペースが入ります)。

工場設定: 計量単位の出力がアクティブ フィールド長 3 文字

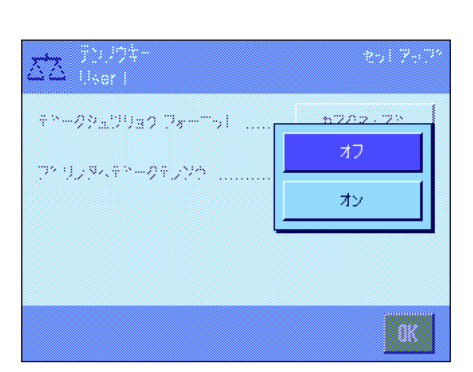

#### プリンタへのデータ出力

通常の場合"テンソウ"ファンクションキーを押すとデータはホストへ転送される だけです。さらにデータをプリンタへ転送したい場合は、"プリンタヘデータテン ソウ"をアクティブに設定します。備考 : 既に述べたデータのフォーマットはプリ ンタへのデータ出力には何らの影響を与えず、プリントアウトの形式の設定によっ てのみ決まります(第 7.2.8 項)。

エ場設定: フリンタへのデータ転送はオフの状態 ("オフ")

# 7.2.11 識別データ及び印字記録タイトルを定義する

このメニューで、"ID"のファンクションキー(第7.2.2 項)で利用でき、その名称を変更することが出来る4つの識別データの スイッチをオンにします。加えて、2 種類のタイトルを印字記録に付けることができます。

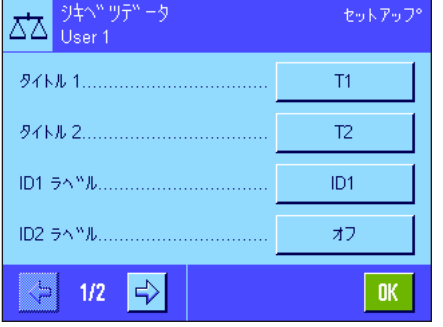

#### 印字記録タイトル("タイトル 1"及び"タイトル 1"):

入力設定した名称(例、社名)を計量値の印字記録にプリントさせることができま す。このタイトルには最高 20 文字を使用できます。

#### 識別ラベル ( "ID1 ラベル" 〜 "ID4 ラベル" ):

オンまたはオフにしたい、或いはその名称を変更したいID を選んで下さい。備考: オフにした("オフ") ID は"ID"のファンクションキーで選択できません。 ウインドウが現れ、ここで ID をオンにするかまたはその名称を変更することが出 来ます。

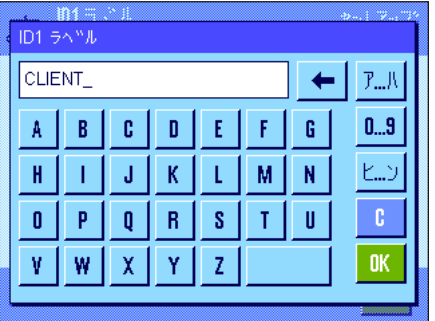

工場出荷時には各IDの名称は暫定的にそれぞれ"ID1"、"ID2"、"ID3"、"ID4"に 設定されています。この名称を各ユーザー独自の名称、"ID1"の代わり に"Customer(顧客)"、"ID2"の代わりに"Order(オーダー)"、"ID3"の代 わりに"Lot(ロット)"、"ID4"の代わりに"Sample(サンプル)"などと変更 することが出来ます。

ある ID のその時点で有効な名称を変更するには、該当ボタンを押します。英数字、 力タカナの入力ウインドウが現れ、新しい名称(最高20文字)を入力することがで きます。この ID の新しい名称は "ID"のファンクションキーで利用できます。

入力した名称は該当の情報項目(第7.2.4 項)にも現れ、計量印字記録にもプリント アウトされます(第 7.2.8 項)。

識別 ラベル(シキベツデータ)を使った作業については第 7.3.4 項をご覧下さい。

工場設定: アンデジタントルとして"タイトル1"及び"タイトル2" "ID1"がオンに設定されています(名称は"ID1")。

# 7.2.12 バーコード・データ処理方法の設定

バーコードリーダーが天びんに接続してある場合、"バーコード"のメニューでそのデータを処理する方法を設定できます。 次の設定を利用できます。

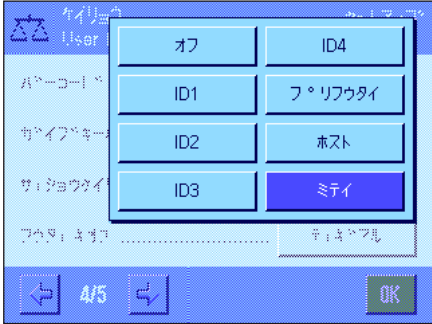

"オフ": ソバーコード・データは処理されません。バーコードリー

- ダーが接続されていない場合は、この設定にします。 "ID1"〜"ID4": 読み取られたバーコード・データは識別文章として取り 扱われ、それぞれ該当識別データに割り当てられます (第 7.3.4 項)。 備考: "ID1" 〜 "ID4"の代りに、前 項の方法でユーザーが予め設定した各名称が表示され ます(第 7.2.10 項)。
- "プリフウタイ": バーコード・データは風袋引きの値として解釈されます (第 7.3.2 項)。
- "ホスト": バーコード・データは天びんでは処理されず、接続され ているパソコンに直接転送されます。パソコンが接続さ れていないか、このデータを受信できない場合は、無視 されます。
- "ミテイ": ソバーコード・データはその時点で開いているアプリケー ションの入力ウインドウに(例、ロットカウンター、ID 又はプリ風袋)書き込まれ、入力は自動的に終了しま す。入力ウインドウが何も開いていないと、データは 無視されます。

工場設定: "ミテイ"

備考:天びんにバーコードリーダーを接続する場合は、システム設定のメニューで インターフェイスを適切に設定して下さい(第 5.7 項)。

# 7.2.13 キー入力による処理方法の設定

外付けのキーボードが天びんに接続されている場合、この入力データ処理方法をこのメニューで設定することが出来ます。次 の設定から選択できます

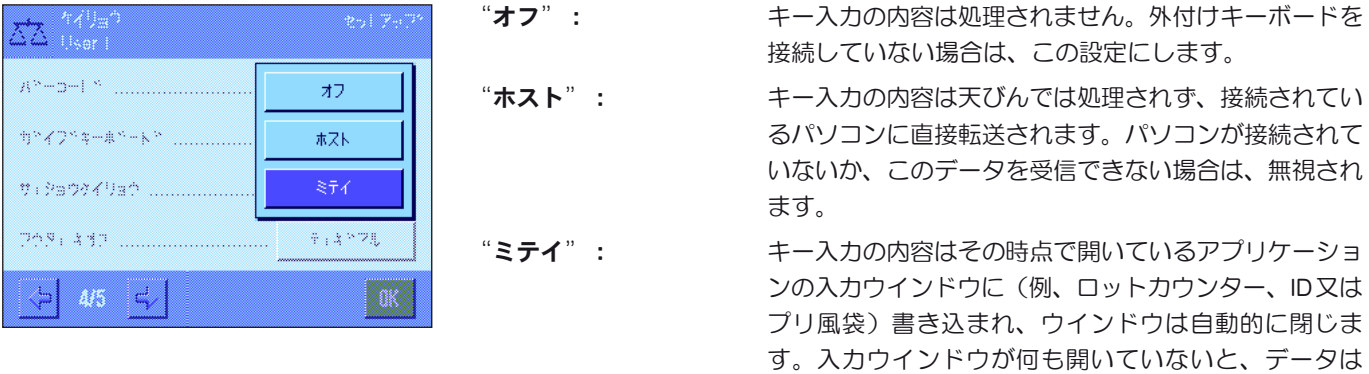

工場設定: "ミテイ"

備考:外付けキーボードを天びんに接続する場合、システム設定のメニューでイン ターフェイスを適切に設定する必要があります(第 5.7 項)。

無視されます。

## 7.2.14 "サイショウケイリョウ"機能用の設定

天びんの工場出荷時には"サイショウケイリョウ"機能用の設定のメニューはオフの状態で、アクセスできません。"サイショウ ケイリョウ"機能はサービスエンジニアが立ち上げ、プログラミングする必要があります。このアプリケーションが必要であり、 天びんのアプリケーション・メニューにアクセスできない場合は、最寄りのメトラー・トレド販売代理店にご連絡ください。

"サイショウケイリョウ"機能により、計量結果が品質保証システムにより規程された許容公差内であることが保証されます。 サービス・エンジニアは各ユーザーの品質保証システムの規程に従って、天びんの設置場所で、品質管理システムの要求に基づ いて必要な最小計量を分銅を用いて測定し、この値を天びんにローディングします。最小計量について 3 つの風袋重量を設定可 能です。さらに、サービス・エンジニアは各種計量パラメータ(第6.3項)を許容公差の維持に必要な値に設定します。"サイ ショウケイリョウ"機能がオンの状態である限り、ユーザーがこの設定を変更することはできません。

天びんのプログラミングが完了すると、サービス・エンジニアは証明書を作成します。これには測定結果、公差、該当風袋重 量及び最小重量が明記されてます。"サイショウケイリョウ"機能で作業すると、計量結果が証明書の特記事項を満たすと同時 に、ユーザーの品質保証ガイドラインの要求を満たすことが保証されます。"サイショウケイリョウ"機能で作業するための参 考事項は第 7.3.6 項に述べてあります。

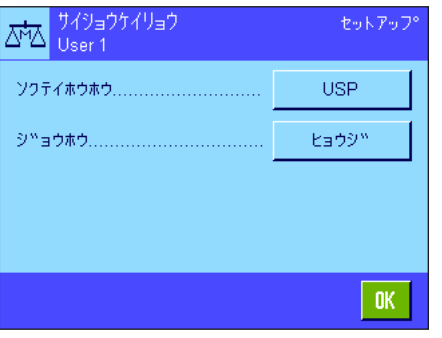

"サイショウケイリョウ"機能がリリースされると、メニューにおいてそのスイッチ をオンまたはオフにすることができます。オンにしたこの機能の"**テイギスル**"のボ タンを押すと、次のオプションが利用出来ます。

- "ソクテイホウホウ": 品質保証基準の名称で、作業はこの基準に従います。利 用できる方法は3種類、"USP"、"SOP"、"GLP"が あります。 備考:この名称は予め定義されているもので、サービ スエンジニアがこの名称を各ユーザーのニーズに合わ せて、それぞれの企業独自の品質保証方法などに適合 した名称に設定することができます。
- "ジョウホウ": "ヒョウジ"ホタンを押すと"サイショウケイリョウ"機 能の各種情報(方法、サービスエンジニアによる次回のテス ト期日、及びサービスエンジニアが基準風袋に基づいて定義 した最小必要量り取り量)を示すウインドウが現れます。 《昌》キーを押してこの情報の印字記録をプリントすること ができます。

エ場設定: "サイショウケイリョウ"機能のスイッチはオフ("オフ")

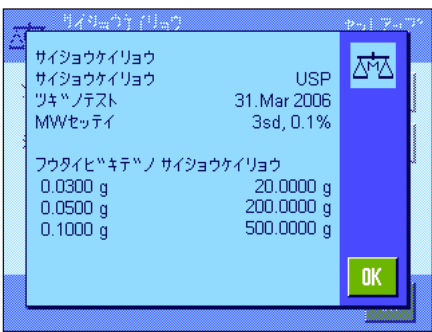
### 7.2.15 風袋メモリーを定義しスイッチを入れる

セットアップ

 $0K$ 

 $\mathsf{T3}$  $0.00000 g$ 

このメニューで最高 10 種類の風袋重量を定義し、"フウタイキオク"ファンクションキーにより利用でき、またその名称を変 更することができます。

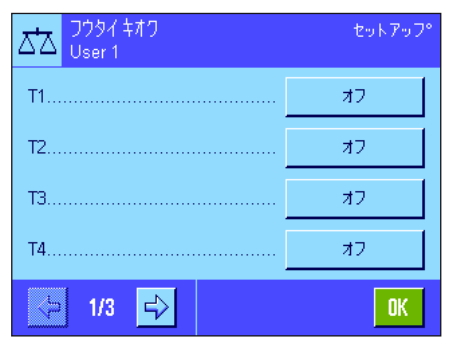

 $J\frac{1}{2}$ <br>User 1

メイショウ ..............

アダイ・コー

ΔЪ

オン、オフの切り換え、或いはその名称又は重量値を変更したい風袋メモリー(フ ウタイキオク)を選択してください。備考:スイッチを切った( "オフ")風袋メ モリーは"フウタイキオク"ファンクションキーで選択できません

望みの風袋メモリーのスイッチを入れ、その名称及び重量値を変更することができ るウインドウが現れます。

工場設定では風袋メモリーの名称は "T1"~ "T10"に設定されています。これを必 要に応じて、風袋(計量容器)の名称など、独自の名称に変更することができます。 その時点で有効な風袋メモリーの名称を変更するには、該当ボタンを押します。英 数字、カタカナの入力ウインドウが現れ、新しい名称を入力出来ます(最高 20 文 字)。風袋メモリーは新しい名称となり、"フウタイキオク"ファンクションキー で利用できるようになります。備考:名称には最高 20 文字を使用できますが、"フ ウタイキオク"ファンクションキーでは最高 10 文字までしか表示できないため、短 い名称を付けることをお勧めします。

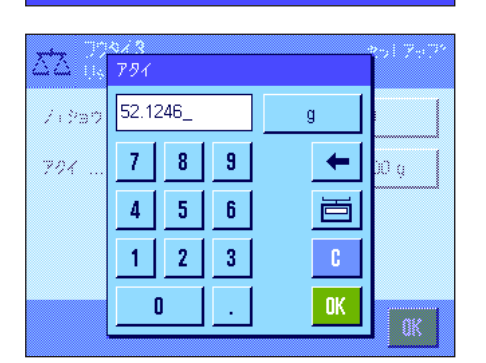

風袋重量の入力には該当ボタンを押します。数値入力ウインドウが現れ、風袋重量 を入力することができます。備考:数値を入力する代わりに、該当風袋容器を天び んの計量皿にのせ、天びんアイコンのボタンを押します。この計量値が直接メモリ ーに書き込まれます。

風袋メモリーを使った作業方法については第 7.3.2 項に述べてあります。

工場設定: 全ての風袋メモリーのスイッチはオフ("オフ")

### 7.2.16 自動風袋引き用の設定

天びんをゼロに設定後、最初にのせた重量を自動的に風袋と解釈すべき条件をこのメニューオプションで、設定することができ ます。自動風袋引き機能を使った作業に関する説明は第 7.3.2 項に述べてあります。

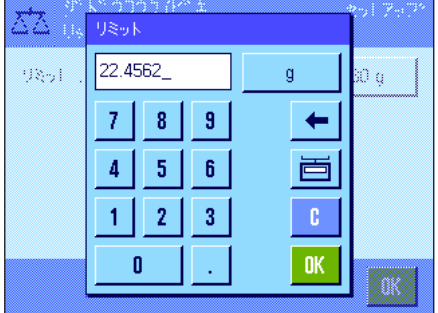

"ジドウフウタイビキ"機能をアクティーブにした場合("オン")、自動風袋引 き機能のための重量判定基準を定義するボタンを押します:

"リミット": 自動的に風袋として記憶されるよう、天びんにのせる必 要がある最小重量をここで設定します。重量がこのリミ ット以下であると、値は風袋メモリーに自動的に書き込 まれません。備考:値を入力する代わりに、ユーザーが 使用する最も軽い容器を計量皿にのせ、天びんアイコン のボタンを押します。これでのせられた重量がリミット として直接書き込まれます。

工場設定: "オフ"(自動風袋引き機能のスイッチは切れている)

### 7.2.17 スマートセンス及びエルゴセンスの設定

このメニューオプションでターミナルの上部左右にある両方の非接触センサー(スマートセンス)のスイッチをオンまたはオフ にすることができ、さらにそれぞれに機能を割り当てることができます。同じ設定が最高2組の外付けエルゴセンスでも利用で きます。エルゴセンスはオプションとして用意されている外付けセンサーで、この機能は内蔵のスマートセンスと同様です。最 高2組のエルゴセンスを天びんに接続することができます。

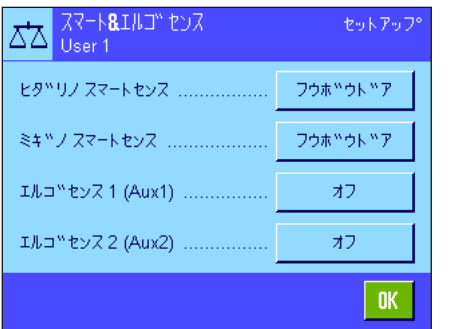

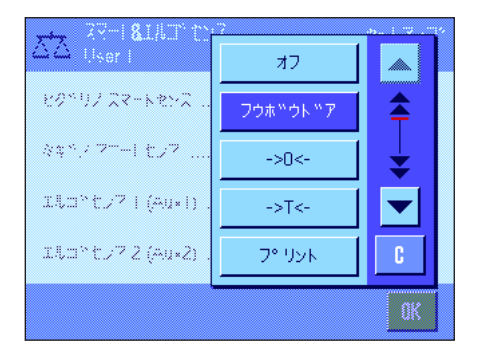

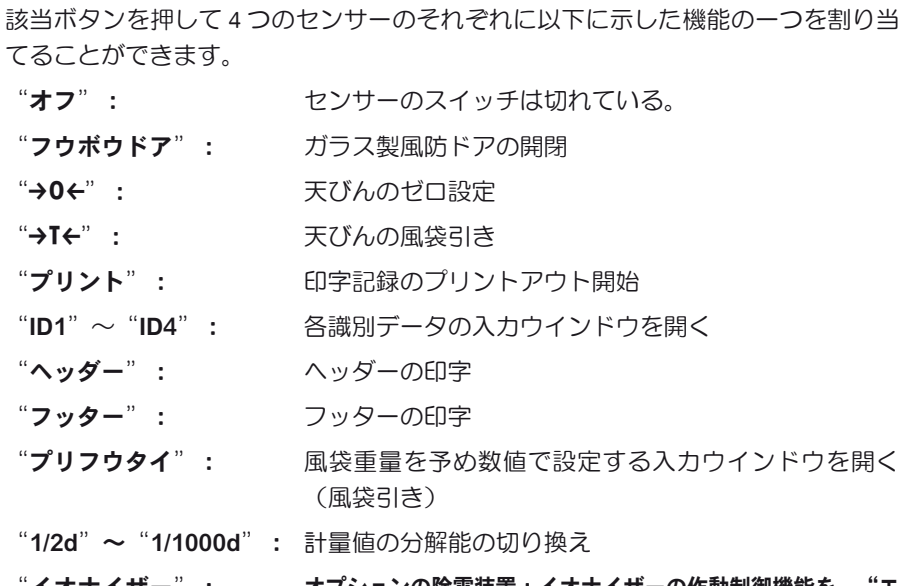

- イオナイザー": オプションの除電装置 : イオナイザーの作動制御機能を、"エ ルゴセンス 1"又は、"エルゴセンス 2"に割り当てること ができます。イオナイザーの制御用ケーブルをどちらか一方の エルゴセンス・コネクタ("Aux1"/ "Aux2")に接続します。 このイオナイザーが効果的に機能するためには、該当する"エ ルゴセンスの機能の選択肢に、"イオナイザー" という機能が 選択されている必要があります。除電装置:イオナイザーにつ いての詳細は第 7.2.18 項をご覧下さい。
- "テンソウ": インターフェイスを介して所定フォーマットの安定重量 値を転送する

備考:ある機能のスイッチがオンに設定されると、ターミナルに該当キー が割り当てられ、該当センサーの下部にあるステイタスバーのアイコン ( "キ"、"→0←"、"→T←"或いは"昌")が点灯します。その他全ての設定で は(同名のファンクションキーで割り当てられる)、"F"(ファンクション)の緑 色のアイコンが点灯します。センサーをオフにすると何も点灯しません。

エ場設定: カランクケークスマートセンスが風防ドアの開閉用に構成されて います。エルゴセンスは両方とも機能停止に設定されて います("オフ")。

### 7.2.18 除電装置:イオナイザー(オプション)の設定

オプションの除電装置:イオナイザーは、サンプルや風袋容器の帯電を、イオン化することにより効果的に除電します。イオナイザ ーの制御用ケーブルは天びん背面にある"Aux1"若しくは"Aux2"のどちらか一方に接続します(この両方の接続端子はオプション のエルゴセンスにも使用されます)。天びんが除電装置:イオナイザーを正しく認識するよう、エルゴセンス設定においてこれを選 択する必要があります(第 7.2.17 項もご覧下さい。さらに除電装置:イオナイザーに付属している説明書にもご注意ください)。 このメニュー・オプションにおいて除電装置の機能モードを設定することができます。

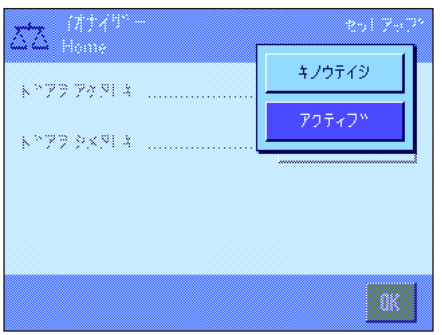

次の設定を利用可能です。

"ドアヲ アケタトキ": ガラス製風防ドアを開けた際に、除電する( "アクティ ブ")か、又は除電を実行しない("キノウテイシ") かをここで選択します。"アクティブ"の設定では、風 防ドアが開くと再び閉まるまで継続して除電プロセスが 実行されます(最高 10 分)。

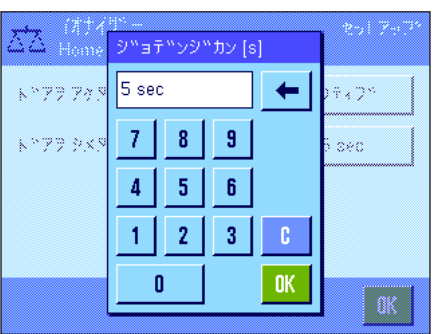

"ドアヲ シメタトキ": この設定では、除電プロセスを風防ドアが閉まってか ら実行させることができ、その継続時間を秒単位で設 定します(設定範囲 0 〜 1000 秒)。備考:実行時間 を"0"に設定すると、ドアが閉まってからも除電プロ セスは実行されません。 工場設定: アジリング開いていると除電プロセスは実行されます

("アクティブ")。 ドアを閉めた後も 5 秒間は除電プロセスが実行されます。

# 7.3 "ケイリョウ"アプリケーションでの作業

単純な計量作業の方法については第 3 章で既に述べました。この章では"ケイリョウ"アプリケーションの様々な機能を実際の 作業で利用する方法について述べてあります。

### 7.3.1 計量結果の最小表示(分解能)を変更する

工場出荷時の設定では、天びん機種それぞれの最高分解能で計量結果が表示されるよう設定してあります(1d に相当)。作業 中に計量結果の最小表示(分解能)をいつでも変更できます。

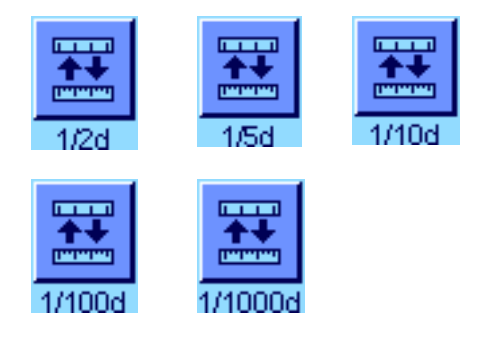

計量結果の最小表示(分解能)を変更できるよう、該当ファンクションキーのスイ ッチをオンにする必要があります(第 7.2.2 項)。このファンクションキーにより 最小表示(分解能)を抑えて計量結果を表示できます。

"1/2d": 小数点以下最後の桁を 2 ステップ毎で表示

- "1/5d": 小数点以下最後の桁を 5 ステップ毎で表示
- "1/10d": 10 分の 1 に抑えた分解能
- "1/100d": 100 分の 1 に抑えた分解能
- "1/1000d": 1000分の 1 に抑えた分解能

該当ファンクションキーを再び押すと天びんは計量値を再び通常の最小表示(分解 能)で表示します。備考:"サイショウケイリョウ"機能のスイッチが入っている か(第 7.2.14 項)、或いは任意の計量単位で作業すると(第 7.2.7 項)、これらの ファンクションキーはオフです。

#### 7.3.2 風袋引きオプション

通常通り計量容器を天びんにのせて風袋重量を測定し、続いて《→T←》キーを押します。天びんの風袋引きにはさらに別の方法 も可能で、これにより日々のルーチンワークが容易になります。

#### 風袋値の手動入力(風袋引きプリセット)

一定期間同じ計量容器を使用する場合、その重量を手動で入力できます。これにより計量容器をのせて風袋引きする手間が省 けます。計量容器を下ろすと、風袋重量は負の値として表示され、容器を再び天びんにのせると表示はゼロになり、直ちに計 量準備が整います。

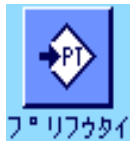

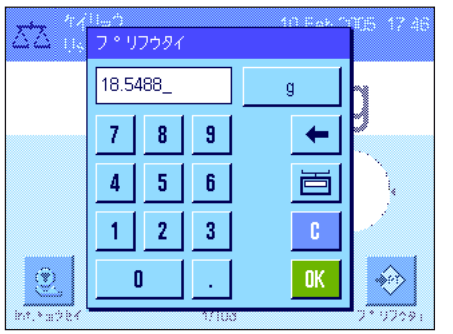

風袋引きの値を予め入力できるよう、該当ファンクションキーのスイッチを入れま す(第 7.2.2 項)。ファンクションキーにタッチすると、風袋重量を入力するウイ ンドウが現れます。

望みの風袋値を入力します。風袋値の右側に表示される計量単位が適切であるかチェ ックして下さい(任意の計量単位は風袋重量の手動入力では利用できません)。

備考:値を入力する代わりに、該当の計量容器を計量皿にのせ、天びんアイコンの ボタンを押します。計量値が安定するまで待ち、"OK"キーを押してその値を記 憶させませます。

値を入力してから"OK"キーを押して風袋引きプリセット機能をオンにします。

プリセットされている風袋引きの値は、新たな値が入力されか、《→0←》キー又は 《→T←》キーを押すか、或いは天びんのスイッチを切るまで記憶されます。

#### 自動風袋引き機能の使用

最初にのせた重量が風袋と解釈されるよう、天びんを設定することができます。"ジドウフウタイビキ"ファンクションキーを 使用するにはこのメニューでそのスイッチを入れる必要があります(第 7.2.16 項)。

自動風袋引きを開始するには《→0←》キーを押します(この操作を行わないと、風袋重量の自動書込みは作動しません)。続い て空の容器を計量皿にのせます。計量値が安定すると、これは風袋重量として書き込まれ、重量表示はゼロになり、"Net"の アイコンが現れます。これで計量作業を開始できます。被計量物で満たされた容器を下ろすと、"Net"のアイコンは消え、記 憶されている風袋重量は消去されます。

#### 風袋メモリーを使った作業方法

異なる風袋容器を使って作業する場合、その重量を記憶させ、計量過程でキーを押していつでも呼び出すことができます。10 種類の異なる風袋の重量を記憶させておくことができます。

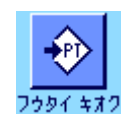

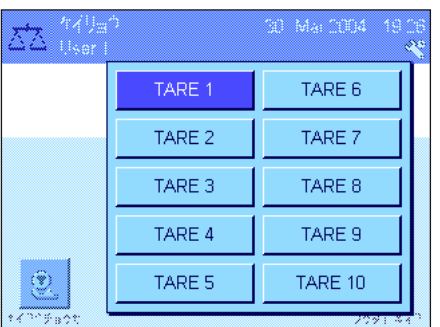

風袋メモリーを使用できるよう、"フウタイキオク"ファンクションキーのスイッ チが入っており(第 7.2.2 項)、望みの風袋メモリーが定義されオンの状態である 必要があります(第 7.2.15 項)。

"フウタイキオク"ファンクションキーを押すと望みの風袋メモリーを選択するウ インドウが現れます。メモリーの名称はメニューで予め定義した名称が表示されま す(左図の"TARE 1"〜"TARE 10"は例です)。

望みのメモリーを選択すると、そこに記憶されている風袋重量が直ちにローディング されます。別の風袋メモリーを選択するか、《→0←》キー又は《→T←》キーを押す か、或いは別のアプリケーションに切り換えるか、別のユーザープロファイルを選択 するか、或いは天びんのスイッチを切るまで、この風袋重量は有効です。

### 7.3.3 ロットカウンターを用いた作業

ロットカウンターを使うと印字記録の各計量値の前に番号を付けることが出来、この番号は新たにプリントされる記録のたび に自動的に進みます。

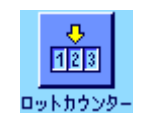

ロットカウンターを用いた作業を可能にするには、該当ファンクションキーのスイ ッチがオンである必要があります(第 7.2.2 項)。備考:ロットカウンターを使用 して作業する場合、いつでもその時点でのカウント数がわかるよう、該当情報項目 もアクティブにすること(第 7.2.4 項参照)をお勧めします。

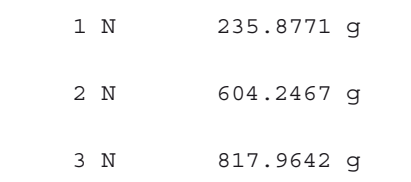

ファンクションキーにタッチすると、数字入力エリアが現れ、ロットカウンターの 開始番号を設定できます。工場出荷時にはロットカウンターは 0、即ちロットカウ ンターはオフに設定されています。このロットカウンターをオンにするには開始番 号として 1 〜 999 の範囲で数値を入力します。

《昌》キーを押して計量値の印字記録をプリントアウトすると、各計量値の前にロ ットカウンターの番号が印字され、1づつ数値が増加します。カウンターが最大値 の 999 に達すると、番号は 1 から再開します。

備考:ロットカウンターは自動印字記録でも機能します(第 7.2.5 項)。

### 7.3.4 識別ラベルを使った作業

識別ラベルのデータは各個別の計量過程について記したテキストであり、ある作業課題あるいはお客様の計量対象名を明白に整 理することができます。識別ラベルは印字記録にプリントアウトされます(又は接続パソコンに転送されます)。

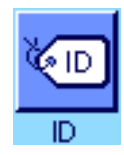

識別ラベルを利用して作業するには、"ID"ファンクションキーがオンの状態であ ることが前提となります(第 7.2.2 項)。このファンクションキーで利用可能な識 別ラベルを最高4種類呼び出すことができます。備考:ID がオフであると、ファン クションキーはグレーに表示され、操作不可能です。この場合、識別ラベルを利用 するには、先ず ID をオンにする必要があります(第 7.2.11 項)。

工場出荷時には 4 種類の識別ラベルにはそれぞれ"ID1"、"ID2"、"ID3"、"ID4"の名 称がついています。この名称を必要に応じてより適切なタイトルに変更することができます (第7.2.11項)。設定した名称(例、"ID1"には "CLIENT (顧客)"、 "ID2"には "ORDER (オーダー) "、 "ID3" には "LOT (ロット) "、 "ID4" には "SAMPLE (サンプル) " は"ID"ファンクションキーで利用できます。

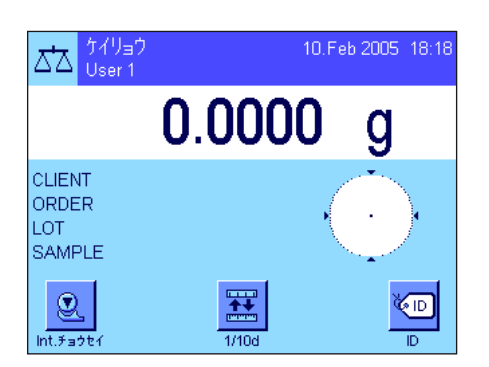

識別ラベルを使って作業する場合、該当情報項目(第7.2.4 項)もオンにすることを お勧めします。情報項目には設定した 4 種類の識別ラベルの名称が表示されます。

左の図は ID ファンクションキー及び ID 情報項目を選択した場合の、天びんディス プレイの例を示します。

次に述べてある作業例は上の例で定義した ID 名称に基づいています。

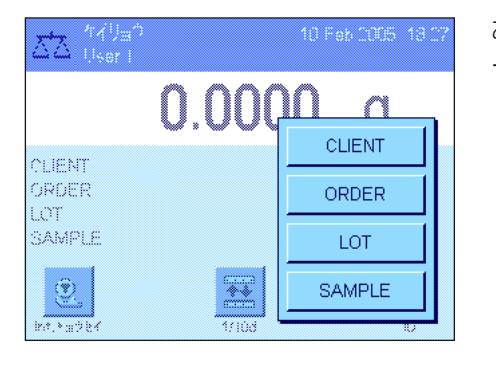

あるクライアントに対する作業課題を実行する場合、先ず"ID" ファンクションキ ーを押します。続いて入力したい識別ラベル(例、"CLIENT")を選択します。

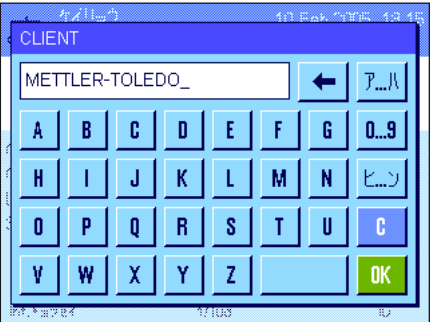

クライアントの名称(左図の例を参照)を入力するエリアが現れます。社名などを 英数字で入力し "OK"キーを押して入力内容を確認・承諾します。 "ID" ファンクションキーを押し、"ORDER"の ID を選択すると作業課題の名称 を入力する同様なエリアが現れ、"ID"ファンクションキーを押し、"LOT"及び "SAMPLE"の ID を選択すると、それぞれに識別用の文章を入力できます。 どの識別ラベルにも最高 24 文字まで入力可能です。

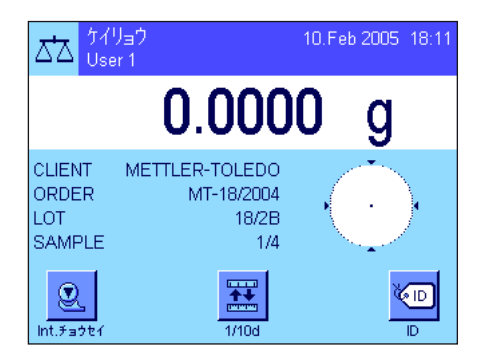

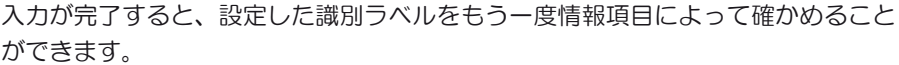

全ての識別データ用の語句は記憶されます。

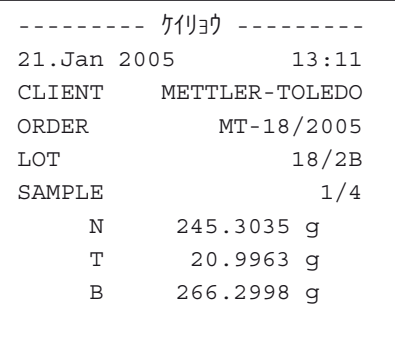

識別ラベルをプリントアウトするよう計量印字記録を定義してあると(第 7.2.8 項)、設定済みの ID 名称(例、"CLIENT")及び入力した語句("METTLER TOLEDO")がプリントアウトされます。左の図は上に述べた識別データによる印 字見本です。

### 7.3.5 目標値に量り込む

"ケイリョウ"のアプリケーションでは、さらに予め設定した目標重量に量り込む機能を利用できます。

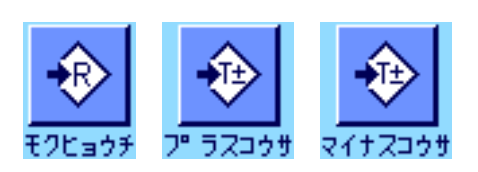

#### プリセット

目標値及びこれに帰属する公差を入力することが出きるよう、左図のような各ファ ンクションキーをアクティブにする必要があります(第 7.2.2 項)。予め設定した 値がディスプレイに表示されるよう、必要に応じて同名の情報項目をアクティブに する必要があります(第 7.2.4 項)。

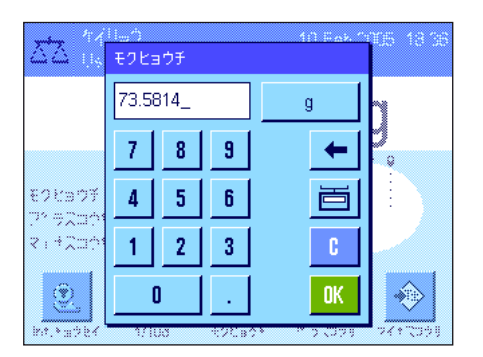

#### 作業手順

"モクヒョウチ"のファンクションキーを押します。希望する値を入力します。目 標値の右に表示される計量単位を確認します。計量単位のボタンにタッチすると利用 できる単位の選択肢が現れます。備考:計量単位の種類による自動換算はなされませ ん。即ちある計量単位で入力した値は、計量単位を変更してもそのままで、変化しま せん。値を入力後、目標値としてアクティブにするには"OK"を押します。

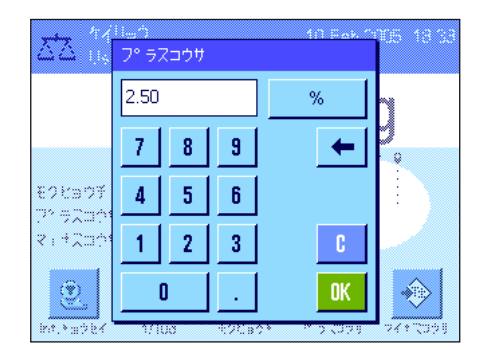

"プラスコウサ"及び"マイナスコウサ"のファンクションキーにより、計量精度 を設定することができます。入力ウインドウは目標値のものと同様です。工場出 荷時には公差として 2.5 % に設定されています。パーセントの値の代わりに、任意 の計量単位(例、"g")での絶対値を入力することも可能です。所定の値を入力 後、"OK"を押してこの公差をアクティブにします。

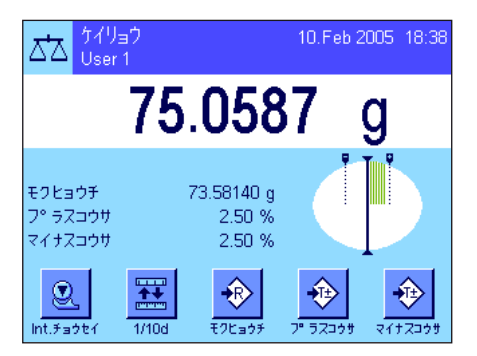

目標値および公差の入力が完了すると、ディスプレイには公差限界を示すグラフィ ック表示の量り込み補助( "スマートトラック")が現れ、これを利用すると目標 値への量り込みが容易になります。まずサンプルを公差下限までおおまかに量り取 り、必要に応じて目標値に達するまで微細に量り込みます。

### 7.3.6 "サイショウケイリョウ"機能を用いた作業

"サイショウケイリョウ"機能により、計量結果が品質保証システムにより規程された許容公差内であることが保証されま す。"サイショウケイリョウ"機能はサービスエンジニアが立ち上げ、プログラミングする必要があります。"サイショウケイ リョウ"機能を使って作業できるためには、メニューでこれにスイッチを入れておく必要があります (第7.2.14 項) 。この機能 のスイッチが入っていると、ディスプレイの計量値の上に"<"印の付いた分銅のアイコンが現れます。さらに"サイショウケ イリョウ"、"キジュンフウタイ"、"フウタイ"のスイッチをオンにすることお勧めします(第 7.2.4 項)。

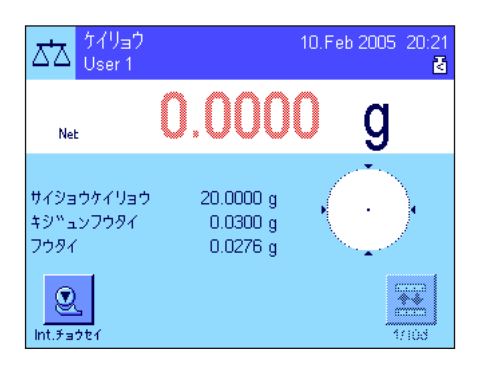

《→0←》キーを押して表示値をゼロに設定します。計量皿にフウタイ(計量容 器)をのせ、《→T←》キーを押し、風袋引きを行います。天びんは風袋重量を計量 し、"フウタイ"の情報項目欄に表示します。計量値の横に"Net"(正味重量) のアイコンが現れます。

"サイショウケイリョウ"の情報項目欄には、その時点で有効な風袋に必要な最小計 量値が表示されます(左図の例では 20.0000 g)。さらに"キジュンフウタイ"の情 報項目欄には(最小計量用の)基準風袋重量が表示されます。備考:サービスエン ジニアが複数の基準風袋重量(及びそれに帰属する最小計量値)をプログラミング してあると、表示値はのせられた風袋重要に該当する範囲に自動的に切り換わりま す。同時に、必要な最小計量値も切り換わります。

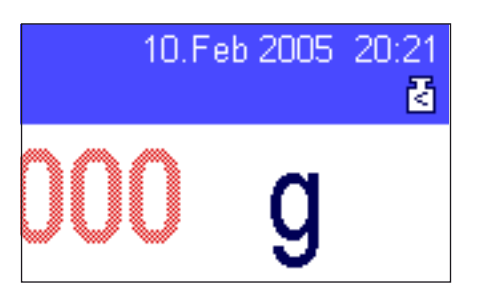

左図の例では、計量値の上に現れている小さな分銅のアイコン(ステイタス・アイコ ン)並びに赤く表示された計量値は、現在まだ最小計量値には達しておらず、その時 点での重量値は品質保証システムの規定公差範囲外であることを表しています。

ここで被計量物をのせます。必要な最小計量値に達すると、計量値の赤色表示はな くなり、その上に現れている分銅のアイコンが消えます。

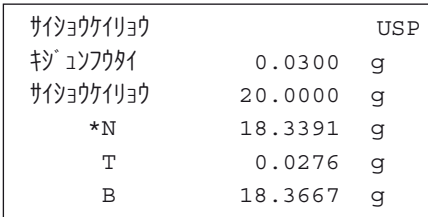

《昌》キーを押して計量値をプリントできます。左図は印字記録の見本の一部分 で、"サイショウケイリョウ"機能用のパラメータ(方法、基準風袋、及び必要最 小計量値)、さらにその時点で有効な計量値が印字されています。正味重量値の脇 の星印は、最小計量が上の例に示した最小計量値に達せず、品質保証システムの値 を満たしていないことを示しています。

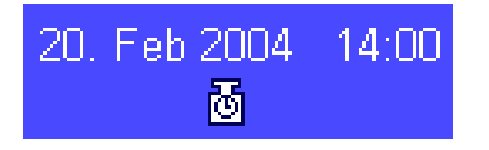

#### 備 考

ディスプレイの右上に(日付、時刻表示の下)に左図のようなステイタス・アイコ ン(時計の表示付き分銅アイコン)が現れると、サイショウケイリョウ"機能の有 効期限が切れたことを示しています。最寄りのメトラー・トレド販売代理店のカス タマーサービスに連絡のうえ、出来るだけ早くサービスエンジニアにテストを実行 させるよう、ご依頼ください。

# 7.4 天びんの調整(校正)及び天びんのチェック

 天びんは工場出荷時に全自動調整(校正)ProFACT に設定されています。ProFACT は予め設定した判定基準に基づいて、天び んを全自動で調整、直線性補正を実行します。しかし、天びんの調整(校正)及びチェック、或いはこのどちらか一方だけを、 内蔵分銅または外部分銅を使って、いつでも手動で実行することが出来ます。 以下に述べてある説明は、調整及びテスト用のファンクションキー(第 7.2.2 項)のスイッチがオンであることが前提となり ます。

### 7.4.1 全自動調整(校正) ProFACT

FACT は予め設定した温度判定規準に基づいて天びんを全自動で調整(校正)し、直線性補正を実行します(第 5.3.2 項)。

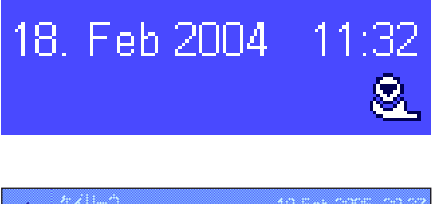

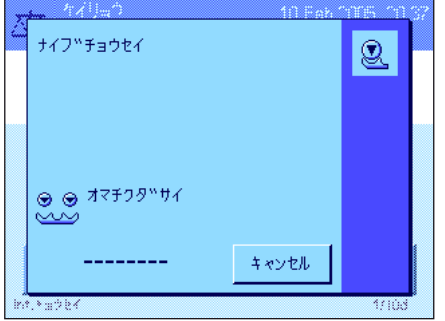

予め設定した時刻または温度判定規準が満たされると(第 5.3.2 項)、ディスプレイ の右上コーナー、時刻表示の下に ProFACT の小さなアイコン(ステイタス・アイコ ン)が現れます。天びんはこれにより、調整を実行する時であることをユーザーに通 知します。備考:電源に接続後最初の24時間、ProFACTは予め設定した判定規準に 関係なく、何回か調整を実行します。

天びんから荷重が取り除かれ、ディスプレイが安定し、 2 分間何もキー操作がなさ れないと、調整(校正)過程が自動的に開始します。 調整過程進行中、これをモニ ターできるウインドウが現れます。アイコンはアニメ動作となり、調整過程をビジ ュアルに追跡することができます。調整実行が必要な時点で、丁度計量作業を実行 している場合、ProFACT を "キャンセル"で中断できます。天びんは次の機会に 全自動調整〔校正〕を開始します。

 調整(校正)が完了すると天びんは自動的にアプリケーションに復帰します。この ProFACT調整過程は予め設定した内容に従って自動的に印字記録されます(第5.3.2 項)。調整記録にさらに別の情報がプリントアウトされるかどうかは、調整及び天び んのチェックの印字記録に関する各ユーザーの設定によります(第 5.3.7 項)。印字 記録の見本は第 7.4.6 項をご覧ください。

### 7.4.2 内蔵分銅を用いた調整

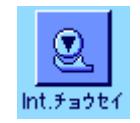

このファンクションキーを押して、内蔵分銅を用いて天びんを調整〔校正)します。 都合の良い時にいつでも実行できます。

内蔵分銅がモーターによりのせられ、再び取り除かれる音が聞こえます。調整過程 中、ProFACT 調整過程(上記参照)と同じウインドウが現れます。

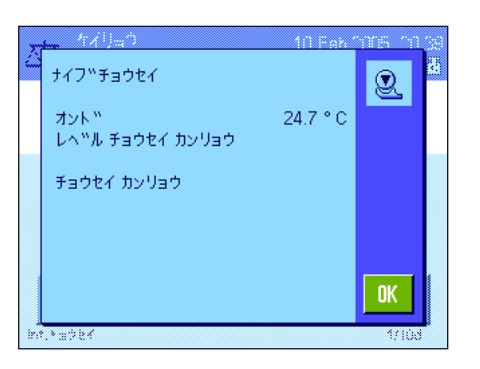

調整(校正)の結果によって、下記のいずれかのメッセージが出ます。

"チョウセイカンリョウ": この場合は"OK" を押してアプリケーションに戻り ます。

天びんにプリンターが接続されていると、調整記録は自動的に、システム設定の調 整印字記録で予め選択・設定した内容に従ってプリントアウトされます(第 5.3.7 項)。印字記録の見本は第 7.4.6 項をご覧ください。

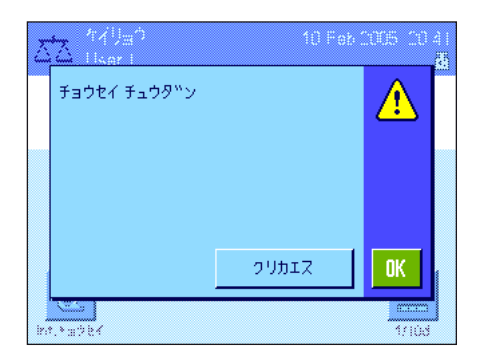

"チョウセイ チュウダン":ユーザー自ら調整過程を中断してもこのメッセージ が表示されます。調整過程を再び開始するか、又は"OK"を押してアプリケーシ ョンに戻ることができます。

### 7.4.3 外部分銅を用いた調整

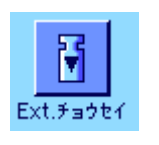

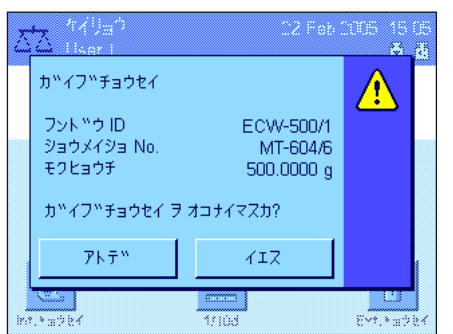

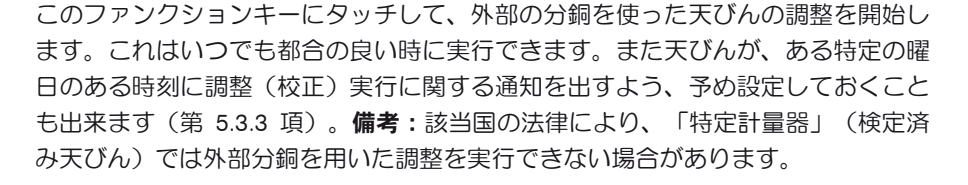

外部分銅を使った自動調整の場合:天びんがユーザーに対して自動的に校正実行を 要求するよう、システム設定において予め設定してあると(第 5.3.3 項)、設定時刻 になると左図の様なウインドウが現れます。調整を実行したい場合は、"イエス"を 押して以下に述べてある調整過程を開始します。その代わりに"アトデ"を押すと、 15 分後に改めて調整実行を要求されます。外部分銅を使った自動調整には最後に使 用した分銅重量が使われます。

備考:ディスプレイの右上コーナーの自動外部調整の小さな分銅アイコン(ステイ タス・アイコン)は、調整過程が完了するか、または第 2 回目の実行要求が出た時 に最終的に調整を実行しないと( "ノー")消えます。

"ガイブチョウセイ"ファンクションキーを押すと、調整用分銅のリストが表示さ れます。備考:左図の例のように第1分銅として入力された名称を除いて、原則と して工場設定の名称が表示されます(第 5.3.4 項)。調整過程は分銅を選択すると 直ちに開始します。

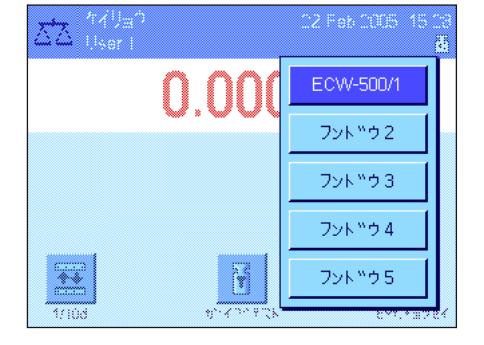

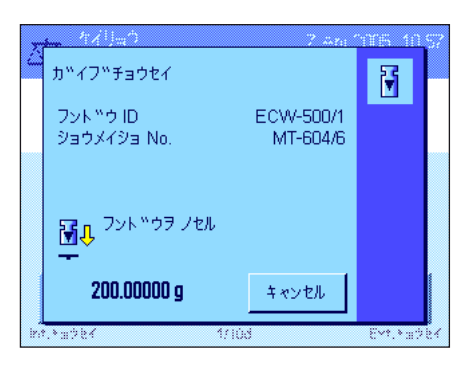

調整過程を開始させると、調整用分銅をのせるよう要求されます。所定分銅の ID 及 び証明書番号が入力されていると、これも表示されます。所定分銅の質量はウインド ウの下端に点滅して表示されます。

重要事項:正しい質量の分銅であるかどうか確かめて下さい。さもないと調整過程は 開始されず、ある一定時間が経過すると、エラーメッセージが出て中断されます。

備考: "キャンセル"のボタンにタッチして調整過程中いつでも中断出来ます。

カ<sup>ッ</sup>イフ<sup>ッ</sup>チョウセイ 冏 フット<sup>w</sup>ウ ID ECW-500/1 ショウメイショ No. MT604/6 サンプ ルヲ オロス 圖企  $0.0000a$ キャンセル **MAGES** EM. Yat  $25.73$ 衋 カッイフッチョウセイ 冏 オント™ 23.8 °C フット<sup>N</sup>ウID ECW-500/1 ショウメイショ No. MT-604/6

500.0000 g

モクヒョウチ

**And by** 

レベ<sup>w</sup>ル チョウセイ カンリョウ チョウセイ カンリョウ

要求された分銅をのせると、調整過程は自動的に開始されます。調整過程が完了する と、分銅を取り除くよう、要求されます。計量皿から分銅を取り除いてください。

天びんは調整過程が順調に行われた旨をディスプレイに表示します。 "OK"を押 してアプリケーションに戻ります。

天びんにプリンターが接続されていると、調整過程は、システム設定において調整 過程の印字記録用に予め設定した内容に従って自動的にプリントアウトされます (第 5.3.7 項)。印字見本は第 7.4.6 項をご覧ください。

調整過程でエラーが出ると、内蔵分銅を使った調整過程の場合と同様のエラーメッ セージが出ます〔前項をご覧ください)。

### 7.4.4 内蔵分銅を使って調整(校正)をチェックする

0K

Five No.

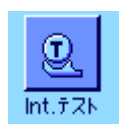

47100

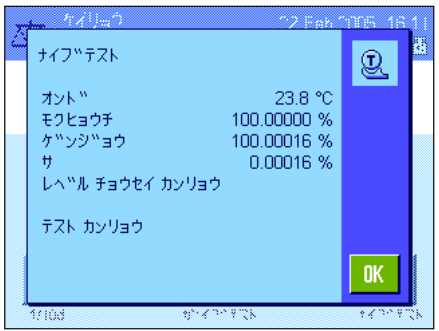

ファンクションキーにタッチして、天びんの調整が正しいかどうかを内蔵分銅を使 ってテストすることが出来ます。

テスト過程は内蔵分銅を使った調整過程と同様です(第 7.4.2 項)。

テスト過程が順調に完了すると左図のようなウインドウが確認の意味で現れます。 天びんにプリンターが接続されていると、このテスト過程は、システム設定におい て調整用に予め設定したプリセット内容に従って自動的にプリントアウトされます (第 5.3.7 項)。印字見本は第 7.4.6 項をご覧ください。

テスト過程がエラー発生により中断されると、エラーメッセージが現れます。

### 7.4.5 外部分銅を使って調整(校正)をチェックする

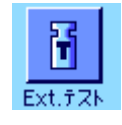

18. Feb 2004  $-12:43$ 団

このファンクションキーにタッチして、天びんの調整が正しいかどうかを外部分銅 を使ってチェックすることが出来ます。 このテスト過程はいつでも都合の良い時に 実行できます。

また天びんが、ある特定の曜日のある時刻に、外部分銅を使った調整(校正)チェッ クの実行に関する通知を出すよう、システム設定において予め設定しておくことも出 来ます(第 5.3.5 項)。この場合、自動調整チェックの小さな分銅アイコン(ステイ タス・アイコン)が、チェック過程が順調に完了するまで、或いは第 2 回目の実行要 求が出た時にチェックを最終的に実行しないと決めるまで、表示されます。

テスト過程は外部分銅を使った調整過程と同様です(第 7.4.3 項)。

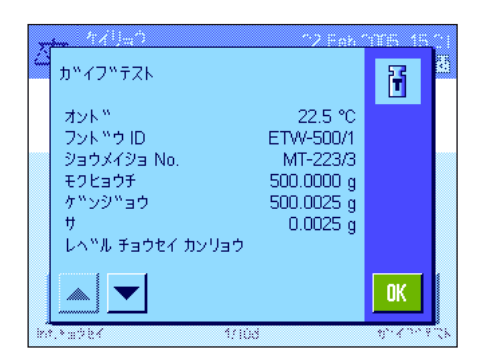

テスト過程が順調に完了すると、左図のようなウインドウが現れます。天びんにプ リンターを接続してあると、このテスト過程は、システム設定において調整用に予 め設定した内容に従って自動的に印字記録されます(第 5.3.7 項)。印字見本は第 7.4.6 項をご覧ください。

### 7.4.6 調整 及び テスト結果の記録(印字見本)

#### 内蔵分銅又は ProFACT による調整過程の印字記録 外部分銅による調整過程の印字記録

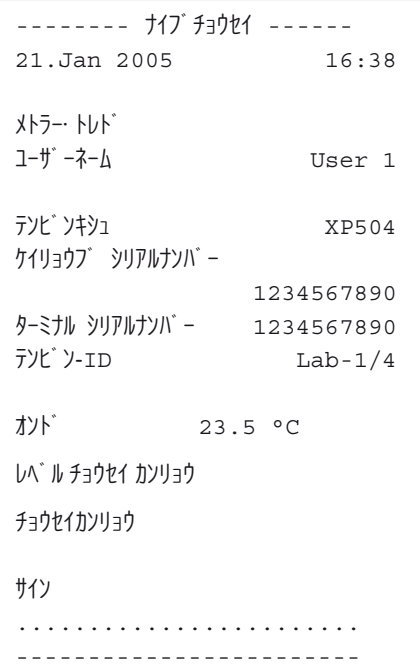

備考:ProFACT による調整ではサイン欄 は印字されません。

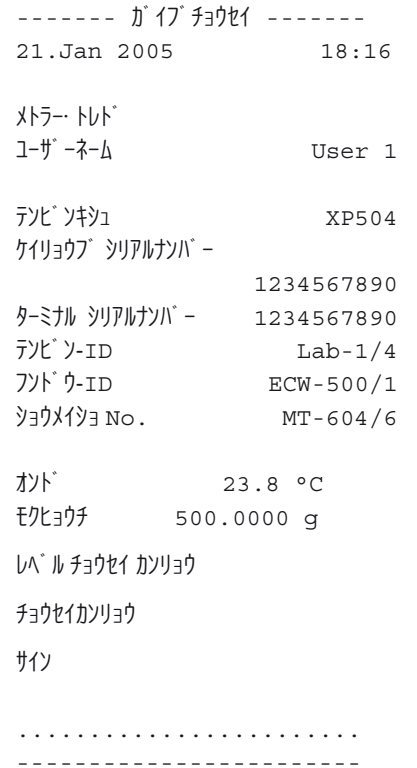

### "ケイリョウ"アプリケーション

**85**

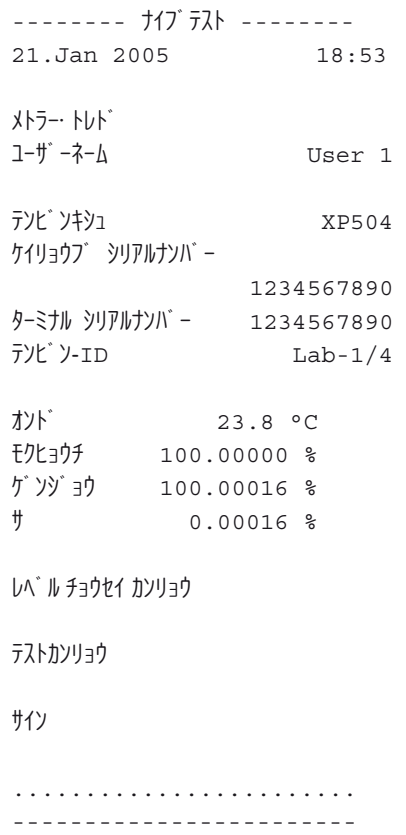

### 内蔵分銅によるテストの印字過程 みちょう かいりょう 外部分銅によるテストの印字記録

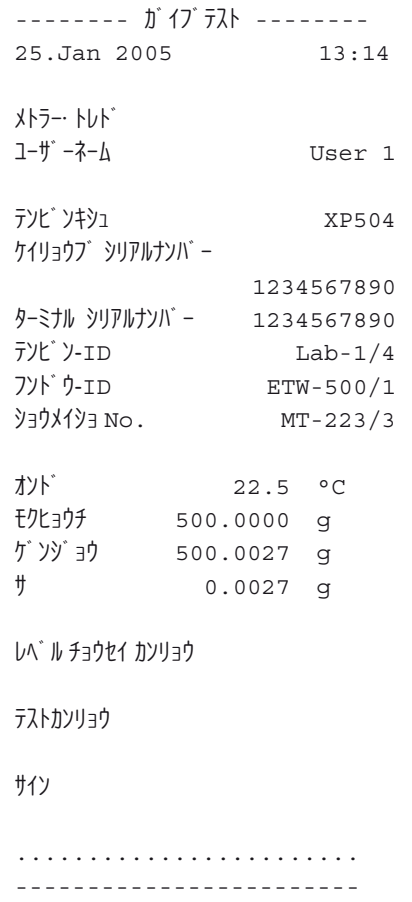

# 8 "トウケイ"アプリケーション

この章で"トウケイ"アプリケーションについて説明します。このアプリケーションを使った便利で実用的な作業並びにこのア プリケーション特有の設定の可能性についてご覧頂けます。"トウケイ"アプリケーション用に設定した内容はその時点で有効 なユーザープロファイルに記憶されます。従って各ユーザーがこのアプリケーション用にそれぞれ個別の設定内容を記憶させる ことができます。このため、先ず希望するユーザープロファイルが選択されているかどうか、確かめてください。

# 8.1 "トウケイ"アプリケーションについて

"トウケイ"アプリケーションは基本的には "ケイリョウ"アプリケーションと共通ですが、さらに一連の計量に関する統計 処理と評価に必要な設定及び機能を備えています。以下に、"ケイリョウ"アプリケーションとは異なる設定についてのみ詳 しく説明してあります。

備考:統計を LC-I/O 型リレー・インターフェイス 或いは LV11 型フィーダーと併用する場合、インターネット (www.mt.com/xpanalytical) から入手できる "Solution Guide" の案内情報にご注意ください。

## 8.2 アプリケーションの選択

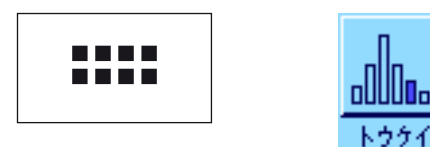

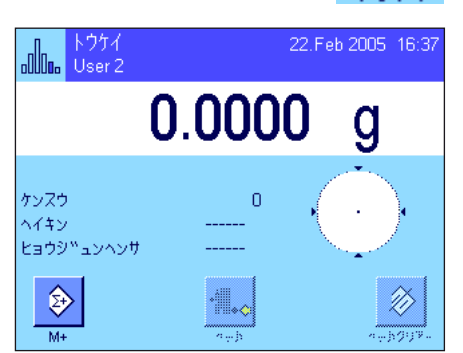

"トウケイ"アプリケーションがまだ選択されていない場合、《....》キーを押してく ださい。選択ウインドウで統計アプリケーションのボタンにタッチします。

アプリケーションを選択すると、左図のディスプレイ表示となります。工場出荷時に は統計用の特別ファンクションキー及び情報項目が選択されています。この選択内容 を以下の各項で説明した方法で各ユーザのニーズに適応させることができます。

備考:情報項目が表示されない場合は、計量値の表示を縮小して情報項目のスペー スが取れるよう"ヒョウジ"ファンクションキーを押してください。

この時点では統計結果には何も値がありませんので、"ケッカ"ファンクションキ ー及び"ケッカ クリア"ファンクションキーの両方がアクティブな状態ではないた め、グレーに表示されます。

# 8.3 "トウケイ"アプリケーションの設定

統計作業用のこのアプリケーションでは各ユーザのニーズに対応できるよう、アプリケーション特有の様々な設定を《目》キー によって利用できます。

### 8.3.1 概 要

"トウケイ"用の設定項目は"ケイリョウ"アプリケーションのものとほぼ同一です(第 7.2 項)。異なる設定について以下に 説明しました。これは次の各メニュー・ページに当てはまります。

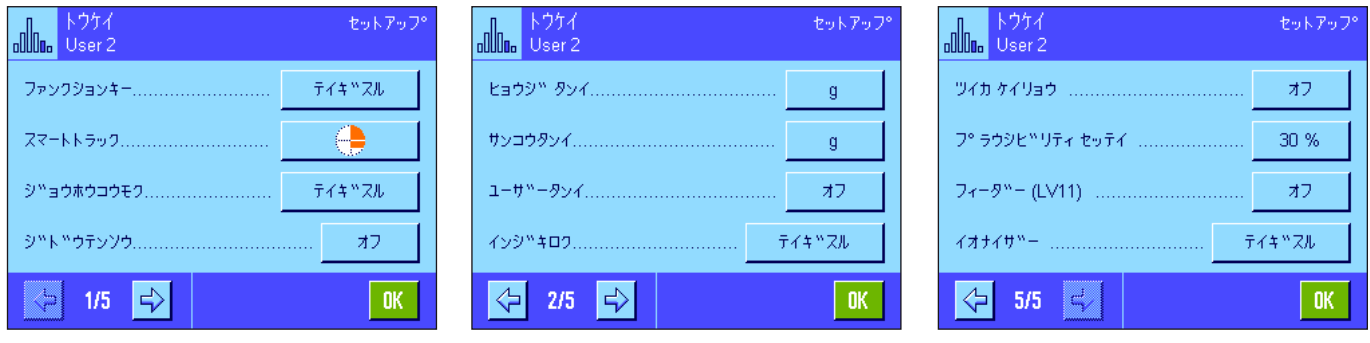

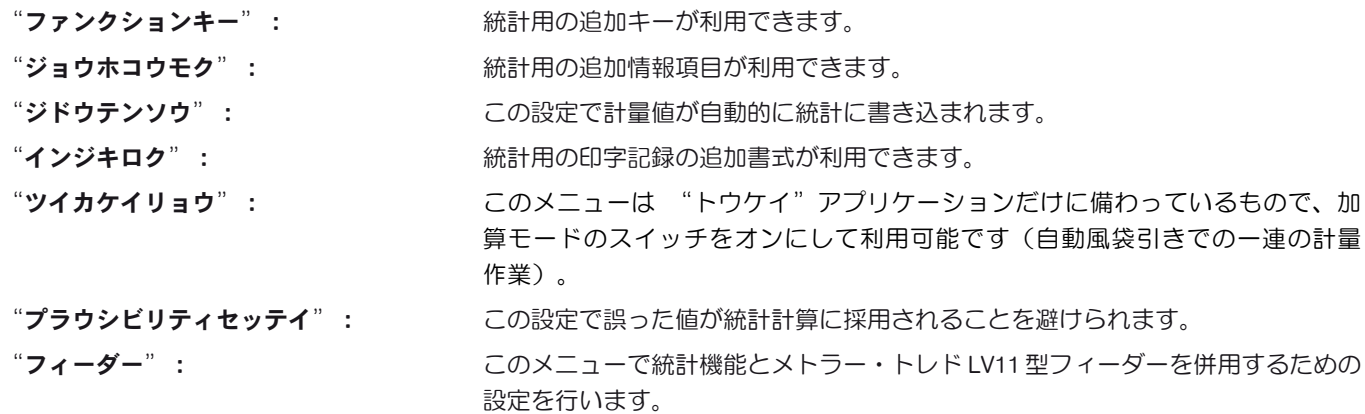

次の各項で"トウケイ"アプリケーション特有の設定について詳しく説明します。

### 8.3.2 統計利用のための特別ファンクションキー

このファンクションキー・メニューでは次の各設定を利用できます。

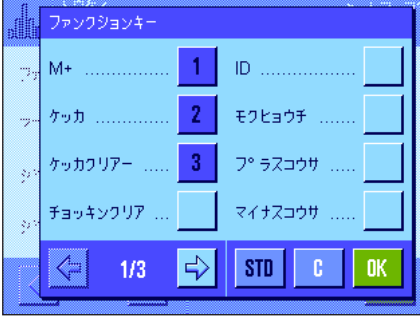

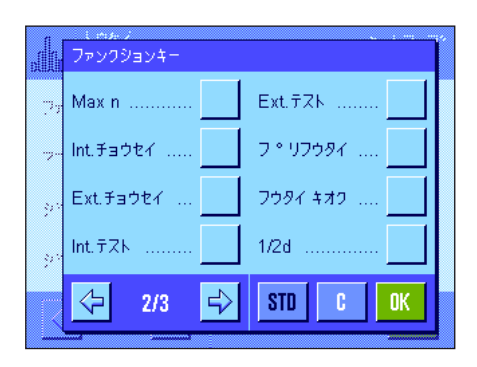

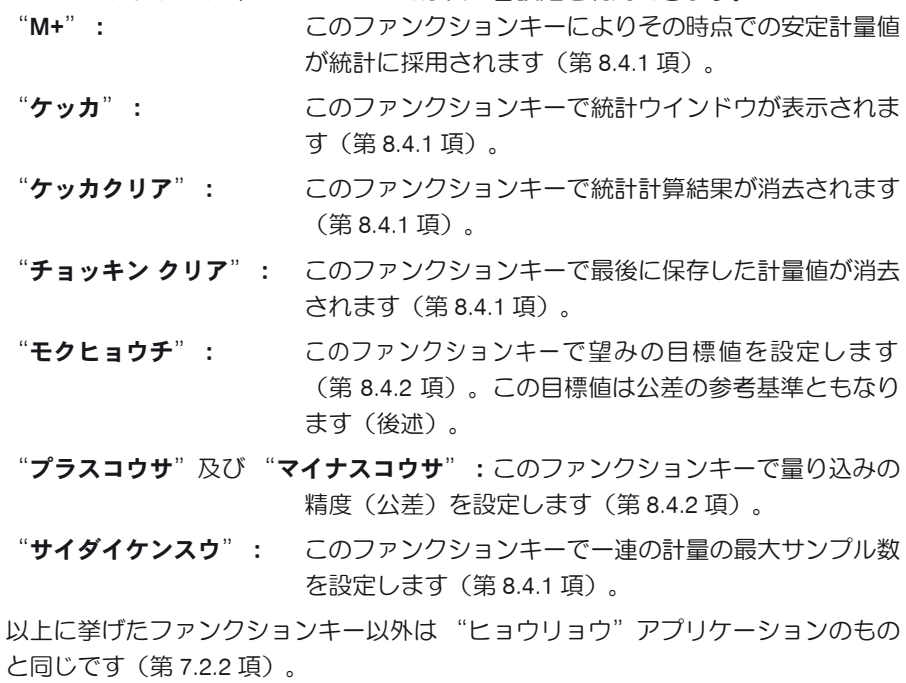

工場設定: "M+"、"ケッカ"、"ケッカクリア"のスイッチが

この順序でオンに設定されています。

### 8.3.3 統計用の特別情報項目

情報項目のメニューの最初の2ページで、統計値の表示として次の設定を利用できます。

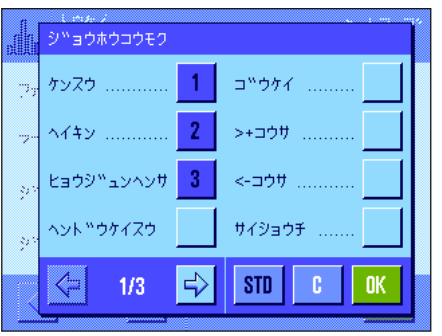

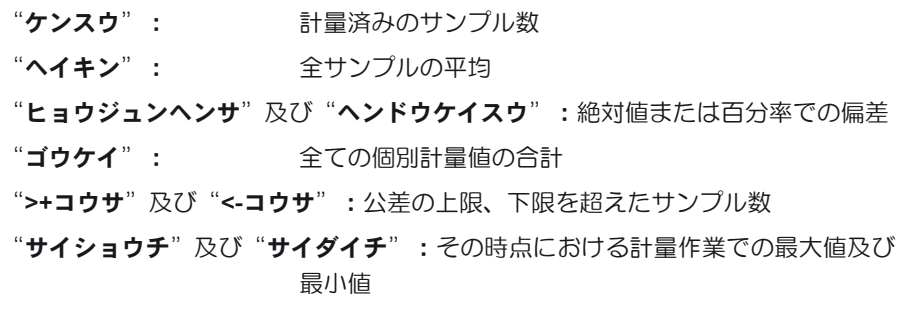

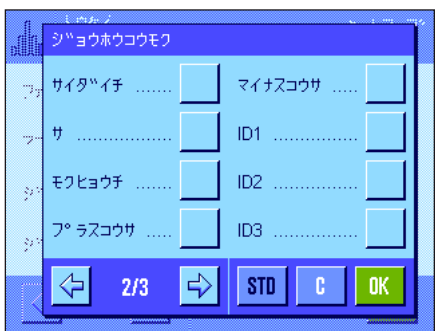

- "サ": 最大計量値と最小計量値の差
- "モクヒョウチ": 同名のファンクションキーによって入力した目標重量
- "プラスコウサ"及び"マイナスコウサ": この情報項目は同名のファンクション キーで入力した許容限界を示します。

その他全ての情報項目は "ケイリョウ"アプリケーションと同一です(第 7.2.4 項)。 工場設定: "ケンスウ"、"ヘイキン"、"ヘンサ"が(この順序 で)選択されています。

### 8.3.4 計量値自動転送用条件の設定

このメニューで天びんが計量安定値を自動的に統計に書き込むかどうか、また書き込む場合の条件を設定します("M+"ファ ンクションキーを押す手間が省けます)。さらに計量値は自動的にプリントアウトされます。

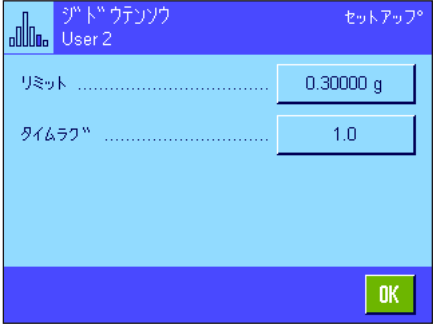

この機能のスイッチを入れると("オン")、"テイギスル"ボタンにより計量値 の自動書込みの判定基準を設定することができます。

- "リミット": 自動書込みが実行されるために、計量値が超えるべき最 小重量を設定します。
- "タイムラグ": 計量値が、上記で設定した最小重量値を超えると"タイ ムラグ"のタイマーが始動し、予め設定した一定の時間 が過ぎると、計量値が自動的に統計計算に採用される か、インターフェイスを介して転送されます。 工場設定: "オフ"(計量値の自動書込みのスイッチは入っていま
	- せん)。

### 8.3.5 統計の特別印字記録項目

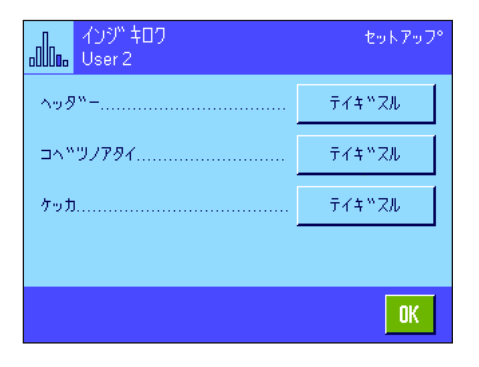

印字記録ヘッダ、個別計量値の記録方法、及び計量結果に関するオプションを設定 することができるサブメニューにおいて、統計作業のためにさらに以下に述べた設 定を利用できます。

備者:その他の利用可能な印字記録の情報項目は"ケイリョウ"アプリケーション (第 7.2.8 項)と同様であるため、ここでは述べてありません。

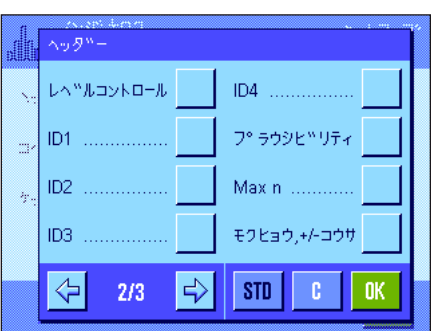

#### 印字記録のヘッダー

このサブメニューの第2ページ目で、統計用の追加設定を利用できます。 "プラウシビリティ": プラウシブルな測定値の限界値を記録する(第8.3.7 項)。 "サイダイケンスウ": ロットの最大サンプル数を記録する "モクヒョウ, +/- コウサ": 設定した目標重量及び公差を記録する エ場設定: "アプリケーションメイショウ" (ここでの場合は"ト

ウケイ "と印字される)及び "ヒヅケ/ジコク"が(この 順序で)選択されています。統計用に特別な情報項目は 選択されていません。

一連の計量作業で"M+"のファンクションキーを押して最初の計量値が統計に算入 されると、ヘッダーは自動的にプリントアウトされます。ヘッダーは"ヘッダー" のファンクションキーを押しても個別にプリントアウトできます。

#### 個別の値の印字記録

統計にもこのサブメニューにおいてヘッダーの場合と同様の設定を利用できます( "プ ラウシビリティ""サイダイケンスウ"、"モクヒョウチ"、"+/-コウサ ")。

工場設定: "Net" (その時点における計量作業での正味計量値)が 選択されており、統計用には何らの特別な情報項目も選 択されていません。

一連の計量作業で"M+"のファンクションキーを押すと、各個別の計量値が自動 的にプリントアウトされます。個別の値は《昌》キーを押してもプリントアウトで きます。

#### 結果の印字記録

このサブメニューで、結果の印字記録にプリントアウトする統計情報項目の内容を 設定することができます。

- "サイダイケンスウ": 一連の計量作業での最大サンプル数。
- "モクヒョウ、+/-コウサ":設定した目標値及び公差
- ">+コウサ"及び"<-コウサ": 公差の上限または下限を超えているサンプル数
- "ケンスウ": 計量済みのサンプル数
- "ヘイキン": 全サンプルの平均重量
	- "ヒョウジュンヘンサ"及び"ヘンドウケイスウ":偏差の絶対値または百分率の値。 備考:統計に最低3つの値が算入された場合にのみ、こ れらの値が記録されます。そうでない場合はこの欄には 水平の波線だけが現れます。
	- "サイショウ、サイダイ 、サ":その時点の一連の計量における最小値と最大値、 及び最大値と最小値の差
- "ゴウケイ": 記憶してある全ての計量値の合計

工場設定: "ケンスウ"、"ヘイキン"、"ヒョウジュンヘンサ"、"ヘ ンドウケイスウ"が(この順序で)選択されています。

結果の印字記録は、表示されている統計ウインドウで《昌》キーを押すとプリント アウトされます。一連の計量作業でサンプル数("サイダイケンスウ")を設定し てあると、最後のサンプルの計量値が 統計に算入されると自動的にプリントアウト されます。

統計値の印字記録の見本は第 8.4.3 項をご覧下さい。

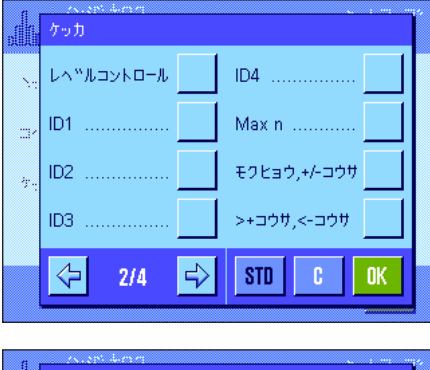

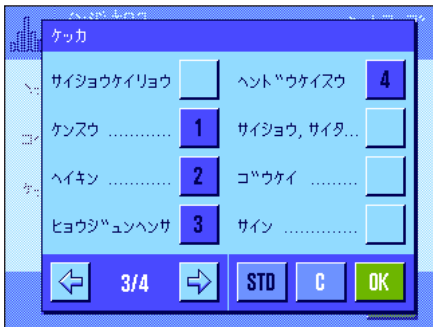

### 8.3.6 加算モードをオンにする

このメニューで"トウケイ"アプリケーションでのみ利用できる加算モードのスイッチをオンまたはオフにすることができま す。加算モードがオンに設定された一連の計量過程では、サンプルを計量皿からそのつど取り除く必要がありません。

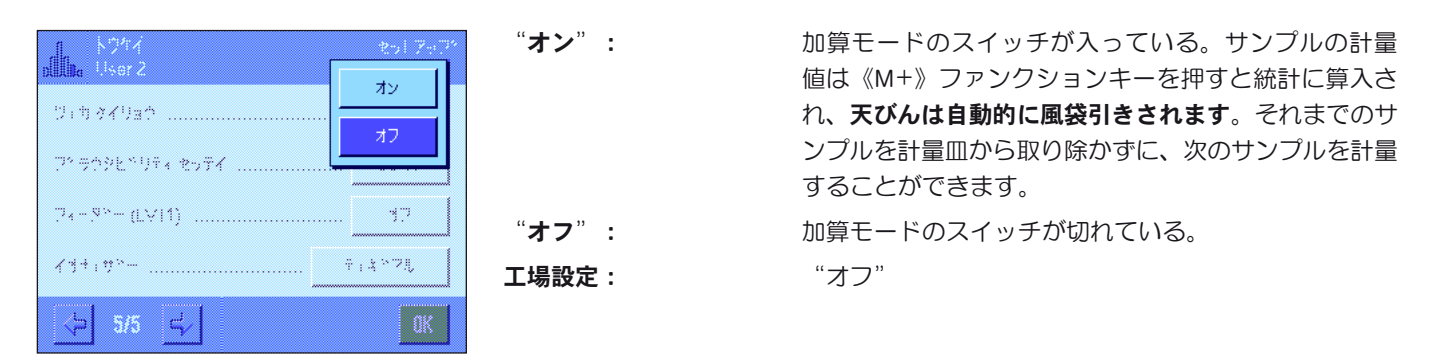

### 8.3.7 プラウシビリティ限界を設定する

プラウシビリティ・チェックは一種の安全保持手段と言えます。誤った値が統計に算入されるのが避けられます。プラウシブル (Plausible):(訳)もっともらしい、まことしやかな — ここでは、あるサンプルの一連の統計計算において、ありえない計量 値が誤って採用されることを避けるために、そのサンプル重量の妥当性の度合いをパーセンテージで設定することができます。

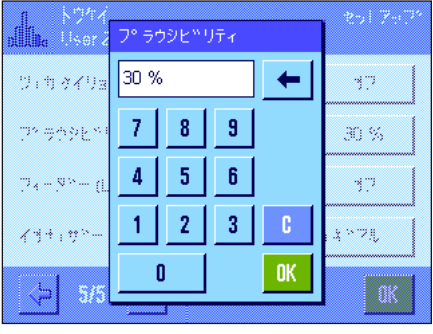

プラウシブルな値の限界値を入力します。パーセンテージの値は設定してある目標 値に基づいたものです。目標値が定義されていない場合、限界値は一連の計量過程 において既に計量されたサンプルの平均値に基づきます。例:30 % のプラウシブル 限界においては、目標値もしくは平均値の±30 % を超える全ての計量値はプラウシ ブルではないとみなされ、統計計算には採用されません。この限界を超えない計量値 のみが、統計計算に採用されます。

備考:もし目標重量への量り込みの際に許容公差を定義したい場合(第 8.4.2 項)、プ ラウシブルな計量値の限界は許容公差よりも大きな値を設定してください。もし計 量値が許容公差内であってもプラウシブル限界値よりも大きければ、統計計算には 採用されません。

工場設定: "30 %"

### 8.3.8 LV11 型フィーダー用の設定

メトラー・トレドのLV11型フィーダーを使用する場合、このメニューで周辺機器用の設定を実行できます。備考:LV11型フィー ダーを天びんに接続する場合、システム設定でインターフェイスをこれに適合するよう構成する必要があります(第 5.7 項)。

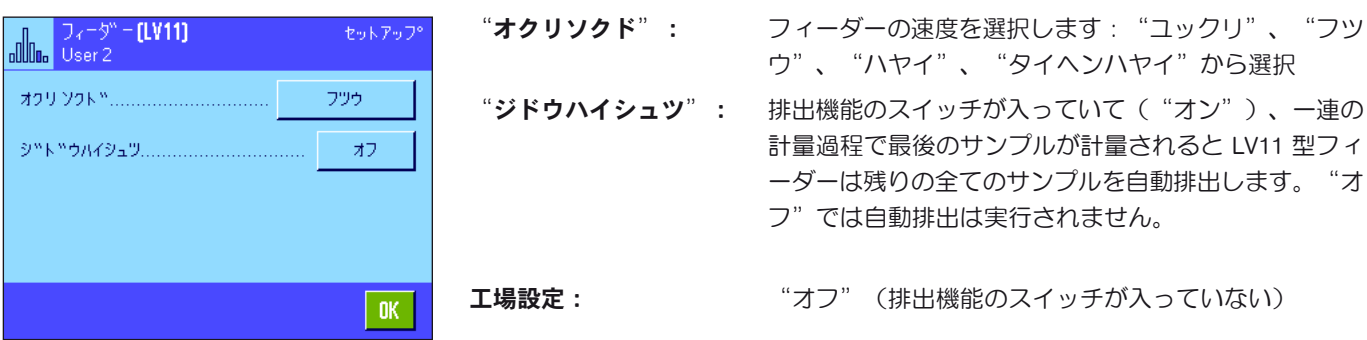

# 8.4 "トウケイ" アプリケーションを使った作業

この章で"トウケイ" アプリケーションを使った作業について説明します。ユーザ自身が風袋を確定し、計量結果の分解能を 変更し、識別ラベルなどを用いて作業することも可能です。この設定方法は "ケイリョウ" アプリケーション(第7.3 項)で 既に説明してありますので、ここでは省略してあります。

### 8.4.1 一連の計量の統計処理

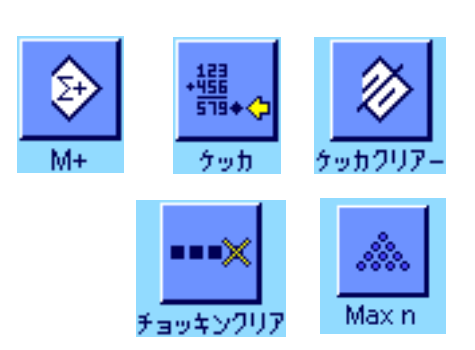

#### プリセット

統計を利用するには少なくとも左に示した3つのファンクションキーが選択されて いる必要があります(第 8.3.2 項)。

さらに、左に示した 2つのファンクションキーも選択することをお勧めします。こ れによりそれぞれ、誤った値を消去(チョッキンクリア)することができ、また一 連の計量で取り扱うサンプル数("Max n")を設定することができます。

統計機能を適正に利用するには天びんにプリンターを接続します。プリンターを接続しない場 合、統計作業で最も重量な 4 種類の情報項目を選択しておくことをお勧めします(例、"ケン スウ "、"ヘイキン"、"ヒョウジュンヘンサ"、"ゴウケイ "、第 8.3.3 項照)。 備考:計量シリーズを一旦"ユーザータンイ"を使用して開始すると(第 7.2.7 項)、この一連の計量が完了してからでないと、計量単位を再び変更することはで きません。

#### 作業手順

一連の計量のサンプル数を先ず決めてから、"Maxn"のボタンを押し、そのサンプ ル数を入力します(1〜 999)。最後のサンプルを計量すると統計計算は自動的に完 了し、統計ウインドウが開き結果の印字記録がプリントアウトされます。備考:この ファンクションキーは、統計にまだ何らの計量値も算入されていない場合にのみスイ ッチが入ります。"Max n"に0(ゼロ)の値を入力すると、そのシリーズのサンプ ル数の制限は設定されず、最高 999 個のサンプルを計量できます。

計量容器を使って作業する場合、これを天びんにのせ、《→T←》キーを押して風袋 引きします(代わりに風袋メモリー或いは自動風袋引き機能を使って作業すること も可能です; この機能については第 7 章の"ケイリョウ"アプリケーションに述べ てあります)。

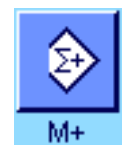

Max n

最初ののサンプルをのせ"M+"ファンクションキーを押して計量値を統計に算入 します。計量値が安定すると(ディスプレイの水平波線が消える)と、この値が統 計に算入されます。印字記録のヘッダーはその時点で有効な計量作業の結果(個別 の値)と共にプリントアウトされます(第 8.3.5 項)。

最初のサンプルを取り除きます。**備考:**加算モードが選択されている場合は(第8.3.6 項)、"M+"ファンクションキーを押すと自動的に風袋引きされるため、サンプル を計量皿にのせたままにしておけます。

順次サンプルをのせます。それぞれの計量値を "M+"ファンクションキーで確認・ 承諾します(自動転送モードにスイッチが入っているとこれは不要です。第 8.3.4 項 参照)。続いてサンプルを取り除き、天びんを風袋引きします(加算モードにスイッ チが入っているとこれは不要です。第 8.3.6 項)。計量値が統計に書き込まれるたび に、これは自動的に印字記録されます。

#### 備 考

- 計量値が変化しない場合に"M+"ファンクションキーを押すと、エラーメッセ ージが現れます。これにより同一のサンプルの計量値を二重に統計に加算するこ とが避けられます。
- ある計量値がプラウシビリティー限界外にある場合(第 8.3.7 項)、"M+"ファ ンクションキーを押すと該当エラーメッセージが現れ、値は統計に書き込まれま せん。計量値自動転送モードにスイッチが入っていると(第 8.3.4 項)、エラー メッセージは出ませんが、値は統計に書き込まれず、かつ統計印字記録にもプリ ントされません。

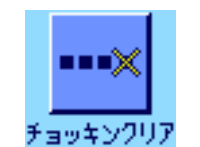

誤った荷重をのせて計量結果を記憶させた場合、最後の値を"チョッキンクリ ア"ファンクションキーで消去することができます(既に別の値が記憶されてい る場合にのみ機能します。そうでない場合、このキーはグレーに表示され、操作 できません)。ある値を消去すると、このファンクションキーのスイッチは切れ、 次の値が統計に算入されると再びスイッチが入り、作動する状態になります。

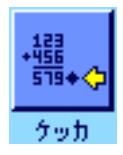

全てのサンプルの計量が完了したら、"ケッカ"ファンクションキーを押します (メモリーに計量値が記憶されている場合にのみ、利用可能です。そうでない場合、 このキーはグレーに表示され、作動しません)。このキーにより計量過程は一旦完 了し、統計結果ウインドウが開きます(しかし、統計計算処理を続行出来ます)。 備考:計量開始前に予め"サイダイケンスウ"ファンクションキーで最大サンプル 数を設定してある場合 、最後のサンプルを計量すると、統計結果ウインドウが自動 的に開き、規定サンプル数に達した旨のメッセージが出ます。

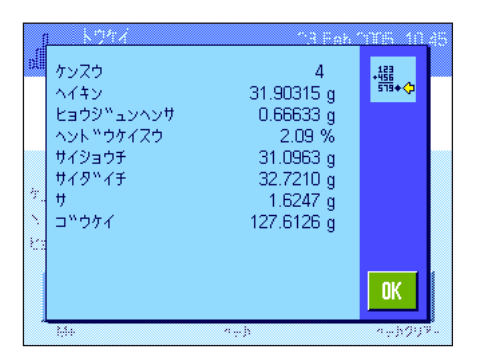

統計結果ウインドウは一連の計量過程の結果を表示します(結果の印字記録用に予 め設定した情報項目が表示されます。第 8.3.5 項をご覧下さい)。また第 8.4.3 項の 計量単位、分解能、及び表示値の精度に関する説明にもご注意下さい。

結果ウインドウが複数ページにわたる場合、ディスプレイの下端に2つの矢印が現 れ、これを押して、ディスプレイの個別のページを前後に括ってみることができま す。《F》キーを押して結果の印字記録をプリントアウトできます。

統計に関する全ての値を記載した印字記録一式の見本は第 8.4.3 項に掲載してあり ます。

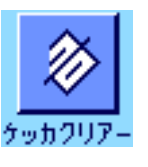

計量過程を完了し、次の統計計算のために、記憶内容を消去したい場合は、"ケッ カクリアー"ファンクションキーを押します(安全上の理由から、再確認の画面が 現れます)。

備考:このキーがグレーの場合は、統計計算用メモリーには値が存在していま せん。

### 8.4.2 目標重量に量り込む

"トウケイ"アプリケーションにはさらに別の機能があり、ある目標重量に量り込むことが容易にできます。この機能は統計を 使用した個別計量並びにシリーズ計量で利用出来ます。

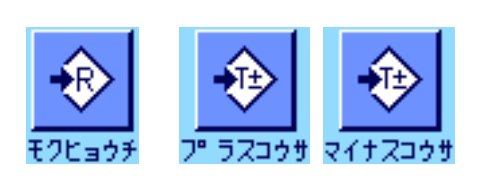

#### プリセット

目標重量並びにその公差を予め入力できるよう、先ず左に示した各ファンクションキ ーを選択する必要があります(第 8.3.2 項)。また設定した値がディスプレイに表示 されるよう、必要に応じて同名の情報項目を選択します(第 8.3.3 項)。

#### 作業手順

備考:既に統計に値がある場合は目標重量及び公差入力キーはオフの状態です。こ の場合は、目標重量及び公差を設定する前に、先ず"ケッカクリアー"ファンクシ ョンキーで統計内容を 消去する必要があります。

目標値を入力するために"モクヒョウチ"ファンクションキーを押してから、目標 値を入力します(既に天びんに目標値に相当する荷重がのせられている場合は、天 びんのアイコンを押してこの重量を直接入力することが可能です)。目標値の右側 に表示される計量単位を確かめてください。この計量単位のアイコンを押すと利用 可能な計量単位の選択肢が現れます。備考:計量単位は自動的に換算されません、 即ち、ある単位で数値を入力すると、この値は別の計量単位を選択してもそのまま です。値を入力して"OK"を押して目標値を有効にします。

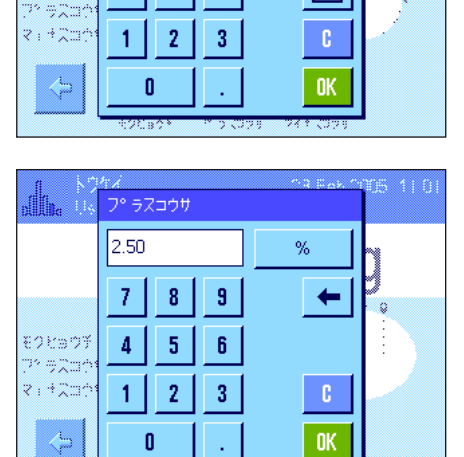

 $\overline{3}$ 

 $\alpha$ 

 $\leftarrow$ 

首

モクヒョウチ 31.2045

> $\overline{7}$  $\overline{\mathbf{8}}$

 $\overline{4}$  $5<sub>1</sub>$  $6<sub>1</sub>$ 

モクビョウチ

"プラスコウサ"及び"マイナスコウサ"の両方のファンクションキーで公差を入 力、設定します。入力ウインドウは目標重量の入力のものと同じです。工場出荷時 には両方の公差は 2.5 % に設定されています。パーセント単位の代わりに、任意の 計量単位による絶対値を公差として入力することも可能です。所定の値を入力し て"OK"を押し、公差を有効にします。この公差範囲外のサンプルに関する印字 記録では、その値に特別な記号が付きます( ">T" 又は "<T")。

重要事項:プラウシビリティ限界値が設定した公差よりも大きいことを確かめて下 さい:もし計量値が公差内にあってもプラウシビリティ限界よりも大きければ、統 計計算には採用されません!この場合はプラウシビリティ限界値を変更して下さい (第 8.3.7 項)。

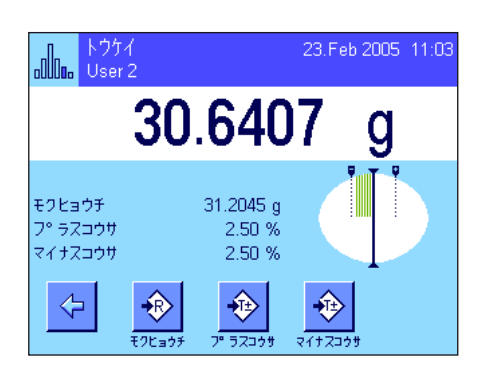

目標値及び公差を入力すると、ディスプレイには公差の上限、下限のマークが付い たグラフィック表示の量り込み補助("スマートトラック")が現れ、これにより 目標重量に量り込むのが容易になります。サンプルを先ず公差下限までおおまかに 量り取り、必要に応じて目標重量に達するまで精密に量り込みます。

### 8.4.3 統計値に関する印字記録の見本

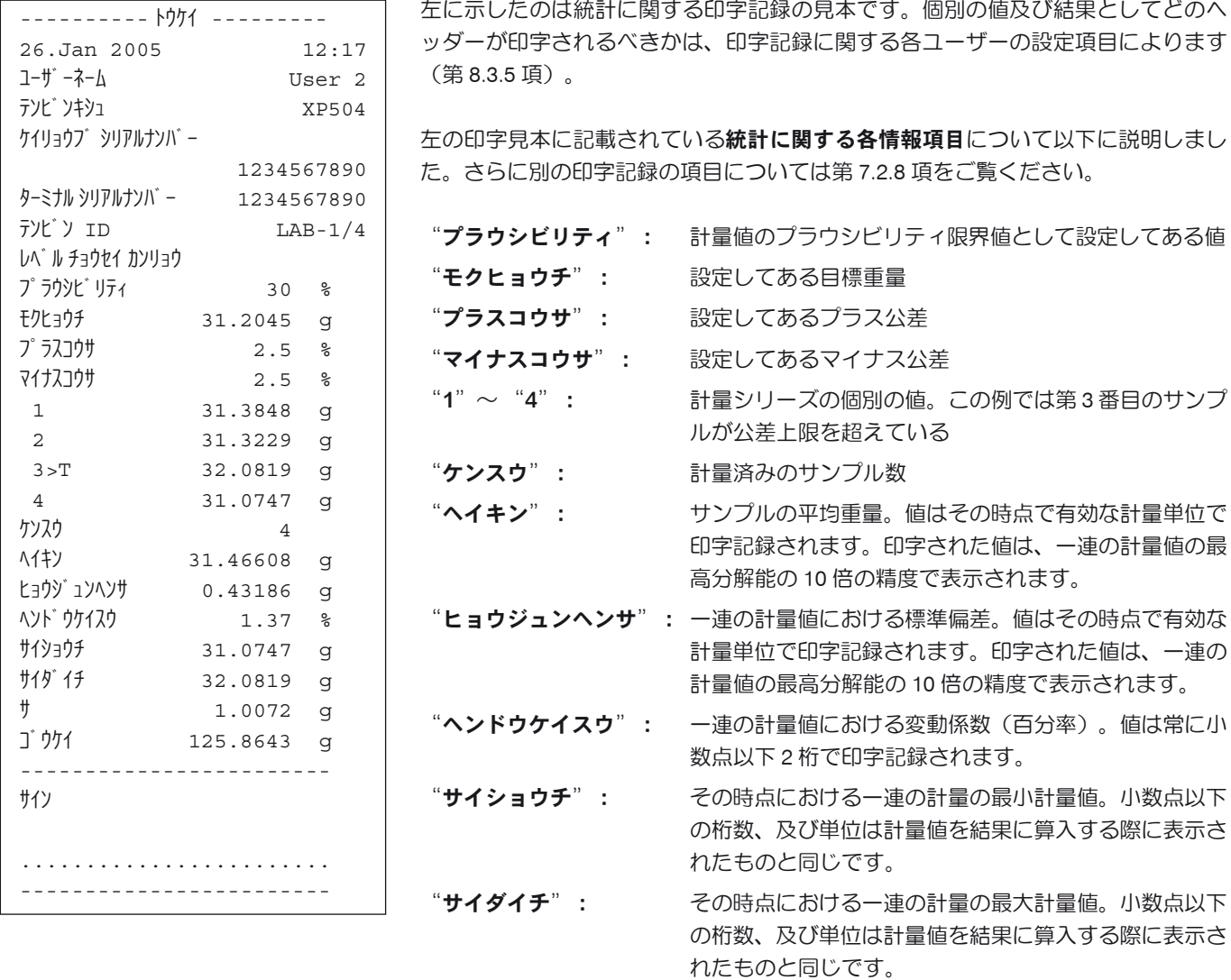

"サ": その時点における一連の計量の最小計量値と最大計量値 の差。値はその時点で有効な計量単位で印字記録されま す。小数点以下の桁数は、最高分解能による最小値また は最大値の桁数と同じです。

"ゴウケイ": すべての個別計量値の合計。値はその時点で有効な計量 単位で印字されます。小数点以下の桁数はその計量シリ ーズにおける最高分解能による値の桁数と同じです。

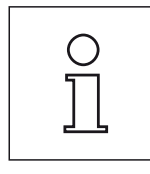

#### 印字記録を解釈する上で重要な参考事項

"ヘイキン"及び"ヒョウジュンヘンサ"は、個別計量値よりも高い分解能で示す ことが可能な計算結果です。計量シリーズの規模が小さい場合(個別計量値の数が 10 を下回る場合)、及び各値の変動が小さい一連の計量の場合は、最後の桁の有 意性は保証されません。

### 8.4.4 統計値算出に使用する公式

#### 平均値及び標準偏差の計算

#### 記号説明

 $x_i$  : = 計量シリーズ *n* の計量値  $i = 1..n$  における個別の計量値 : = この一連の計量値の平均値及び標準偏差 *x s*

(2)

平均値には次の公式が適用されます。

$$
\overline{x} = \frac{1}{n} \sum_{i=1}^{n} x_i
$$
 (1)

標準偏差 を算出するために文献に出ている次の公式 *s*

$$
s = \sqrt{\frac{1}{n-1} \sum (\mathbf{x}_i - \mathbf{x})^2}
$$

は数値算出には適していません。なぜなら、個々の計量値の差が小さい計量シリーズにおいては差の平方根(個別の値の平均 値)は消去される恐れがあるからです。さらにこの公式を使用するには、最後に標準偏差を算出する前に、各計量値をそれぞ れ記憶する必要があります。

次の公式は数学的に同等のものですが、数値は根本的により安定しています。これは公式 (1) 及び (2) から適切な変換方法で導 き出されます:

 $\overline{=} \left[ n \left( \overline{=} \right) \right]$  $\left\{ \right\}$ I  $\overline{\mathsf{I}}$  $\sum_{i=1}^{n} x_i^2 - \frac{1}{n} \left( \sum_{i=1}^{n} x_i \right)$  $\overline{1}$  $\left(\sum_{i=1}^{n} x_i\right)^{n}$  $=\sqrt{\frac{1}{n-1}}\sum_{i=1}^n x_i^2 - \frac{1}{n}\left(\sum_{i=1}^n x_i\right)$ *i n*  $\sum_{i}^{2} -\frac{1}{n} \sum_{i=1}^{n} x_i$ *x n s* 1 2 1 <sup>2</sup> 1 1 1

平均値及び標準偏差を算出するためにこの公式を用いる上で、 n  $\sum x_i$  及び  $\sum x_i^2$  だけを記憶させる必要があります。

#### 標準偏差

測定値を等級付けることで数値安定性をさらに向上させることができます。

 $X_{0}$  が(それぞれの応用ケースにより)ある計量シリーズの最初の計量値であるか、又はある計量シリーズの目標値であるとして、  $\Delta x_i := x_i - X_0$  により、次の公式から導かれることになります:

$$
s = \sqrt{\frac{1}{n-1} \left\{ \sum_{i=1}^{n} (\Delta x_i)^2 - \frac{1}{n} \left( \sum_{i=1}^{n} \Delta x_i \right)^2 \right\}}
$$

平均値

上記の結果に相当して平均値は次の公式により算出されます:

$$
\overline{x} = X_0 + \frac{1}{n} \sum_{i=1}^n \Delta x_i
$$

変動係数

次の公式により変動係数が算出されます:

$$
s_{rel} = \frac{s}{\overline{x}} 100 \qquad \quad \text{(8-12)} \leftarrow
$$

#### 結果値の桁数

平均値及び標準偏差は、原則として小数点以下の桁が各個別の計量値よりも1桁多く表示され、印字されます。結果を解釈する上で、 この最後の1桁は計量シリーズの規模が小さい場合(計量数が 10 未満)あまり意味を持たないものであることにご注意ください。 同じことが、常に小数点以下 2 桁表示(例、13.45 パーセント)のパーセント表示(例えば、変動係数)にもあてはまります。 この場合も小数点以下の数値の意義は出典データの規模に依存しています。

# 9 "チョウゴウ"アプリケーション

この章では"チョウゴウ"アプリケーションについて説明します。このアプリケーションを使った便利な作業に関する説明およ びこのアプリケーション特有の設定について説明してあります。"チョウゴウ"アプリケーション用設定のほとんどはユーザー プロファイルに記憶されるので、各ユーザーはアプリケーション用の独自の設定を実行できることにご注意ください。従って、 先ず望みのユーザープロファイルが選択されていることを確かめて下さい。

# 9.1 "チョウゴウ"アプリケーションについて簡単に

このアプリケーションである目標重量に調合規定に定められている各種成分を量り取ることが可能です。調合と成分には、全ての 関連パラメータを長期に記憶させて置けるデータベースを利用できます。調合過程では選択した調合内容が自動的に処理され、 天びんはワンステップづつ全ての成分の量り取りを手順を示します。もちろんデータベースの調合を利用することなく、"任意 の調合"も可能です。全ての成分の計量が完了後、調合作業結果の印字記録をプリントアウトできます。

アプリケーション特有の大部分の設定は"ケイリョウ"アプリケーションのものと同様です。しかし調合作業のためにさらに追 加のファンクションキー、情報項目を利用することができます。以下の説明ではそのうち、"ケイリョウ"アプリケーションと は異なる設定と機能について詳しく述べてあります。

# 9.2 アプリケーションの選択

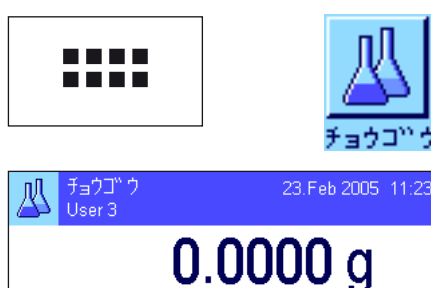

 $0.0000 g$ 

 $0.0000 g$  $0.0000q$ 

X)

"チョウゴウ"アプリケーションがまだ選択されていない場合は《....》キーを押して 下さい。選択ウインドウでアプリケーションのアイコンにタッチします。

アプリケーションを選択すると、ディスプレイは左の様な表示になります。工場設 定では調合作業のための特別ファンクションキー及び情報項目が選択されていま す。これらの設定、さらに別の設定は必要に応じて以下の各項に述べてある説明に 従って行うことができます。

#### 備 考:

この時点ではまだ何らの調合作業も実行されていないので、"ケッカ"と"ケッカ クリアー"の両方のファンクションキーはオフの状態であり、グレーに表示され ます。

# 9.3 "チョウゴウ"アプリケーション用の設定

⊕

 $774.4$ 

Ķп

各ユーザーの調合作業のニーズに対応できるよう、このアプリケーション特有のさまざまな設定を利用することができます。

### 9.3.1 概 要

チョウコ<sup>w</sup>ウ ID

フウタイ Gross

モクヒョウチ

ל

Ma

∰.,

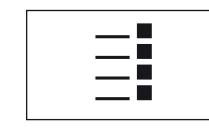

《 E》キーを押してアプリケーション特有の設定内容にアクセスできます。このキー を押すと、計 4 ページにわたるメニューの最初のページが現れます。

"チョウゴウ"アプリケーションでは、わずかな例外を除いてその設定は"ケイリョウ"アプリケーションのものと同じで す(第 7.2 項)。異なる設定内容は以下に述べました。これは次の各メニューに該当します。

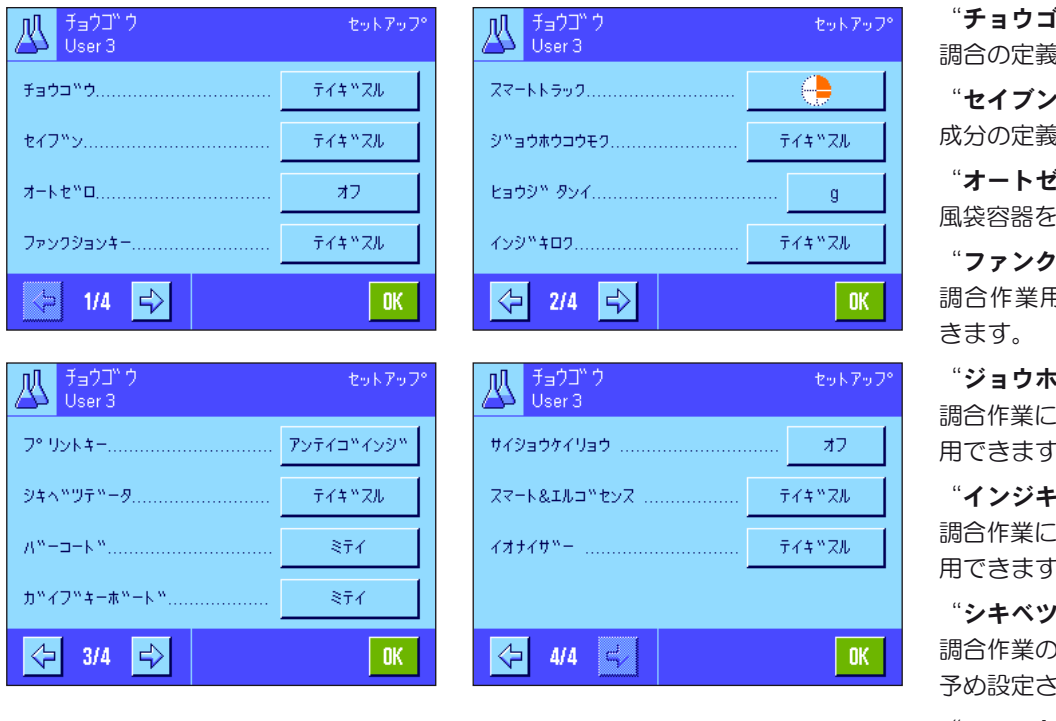

**゙**゙゚ヴ: 調合の定義  $\mathcal{L}^{\mathfrak{m}}$  :

成分の定義

 $\mathbf{\vec{f}}$ ロ": 風袋容器を取り除くと自動ゼロ表示設定

**'ションキー":** 調合作業用にさらに追加機能を利用で

kウコウモク": 調合作業にはさらに追加の情報項目を利 用できます。

**-ロク**" : 調合作業にはさらに追加の情報項目を利 用できます。

/データ" : 調合作業のための ID が工場設定として されています。

"スマート&エルゴセンス":

センサーには調合作業用に特別機能を割 り当てることができます。

"ケイリョウ"アプリケーションの場合とは異なり、このアプリケーションでは"サンコウタンイ"が利用できないことにご 注意下さい。

以下の章で"チョウゴウ"アプリケーション用の特別設定について詳しく述べてあります。

備考:成分及び調合の定義用メニューは非常に広範にわたるため、別の項に述べてあります(第 9.4 項及び第 9.5 項)。

### 9.3.2 自動ゼロ点設定をオン又はオフに設定

"オートゼロ"のメニューにおいて、風袋容器を取り除いた後ディスプレイをゼロにリセットするかどうかを設定します。

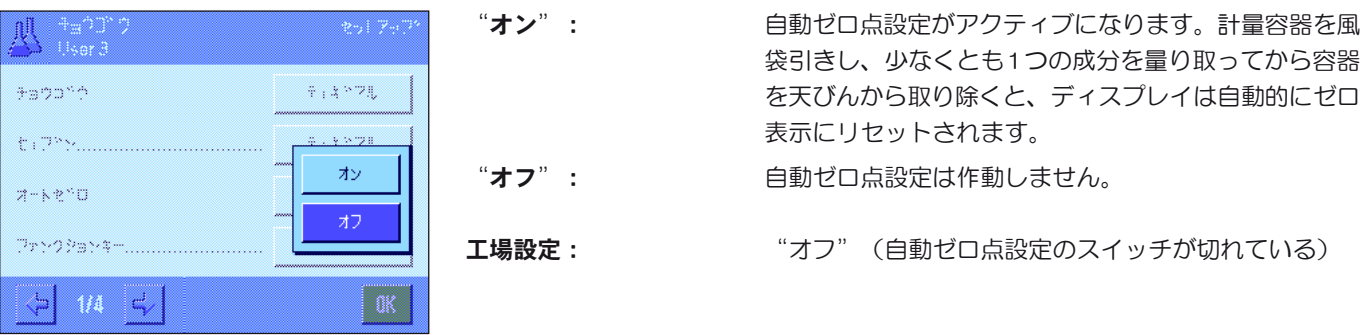

### 9.3.3 調合作業用の特別ファンクションキー

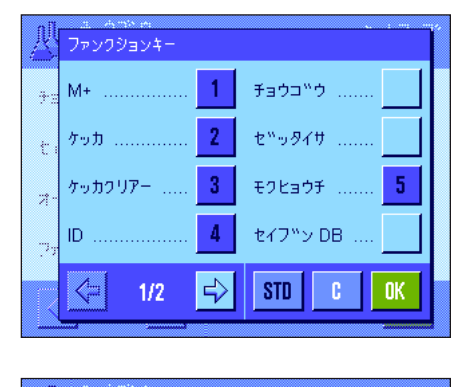

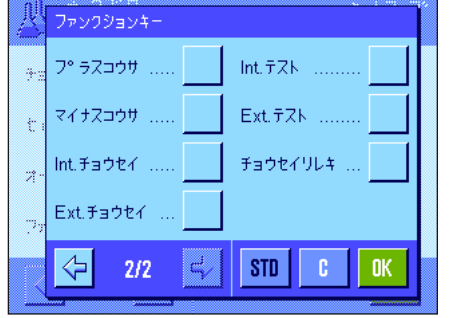

調合作業用のファンクションキーのメニューでは次の各設定を利用できます。

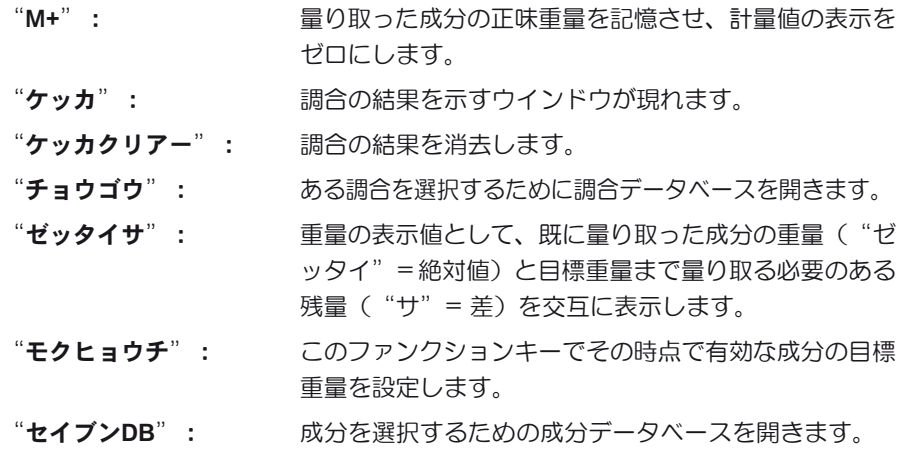

"プラスコウサ"及び"マイナスコウサ":成分を量り取る際の許容公差を設定し ます。

上に述ベラれていないファンクションキーは"ケイリョウ"アプリケーションと同 じです(第 7.2.2 項)。

工場設定: "W+"、 "ケッカ"、 "ケッカクリアー"、 "ID"、 "モクヒョウチ"が(この順序で)選択されています。

### 9.3.4 調合作業用の特別情報項目

情報項目メニューの最初の 2 ページでは調合作業のための次の設定が利用できます。

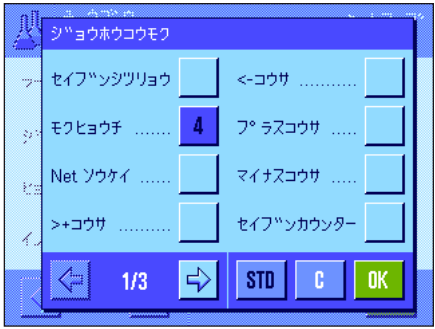

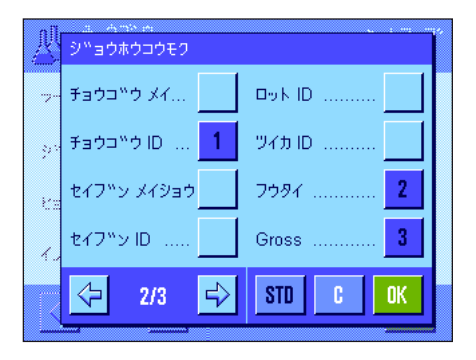

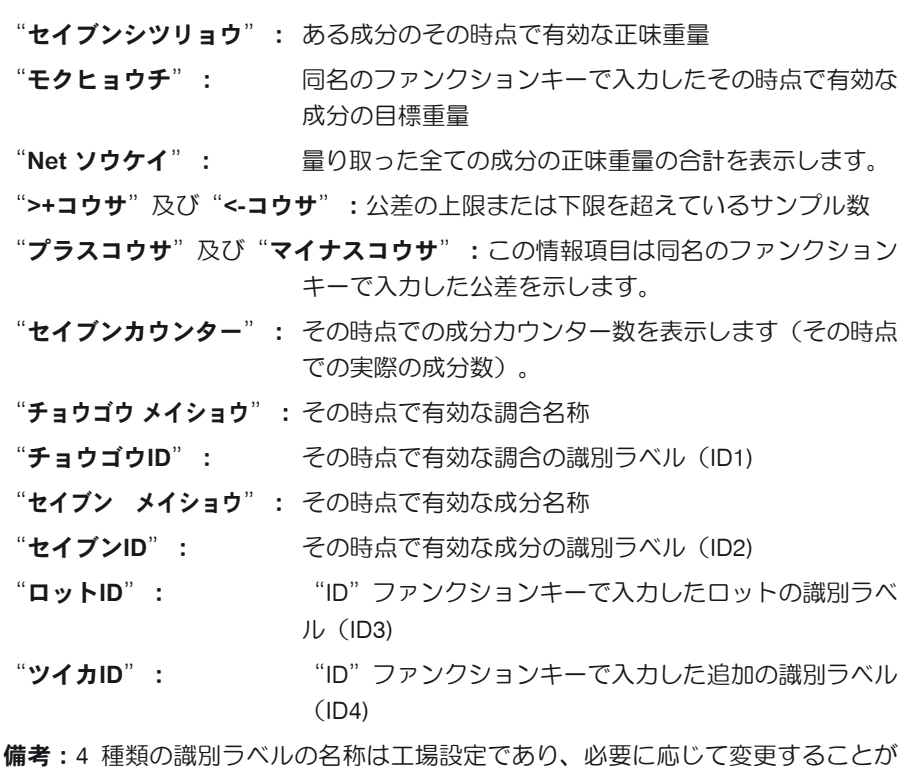

できます(第 9.3.6 項)。

その他の情報項目は"ケイリョウ"アプリケーションのものに相当します(第 7.2.4 項)。

**工場設定: "チョウゴウ ID" 、 "フウタイ" 、 "Gross" 、 "モク** ヒョウチ"が(この順序で)選択されています。

### 9.3.5 調合印字記録の特別項目

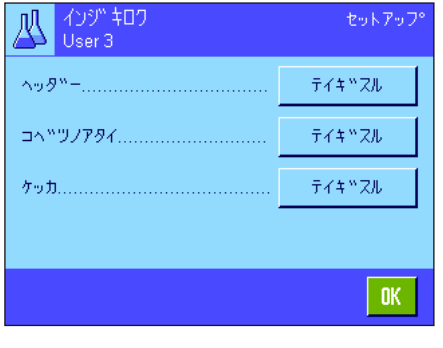

3 つのサブメニューで、印字記録のヘッダー、個別の値の印字記録、結果用のオプ ションを設定することが出来、さらに調合作業には以下に説明した設定を利用でき ます。

備考:その他利用可能な印字項目は"ケイリョウ"アプリケーションのものに相当 し(第 7.2.8 項)、ここでは特に説明してありません。

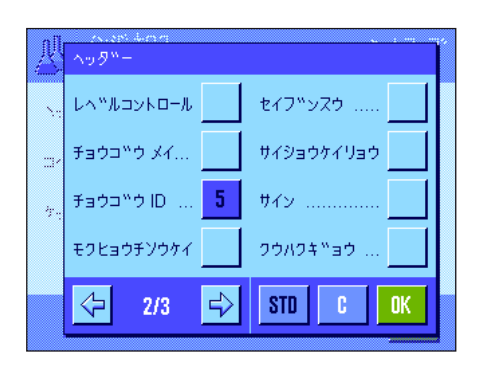

印字記録のヘッダー

このサブメニューの第 2 ページ目には調合作業用に以下の追加設定項目を利用でき ます。

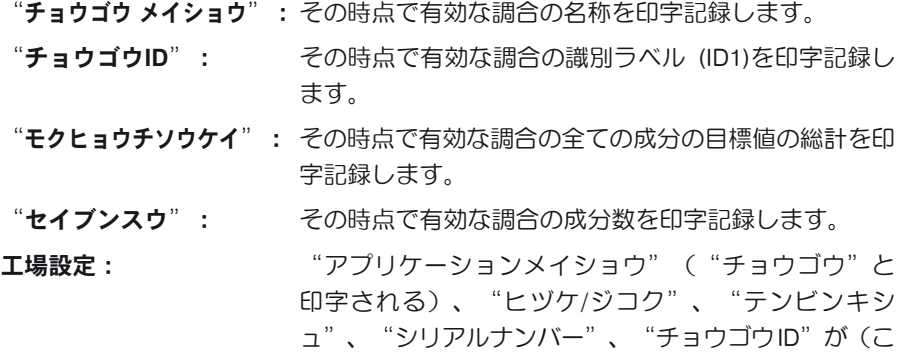

ヘッダーは調合作業実行時に"M+"ファンクションキーを押して最初の成分の重量 を記憶させると、自動的に印字されます。

報項目はなんら選択されていません。

の順序で)オンに設定されている。調合作業用の特別情

#### 個別の値の印字記録

このサブメニューで調合作業に以下の特別設定が利用できます。

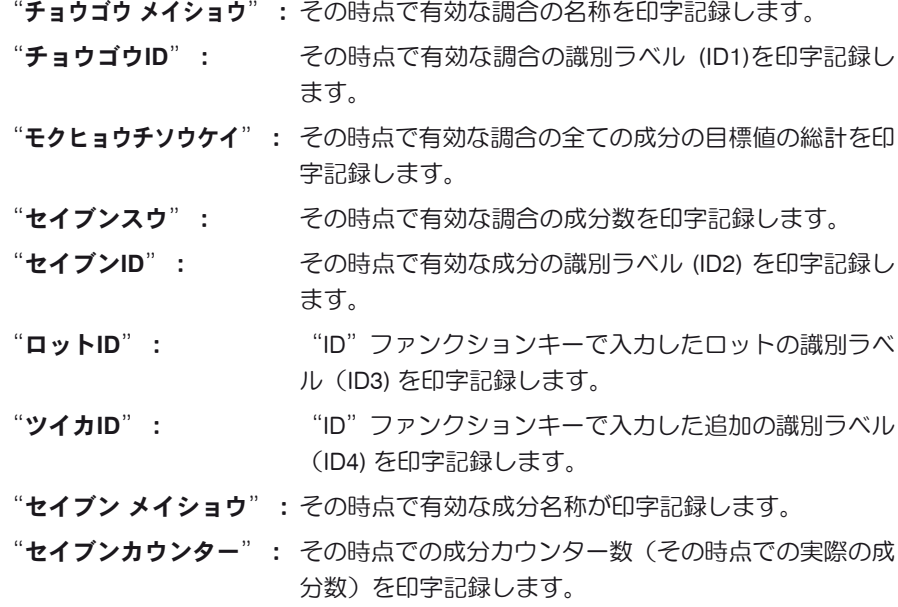

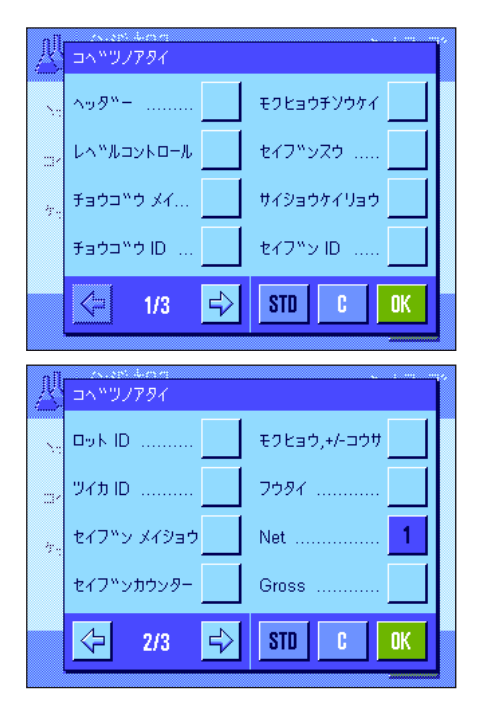

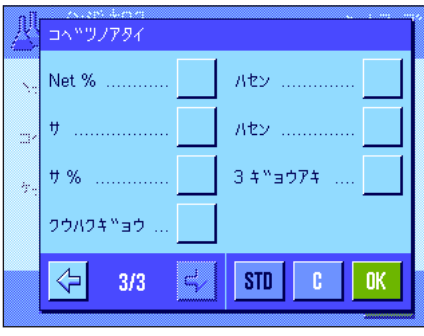

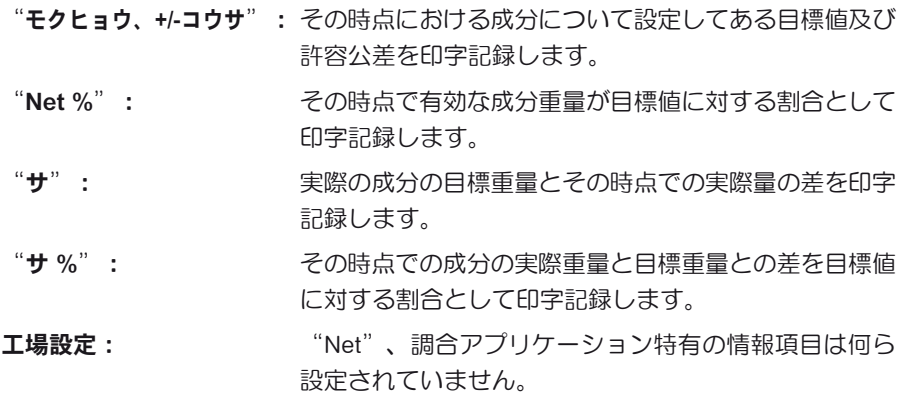

備考:ID の名称は工場設定ですが、必要に応じて変更できます(第 9.3.6 項)。

個別の値は調合時に"M+"ファンクションキーを押すと自動的にプリントアウトさ れます。個別の値は《 F》キーを押しても個別にプリントアウト可能です。

#### 結果の印字記録

このサブメニューの第2、第3ページでは調合作業の結果を印字記録にプリントア ウトする追加の情報項目を設定します。

"チョウゴウ メイショウ": その時点で有効な調合の名称が印字記録されます。 "チョウゴウID": その時点で有効な調合の識別ラベル (ID1)が印字記録さ れます。 "モクヒョウチソウケイ": その時点で有効な調合の全ての成分の目標値の総計が印 字記録されます。 "セイブンスウ": その時点で有効な調合の成分数を印字記録されます。 "セイブンカウンター": その時点での成分カウンター数(その時点での実際の成 分数)が印字記録されます。 ">+コウサ、<-コウサ": 重量が許容公差の上限または下限を超えている成分の件 数が印字記録されます。 "Net ソウケイ": 量り取った全ての成分の正味重量の合計が印字記録され ます。 エ場設定: "ソウタイ"、 "Net ソウケイ"、 "Gross"、 "ハセ ン"、"3ギョウアキ"が(この順序で)選択されて います。

結果の印字記録は結果表示のウインドウが開かれている時、《 昌》キーを押してプ リントアウトすることができます。

調合作業の印字記録の見本は第 9.6.5 項をご覧下さい。

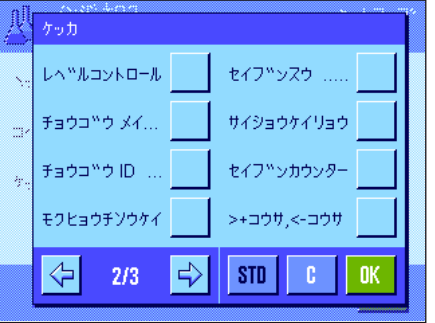

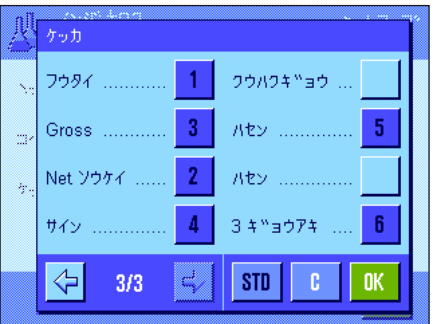

### 9.3.6 調合作業用の特別識別ラベル

このメニューで、調合作業において"ID"ファンクションキーで利用できる最高 4 種類の識別ラベルの名称を設定することがで きます。さらに 2 つのタイトルを計量印字記録に付け、プリントアウトさせることができます。

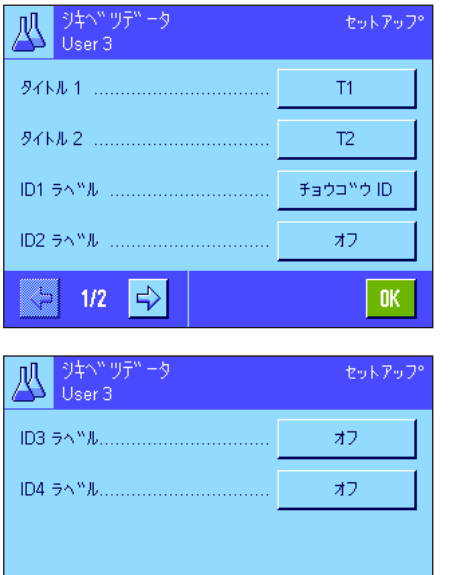

工場出荷時には4種類の識別ラベルの名称は次の様に設定されています。

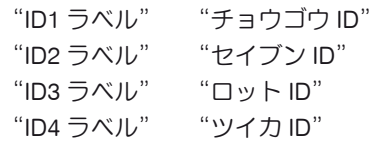

識別ラベルを個別にオフにするか、又はユーザーの望みの名称(最高 20 桁)に設 定することができます。

入力した名称はそれに該当する情報項目にも表示され(第9.3.4 項)、計量作業の印 字記録にもプリントアウトされます(第 9.3.5 項)。

工場設定: アンディング 印字記録のタイトルとして "T1"及び "T2" "ID1"がオンに設定されています。その名称は上記を 参照してください。

備考:予め定義してある調合の自動処理には、成分データベースが自動的に適用され るため、"チョウゴウID"及び"セイブンID"は不要です。しかし調合作業で追加の 名称を入力する場合は、別のID をオンに設定することができます。任**意の調合**(デ ータベースを使用しない)においては、調合及び成分に名称を割り当てることができ るよう、"チョウゴウID"及び"セイブンID"をオンに設定してください。

### 9.3.7 調合作業のためのスマートセンス及びエルゴセンスの特別設定

スマートセンス及びエルゴセンスを調合作業のために特別に設定することができます。

 $0K$ 

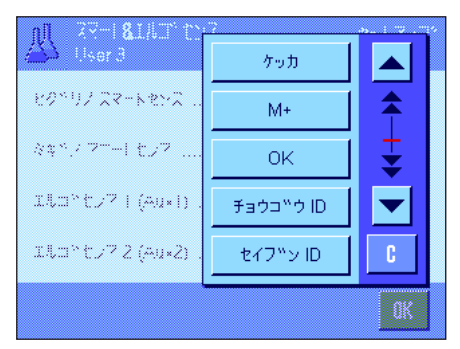

 $\left|\begin{array}{cc} \left\langle \begin{array}{cc} \cdot & \cdot \\ \cdot & \end{array} \right| & 2/2 & \left|\begin{array}{cc} \cdot & \cdot \\ \cdot & \end{array} \right|\end{array}\right|$ 

"ケッカ"及び"M+"は同名のファンクションキーの機能を割り当てま す。"OK"は、調合ダイアログにおいて(但しメニューにおいてではなく)入力 及び操作の確認・承諾で同名のスイッチを押すことに相当します。

備考: "チョウゴウID"、"セイブンID"、"ロットID"、"ツイカID"は"ケイ リョウ"アプリケーションでも利用可能な ID1 〜 ID4 の識別ラベルに相当します (第 7.2.17 項)。

上記の設定の一つがオンになると、該当センサーの下部のステイタスバーに"F" (機能)のグリーンのアイコンが点灯します。

工場設定: カランスマートセンスはドアの開閉用に構成されています。 エルゴセンスは両方とも機能停止になっています ("オフ")。

### 9.4 成分の定義

全ての調合は調合作業の前に定義する必要のある単一もしくは複数の成分から成っています。天びんには100 種類の成分を記憶 させることができる成分データベースが搭載されています。ここでは成分を定義する方法を述べてあります。備考:成分データ ベースはユーザープロファイルから独立しており、全てのユーザーが利用可能な一つの成分データベースから成っています。

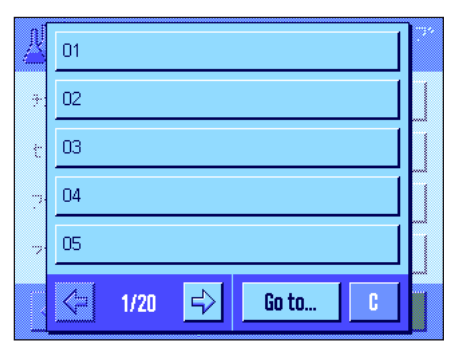

《E》キーを押して成分を定義するメニューを選択します(最初のメニュー・ページ で)。成分データベースの最初のページが現れます。データベースはそれぞれ 5 種類 の成分(成分表示欄)を持つ総計20ページから成っています。矢印キーで各ページ を括って見ることができます。"Go to..."のボタンを押し、続いて成分番号を入力 することで、100 種類の成分の一つを直接選択することができます。左図はデータベ ースにデータがまだ入力されていない状態です。

定義したい成分(成分表示欄)にタッチします。

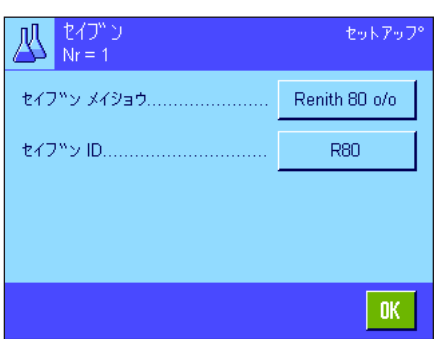

各成分は名称及び識別ラベル (ID) から成っています。該当ボタンにタッチして、 名称及び識別データ(最高 20 文字)を設定することができる英数字、カタカナの 入力エリアを開きます。ソフトウエアは入力内容のプラウシビリティをチェックし ます:別の成分に使用した名称または ID を入力しようとすると、エラーメッセー ジが出ます。備考:該当製品の成分と確実に照合することができるよう、実際の現 場ではバーコードリーダで ID を読取る場合が頻繁にあります。名称として該当製 品の通称を使用することができます。左図の例では第 1 番の成分には名称と ID が 既に設定されています。

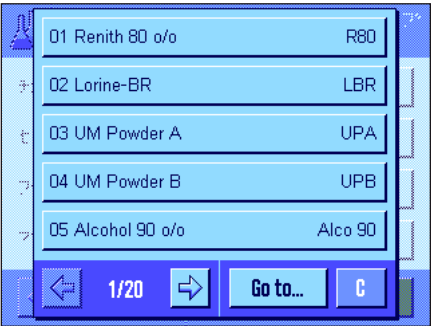

左図の例は成分データベースの第1ページで、最初の 5 種類の成分を示してい ます。

備考:《昌》キーを押して成分データベースの内容の印字記録をいつでもプリント アウトできます(成分番号及びその名称が印字されます)。

備考:定義済みの成分を後から変更する際は、第 9.7 項に述べてある参考事項にご 注意ください。

## 9.5 調合を定義し有効化する

天びんには調合データベースを備え、それぞれ最高 12 種類の成分からなる調合を最高 8 種類記憶させておくことができます。調 合を完全に定義するには、成分データベースにおいて所定成分が利用できることが必要です(第 9.4 項)。ここでは調合を定義す る方法について述べてあります(定義済みの成分を後から変更する際は、第 9.7 項に述べてある参考事項にご注意ください)。備 考:調合データベースはユーザープロファイルから独立しており、全てのユーザーが一つの調合データベースを利用できます。

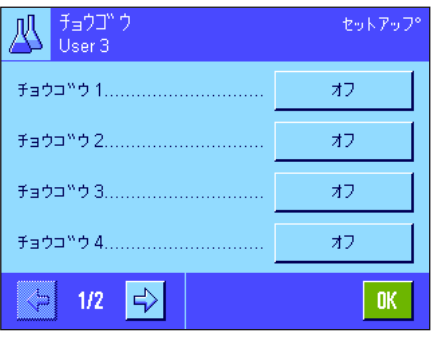

《E》キーを押して調合を定義するメニューを選択します(最初のメニュー・ページ で)。調合メニューの最初のページが現れます。工場設定では天びんには何らの調合 データも設定してありませんので、全ての調合はオフの状態です( "オフ")。

定義したい調合のボタンにタッチします(例、No.2 の調合)。

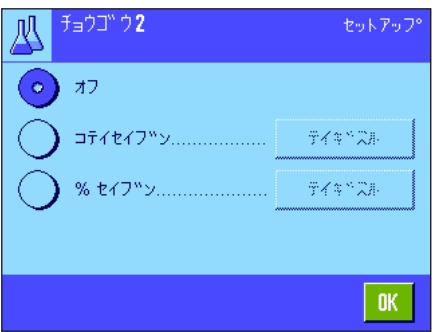

作成したい調合の方式を先ず設定する必要があります。

"コテイセイブン": 各成分には絶対目標値が定義されます。

"%セイブン": 各成分には、最終重量または最初の成分重量に対する相 対(パーセント)目標値が定義されます。

望みの調合方法のスイッチをオンにして、続いて"テイギスル"のボタンを押しま す。ある一つの調合を定義する手順は、両方の調合方法でそれぞれ異なるため、そ れぞれについて別々に以下に述べました。

### 9.5.1 "コテイセイブン"方式での調合(絶対目標値)

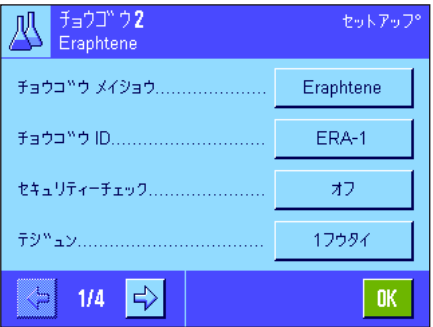

調合は全てある名称のもとに記憶されるので、名称を入力することは不可欠です。識 別ラベル (ID) の定義は、"セキュリティーチェック"を使用するか(下記参照)、 あるいは印字記録に ID をプリントしたい場合にのみ必要です。該当ボタンにタッチ して英数字入力フィールドを開き、名称及び識別ラベルを入力、設定できます(そ れぞれ最高 20 文字)。左図の例では第 2 番目の調合に既に名称及び ID が設定され ています。備考:ソフトウエアは入力内容のプラウシビリティをチェックします: 別の調合に使用してある名称もしくは ID を入力設定しようとすると、エラーメッ セージが現れます。

工場出荷時には"セキュリティーチェック"はオフの状態です。"セキュリティー チェック"にスイッチが入っていると、各調合作業において調合 ID (及び成分 ID )を入力するよう要求され、これが調合のプリセット内容と合致する場合にのみ調 合過程を続行することができます。これにより、作業者が正しい調合で作業し、正 しい成分が量り取られることが保証されます。

- "テジュン": のメニューオプションで調合作業過程を設定することが できます:
- "1 フウタイ": 全ての成分を一つの容器に量り取ります。調合作業開始 時に1回だけ風袋引きを行うだけです (工場設定)。

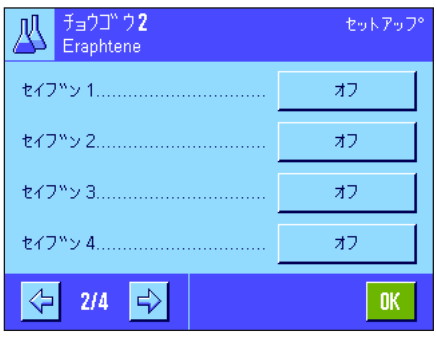

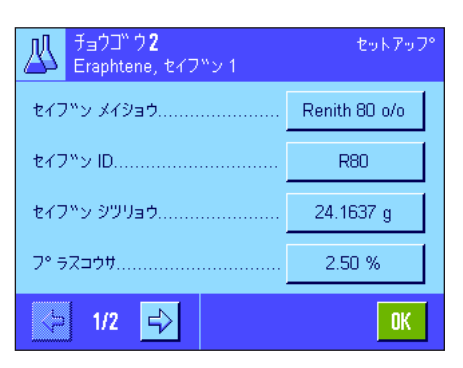

メニューの第 2 ページから第 4 ページで、その時点で有効な調合の構成要素となる 成分を選択し、その処理過程を設定します。工場設定では全ての成分がオフの状態 です("オフ")。

調合に採用したい成分のボタンにタッチします。成分のスイッチを入れることので きるウインドウが現れます。"テイギスル"のボタンを押して、成分の処理方法の ための設定内容を記憶させます。

このメニューウインドウで先ず望みの成分を成分データベースから選択し、続いて その目標値及び許容公差を設定します。

成分の選択には成分名又は成分 ID の脇のボタンを押します。どちらの場合でも成分 データベースが開き、望みの成分のボタンにタッチして選択することができます。左 図の例では既に成分が選択されています。

続いて"セイブン シツリョウ"(目標重量)及びこの成分の許容公差を(% 又は 計量単位で)入力、設定します。

その時点で有効な調合用の成分をさらに選択し、その処理方法を設定します。天び んには調合作業の準備が整います。

### 9.5.2 "% セイブン"での調合(相対目標値)

成分の目標重量が相対値である調合の定義は、"ゼッタイセイブン"による調合とは二、三の点が異なります:

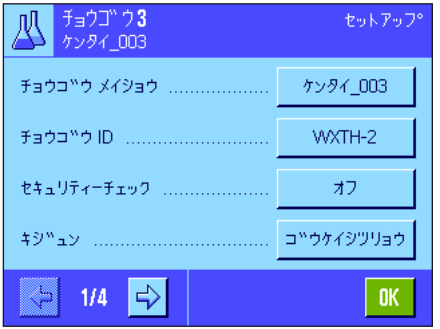

調合の名称及び ID の入力、並びに"セキュリティーチェック"の設定は同じです (第 9.5.1 項)。

さらに、成分を量り取るための"キジュン"を設定する必要があります。

"ゴウケイシツリョウ": 各成分のパーセントによる目標値は調合の総重量(最終 重量)に基づいています。調合作業では先ず望みの最終 重量を入力する必要があり、続いて各成分の目標値がパ ーセント割合で自動的に算出されます。これは工場設定 です。

"セイブン1ノシツリョウ":調合作業では最初の成分の目標値を入力する必要が あります。この重量は調合定義で設定したパーセント値 に相当します。後続の成分の目標値は引き続いて自動的 に最初の成分に基づいて算出されます。2つの成分を用 いた調合例:最初の成分の割合として 75 % を設定し、 第 2 の成分の割合として 40 % を設定します。調合作業 で第1の成分に目標重量 100 gを入力します。天びんは 第2の成分に 53.33 g の目標重量を算出します(100 g/ 75 % x 40 %=53.55 g)。

備考:相対成分目標値での調合では、成分が常に一つの容器に量り取られる必要が あるので、調合方法を何ら選択することはできません。

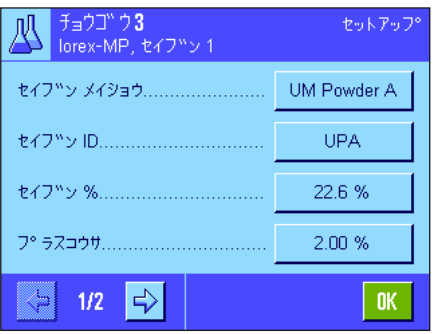

各成分について予め設定する内容では絶対目標値の代わりに、パーセント割合での 日標値を入力する必要があります(これは選択した"キホン"、即ち調合の総重量 または最初の成分に基づきます)。

成分に関する残りの設定及びプリセット内容は"コテイセイブン"による調合と同 じです。

総重量に基づくパーセント割合の目標値による調合に関する重要参考事項:天びん は、全ての成分それぞれのパーセント割合の合計が 100 % であるかどうか、チェッ クしません。この値が 100 % を超えるか、下回ると、設定してあるパーセント値或い は量り取り中の目標重量は調合過程で、下の例のように自動的に適正化されます:

#### プリセット内容:

第1成分の目標値: 80 %、第 2 成分の目標値: 40 %、最終重量: 100 g

#### 量り込む目標値の自動算出

第1成分:80 % / 120 % x 100 g = 66.67 g 第 2 成分: 40 % / 120 % x 100 g = 33.33 g

### 9.5.3 調合定義の印字記録

ID Alco 90

+コウサ 2.50 % -コウサ 2.50 %

77.00 g

セイブン シツリョウ

調合を定義するメニューを操作中、その時点で有効な調合の設定およびプリセット値の印字記録を《昌》キーを押していつで もプリント出来ます。

下の例は(左から右へ)それぞれ総重量に対する絶対目標値、相対目標値での調合、及び第 1 成分重量に基づく相対目標値に よる調合の印字記録です。

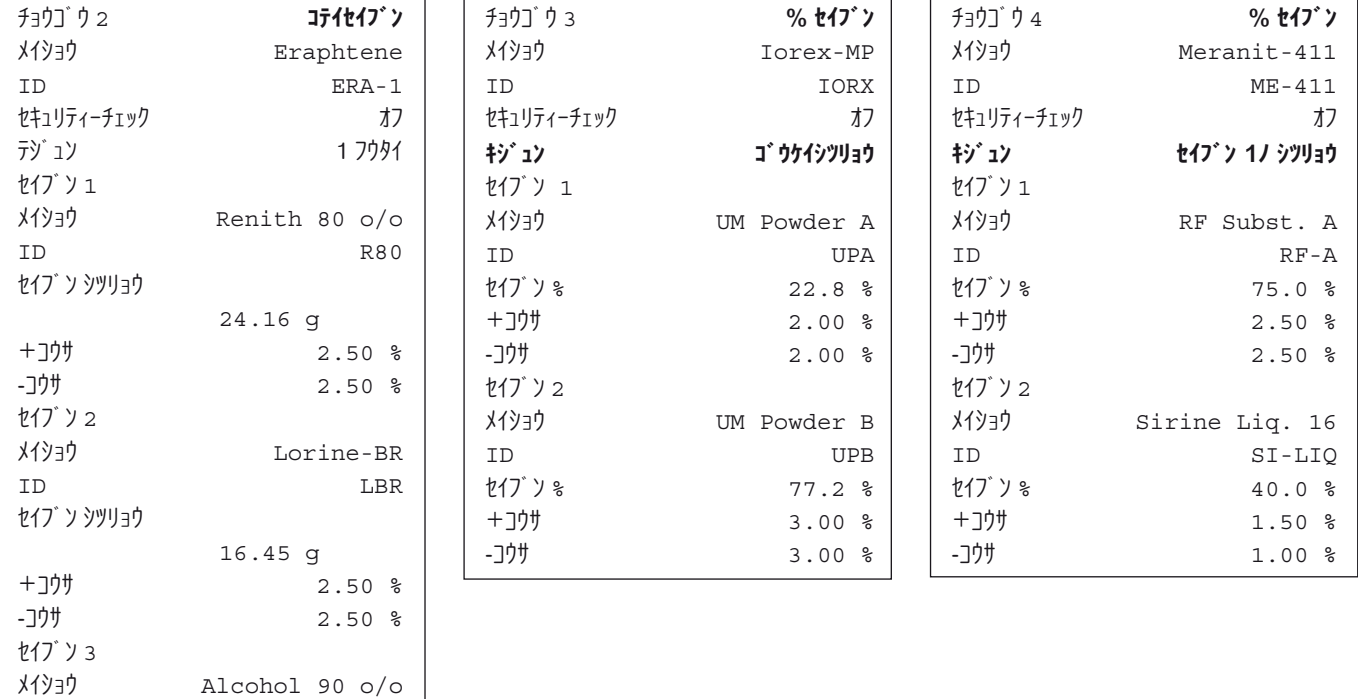

## 9.6 "チョウゴウ"アプリケーションを使用した作業

この章で"チョウゴウ" アプリケーションを使用した作業方法、並びに結果を印字記録する方法について知ることができます。

#### 9.6.1 プリセット

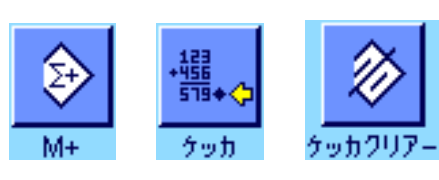

調合作業には少なくとも"M+"、"ケッカ"、"ケッカクリアー"の3種類のファ ンクションキーが選択されている必要があります(第 9.3.3 項)。 調合方法によってはさらに別のファンクションキーを選択する必要があります。

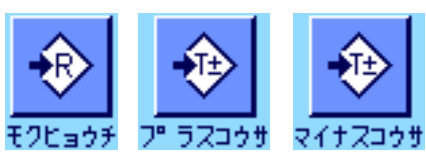

データベースの調合を利用せずに任意に調合するには、"モクヒョウチ"、"プラ スコウサ"、"マイナスコウサ"のファンクションキーが選択されている必要があ ります。これらのキーによりそれぞれ該当値を入力することができます。

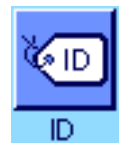

任意の調合には、その調合及び成分に望みの名称をつけることができるよ う、"ID"ファンクションキーが選択されている必要があります。調合の自動処理 にも、成分を予め定義してある識別コード以外に、1 つまたは2つの独自の ID に割 り当てたい場合、このファンクションキーが選択されていると便利です。

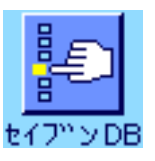

成分データベースの成分で任意の調合作業を実行したい場合、先ず"セイブン DB"ファンクションキーを選択して、このキーによりデータベースから成分を呼 び出すことができます。

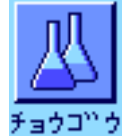

データベースの調合による自動処理には、さらに調合を呼び出す"チョウゴウ"の ファンクションキーが選択されている必要があります。

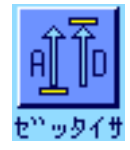

調合方法に関係なく、"ゼッタイサ"ファンクションキーを選択することをお勧め します。これにより、ある成分の既に量り取った量とまだ量り取る必要がある量を 相互に切り換えて表示することができます。

アプリケーションの使用に重要な情報項目も選択しておきます(例、調合の自動処理 用に"チョウゴウメイショウ"、"セイブンメイショウ"、"モクヒョウチ"、"セ イブンID"、第 9.3.4 項参照)。

調合の印字記録のプリントアウトには、天びんにプリンターを接続しておきます。

### 9.6.2 任意の調合(調合データベースを利用しないで調合する)

必要なファンクションキー及び情報項目がオンに設定されていることが前提となります(第 9.6.1 項)。

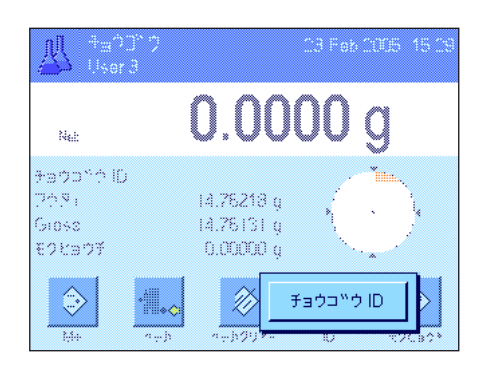

計量容器を使用する場合は、これをのせ、《→T←》キーを押して、風袋引きを実行 します。

"ID"ファンクションキーを押し、調合及び最初の成分の望みの名称を入力します (ID3 及び ID4が同様にオンである場合さらに追加の名称を設定することができま す。例えばその時点で有効なロットの名称など)。

備考:任意の調合に成分データベースにある1つ又は複数の成分を利用したい場 合、"セイブンDB"ファンクションキーをオンにする必要があります。このファ ンクションキーにより直接成分データベースにアクセスでき、望みの成分を選択す ることができます。この場合は成分 ID を使用する必要は無く、データベースのも のが直接利用されます。

モクヒョウチ Ø 24.1947  $\mathfrak{a}$  $\mathcal{N}_{\text{M}}$  $\overline{7}$  $\overline{8}$  $\overline{a}$  $\leftarrow$ יכליפול жý.  $\overline{4}$  $5<sub>5</sub>$  $6<sub>1</sub>$ 崮 Ginae **EOMBOR**  $\mathbf{1}$  $\overline{2}$  $3<sup>°</sup>$ i. Ģ  $\pmb{0}$  $0K$ £) Ù.

日標値に量り込みたい場合、"モクヒョウチ"ファンクションキーを押し、第1成 分の目標重量を入力します。

備考:目標値を入力する前に、"ゼッタイサ"ファンクションキーで量り込む必要 のある残量表示(目標値までの差)に切り換えてあると、目標値には負の記号がつ いて表示されます(ゼロを目標とする量り取り量)。

公差を使用して作業するには、"プラスコウサ"及び"マイナスコウサ"の各ファ ンクションキーで該当の値を入力してください(この公差範囲外のサンプルは、個 別の値の印字記録で">コウサ"又は"<コウサ"が付記されます)。

第1成分の目標値及び公差を入力すると、グラフィック表示の量り込み表示("ス マートトラック")が公差マークと共に表示され、これを使用すると量り込みが容 易になります。

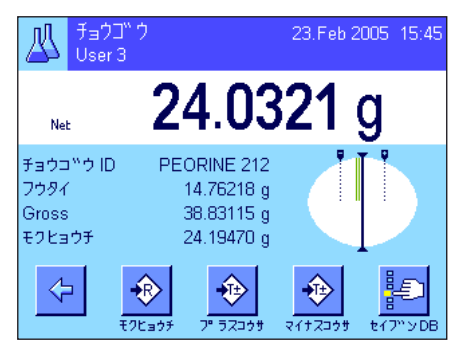

第1成分を量り取ります。

備考: "ゼッタイサ"のファンクションキーにより、既に量り取った量とまだ量り 取る必要がある量をいつでも相互に切り換えることができます。

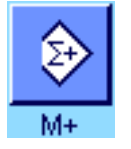

目標値に達するか、或いは重量値が公差内になったら、"M+"ファンクションキー を押し、この値を記憶させます(天びんは量り取った量が目標値に合致するかどうか チェックしないため、記憶させる前に計量値をもう一度確かめてください)。印字記 録のヘッダーはその時点での成分の結果(個別の値)と共にプリントされます。

天びんには第2成分を量り取る準備が整っています。この成分を別の計量容器に量 り取りたい場合は、この容器を天びんにのせ風袋引きします。第2成分を同じ容器 に量り取る場合は、風袋引きは不要です。

目標値及び公差を入力します。成分を量り取り、"M+"ファンクションキーを押し て結果を記憶させます。

117.6317 g<br>3/3 モクヒョウチソウケイ<br>セイフ<sup>w</sup>ンカウンター <sup>轠</sup> >+コウサ  $\overline{0}$ <-コウサ  $\overline{0}$ Net ソウケイ 118.0085 g  $0<sub>K</sub>$ 

後続の成分を上に述べた方法で量り取ります。"M+"ファンクションキーを押す度 に計量値は予め設定してある条件で自動的に記録されます(第 9.3.5 項)。

全ての成分の量り取りが完了したら、"ケッカ"ファンクションキーを押します (メモリーに値がある場合にだけ利用することができ、そうで無い場合キーはグレ ーに表示され、機能しません)。 "**ケッカ**"ファンクションキーを押した後、調合 作業の結果を表示するウインドウが現れます(結果の印字記録のために選択してあ る情報項目が表示されます。第 9.3.5 項をご覧下さい)。

《昌》キーを押して調合の印字記録をプリントし、完了することができます。印字 記録の見本一式は第 9.6.5 項でご覧頂けます。

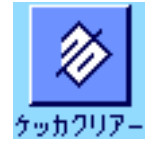

調合作業を終了し(あるいは中断する)、メモリーを次の調合のために消去したい 場合は、"ケッカクリアー"ファンクションキーを押します(安全上の理由で、メ モリー内容が実際に消去される前に、確認の画面が現れます)。

"チョウゴウ"ファンクションキーを押し、望みの調合を調合データベースから選択 します。呼び出すと直ぐに調合の作業過程が開始します。備考: "チョウゴウ"ファ ンクションキーがグレーに表示されると、調合作業がまだ進行中なため新たな調合 を選択できません。この場合は"ケッカクリアー"ファンクションキーを押して、

天びんを風袋引きするよう要求がでます。計量容器をのせ、《→T←》キーを押します。

#### 9.6.3 "コテイセイブン"(絶対目標値)による調合作業手順の自動進行

該当調合が既に定義済みであり(第 9.5.1 項)、必要なファンクションキー及び情報項目がすべてオンになっていることが前提 となります。

その時点での調合作業を終了します。

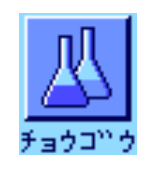

瓜 **ERAPHTENE**  $1/3$ ERA-1 チョウコ<sup>w</sup>ウ ID セイフ™ン Renith 80 o/o モクヒョウチ 24.1637 g フウタイヲノセ ->T<-<br>キーヲオシテクタ<sup>w</sup>サイ  $\mathbf{C}$  $0.0000 g$ ti 71.406 Faodhi

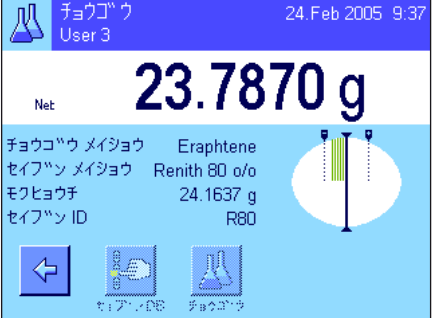

天びんには第1成分を量り取る準備が整い、その名称、目標値、ID がそれぞれ所定 箇所に表示されます。第1成分を量り取ります。ここで公差マークを表示するグラ フィック表示の量り込み補助("スマートトラック")を利用すると、目標値への 量り込みが容易になります。量り取った量が目標値に合致するかどうか天びんはチ ェックしないため、この補助表示に充分ご注意下さい。左図の例では成分量は目標 値にまだ完全には達していませんが、公差内にあります。

備考:"ゼッタイサ"のファンクションキーにより、ある成分の既に量り取った量と まだ量り取る必要がある量を相互に切り換えて表示することができます。
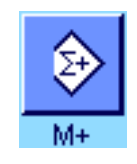

目標値に達するか、或いは重量値が公差内になったら、"M+"ファンクションキ ーを押し、この値を記憶させます(天びんは量り取った量が目標値に合致するかど うかチェックしないので、記憶させる前にもう一度計量値を確かめてください)。 印字記録のヘッダーはその時点での成分の個別の値とともにプリントされます(第  $9.3.5$  頂)。

備考:第1成分の計量後、"ケッカ"ファンクションキーを選択可能で、これにより いつでも結果ウインドウを開きその時点での調合作業の状態を知ることが出来ます。

天びんには第2成分を量り取る準備が出来ています。

備考:各成分がそれぞれ別々の容器に量り取るよう、調合が定義されていると(第 9.5.1 項)、第2成分を量り取る時に、新しい別の計量容器をのせ、《→T←》キー を押して風袋引きするよう要求されます。調合の定義により、全ての成分を同一の 計量容器に量り取る場合は、新たな風袋引きは不要です。但し、自動ゼロ点設定が オンに設定されている場合(第 9.3.2 項)、風袋容器を取り除くと、ディスプレイ は自動的にゼロ表示になります。

さらに後続の成分の量り取りを上に述べた方法で続行します。"M+"を押すたびに 測定された個別の値は記憶され、予め設定した形式で自動的に印字記録されます。

全ての成分の量り取りが完了すると、調合作業の結果を表示するウインドウが自動的 に現れます(結果の印字記録のために選択してある情報項目が表示されます。 第 9.3.5 項をご覧下さい)。同時に調合の印字記録のプリントも完了します(印字記 録の見本一式は第 9.6.5 項でご覧頂けます)。

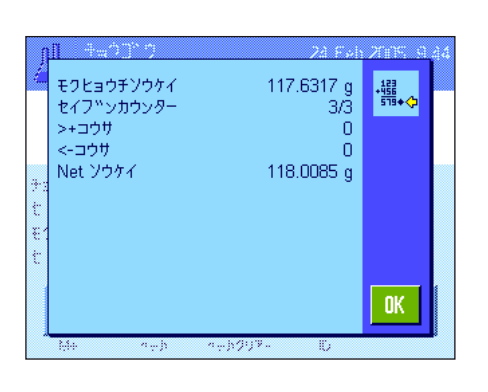

ケッカクリアー

調合作業を終了し(あるいは中断する)、メモリーを次の調合のために消去したい 場合は、"ケッカクリアー"ファンクションキーを押します(安全上の理由で、メ モリー内容が実際に消去されるまえに、確認の画面が出ます)。備考:新たな調合 作業は"ケッカクリアー"ファンクションキーを押した後で実行可能となります。

#### 重要参考事項

- 量り取った重量が定義してある公差内にあるか天びんはチェックしないため、こ れを確認することは、アプリケーションを使用するユーザーの責任です。誤った 計量値を"M+"ファンクションキーで書き込むと、調合結果も誤ったものにな ります。
- 調合を呼び出すと、調合の識別ラベル("チョウゴウID")及び成分の識別ラベ ル("セイブンID")の両方ともそれぞれデータベースにある調合又は成分の識 別用データを構成している要素であるため、変更することはできませんので、ご 注意下さい。

# 9.6.4 "%セイブン"(相対目標値)による調合作業手順の自動進行

"%セイブン"(相対目標値)による調合作業手順の自動進行は根本的には"コテイセイブン"による調合と同一でず。従って 手順進行過程については以下に簡単に述べてあります。

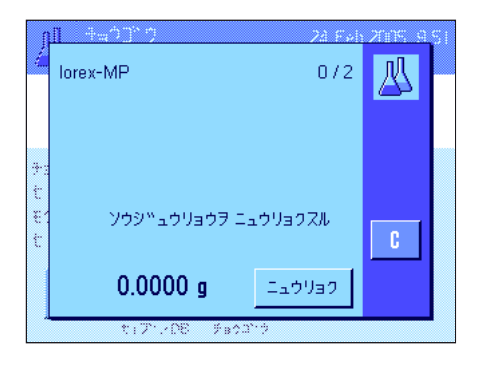

調合を呼び出すと、調合の定義において成分の量り取り用に設定した基本の種類に よって(第 9.5.2 項)、先ず望みの調合の最終重量又は第1成分の目標値を入力す るよう要求されます。

左図の例では最終重量を入力するよう要求されています。

最終重量を入力後(或いは第1成分の目標値)、天びんを風袋引きするよう要求さ れます。計量容器をのせ、《→T←》キーを押すと、天びんには第1成分を量り取る 準備が整います。目標値は"モクヒョウチ"の情報項目に表示され、目標重量に量 り込む際にスマートトラックを利用することができます。

成分を量り取ります。ここで、既に量り取った量とまだ量り取る必要がある量を交 互に切り換え表示するために"ゼッタイサ"ファンクションキーを利用することが できます。量り取り量が目標値に達するか、または公差内になったら、"M+"フ ァンクションキーを押してこの値を記憶させます。

後続の成分を量り取ります。最後の成分を量り取ると結果表示のウインドウが自動 的に現れ、調合の記録過程も完了します。

# 9.6.5 調合の印字記録の見本

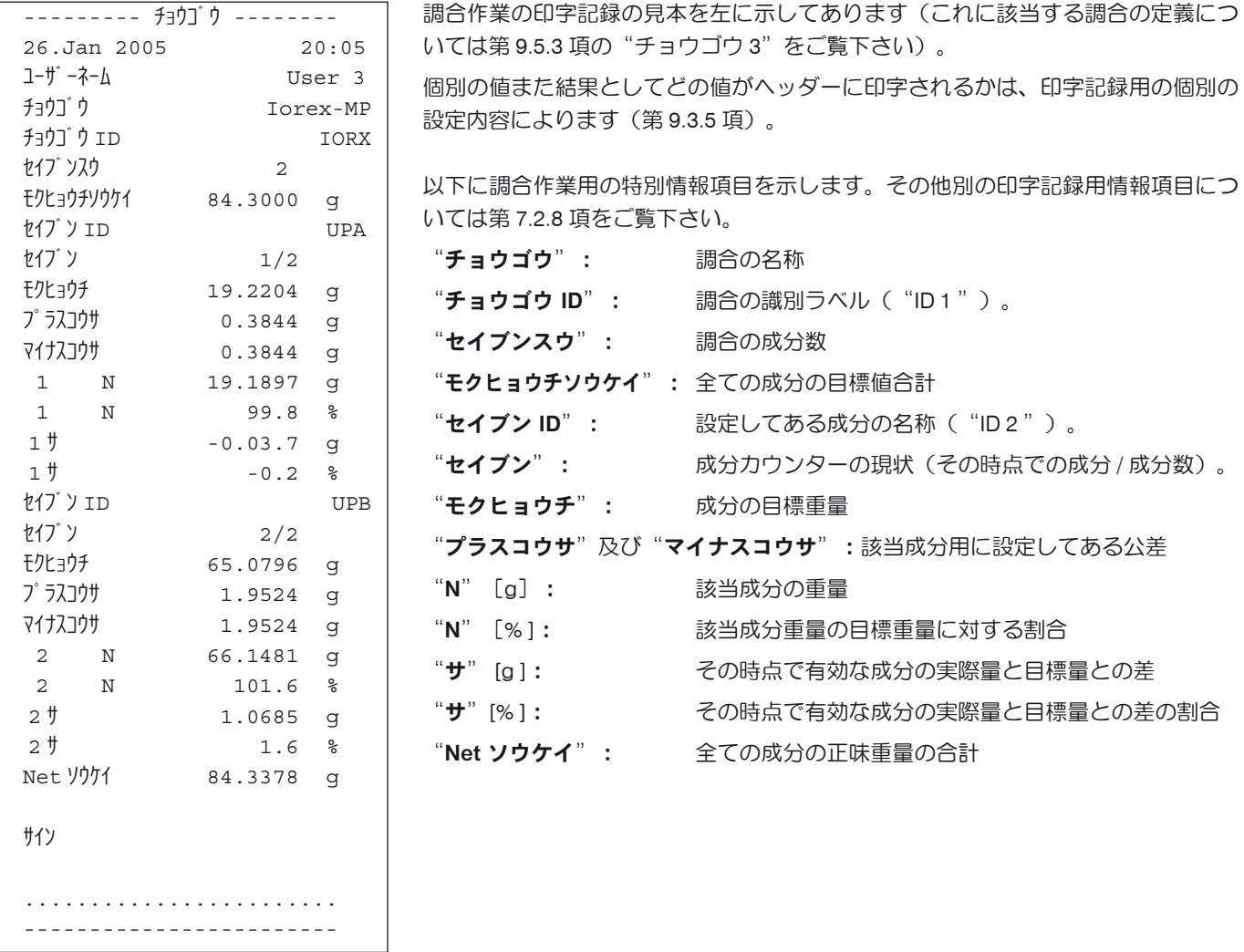

# 9.7 既存の成分及び調合を変更するための参考事項

記憶されている調合及び成分の定義を変更することができます。これには以下の事柄が当てはまります。

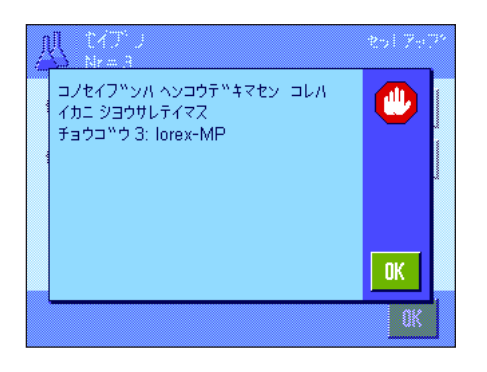

- 調合作業を実行中は、調合も成分も変更することはできません。
- ある調合の構成要素である成分を変更したい場合、左図のようなエラーメッセー ジが現れます。これにもかかわらず成分を変更したい場合、先ず全ての該当調合 をオフにする必要があります。変更後改めてこの成分を該当調合に適用したい場 合は、成分データベースからこの成分を選択し、調合を有効な状態にしてから、 目標値及び公差を新たに入力する必要があります。続いて、調合の名称及び ID を変更することをお勧めします。これで以前の(古い定義の)調合内容を使った 調合作業と誤って取り違えることが避けられます。
- データベースから成分を取り除くには、単にその名称及び ID を消去するだけで す。但し、これはその成分がある調合の構成要素で無い場合にのみ可能です(上 記参照)。
- 調合をデータベースから消去することは不可能です。ある調合が不要である場合 は、これをオフの状態にします。最終的にデータベースから取り除くには、不要 な調合に新たに上書きをすると可能です。

# 10 "コスウケイサン"アプリケーション

この章で"コスウケイサン"アプリケーションについて説明します。このアプリケーションを使った便利な作業方法並びにこの アプリケーション特有の設定内容について述べてあります。"コスウケイサン"アプリケーション用に入力した全ての設定は、 その時点で有効なユーザープロファイルに記憶されることにご注意下さい。従って各ユーザーがそれぞれ独自の設定をこのアプ リケーションについて行うことができるので、先ず望みのユーザープロファイルが選択されているか、確かめて下さい。

# 10.1 "コスウケイサン"アプリケーションについて

この"コスウケイサン"アプリケーションでサンプル個数を算出できます。その際、基準個数の重量を設定する上で異なる方 法を利用できます。

このアプリケーション特有の設定の多くは"ケイリョウ"アプリケーションの設定と同じです。しかし、このアプリケーション 特有のファンクションキー並びに情報項目が追加されています。以下の説明では、"ケイリョウ"アプリケーションとは異なる 設定について詳しく述べてあります。

備考: "コスウケイサン"アプリケーションをメトラー・トレドの LC-I/O 型リレーインターフェイスと併用する場合は、イン ターネット (www.mt.com/xp-analytical) からダウンロードできる参考資料"Solution Guide"にご注意下さい。

# 10.2 アプリケーションの選択

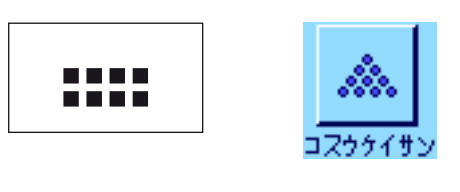

24.Feb 2005 10:11 コスウケイサン<br>User 4 A.  $0.0000 g$  $0.0000 g$ PcsWat  $\begin{picture}(120,10) \put(0,0){\vector(1,0){10}} \put(15,0){\vector(1,0){10}} \put(15,0){\vector(1,0){10}} \put(15,0){\vector(1,0){10}} \put(15,0){\vector(1,0){10}} \put(15,0){\vector(1,0){10}} \put(15,0){\vector(1,0){10}} \put(15,0){\vector(1,0){10}} \put(15,0){\vector(1,0){10}} \put(15,0){\vector(1,0){10}} \put(15,0){\vector(1,0){10}} \put(15,0){\vector($  $\bigoplus$  $\clubsuit$ €

"コスウケイサン"アプリケーションがまだ選択されていない場合は、《....》キー を押します。選択ウインドウで該当アイコンにタッチします。

このアプリケーションを選択すると、ディスプレイは左図の様な表示となります。 工場出荷時には個数計算用のいくつかの特別ファンクションキー及び情報項目が選 択・設定されています。しかし、ユーザー各自の必要に応じて、後ほど述べてある 方法で設定を適応させることができます。

# 10.3 "コスウケイサン"アプリケーション用の設定

"コスウケイサン"アプリケーション特有の様々な設定及び機能が用意されているため、ユーザーの必要性に応じてこのアプリ ケーション を最適化させることができます 。

#### 10.3.1 概 要

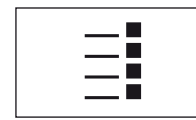

アプリケーション特有の設定及び機能は 《ョ》キーでアクセスできます。このキー を押すと、個数計算のアプリケーションに特有の設定に関する 5 ページにわたるメ ニューの最初のページが現れます。

"コスウケイサン"アプリケーション用の設定は二、三の例外を除いて、"ケイリョウ"アプリケーションのものとほぼ同じで す(第 7.2 項)。異なる設定について以下に述べてあります。次に示した各メニューがこれに該当します。

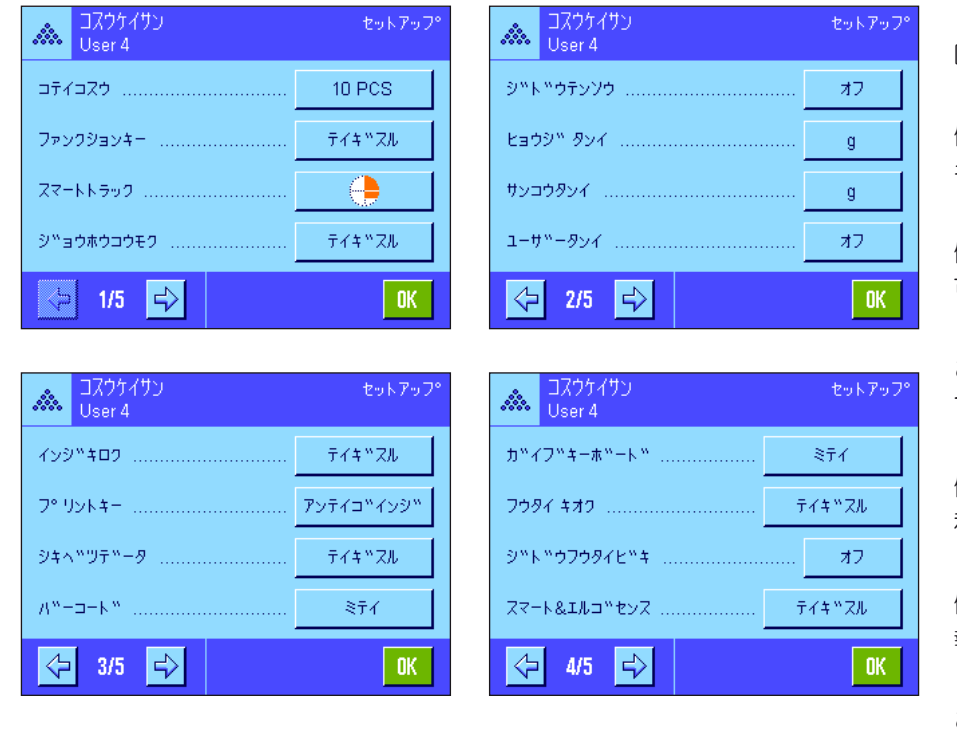

"コテイコスウ": 固定基準個数を設定可能です。

"ファンクションキー": 個数計算にはさらに別のファンクション キーを利用可能です。

"ジョウホウコウモク":

個数計算にはさらに別の情報項目を利用 可能です。

"ジドウイテンソウ":

この設定により個数計算を自動的に加算 できます。

"ヒョウジ タンイ" $R(Y^*Y)$ でいっぴょう 個数計算にはさらに"PCS"(個)が 利用できます。

"インジキロク":

個数計算にはさらに別の印字記録用の情 報項目を利用できます。

"スマート&エルゴセンス": これらのセンサーにはそれぞれ特別機能 を割当可能です。

"ケイリョウ"アプリケーションとは異なり、参考単位は一つだけしか設定できないことにご注意ください。さらに"サイシ ョウケイリョウ"機能は使用できませんので、ご注意ください。以下の章で、"コスウケイサン"アプリケーションについて 詳しく述べてあります。

#### 10.3.2 固定基準個数の設定

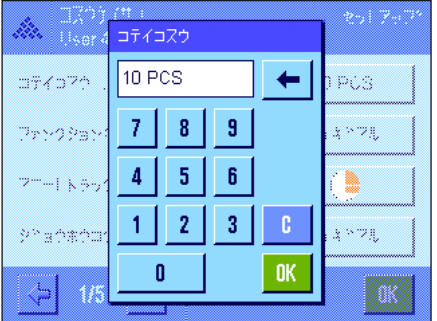

このメニューで"コテイコスウ"ファンクションキー(第10.3.3 項)が照合する固 定基準個数を確定します。該当ボタンを押すと入力ウインドウが現れ、固定基準個 数を定義することができます。

個数計算の実行過程では"コテイコスウ"ファンクションキーを押すたびに天びん にのせられた重量が固定基準個数で除されます。これにより個数計算の基礎となる 単体の基準重量が測定されます。

備考: "コテイコスウ"ファンクションキーは選択した基準個数 "n"を表す "コテ イコスウ n"で表記されます。ここでの例は"コテイ 10"となります。

 $\mathbf{I}$ 場設定:  $10$  PCS

# 10.3.3 個数計算用の特別ファンクションキー

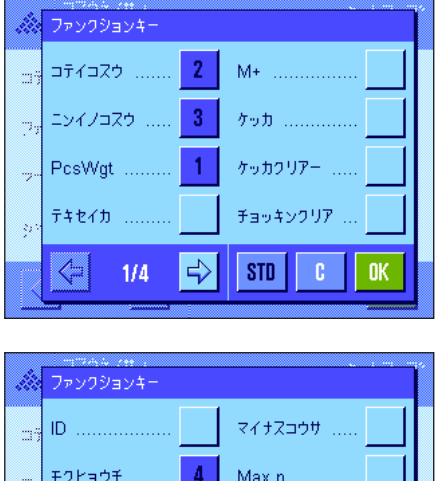

Int.チョウセイ

Ext.チョウセイ

**OK** 

STD

セ<sup>ッ</sup>ッタイサ .....

プ゚゚゚゚゙゚゚゙゙ラスコウザ゚゚゚゚゚゚゚゚゚゚゚゚゚゚゚゚゚゚゚゚゚゚゚゚゚゚゠゙゚゚

 $2/4$ 

 $\Rightarrow$ 

⇦

t.

ファンクションキー・メニューの最初の 2 ページでは個数計算用に次のような追加 設定が利用できます。

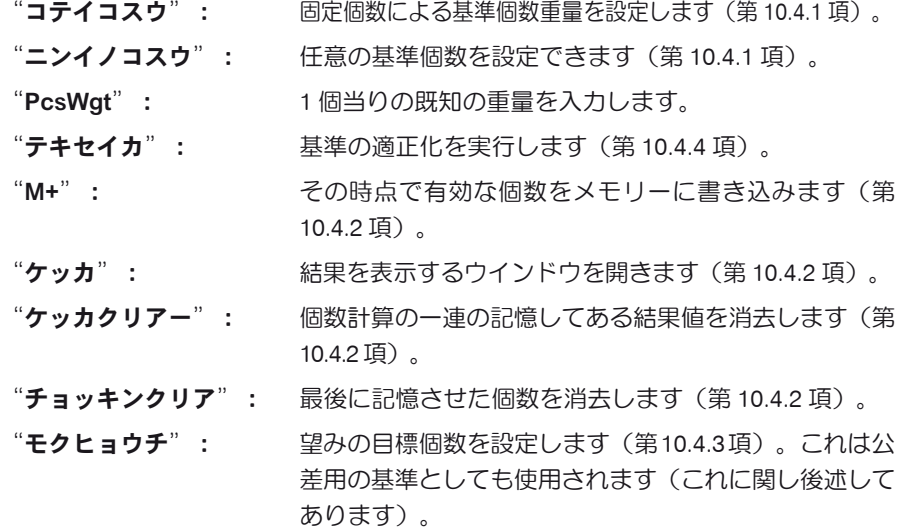

"ゼッタイサ": 既に量り取った分の個数と目標個数に達するまで量り 取る必要がある個数を相互に切り換え表示します(第 10.4.2 項)。

"プラスコウサ"及び"マイナスコウサ": 個数計算用に精度(公差)を設定します (第 10.4.3 項)。

"MAX n": 一連の個数計算の最大件数を設定します(第 10.4.2 項)。

上記以外のファンクションキーは"ケイリョウ"アプリケーションと同様です(第 7.2.2 項)。

工場設定: アイアコノシッツリョウ"、 "コテイコスウ"、 "ニンイ ノコスウ"、"モクヒョウチ"が(この順序で)選択さ れています。

# 10.3.4 個数計算に特有の情報項目

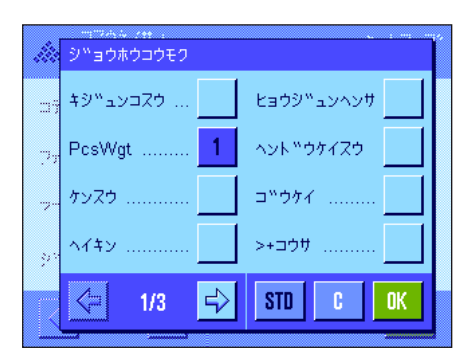

情報項目用のメニューの最初の 2 ページでは、以下に示した個数計算用の追加設定 を利用できます。

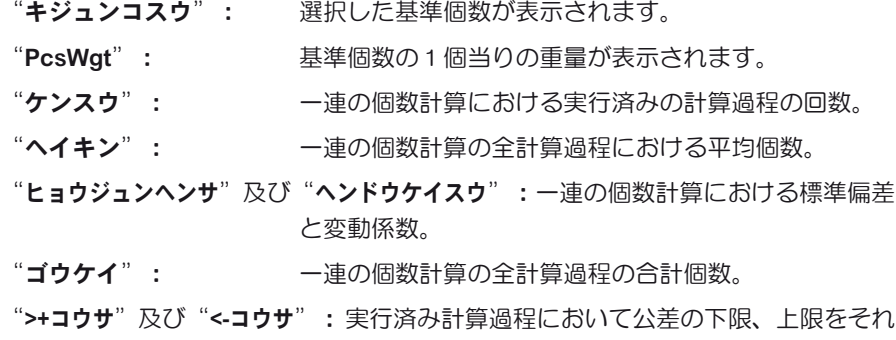

ぞれ超えている件数を表します。 "サイダイチ"及び"サイショウチ":一連の個数計算で測定された個数の最大数及 び最小数。

"サ": シリティの個数計算における最大個数と最小個数の差。

**115**

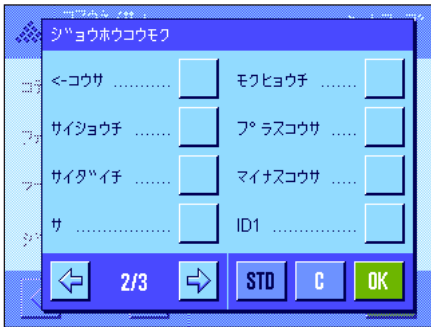

"モクヒョウチ": 同名のファンクションキーで入力、設定した目標個数を 表示する。

"プラスコウサ"及び"マイナスコウサ":この情報項目は同名のファンクションキー で入力、設定した公差を表示します。

他の全ての情報項目は"ケイリョウ"アプリケーションと同様です(第 7.2.4 項)。

工場設定: アイアコノシンリョウ"の情報項目が選択されている。

# 10.3.5 自動計量値(転送)書込み条件の設定

このメニューで天びんが安定値を自動的にメモリーに書き込むかどうか、また書き込む場合の条件を設定します(これにより一 連の個数計算で"M+"ファンクションキーを押す手間が省けます)。さらに測定個数は自動的にプリントされます。

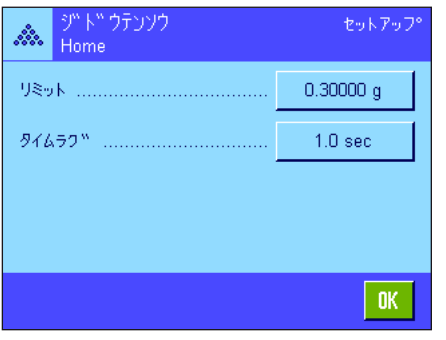

この機能のスイッチを入れると("オン")、"テイギスル"のボタンを押して自 動計量値書き込み用の判定基準を設定することができます。

- "リミット": 計量値を自動的にメモリーに書き込むために必要な最小 変化量の値を入力、設定します(選択した単位により個数 または重量)。
- "タイムラグ": 計量値が、上記で設定した限界値を超えると"タイムラ グ"のタイマーが始動し、予め設定した一定の時間が過 ぎると、計量値が自動的にメモリーに書き込まれるか、 インターフェイスを介しデータ転送が行われます。

工場設定: " "オフ" (自動書込みにはスイッチが入っていま せん)。

#### 10.3.6 個数計算用の追加単位

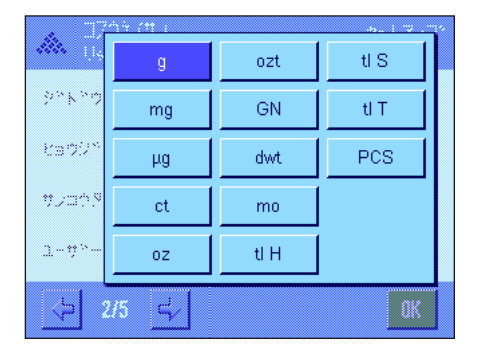

"ヒョウジタンイ"及び"サンコウタンイ"のメニューでは既知の単位の他 に"PCS"(個)の単位を利用できます(基準個数の重量が測定されていることが 前提条件)。

備者:個数計算には、基準個数重量を測定する際に表示単位が自動的にPCS"に切 り換わるので、必ずしも"PCS"(個)の単位を選択する必要はありません。その 後いつでも望みの単位を再び選択することができます(一連の個数計算で既にメモ リーに値を書き込んだ場合を除きます。この場合は、"PCS"と他の単位との切り 換えは、全ての計算過程が完了すると可能となります)。

エ場設定: " ビョウジタンイ"及び "サンコウタンイ" 共 に"g"。

# 10.3.7 個数計算の印字記録のための特別情報項目

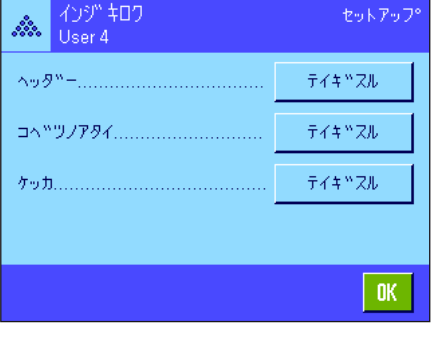

ヘッダー、個別の値及び結果の印字記録のためのオプションを設定出来る 3 ペー ジにわたるサブメニューで、個数計算用に以下に述べてある追加の設定を利用でき ます。

備者:その他の利用可能な印字記録用の情報項目は"ケイリョウ"アプリケーショ ンのものと同じであるため(第 7.2.8 項)、ここでは省略してあります。

#### $\Delta v \bar{\partial}^w$  $\mathbb{L}{\wedge^{\mathsf{w}}}\mathbb{L}{\sqcup}\mathbb{M}{\sqcap}\mathbb{L}{\sqcap}\mathbb{L}$ ID4 ID1 ................ Max n ......... ÷. モクヒョウ,+/-コウサ ID<sub>2</sub> ID3 サインコ ⇦  $\Rightarrow$ STD | C **OK**  $2/3$

#### 印字記録のヘッダー

このサブメニューの第 2 ページに個数計算用の追加設定を利用できます。

"MAX n": 一連の個数計算において設定した最大件数を印字記録する

"モクヒョウ、+/-コウサ":設定した目標個数及び公差を印字記録する

工場設定: "アプリケーションメイショウ"("コスウケイサ ン"が印字されます)、"ヒヅケ/ジコク"、"テンビン キシュ"、"シリアルナンバー"(がこの順序で)選択 されています:個数計算に特有な情報項目は何らオンに 設定されていません。

一連の個数計算で"M+"ファンクションキーを押して最初の値を記憶させると、ヘ ッダーは自動的にプリントされます。ヘッダーは"ヘッダー"ファンクションキーを 押しても別にプリントすることができます。

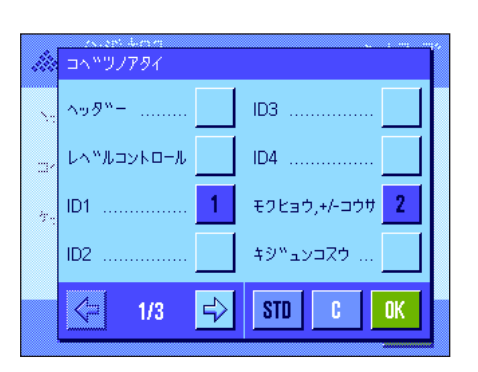

#### 個別の値の印字記録

このサブメニューの第1及び第2ページで個数計算用に以下の特別設定を利用でき ます:

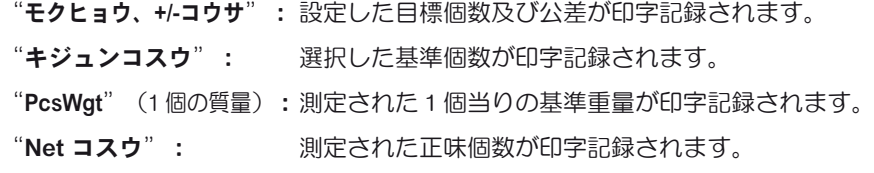

工場設定: (D1"、 "モクヒョウ、+/-コウサ"、 "Net"、 "Net" コスウ"が(この順序で)選択されています。

個別の値は一連の個数計算において"M+"ファンクションキーを押すと自動的にプ リントされます。個別の値はさらに《F》キーを押してもプリントすることができま す(この場合は正味の値にはロットカウンター番号は付きません)。

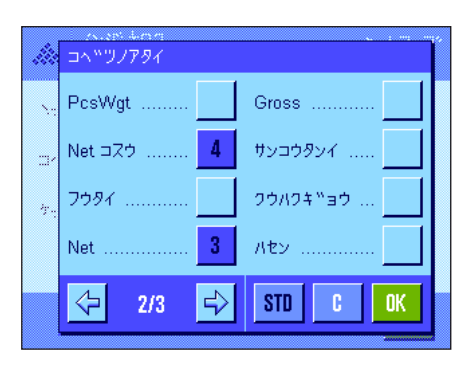

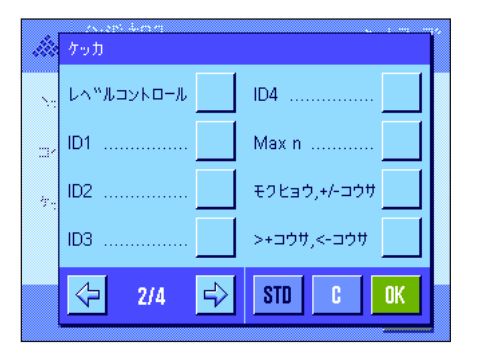

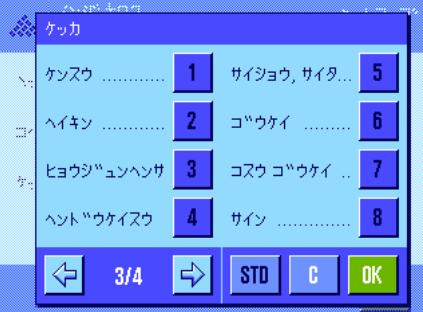

#### 結果の印字記録

このサブメニューの第 2 及び第 3 ページで、個数計算結果の印字記録用の追加情報 項目を設定することができます:

- "Max n": 一連の個数計算において設定した最大件数
- "モクヒョウ、+/-コウサ":設定した目標個数及び公差
- ">+コウサ"及び"<-コウサ": 個数計算において公差の下限、上限をそれぞれ超え ている件数
- "ケンスウ": 一連の個数計算において計算が実行された件数
- "ヘイキン": 一連の個数計算における全ての計算の平均個数
- "ヒョウジュンヘンサ"及び"ヘンドウケイスウ":標準偏差及び変動係数 備考:この両方の値は、メモリーに最低 3 つの値がある ときに記録され、そうで無い場合は値の代わりに水平の 破線が現れます。
- "サイショウ、サイダイ、サ":その時点で有効な一連の測定における最小、及び最 大個数、並びにこの両者間の差。
- "ゴウケイ": その時点で有効な表示単位による、全ての記憶されてい る個別の計算値の合計値。
- "**ゴウケイコスウ**": 全ての記憶されている個別の計算値の合計個数

工場設定: "ケンスウ"、"ヘイキン"、"ヒョウジュンヘン サ"、"ヘンドウケイスウ"、"サイショウ、サイダ イ、サ"、"ゴウケイ"、"ゴウケイコスウ"(この 順序で選択されています)

結果の印字記録は、結果の表示ウインドウが開かれている時、《昌》キーを押すとプ リントされます。個数計算シリーズで個別計算の件数が定義されている場合("サイ ダイケンスウ")、最後の計算結果がメモリーに書き込まれると、結果の印字記録が 自動的にプリントアウトされます。

個数計算の印字見本は第 10.4.5 をご覧下さい。

# 10.3.8 個数計算用のスマートトラック及びエルゴセンスの特別設定

スマートトラックとエルゴセンスを個数計算に使用する際には、さらに追加設定を利用できます。

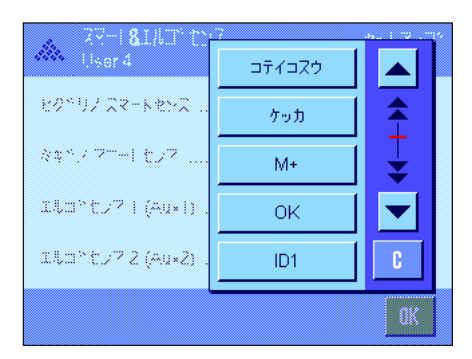

"コテイコスウ"、"ケッカ"、"M+"は同名のファンクションキー機能を割り 当てます。"OK"キーは、個数計算ダイヤローグ(メニューでは無く)において 入力及び操作の確認・承諾をするために同名のスイッチボタンを押すことに相当し ます.

上記の設定の一つがオンになると、該当センサーのステイタスバーの下部に"F"の グリーンのアイコン(機能)が点灯します。

工場設定: アカテクスマートセンスはドア開閉用に構成されていま す。両方のエルゴセンスは機能停止に設定されていま す("オフ")。

# 10.4 "コスウケイサン"アプリケーションでの作業

この項では"コスウケイサン"アプリケーションでの作業について述べてあります。風袋の測定、計量結果の分解能の変更、 識別ラベルの使用などが可能です。"ケイリョウ"アプリケーション(第7.3 項)でこれらの設定について既に述べてありま すので、ここでは繰り返しません。

## 10.4.1 簡単な個数計算

# PosWat

#### プリセット

簡単な個数計算を実行するには、基準測定が可能となるよう、左に挙げた3つのフ アンクションキーの少なくとも一つがアクティブになっている必要があります(第 10.3.3 項)。

さらに"PcsWgt"(基準単体の重量)及び"キジュンコスウ"(基準個数)の情報 項目をオンにすることをお勧めします。

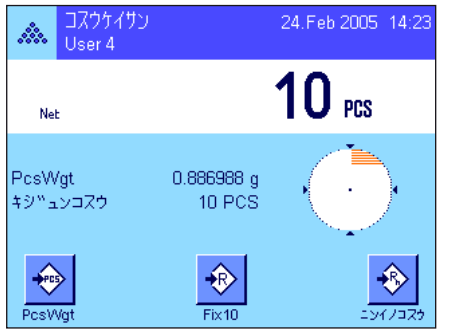

#### 基準の測定

望みの基準個数のサンプルを計量皿にのせます。この基準サンプルを基に天びんは 個数計算の基準となる 1 個当りの平均重量を測定します。

天びんにのせた基準個数が"コテイコスウ"ファンクションキーで予め設定した(第 10.3.2 項)個数に合致する場合、このファンクションキーを押します。 計量値が安定すると、基準サンプル 1 個当りの平均重量が基準として書き込まれま す。情報項目には基準サンプル 1 個当りの平均重量(小数点以下の桁数は機種によ り異なります)及び基準個数が現れます。

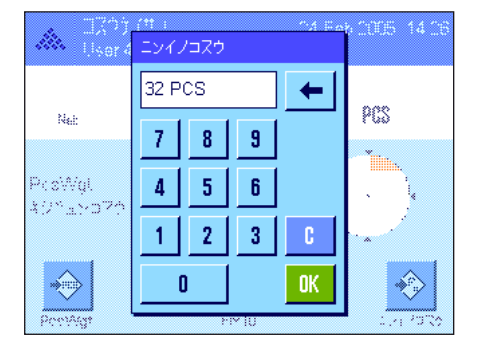

異なる数の基準サンプルをのせた場合( "コテイコスウ"ファンクションキーに合致 しない、例、32個)、"ニンイノコスウ"ファンクションキー(任意の個数)を押 してください。入力ウインドウが現れ、個数を入力することが出来ます。

個数を確認・承諾すると、天びんは基準を測定します。情報項目欄には基準サンプ ルの平均重量及び基準個数が現れます。

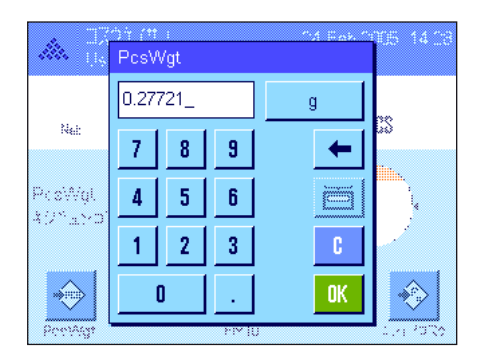

1個当りの重量が予め分かっている場合、その値を直接入力することができます。 そのためには"PcsWgt"ファンクションキーを押します。希望の単位による1個 当りの重量を入力することができる入力画面が現れます。

この方法では、天びんは基準重量を測定、算出しないため、1個当りの重量が確 認、承諾されると個数計算結果が直接表示されます(即ち、計量皿上にその時点で のっている個数)。

情報項目には入力された1個当りの重量及び基準個数"1"が表示されます(なぜな ら単体の重量が入力されているからです)。

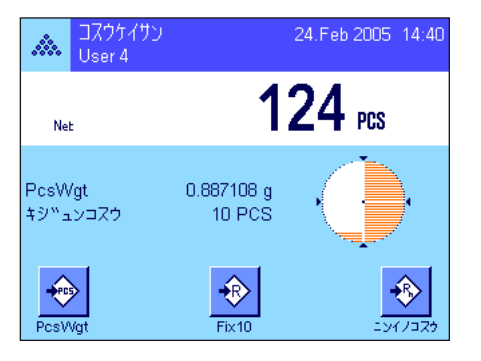

#### 個数計算の実行

基準が設定されたら、計量皿に個数計算の対象となるサンプルをのせます。個数が 算出され、その結果がディスプレイに表示されます。

備者:個数の代わりにその重量を知りたい場合、単位の"PCS"にタッチし、望み の計量単位を選択します。

《昌》キーを押して個数計算の個別の値をプリントアウトできます。印字記録の見 本は第 10.4.5 項をご覧下さい。

#### 10.4.2 個数計算の合計及び統計処理

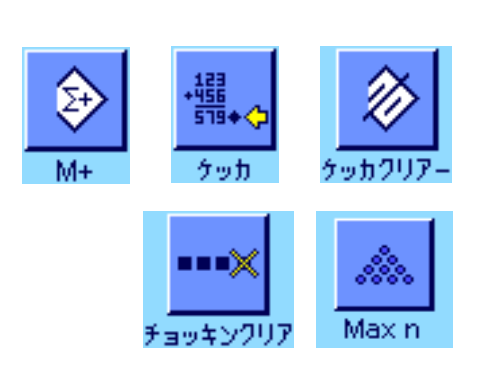

#### プリセット

個数計算の合計及び統計処理のために、少なくとも左に示した 3 つのファンクション キーの全て(第 10.3.3 項)、並びに基準測定用ファンクションキー(第 10.4.1 項) の少なくとも 一つがアクティブになっている必要があります。

さらに左に示した両方のファンクションキーをアクティブにすることをお勧めしま す。これで誤った値の消去("チョッキンクリア")及び一連の個数計算の実行件 数("サイダイケンスウ")を設定することが可能となります。

統計機能を適切に使用するには天びんにプリンターを接続して下さい。プリンター を接続しない場合は、統計用に重要な 4 つの情報項目をオンにすることをお勧めし ます(例、"ケンスウ"、"イショウチ"、"サイダイチ"第 10.3.4 項をご覧下 さい)。

#### 作業手順

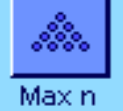

一連の個数計算の件数を予め設定する場合は、"Max n"ファンクションキーを押 して件数(1 〜 999)を入力します。最後の個数計算が完了すると、この計算作業 は自動的に完了し、結果を表示するウインドウが開き、結果の印字記録がプリント アウトされます。備考:このファンクションキーは、統計にまだ何も値がない場合 にのみ機能します。"Max n"に値 0 (ゼロ) を入力すると計算件数は無制限とな り、最高 999 件を統計処理出来ます。

計量容器を使用する場合は、これを天びんにのせ《→T←》キーを押して、天びんの 風袋引きを行います(代わりにプリセット風袋を使用するか又は自動風袋引きも可 能です; この機能については第 7 章 "ケイリョウ"アプリケーションに述べてあり ます)。

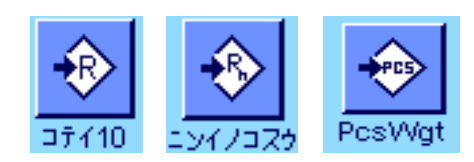

基準を希望する方法で設定します(固定基準個数、任意の基準個数、または既知の サンプル重量の入力、第 10.4.1 を参照してください)。

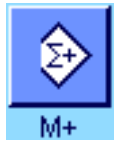

最初の個数計算を実行し、"M+"ファンクションキーを押して結果を統計に書き 込みます。結果が安定次第(水平の破線が消去する)、統計に書き込まれます。印 字記録のヘッダーはその時点での個数計算の結果と共にプリントアウトされます (第 10.3.7 項)。

最初の個数計算のサンプルを計量皿から取り除きます。一連の個数計算を実行しま す。"M+"ファンクションキーを押して各結果値を確認・承諾し、サンプルを取り 除きます。結果が統計に書き込まれるたびに自動的に記録されます。

#### 備 考

- 重量が変化しない状態で"M+"ファンクションキーを押すと、エラーメッセージ が現れます。これにより、同じ結果を二重に処理することが避けられます。
- 自動計量値書込みの機能がオンであると(第 10.3.5 項)、結果を統計に書き込む ために"M+"ファンクションキーを押す必要はなく、値は自動的に統計に書き込 まれます。

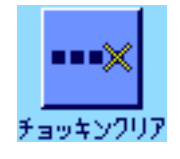

- 誤った個数計算結果を記憶させた場合、"チョッキンクリア"ファンクションキ ーでこれを統計から取り除くことができます。ただしこれは直近の値に対しての み有効です。"チョッキンクリア"ファンクションキーは、値が既にメモリーに ある場合にのみ機能し、そうで無い場合は該当ボタンはグレーで表示され、操作 不可能です。ある一つの結果を消去すると、キーはオフの状態となり、次の結果 値が統計に書き込まれると再び機能するようになります。

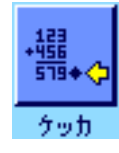

一連の個数計算を全て完了したら、"ケッカ"ファンクションキーを押します (メモリーに値がある場合にのみ使用可能で、そうで無い場合キーはグレーに表示さ れ、機能しません)。これで一連の個数計算作業は一旦終了し、結果表示のウインド ウが現れます(但し、引続き個数計算機能を続行することができます)。 備考:個数計算件数を"Max n"ファンクションキーで入力、設定してあると、最 後の個数計算が完了後、結果表示ウインドウが自動的に開かれ、最大件数が満たさ れたことを表示します。

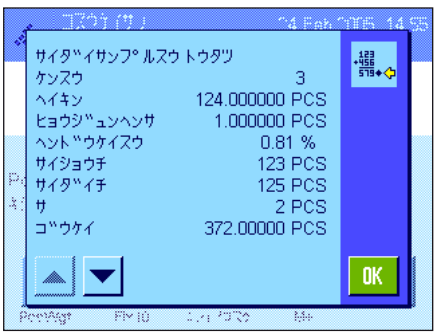

結果ウインドウは一連の結果を示します(結果の情報項目用に選択した情報データ が表示されます。第 10.3.7 項をご覧ください)。表示値の単位、分解能、精度に関 して第 10.4.5 項にのべてある事柄にご注意下さい。

結果の表示ウインドウが複数のページにわたる場合は、矢印ボタンで前後に括ってみ ることが出来ます。《昌》キーを押して結果の印字記録をプリントアウト出来ます。

全ての統計値を示す印字記録の見本一式は第 10.4.5 項に示してあります。

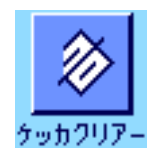

一連の計算を終了し、次の計算用にメモリー内容を消去したい場合、"ケッカクリ アー"ファンクションキーを押します(統計内容が実際に消去される前に、安全上 の理由で確認の画面が出ます)。備考:このキーがグレーで表示されてると、統計 計算用メモリーには値が何ら存在しません。

#### 10.4.3 目標個数に数え入れる

"コスウケイサン"アプリケーションでは追加機能により、予め設定した目標個数に数え入れる作業が容易になります。単一の 個数計算或いは統計を使用する個数計算にもこの機能を利用することができます。以下の説明は、個数計算用の基準が既に確定 していることを前提としてあります。

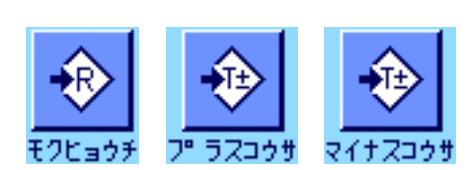

#### プリセット

目標個数とその公差を入力、設定できるよう、左に示したファンクションキーがオ ンになっていることが必要です(第 10.3.3 項)。設定値がディスプレイに表示され るよう、必要に応じて同名の情報項目もオンにします(第 10.3.4 項)。

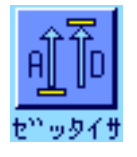

さらに、"ゼッタイサ"ファンクションキーもオンにすることをお勧めします。こ れでいつでも結果表示を、既に数え入れた個数と目標個数になるまで数え入れる必 要がある個数を切り換え表示させることができます。

#### 作業手順

**備考**:統計に既に値がある場合、目標個数及び公差を入力するファンクションキー は機能しません。この場合は先ず"ケッカクリアー"ファンクションキーで統計内 容を消去する必要があります。これで目標個数及び公差を設定することが可能とな ります。

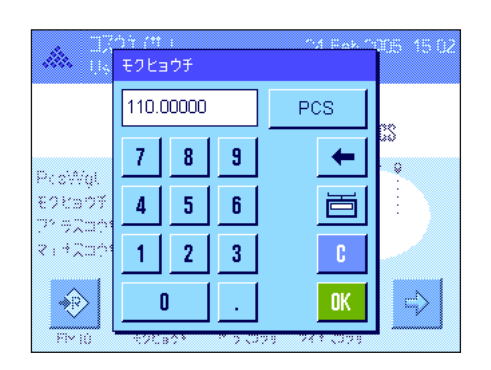

"モクヒョウチ"ファンクションキーを押し、望みの値を入力します。目標値の 右側に表示される計量単位を確かめてください。計量単位にタッチすると"PCS" (個数)を含めて、使用可能な単位の選択肢が表示されます。**備考:**"PCS"の単 位は、基準個数の重量測定が完了した後にのみ利用できます。計量単位は自動的に 換算されません。即ちある値をある単位で入力すると、他の単位に切り換えても、 この値は変化しませんので、ご注意ください。 値を入力したら "OK"キー を押してこの目標個数を有効にします。

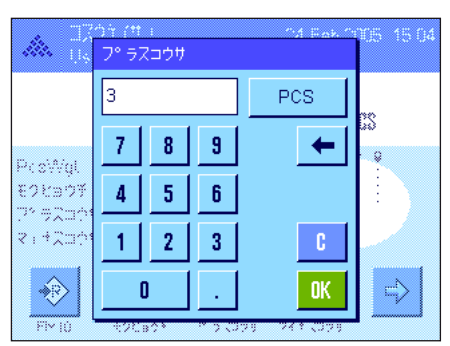

"プラスコウサ"及び"マイナスコウサ"の両方のファンクションキーで、個数 の公差を入力、設定します。入力ウインドウは目標個数の入力ウインドウと同じ です。工場設定ではこの二つの値はそれぞれ 2.5 % に設定されています。パーセン ト割合の代わりに、任意の単位(例、 "PCS")による絶対値を入力、設定するこ ともできます。値を入力して"OK"キーを押し、公差を有効にします。公差を超 える個数計算は個別の値の印字記録で特別記号が付記されます( ">コウサ"或い は"<コウサ")。

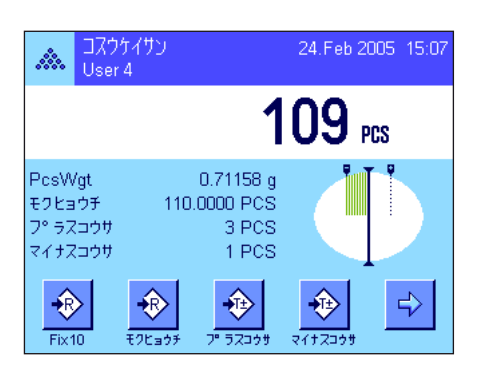

目標個数及びその公差が入力されると、ディスプレイにはグラフィック表示の量り取 り補助( "スマートトラック")が公差記号と共に現れ、これにより目標個数に数 え入れるのが容易になります:サンプルを先ずおおまかに公差下限まで量り入れ、 続いて目標個数まで必要に応じて細かく量り入れます。

# 10.4.4 基準の適正化

基準を適正化するとより正確な結果がもたらされます。基準の適正化のたびに1個当りの平均重量(基準)が再計算されます。 新しい部品がのせられると、計算基準となる個数が増え、基準がより正確に算出されます。従って個数計算の結果がさらに正確 になります。

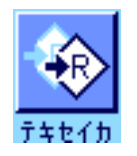

基準適正化を利用できるよう、"テキセイカ"ファンクションキーがアクティブに なっている必要があります(第 10.3.3 項)。

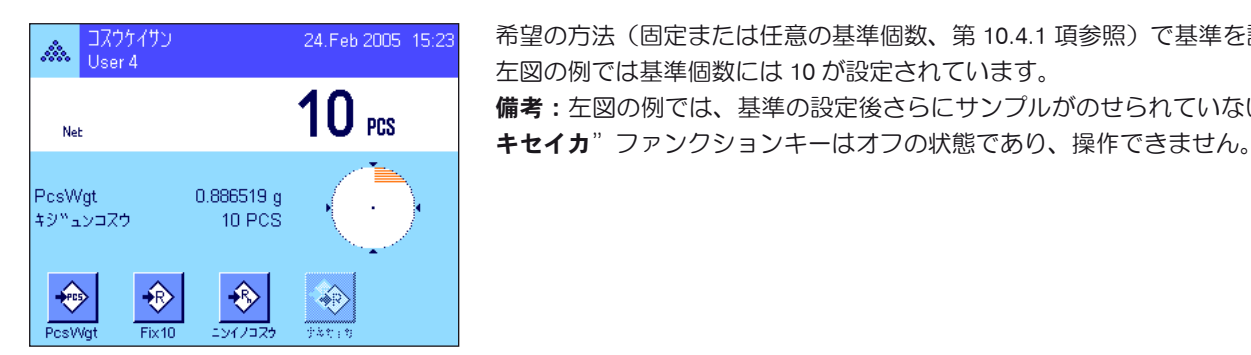

希望の方法(固定または任意の基準個数、第 10.4.1 項参照)で基準を設定します。 左図の例では基準個数には 10 が設定されています。 備考:左図の例では、基準の設定後さらにサンプルがのせられていないため、"テ

24.Feb 2005 15:38 A. ⊐…<br>User 4 19 PCS Net 0.886143 g PcsWgt キシ<sup>™</sup>ュンコスウ 19 PCS  $\leftrightarrow$ ♦ ⊕ Fix10 5775 PosWr

個数計算の作業を続行し、さらにサンプルをのせます。基準の適正化を行うに は、"テキセイカ"ファンクションキーを押します。のせられている個数がここで新 しい基準個数として使用され、1個当りの基準重量がこれを基に再計算されます。

基準の適正化後、"テキセイカ"ファンクションキーはさらにサンプルがのせられ るまで、再びオフの状態になります。基準の適正化を何回も任意に繰り返し、その 度ごとに基準及び計算結果はさらに正確になります。

#### 備 考

- 基準の適正化は次の状態の時にのみ可能です:
	- のせられた部品数が基準個数よりも大であること
	- のせられた部品数(本例では 19)が最後に記憶させた基準個数(本例では 10) の二倍を超えないこと
	- 基準個数設定方法として"固定基準個数"又は"任意の基準個数"が使用され ること。既知の基準重量を入力する方法では(即ち"PcsWgt"ファンクショ ンキーで 1 個当りの重量を入力する方法)、基準の適正化はできません。
- 個数計算機能では、最初の計算結果を"M+"キーで記憶させる前なら、基準の 適正化ができます。適正化を実行すると"テキセイカ"ファンクションキーはグ レーに表示され、操作できません。一連の作業中に計算基礎(基準重量)に変更 が無いからです。

# 10.4.5 個数計算結果の統計値を示す印字記録の見本

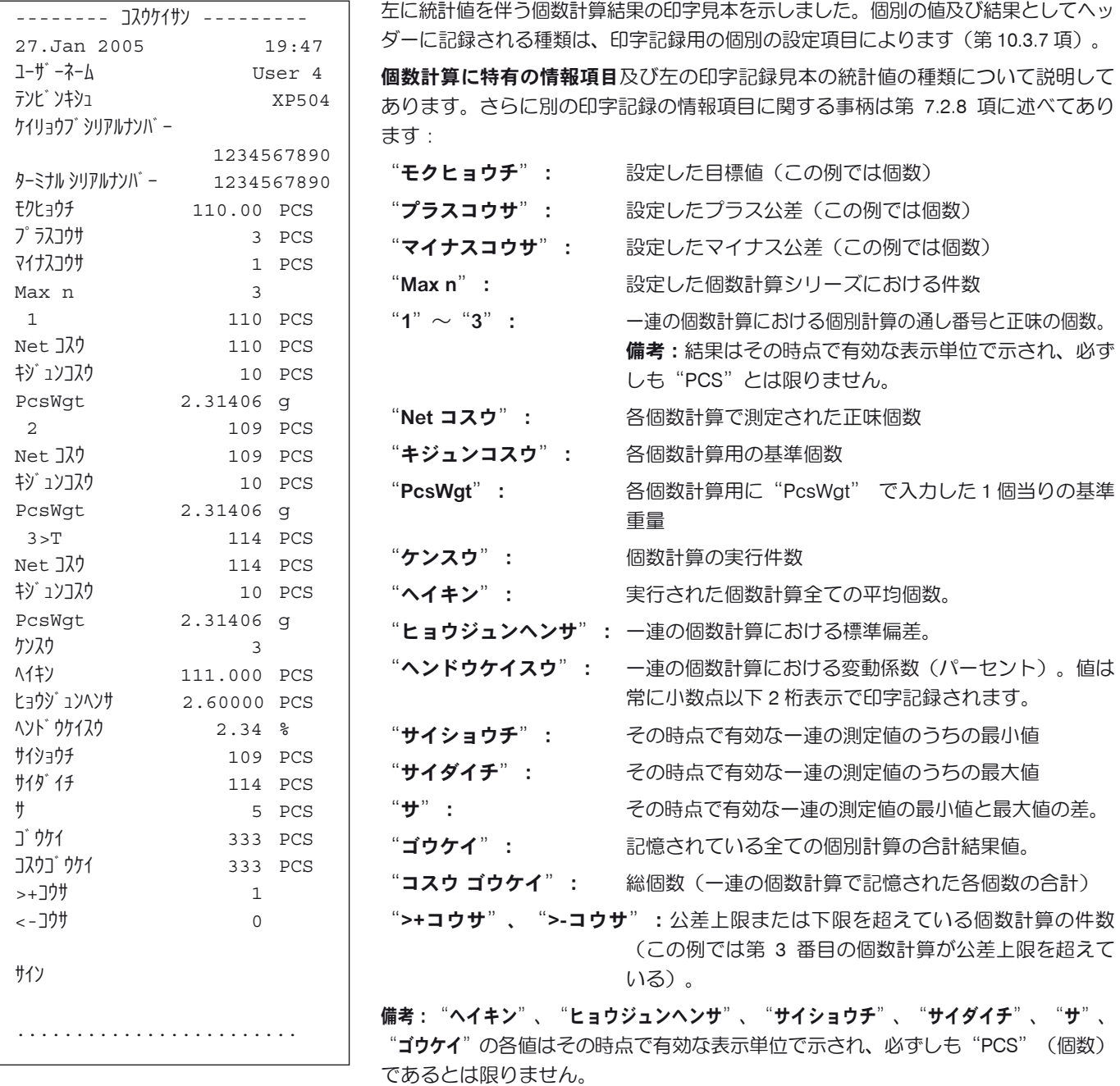

#### 印字記録の結果を解釈する上での重要事項

"ヘイキン"及び"ヒョウジュンヘンサ"の値は計算結果であり、個別の測定値よ りも高い分解能で示すことができます。一連の個数計算の規模が小さい場合(<約 10 測定)及び各計量値間の差が小さい場合、小数点以下の最後の桁の有為性は小 さいと言えます。この両方の値を算出するために使用する公式については第 8.4.4 項をご覧下さい。

# 11 "パーセントケイリョウ"アプリケーション

この章では"パーセントケイリョウ"アプリケーションについて説明します。このアプリケーションによる便利な作業方法並び にこのアプリケーション特有の設定内容ついて述べてあります。"パーセントケイリョウ"アプリケーションの全ての設定内容 はその時点でアクティブなユーザープロファイルに記憶されるので、各ユーザーがこのアプリケーション用の設定内容を構成出 来ます。従って、まず所定のユーザープロファイルが選択されているかどうか確かめてください。

# 11.1 "パーセントケイリョウ"アプリケーションについて

"パーセントケイリョウ"アプリケーションにより予め設定した値(100 %) に量り込むことができると共に、この目標重量に 対する許容公差も設定できます。

このアプリケーション特有の設定のほとんどは"ケイリョウ"アプリケーションと同じです。ただしこれに加えて、さらにパ ーセント計量に特有の設定を利用できます。以下では"ケイリョウ"アプリケーションの場合と異なる設定について詳しく述 べてあります 。

備考 : "パーセントケイリョウ"アプリケーションをリレイ・インターフェイス LC-I/O と併用する場合、インターネット (www. mt.com/xp-analytical) から入手できる "Solution Guide" に記載されている事柄にご注意下さい。

# 11.2 アプリケーションの選択

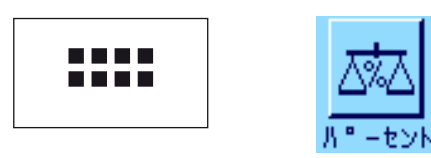

"パーセントケイリョウ"アプリケーションが選択されていない場合は、まず 《::: 》 キーを押します。選択ウインドウで該当アプリケーションのアイコンにタッ チします。

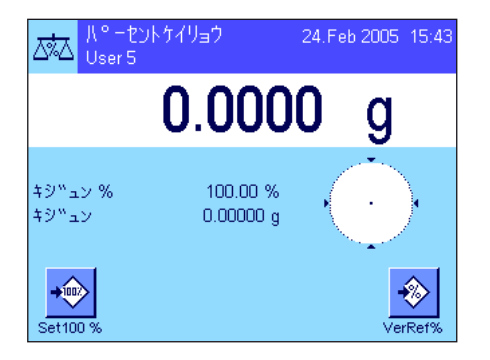

アプリケーションを選択すると左図のようなディスプレイ表示となります。工場出 荷時にはパーセント計量用のファンクションキー及び必要な情報項目がアクティブ になっています。この設定を必要に応じて以下に述べた方法で変更することができ ます。

# 11.3 "パーセントケイリョウ"アプリケーション用の設定

パーセント計量のためにアプリケーション特有の様々な設定を利用でき、作業の必要性に応じて適合させることができます。

#### 11.3.1 概 要

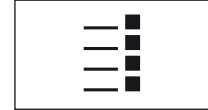

このアプリケーション特有の設定内容は 《ョ』 キーによりアクセス出来ます。この キーを押すと、パーセント計量アプリケーション特有の設定に関する 4 ページにわ たるメニューの最初のページが現れます。

若干の例外を除いて、"パーセントケイリョウ"アプリケーション用の設定内容は"ケイリョウ"アプリケーションとほぼ同じ です(第 7.2 項)。これとは異なる設定について以下の各項に述べてあります。それは次のメニューに該当するものです。

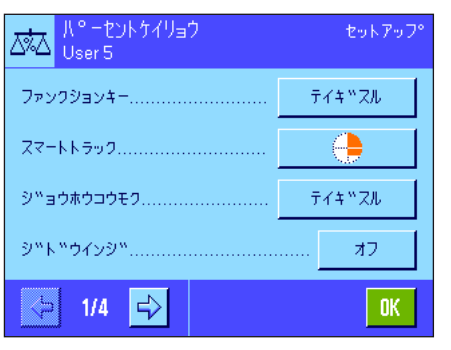

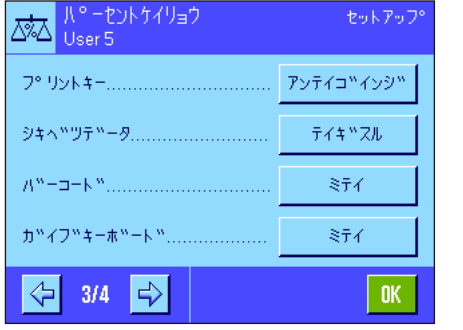

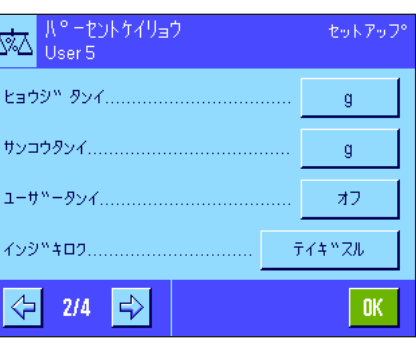

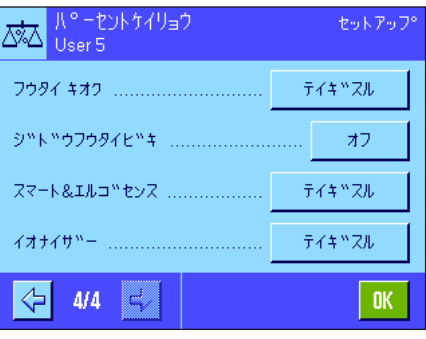

"ファンクションキー":

パーセント計量にはさらに別のファンク ションキーを利用可能です。

"ジョウホウコウモク": パーセント計量にはさらに別の情報項目 を利用可能です。

"ヒョウジタンイ" 及び "サンコウタンイ": パーセント計量では、"%"を表示単位 として利用することが可能です。

"インジキロク": パーセント計量にはさらに別の情報を追 加してプリントアウト可能です。

"スマート & エルゴセンス": パーセント計量用の特別機能をセンサー に割り当て可能です。

"ケイリョウ"アプリケーションとは 異なり、任意の単位は一つだけしか定義 出来ませんので、ご注意下さい。"サイ ショウシツリョウ"も利用できませんの で、ご注意下さい。

以下の各項で"パーセントケイリョウ"アプリケーションに特有の設定について詳しく説明します。

# 11.3.2 パーセント計量用の特別ファンクションキー

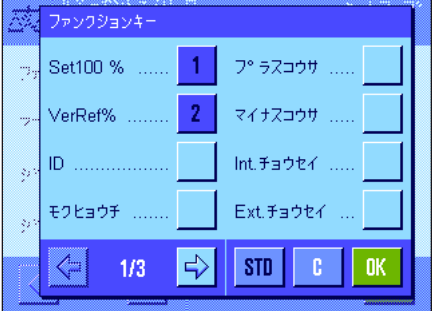

ファンクションキー用メニューの最初のページではパーセント計量用の以下の追加 設定を利用できます。

"Set100 %"; このファンクションナーでその時点で有効な重量値を目

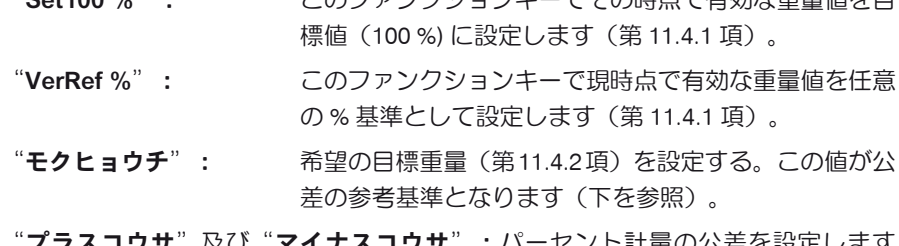

**ブラスコウサ**"及び"**マイナスコウサ**":パーセント計量の公差を設定します (第 11.4.2 項)。

上記以外のファンクションキーは"ケイリョウ"アプリケーションのものと同じで す(第 7.2.2 項)。

工場設定: "100 % ニセッテイ"及び"ニンイノキジュン %"が (この順序で)選択されています。

# 11.3.3 パーセント計量に特有の情報項目

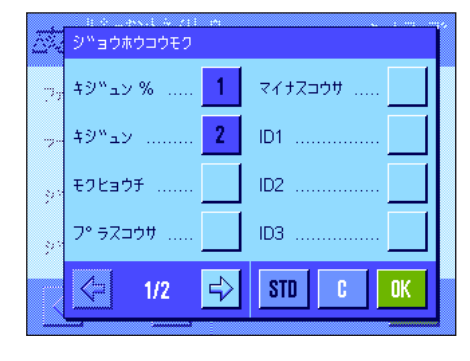

情報項目用メニューの第 1 ページではパーセント計量のための追加設定を利用でき ます。

"キジュン %": % による基準の値を示します。 "キジュン": 基準重量の絶対値を示します。 "モクヒョウチ": このキーで入力した目標値を示します。 "プラスコウサ"及び"マイナスコウサ":これらの情報項目はこのキーにより入 力した 公差を示します。 上記以外の全ての情報項目は"ケイリョウ"アプリケーションのものと同様です

(第 7.2.4 項)。

エ場設定: "エジュン%"及び "キジュン" が選択されています。

#### 11.3.4 パーセント計量用の追加単位

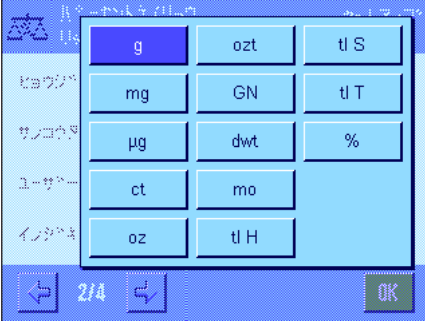

"ヒョウジタンイ"及び"サンコウタンイ"のメニューで選択・設定可能な単位とし て % を利用できます(基準が予め設定されていることが前提となります)。

備考:パーセント計量においては、基準重量が設定されると、表示単位は常に自動 的に"%"に切り換わるので、必ずしも"%"単位を選択する必要はありません。 その後必要に応じて希望の単位を選択することができます。

工場設定: "g" (グラム) が "ヒョウジタンイ"及び "サンコウ タンイ"として選択されています。

# 11.3.5 パーセント計量に特有の記録情報

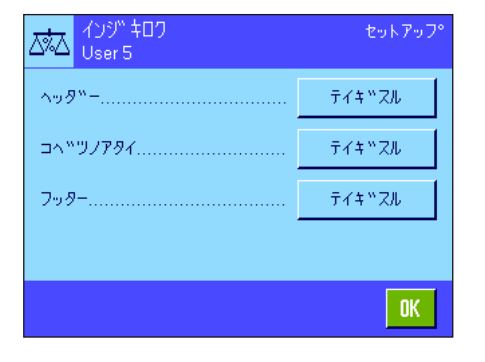

印字記録のヘッダー、個別の値の印字記録、フッターに関するオプションの 3 つの サブメニューにおいて、以下に述べる様なパーセント計量に関する追加設定が利用 できます。

備考:印字記録にプリントされるその他の情報は"ケイリョウ"アプリケーション の場合と同様です(第 7.2.8 項)。

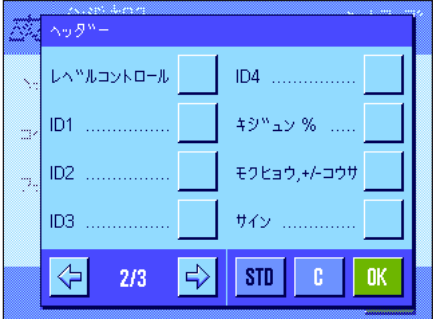

#### 印字記録のヘッダー

このサブメニューの第 2 ぺージではパーセント計量の追加設定を利用出来ます。

"キジュン %": 基準値がパーセント及び計量単位でプリントアウトされる。 "モクヒョウ、+/- コウサ": 目標重量の絶対値がプリントアウトされる。

工場設定: アプリケーションメイショウ"( "パーセントケイリ ョウ"が印字される)及び "ヒヅケ/ジコク"が (この順 序で)選択されている。パーセント計量用の特別情報項 目は何ら選択・設定されていません。

ヘッダーは計量印字記録項目の一部として定義されていると自動的にプリントアウト されます(次のページの"個別の値の印字記録"をご覧下さい)。しかし、"ヘッダ ー"ファンクションキーを押して個別にプリントアウトすることも可能です。

#### コペ<sup>ッ</sup>ツノアタイ **ヘッタ<sup>w</sup>ー** .........  $ID3$  .... レベツルコントロール  $IDA$ ID1 ............... キシ<sup>w</sup>ュン % ...  $ID2 =$ モクヒョウ,+/-コウサ  $\Rightarrow$  $STD$  $\mathbb C$  . 0K  $1/3$

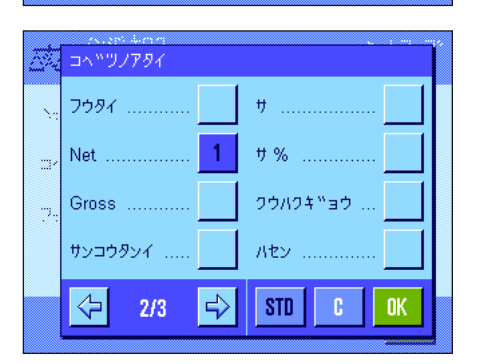

#### 個別の値の印字記録

このサブメニューの第 1 及び 第 2 ページでは、次に示したパーセント計量特有の設 定を利用できます。

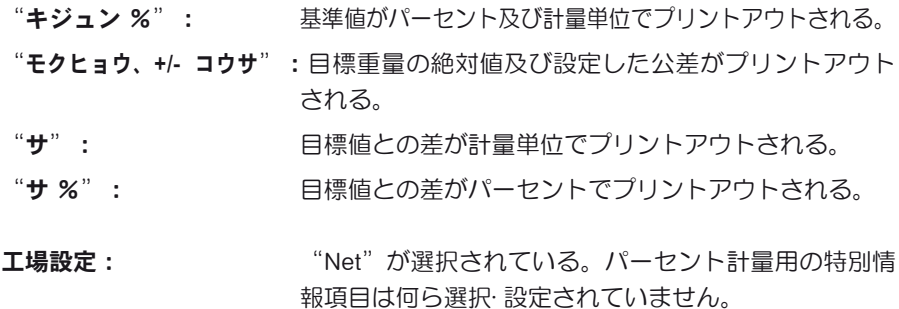

《昌》キーを押すか、または自動印字機能がアクティブになっていると、個別の値 が自動的にプリントアウトされます(第 7.2.5 項参照)。

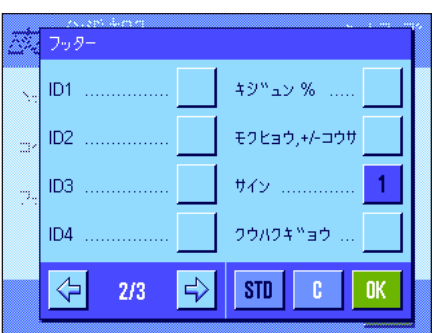

#### フッターの印字記録

このサブメニューの第 2 ページでは、計量結果(個別の値)の後に印字されるフッ ターとしてパーセント計量特有の追加情報項目を選択・設定できます。

- "キジュン %": ま準値がパーセント及び計量単位でプリントアウトされる。
- "モクヒョウ、+/- コウサ": 目標重量の絶対値及び設定した公差がプリントアウト される。

エ場設定: "サイン"及び "クウハクギョウ" (この順序)。パー セント計量用の特別情報項目は何ら選択・設定されていま せん。

"フッター"ファンクションキーを押してフッターをプリントアウトします。 パーセント計量の例を第 11.4.3 項に述べてありますので、ご覧ください。

# 11.3.6 パーセント計量用のスマートセンス及びエルゴセンスの特別設定

スマートセンス及びエルゴセンスにはパーセント計量用の特別設定が用意されています。

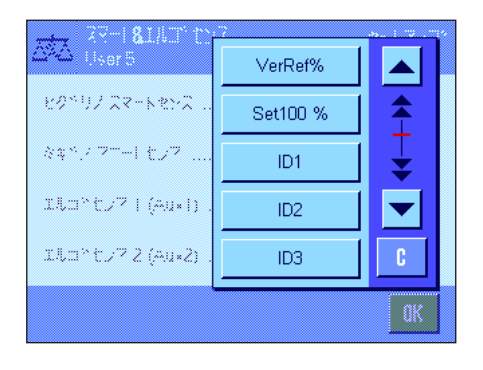

"VerRef %"(任意の基準 %)及び"Set100 %"(100 % に設定)は同名のファ ンクションキーの働きをします。

どちらか一方がアクティブになっていると、該当センサーの下のステイタス表示 の "F" (機能) のアイコンがグリーンに点灯します。

エ場設定: カランストロンスがドアの開閉用に設定されている。 エルゴセンスは両方とも"Off"に設定されている。

# 11.4 "パーセントケイリョウ"アプリケーションでの作業

この章で"パーセントケイリョウ"アプリケーションでの作業の進め方について説明します。ここでも風袋、計量結果の分解能 の変換、識別データなどを利用することができます。これについては既に"ケイリョウ"アプリケーション(第7.3 項)で述べ てありますので、ここでは繰り返しません。

## 11.4.1 簡単なパーセント計量

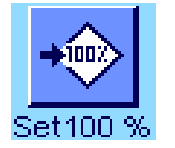

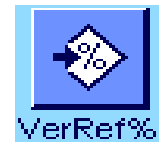

#### 作業開始前に必要な設定

パーセント計量を開始する前に、まず左に示してあるファンクションキー(第 11.3.2 項)のどちらか1つをアクティブにして、基準を設定する必要があります。 "キジュン %"(% 単位での基準重量)及び"キジュン"(基準重量の絶対値)の 情報項目は両方とも工場でアクティブに設定されています(第 11.3.3 項)。

#### 基準の測定

計量皿の上に基準重量をのせます。

計量皿にのせた基準重量が 100 % に等しい場合は、"Set100 %"ファンクション キーを押します。

計量値が安定すると直ちに基準値として記憶されます。

結果が表示され、"キジュン%"の情報項目には基準値(100%)が、"キジュン"の 情報項目には基準重量の絶対値が表示されます。

計量皿にのせた重量を任意の基準として設定したい場合は、 "VerRef%"ファンク ションキーを押します。入力ウインドウが現れて、計量皿上の重量が相当すべきパー セント値(例、60 %)を入力、設定できます。

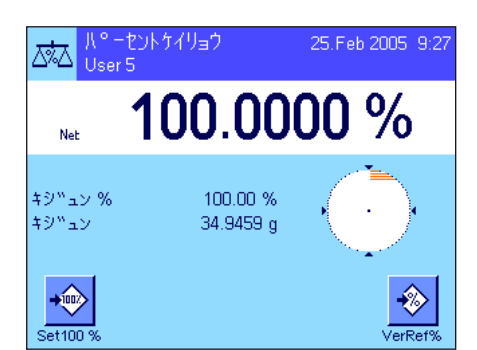

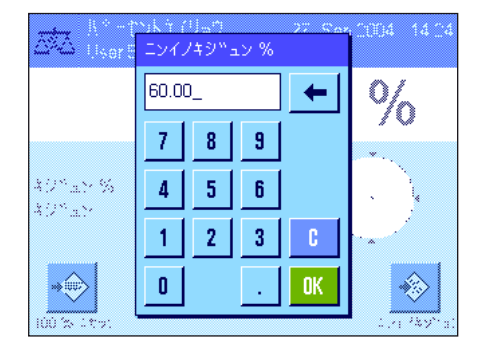

S.

ages se

 $\Rightarrow \circledcirc$ 

Grio

80%a8

モクヒョウチ

 $8<sup>1</sup>$ - 9

167

7.

 $\overline{4}$ -5 |  $-6$ 

 $\mathbf{1}$  $2<sub>1</sub>$  $3<sub>1</sub>$ 

 $\mathbf{r}$ 

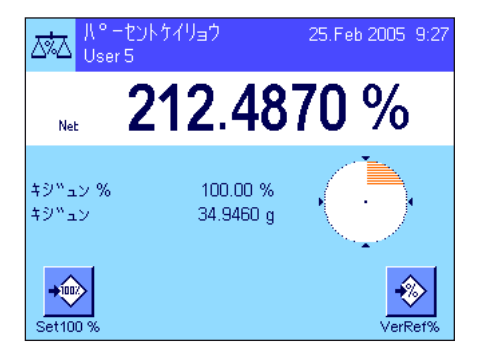

#### パーセント計量作業の実行

基準設定後、サンプルを計量皿にのせます。サンプル重量が基準重量に対するパー セントとして結果値のディスプレイに表示されます。

備考:パーセント値の代わりに計量値の絶対値を知りたい場合は、ディスプレイに 表示されている"%"にタッチし希望の計量単位を選択します。

《昌》キーを押してパーセント計量の結果をプリントアウトできます。第 11.4.3 項 に印字見本を示してあります。

## 11.4.2 目標値に対するパーセント計量

 $\frac{1}{10}$ 

 $\left\langle \begin{array}{c} \end{array} \right\rangle$ - <del>222 - 223 -</del><br>274 - 223 -

 $\mathfrak{g}$ .

← ಾ

靣

OK.

"パーセントケイリョウ"アプリケーションの追加機能を利用すると、設定した目標重量を計り取ることが容易になります。

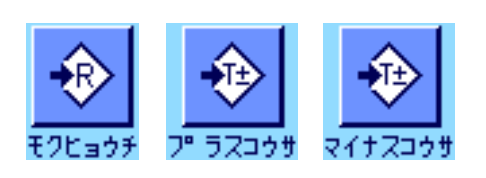

#### 設 定

目標値及びその公差を入力する前に、左に示したファンクションキーがアクティブに なっている必要があります(第 11.3.2 項)。設定した値をディスプレイに表示したい 場合は、同名の情報項目をアクティブにすることができます(第 11.3.3 項)。

#### 目標値に対するパーセント計量の実行

"モクヒョウチ"ファンクションキーを押します。希望の値を入力します(例、 167 %)。目標値の右に表示される計量単位を確かめます。計量単位にタッチする と"%"(百分率)を含めて、利用可能な計量単位が表示されます(基準の測定後 に"パーセント"単位を使用することができます)。 備考:計量単位は自動的には変換されないため、一旦ある単位で値を入力すると、

単位を切り換えても値は変化しませんので、ご注意下さい。 値を入力後、"OK"を押して目標値を有効にします。

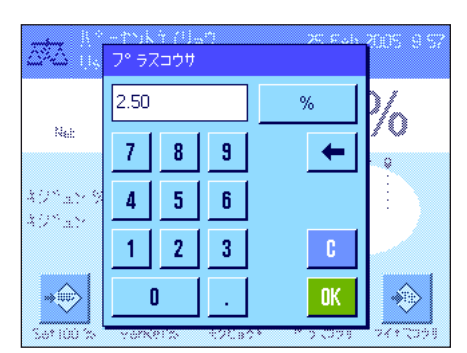

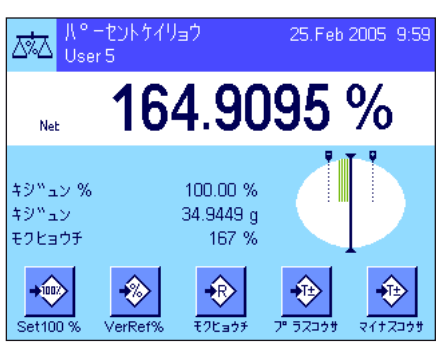

"プラスコウサ"及び"マイナスコウサ"の各ファンクションキーで所定の公差を 設定することができます。入力ウインドウは基準値のものと同様です。両方の公差 の工場設定は 2.5 % です。パーセントの値の代わりに、希望の単位 (例、"g") でも入力可能です。所定の値を入力後、"OK"キーを押し公差を有効にします。パ ーセント計量結果の印字記録の中では、公差範囲外の値にはそれぞれ">コウサ"又 は"<コウサ"が併記されます。

目標値及び公差を入力すると、グラフィック表示の量り込み補助( "スマートトラ ック")がディスプレイに現れます。公差範囲が表示されるので、目標重量に量り 取るのが容易になります。まず公差下限までおおまかに量り取り、その後目標値に 達するまで正確に量り取ります。

# 11.4.3 パーセント計量の印字記録見本

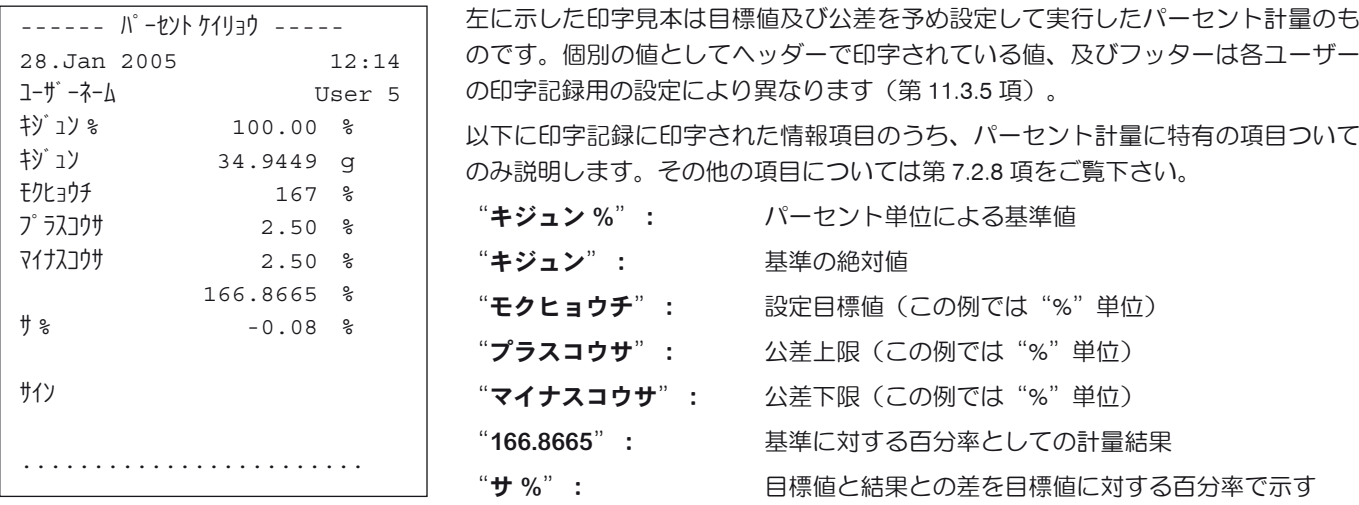

# 12 "ミツド"アプリケーション

この章では"ミツド"アプリケーションについて説明します。このアプリケーション並びにアプリケーション特有の設定につい て述べてあります。"ミツド"アプリケーションの全ての設定内容はその時点でアクティブなユーザープロファイルに記憶され ますので、各ユーザーがそれぞれこのアプリケーション用の設定内容を構成出来ます。従って、先ず所定のユーザープロファイ ルが選択されているか確かめてください。

# 12.1 "ミツド"アプリケーションについて

"ミツド"アプリケーションを使用して固体または液体、ぺースト状物質の密度を測定できます。どのサンプルにも識別データ を割り当てることができ、統計機能も備わっているので、一連の測定値の統計処理も可能です。密度測定は、液体中の物体の重 量はその物体が押しのけた液体の重さだけ軽くなるという、アルキメデスの原理に基づいています。

密度測定を実行する際には床下計量も利用できます(第 2.8 項)。固体密度の測定にはオプションの密度測定キットの使用をお 勧めします。このキットは簡単で正確な密度測定作業に必要な各種パーツから構成されています。この密度測定キットには専用 の取扱説明書が付属しており、セットアップ方法並びに取扱・操作方法について説明してあります。

液体の密度測定にはシンカーが必要ですが、これは最寄りのメトラー・トレド販売代理店にてお求め頂けます。"ミツド"アプ リケーションはさらに**ピクノメーター**(比重びん)を使用した液体密度の測定もサポートしています。ピクノメーター(比重び ん)は理化学機器販売店で入手可能です。ペースト状物質の密度測定にはガンマー球が必要です。入手先につきましては、理化 学機器販売店にお問合せください。

これらのオプション・付属品に添付されている説明書も良くお読み下さい。それぞれのアクセサリーを使った作業やその取扱方 法並びにクリーニングなどについて役立つ情報が述べられています。

# 12.2 アプリケーションの選択

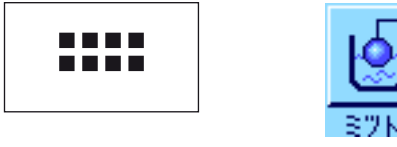

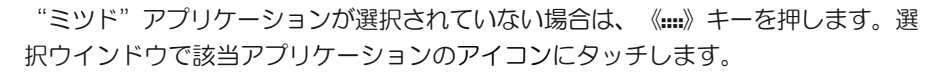

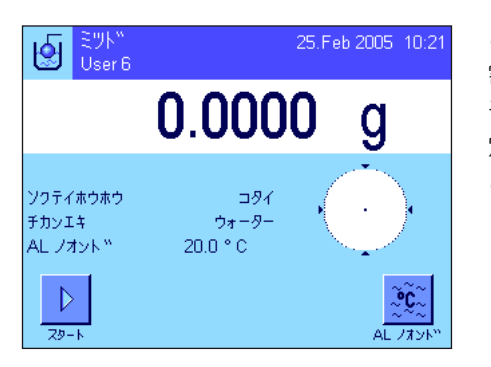

このアプリケーションを選択すると、左図の様な表示が現れます。工場出荷時には 密度測定用の特別ファンクションキー及び情報項目が選択されています。天びんは 予め、置換液として蒸留水を使う固体密度の測定方法に設定されています。この設 定を各ユーザーの必要性に応じて、次の各項に述べてある方法で変更、適応させる ことができます。

# 12.3 "ミツド"アプリケーションの設定

密度測定では、各ユーザーの必要性に応じてこのアプリケーションを適応させる様々な設定を利用できます。

### 12.3.1 概 要

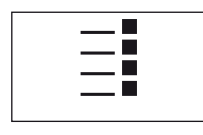

#### アプリケーション特有の設定には《E》キーでアクセスできます。

"ミツド"アプリケーションのいくつかの設定内容は"ケイリョウ"アプリケーシ ョンと同様です(第 7.2 項)が、これとは異なる設定について以下に述べてありま す。次に示した各メニューがこれに該当します。

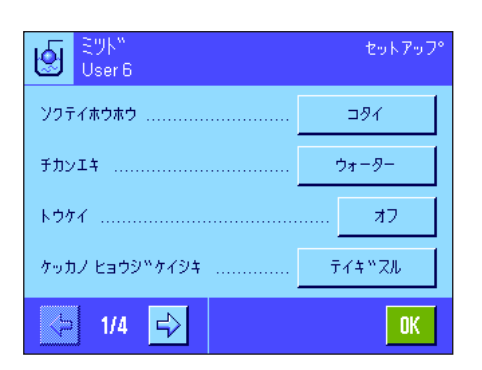

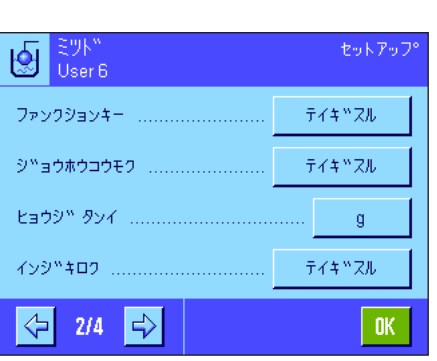

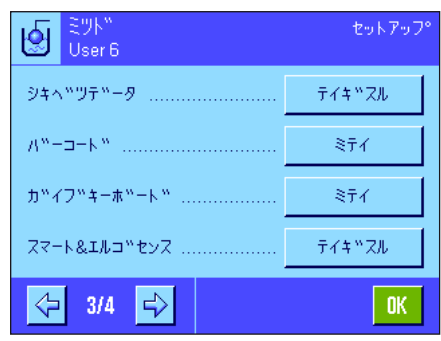

"ソクテイホウホウ": このメニューで密度測定方法を選択します。

- 
- 
- 
- 
- 
- 

"スマート & エルゴセンス": アンチン 密度測定用の特別な機能を、センサーに割り当てます。

"チカンエキ": シンティングのコンティングメニューで使用する置換液の種類について設定します。 "トウケイ": シング コンティング このメニューで選択したメソッドに対して統計機能をオンまたはオフにできます。 "ケッカノ ヒョウジケイシキ": このメニューで、ミツド測定の結果がどう計算され表示されるかの形式を設定します。 "ファンクションキー": アンスのファントは数種類の特別ファンクションキーを利用できます。 "ジョウホウコウモク": アンチャングの実測定用に追加の情報項目を利用できます。 "インジキロク": カランス 客度測定用に追加の情報項目をプリントアウトできます。

以下の各項で"ミツド"アプリケーション特有の設定について紹介します。

# 12.3.2 密度測定方法の選択

このメニューで密度測定の実行方法を設定します。

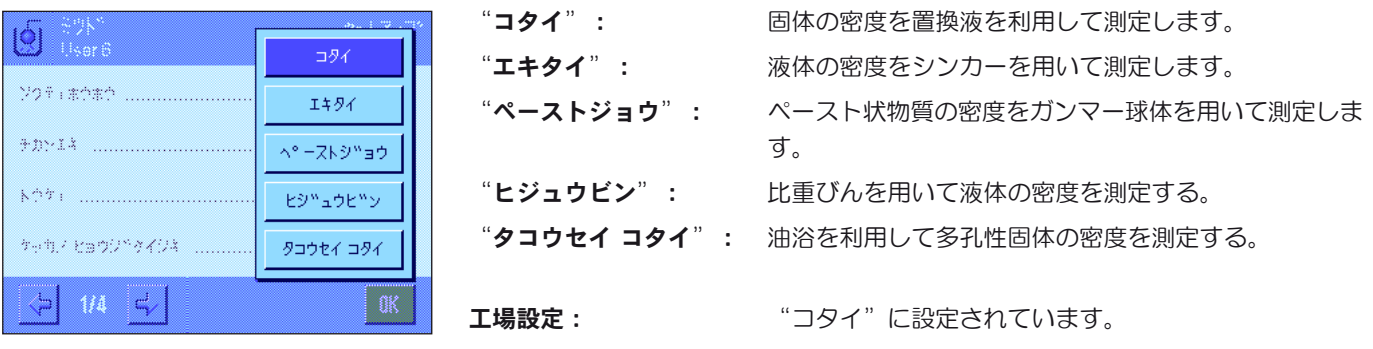

#### 12.3.3 置換液の選択

このメニューで使用する置換液の種類を選択します。この設定は固体の密度を測定する場合にのみ必要です。次の置換液を利 用できます。

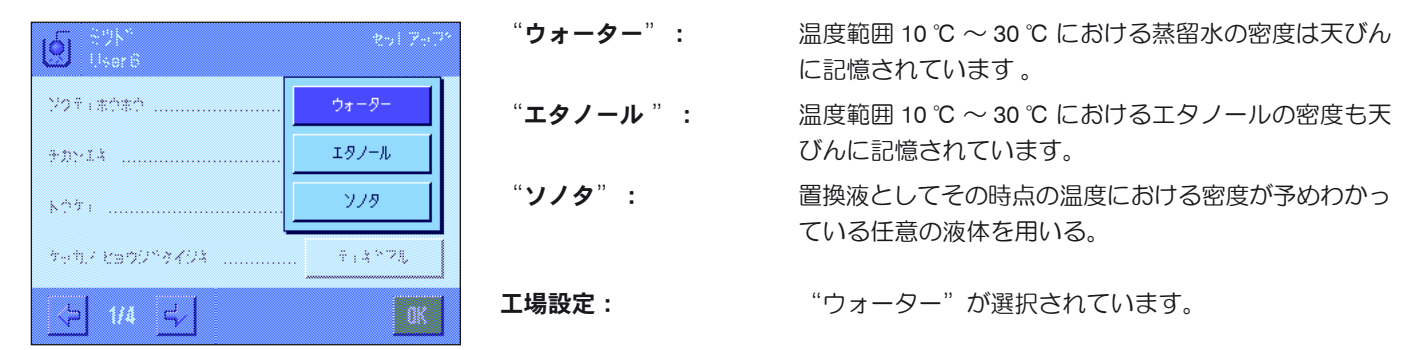

# 12.3.4 統計機能のスイッチをオンまたはオフにする

天びんは密度測定の各方法でそれぞれの測定結果の統計計算を保持します。統計にスイッチが入っている場合、密度測定が終了 すると、この結果を統計に書き込むかどうか質問が出ます。このメニューで統計機能をオンまたはオフに設定します。

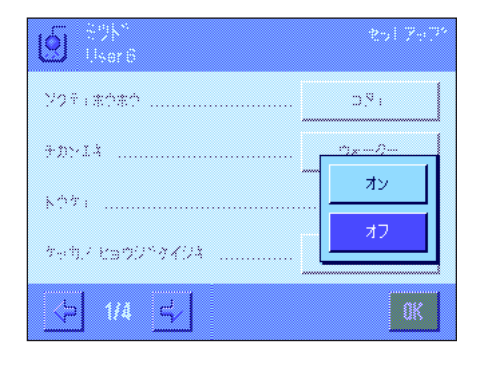

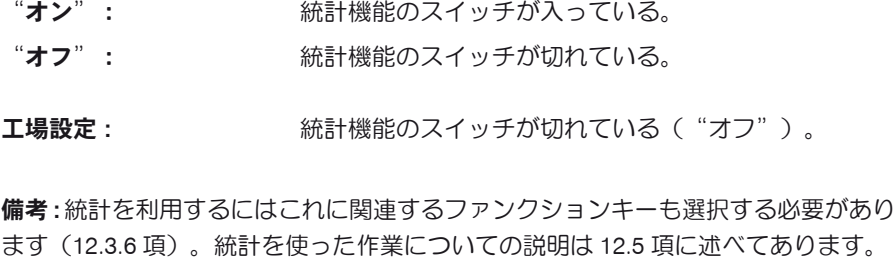

# 12.3.5 結果の処理及び表示方法のパラメータ

このメニューで、密度測定の計算処理における小数点以下の桁数、結果の表示単位を設定し、空気の浮力を密度測定に考慮す るかどうかを決めます。

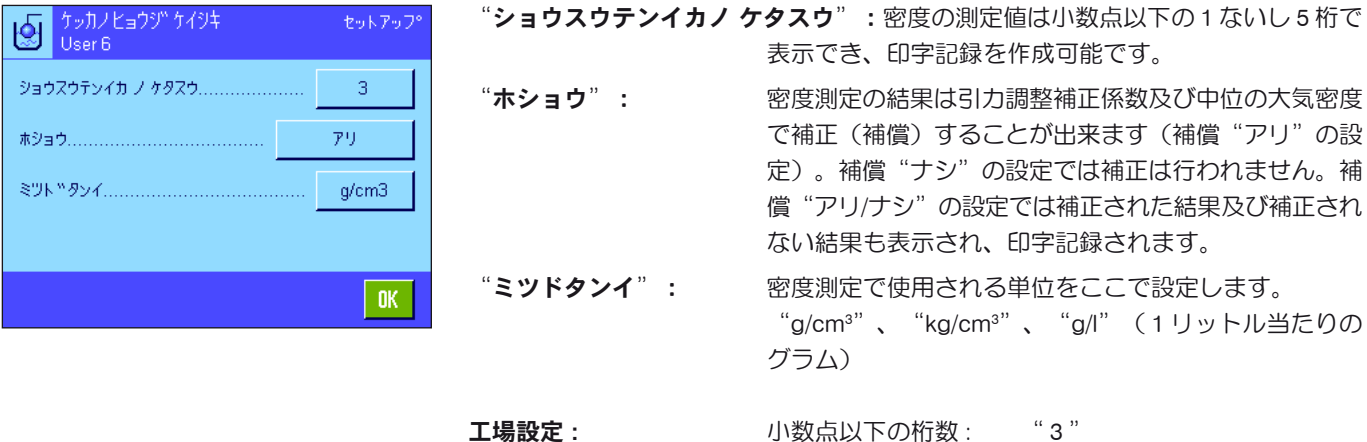

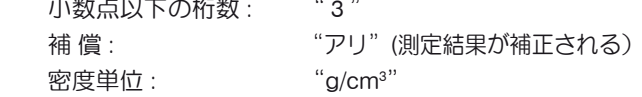

# 12.3.6 密度測定用の特別ファンクションキー

密度測定用のファンクションキー・メニューではさらに別の設定が利用できます。

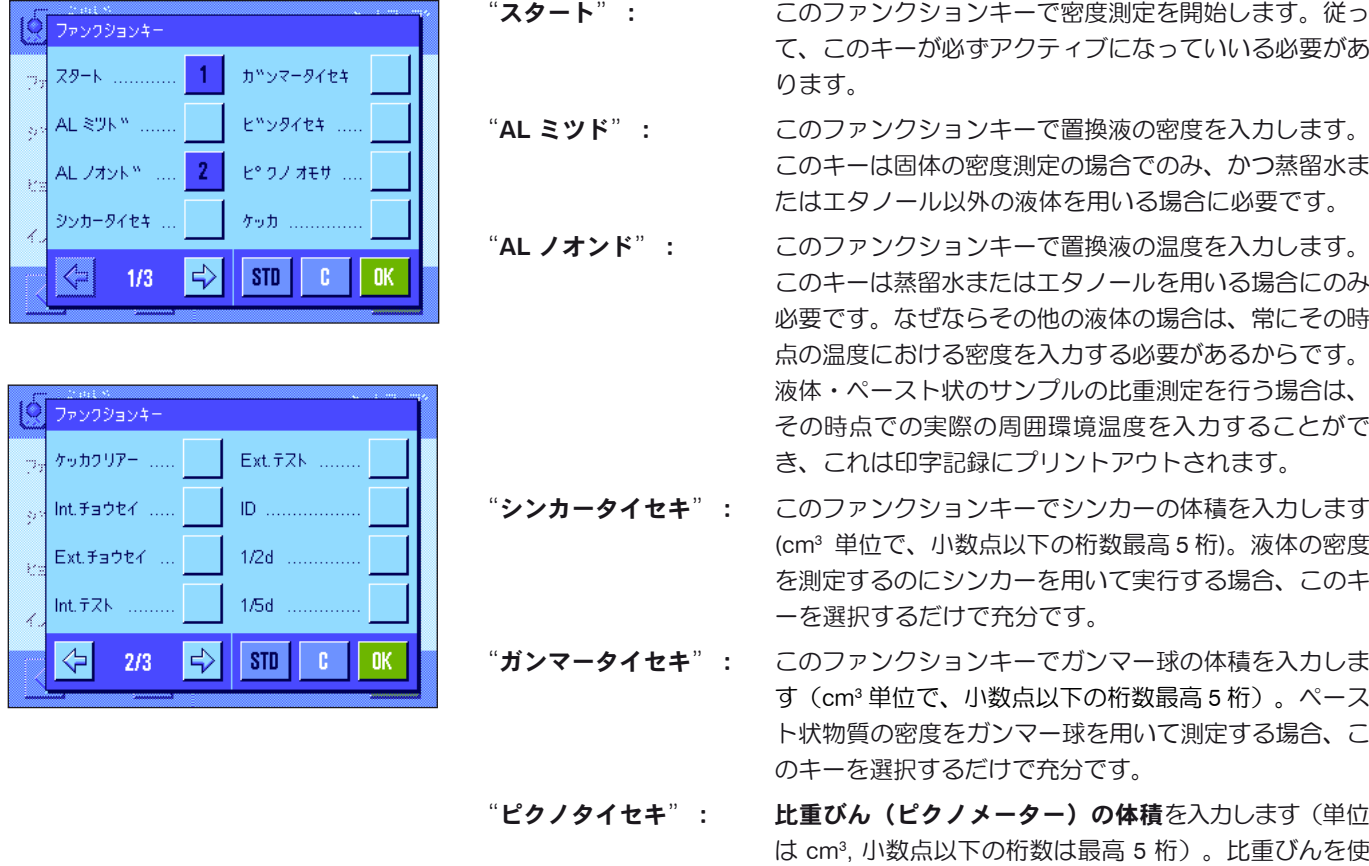

- 用して液体の密度を測定する場合にのみ必要です。 "ピクノオモサ": 比重びん(ピクノメーター)の重量を入力します。比重びん を使用して液体の密度を測定する場合にのみ必要です。
- "ケッカ": このファンクションキーでその時点での密度測定方法で の統計結果を表示させます。備考:このファンクション キーは、統計機能がオンに設定されている場合にのみ利 用可能です(12.3.4 項)。統計結果が存在しない場合は このキーは薄くグレーで表示され、操作不可能です。
- "ケッカクリアー": このファンクションキーでその時点での密度測定方法に よる統計結果を消去し、次の新しい測定過程を開始する ことが出来ます。
- 工場設定: "スタート"、 "ALノオンド"の各ファンクションキー のスイッチが(この順序で)オンに設定されています。

#### 12.3.7 密度測定用の特別情報項目

メニューの第 1 ページでは、密度測定用の情報項目として追加設定を利用することが出来ます。

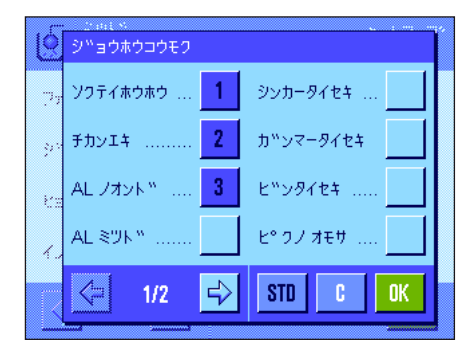

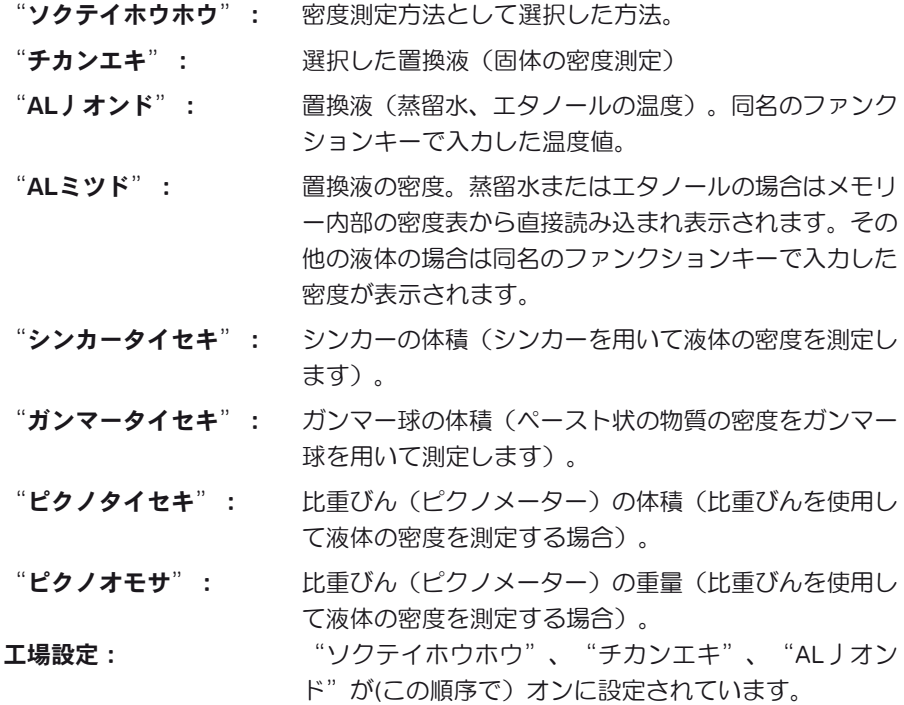

#### 12.3.8 密度測定用の印字記録の特別項目

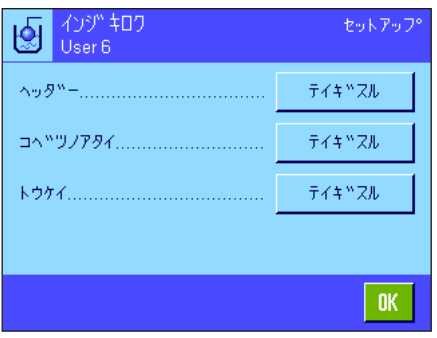

印字記録のヘッダー、個別の値、統計記録について設定することができる3つのサ ブメニューで、以下に説明した追加設定を利用できます。

備考:上記以外の印字記録項目は"ケイリョウ"アプリケーションの場合と同様で す(7.2.8 項)。

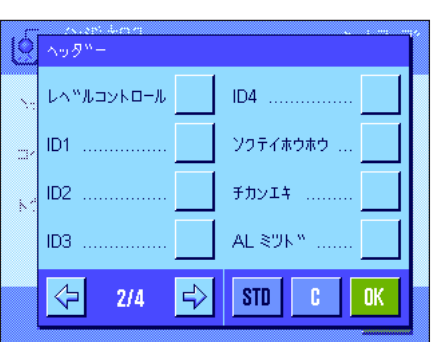

#### 印字記録のヘッダー

このサブメニューには密度測定用の追加設定が用意されています。

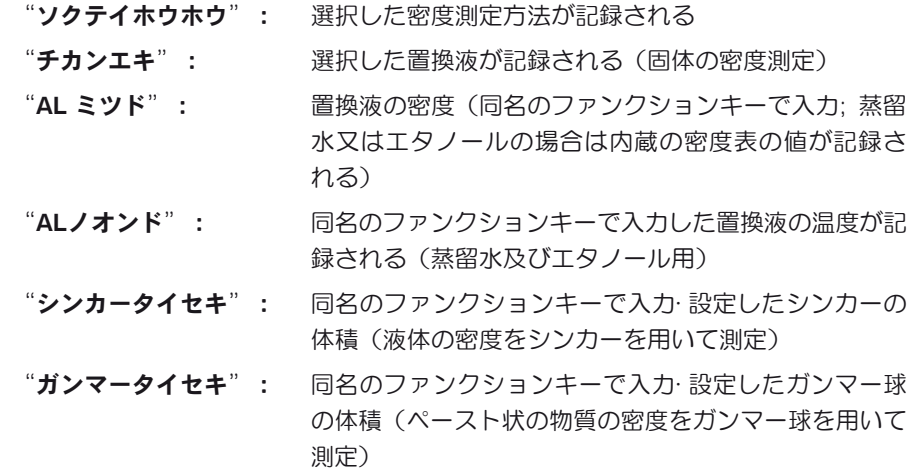

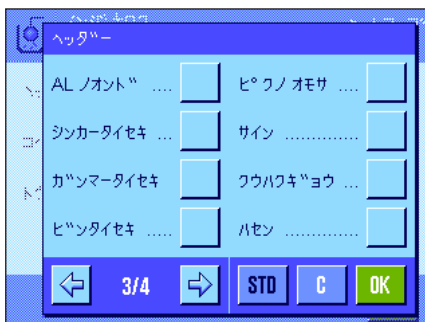

"ピクノタイセキ": 同名のファンクションキーで入力した比重びんの体積を 印字記録します(比重びんを使用して液体の密度を測定 する場合)。 "ピクノオモサ": 同名のファンクションキーで入力した比重びんの重量を 印字記録します(比重びんを使用して液体の密度を測定 する場合)。 エ場設定: "アプリケーションメイショウ" (アプリケーションの

> 名称)が選択されています。密度測定用の情報項目は何 らアクティブに設定されていません。

個別の値が印字されると、ヘッダーは自動的にプリントアウトされます(下をご覧 下さい)

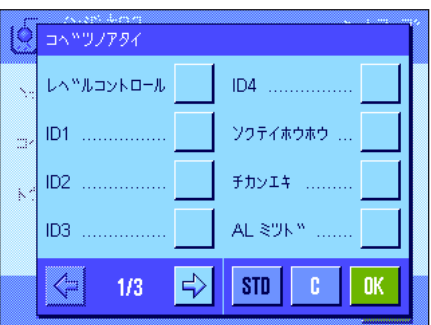

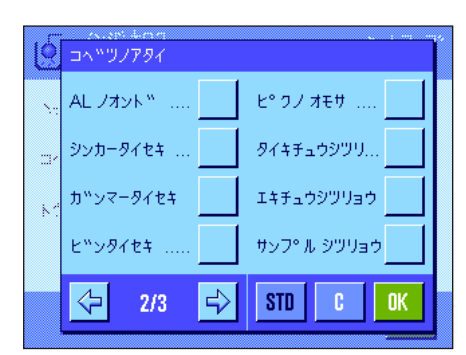

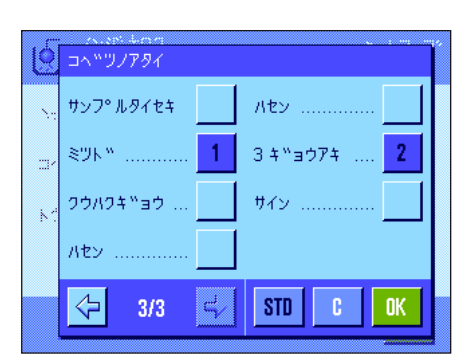

#### 個別の値の印字記録

密度測定用のサブメニューにおいてさらに以下に示した追加設定を利用可能です。

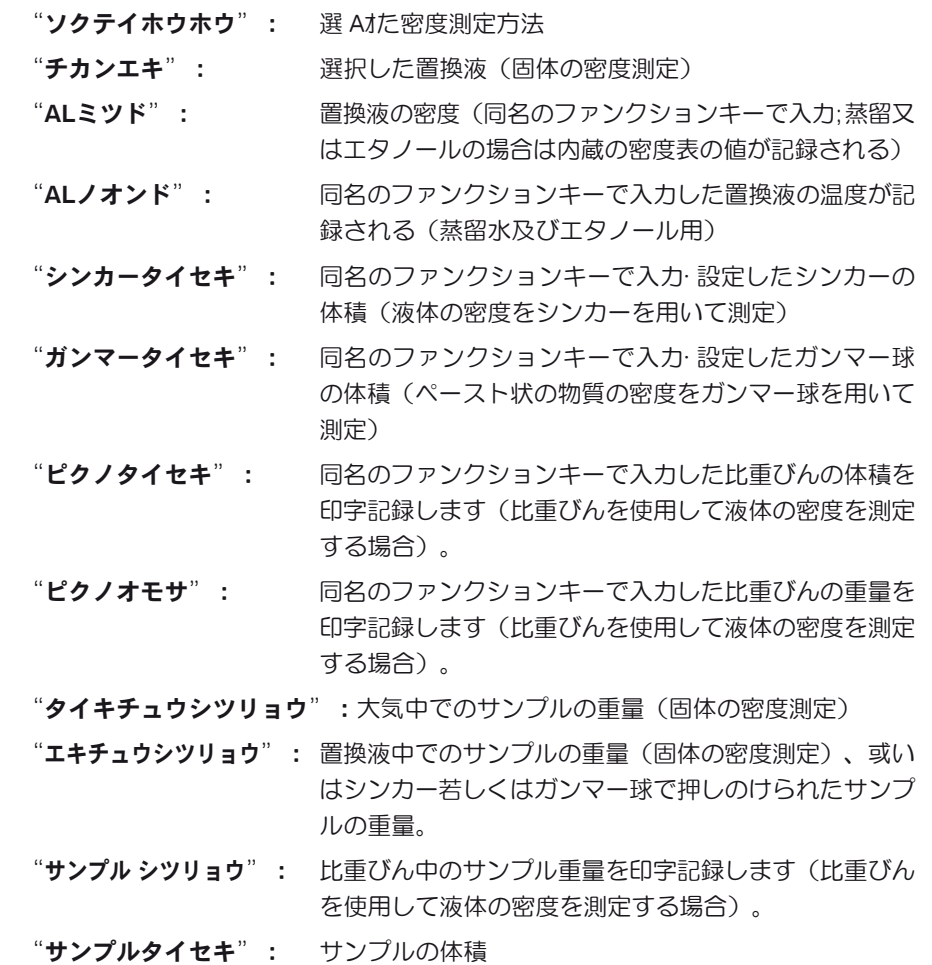

"ミツド": 密度の測定結果

エ場設定: "ミツド"、 "3 ギョウアキ"

個別の値(個別の密度測定)の印字記録は《具》キーによりプリントアウトできま す。印字見本は 12.4.4 項をご覧下さい。

#### 統計データの印字記録

このサブメニューの第2ページで、どの種類の統計情報を印字記録するかを設定しま す。この設定は、統計機能がオンである場合にのみ有効です(第 12.3.4 項)。

- "ソクテイホウホウ": 選択した密度測定方法 "チカンエキ": 選択した置換液 (固体の密度測定) "n. x. s.s.rel.": その時点での一連の測定におけるサンプル数( "n")、 全サンプルの平均密度("x")、その時点での一連の測 定結果の標準偏差、変動係数("s"、"s.rel")
- "ダイショウ、サイダイ、サ":その時点での一連の測定結果の最大密度と最小密 度、及び この両者間の差

工場設定 : "m, x, s, s.rel."、 "ダイショウ、サイダイ、サ"。さら に"サイン"、"ハセン"及び"3 ギョウアキ"がオン に設定されています。

統計印字記録は統計ウインドウが開いた状態で《昌》キーを押して、プリントアウト できます。印字見本及び統計に関する参考事項については第 12.5 項をご覧下さい。

#### 12.3.9 密度測定におけるスマートセンス及びエルゴセンスの特別設定

密度測定用にはスマートセンス及びエルゴセンスの追加設定を利用できます。

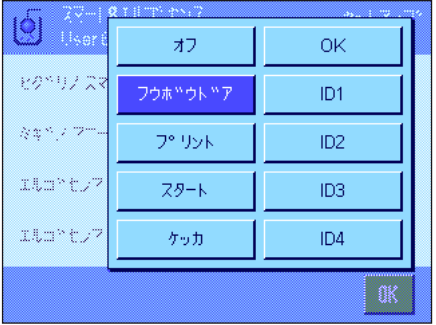

"スタート"及び "ケッカ"は同名のファンクションキーに相当します。 "OK" は 密度測定ダイアログ(メニューは除く)において入力及び動作の確認・承諾のために 同名のキーを押すことに相当します。

このうちのどれか1つがアクティブになっていると、該当センサー下のステイタス ・バーの"F"(機能)のアイコンがグリーンに点灯します。

工場設定: 4 つの全てのセンサーが"オフ"

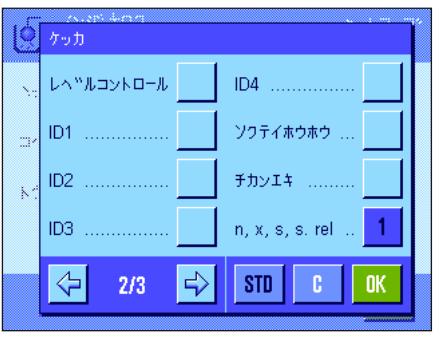

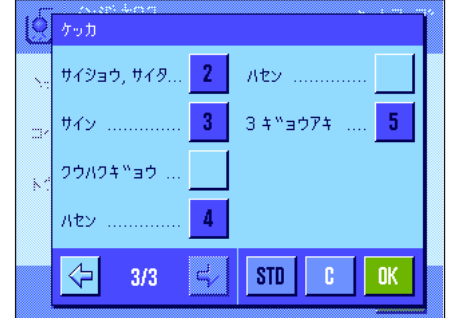

# 12.4 ミツド"アプリケーションを使った作業

この項では"ミツド"アプリケーション並びに異なる密度測定方法を利用した作業について述べてあります。"ミツド"アプリ ケーションが既に選択されていることが前提となります。以下の説明は、統計機能がオフであることを前提としています(統計 機能については 12.5 項をご覧下さい)

#### 12.4.1 非多孔性固体の密度測定

非多孔性固体の密度測定では、この固体を先ず大気中で計量し、続いて置換液中で計量します。この両者の重量差から浮力が導 かれ、ソフトウエアが密度を算出します。

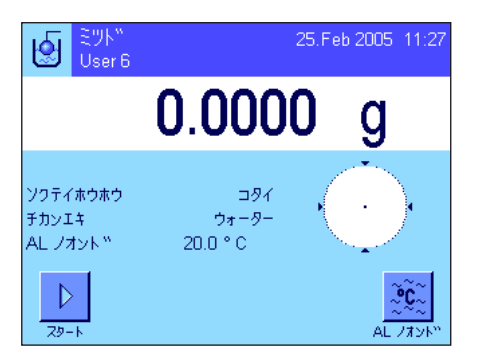

me in  $|\bullet|$ オント 20.0  $\leftarrow$ g  $7<sup>1</sup>$  $8<sup>1</sup>$ -9 225 (apar  $\blacktriangleleft$  $5<sub>1</sub>$ -6 FDNIA 41. 거남제 \*  $1<sup>1</sup>$  $2<sup>7</sup>$  $3<sup>°</sup>$  $\mathbf{0}$ **OK** Ó  $51.733$ 

アプリケーション特有の設定で"コタイ"の測定方法(第 12.3.2 項)及び望みの置 換液(第 12.3.3 項)を選択します。

適正なファンクションキー及び情報項目(第12.3.6 項及び第12.3.7 項)をアクティ ブにします。

備考:左図は置換液として蒸留水を使った固体の密度測定用の設定例です。蒸留水 もしくはエタノール以外の液体を使う場合は、"AL ノオンド"ファンクションキ ーの代りに"AL ミツド"ファンクションキー及び同名の情報項目をアクティブに します。

置換液として蒸留水またはエタノールを使う場合は、"AL ノオンド"ファンクショ ンキーでその温度を入力します(この両方の液体の 10 ℃ から 30 ℃ の温度範囲にお ける密度表が天びんにメモリーされています。第 12.7 項及び 12.8 項を参照)。左図 は該当入力エリアを示します(℃ 単位で小数点以下1桁で入力)。

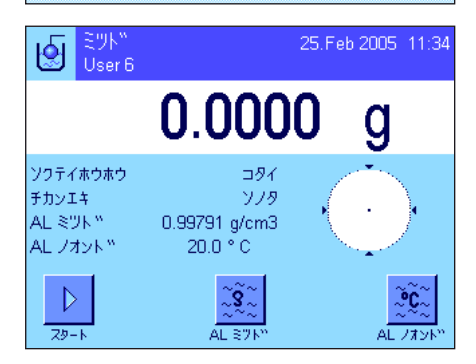

蒸留水またはエタノール以外の別の置換液を使用する場合は、"AL ミツド"ファン クションキーをオンにしてから、このキーにより、その時点の温度における使用置換 **液の密度**を入力します(g/cm<sup>a</sup> 単位、小数点以下最高5桁) 。天びんには蒸留水ま たはエタノール以外の置換液の密度表が予めメモリーされていないため、この手順 が必要です。この入力値は予め設定してある同名の情報項目に現れます。 備者:左図の例でアクティブになっている"AL ノ**オンド**"ファンクションキー並 びに同名の情報項目は置換液として蒸留水またはエタノール以外の液体を使用して

密度測定を行う場合は不要です。但し、その時点での周囲環境温度を入力するのに 使用することができます。これは印字記録にもプリントアウトされ、何度の周囲環 境温度で密度測定の結果が得られたか分かります。

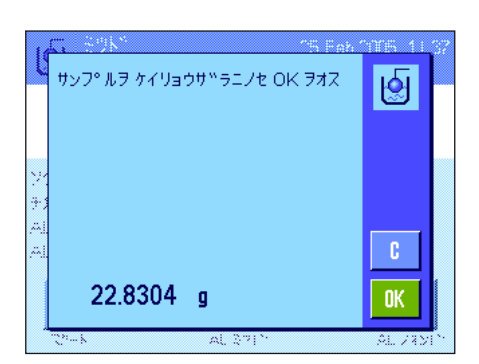

"スタート"ファンクションキーを押して、密度測定を開始します。天びんが自動 風袋引きを実行した後、大気中で固体をのせるよう指示がでます。

付属品・オプション機器の密度測定キットを使用する場合、これに付属している説 明書を参考にして下さい。床下計量フックを使用する場合、固体をこれに吊り下げ ます。

天びんにのせた固体の計量値はウインドウの左下コーナーに表示されます。

"OK"キーにタッチして計量値を書き込ませます。

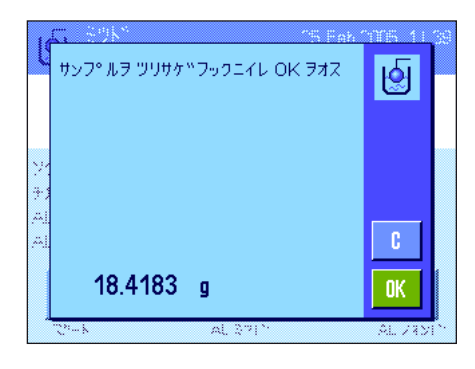

計量値は記憶され、その後、固体を置換液に入れるよう指示が出ます。

オプションの密度測定キットを使用する場合は、付属の説明書を参考にして下さい。 床下計量フックを使用する場合、置換液の入った容器をそのフックの下に置きます。 いずれの場合も、固体は少なくとも 1 cm 液中に浸り、容器の液体中に気泡が一切無 いことを確認して下さい。

置換液中の固体重量はウインドウの左下コーナーに表示されます。

"OK"キーを押して計量値を書き込ませます。

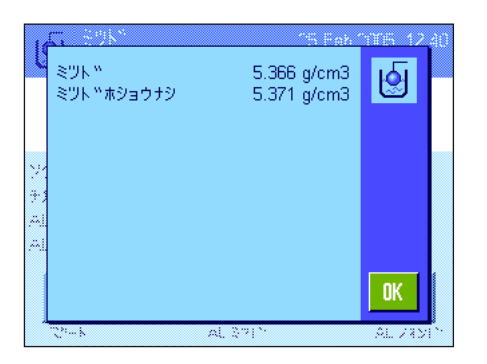

天びんはここで固体の密度を測定し、その結果を表示します。結果表示の設定内容 に基づいて、この密度測定結果として補償値又は非補償値のどちらか、或いは両者 が表示されます(第 12.3.5 項参照)。

プリンタを接続してあると、《昌》キーを押して密度測定結果を印字記録について 予め設定しておいた項目内容(12.3.8 項)に従ってプリントアウトすることができ ます。測定結果は次の密度測定が完了するまで記憶され、必要に応じて新たにプリ ントアウトできます。この説明に該当する印字見本は 12.4.6 項をご覧下さい。

#### 12.4.2 シンカーを用いた液体の密度測定

液体の密度を測定するには、予めその体積がわかっているシンカーが頻繁に用いられます。このシンカーを密度測定の対象であ る液体中で計量します。重量の差から浮力が導かれ、ソフトウエアが密度を算出します。

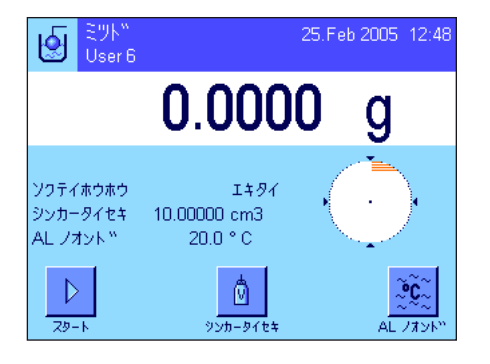

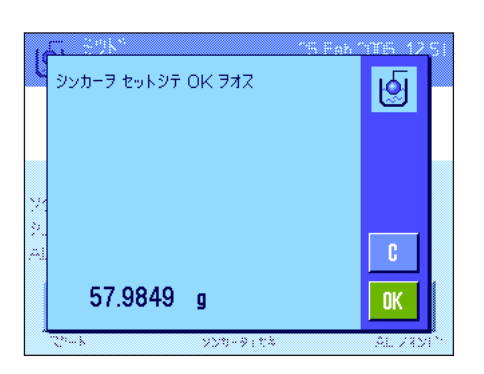

アプリケーション特有の設定の中から測定方法として"エキタイ"を選択します (第 12.3.2 項)。

適切なファンクションキーと情報項目を選択します(第 12.3.6 項及び第 12.3.7 項)。 左図の例はシンカーを用いて液体の密度を測定する上で適切な設定例です。備考: 左図に示した例でアクティブになっている"ALノオンド"ファンクションキー及 び同名の情報項目はこの方法での密度測定では、必ずしも必要ではありません。但 し、このファンクションキーでその時点における周囲環境温度を入力すると、印字 記録にプリントアウトされ、密度測定の結果が何度の周囲環境温度で得られたかが わかります。

"シンカータイセキ"ファンクションキーにタッチして、シンカーの体積を入力し ます(この例では 10.00000 cm<sup>3</sup>)。

"スタート"ファンクションキーを押して、密度測定を開始します。シンカーをの せるよう指示がでます(大気中での計量)。

オプションの密度測定キットを使用する場合、これに付属している説明書を参考に して下さい。床下計量フックを利用して作業をする場合、これにシンカーを吊り下 げます。

"OK"キーにタッチして、シンカーを風袋引きし、計量値を書き込ませます。

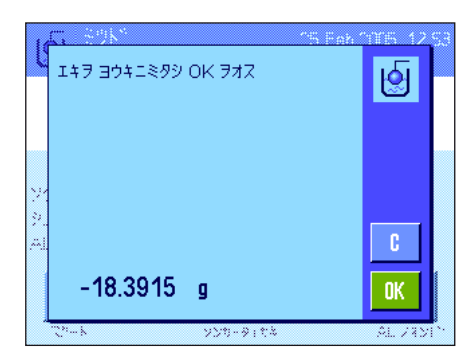

風袋引きを実行すると、その密度測定の対象である液体を容器に入れるよう指示が 出ます。オプションの密度測定キットを使用する場合は、これに付属している説明 書を参考にして下さい。床下計量フックを利用する場合は、液体の入った容器をこ の下に置きます。いずれの場合も、シンカーが少なくとも 1 cm 液中に浸り、容器 の液体中に気泡が一切無いことを確認して下さい。

シンカーが受ける浮力がウインドウの左下のコーナーにマイナス符号と共に表示さ れます。

"OK"キーにタッチして、重量値を書き込ませます。

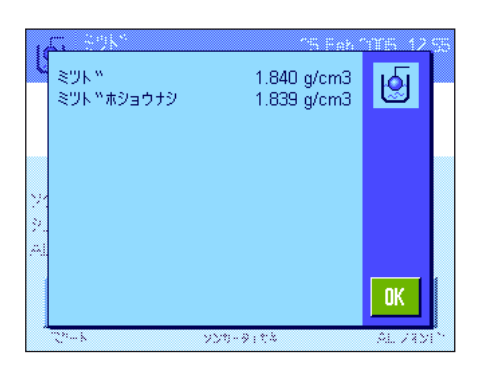

天びんはここで液体の密度を測定し、この測定結果を表示します。補償値又は非 補償値のどちらか、或いはこの両者を、結果表示の設定内容に従って表示します。 (第 12.3.5 項参照)。

プリンタを接続してある場合、《昌》キーを押して密度測定結果を印字記録につい て予め設定しておいた印字書式(第 12.3.8 項)でプリントアウトできます。測定 結果は次の密度測定が完了するまで記憶され、必要に応じて新たにプリントアウト できます。

# 12.4.3 ガンマー球を使用してペースト状物質の密度を測定

ペースト状物質の密度測定には、ほとんどの場合その体積が既知のガンマー球を使用します。ペースト状物資を先ず単独で風袋 引きし、次にガンマー球と共に計量します。

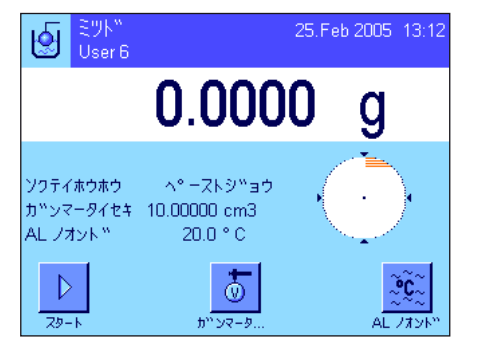

アプリケーション特有の設定の中で測定方法として"ペーストジョウ"を選択しま す(第 12.3.2 項)。

適切なファンクションキーと情報項目を選択します(第 12.3.6 項及び第 12.3.7 項)。 左図の例は、ガンマー球を使用してペースト状物質の密度を測定するのに適切な設 定を示しています。備考:左の例で設定されている"ALノオンド"ファンクショ ンキーは、この密度測定方法では必ずしも必要ではありません。しかし、現時点で の周囲環境温度を入力することが可能で、これは印字記録にプリントされ、密度測 定結果が得られた時点での周囲環境温度がわかります。

"ガンマータイセキ"ファンクションキーにタッチして、ガンマー球の体積を入力 します(この例では 10.00000 cm3 )。

"スタート"ファンクションキーを押して密度測定を開始します。間もなくサンプ ルをのせるよう(ガンマー球無し)指示がでます。 サンプルの重量値はウインドウの左下の隅に表示されます。 "OK"キーにタッチし、風袋引きします。

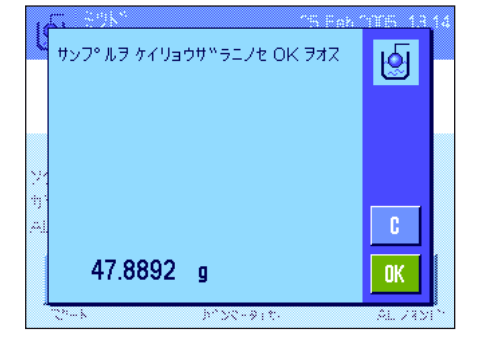

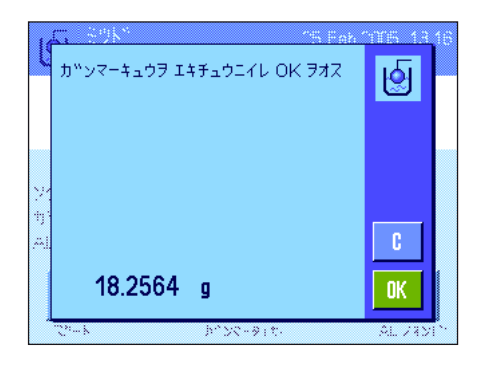

サンプルの風袋引きを実行すると、ガンマー球をサンプル物質に浸すよう指示が出 ます。

ガンマー球によって押しのけられたサンプルの重量がウインドウの左下のコーナー に表示されます。

"OK"キーにタッチし、計量値を書き込ませます。

1.827 g/cm3<br>1.826 g/cm3 图 S'YK <sup>w</sup> ヽ<u>゚</u><br>ミツト™ホショウナシ 0K

天びんはペースト状物質の密度を算出し、その結果を表示します。補償値又は非補 償値、あるいはこの両者が、結果表示について予め設定した内容に従って表示され ます。(第 12.3.5 項参照)。

プリンタを接続してあると、《F》キーを押して、密度測定結果の印字記録を予め 設定してある形式でプリントアウトすることができます(第 12.3.8 項)。結果は次 の密度測定まで記憶され、必要に応じて再度プリントアウトできます。

# 12.4.4 比重びん(ピクノメーター)を使用して液体の密度を測定

液体の密度を測定する際には比重びんがよく使用されます。これはその内容量及び重量が予め分かっているガラス製のびん です。

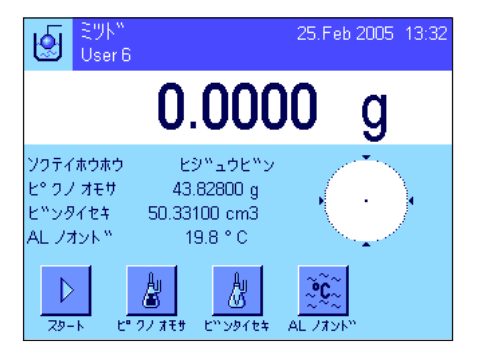

アプリケーション特有の設定において、密度測定方法として"ヒジュウビン"を選 択します(第 12.3.2 項)。

適切なファンクションキー及び情報項目を選択します(第 12.3.6 項及び第 12.3.7 項)。左図は、比重びんを使用して液体の密度を測定する際の設定例を示していま す。備考:左の例でアクティブになっている"ALノオンド"ファンクションキー及 び同名の情報項目はこの密度測定方法には必要ではありません。しかしこのファンク ションキーにより、その時点での周囲環境温度を入力しておくと、測定印字記録にプ リントアウトされ、測定を実行した時点での大気温を知ることができます。

"ピクノオモサ"ファンクションキーを押して、比重びんの重量を入力します(こ の例では 43.88 g)。

"ピクノタイセキ"ファンクションキーを押して、比重びんの体積を入力します (この例では 50.331 cm3 )。

"スタート"ファンクションキーを押して密度測定を開始します。続いて液体で満 たされた比重びんをのせるよう指示が出ます(該当比重びんの重量が負の値として ディスプレイの左下コーナーに表示されます)。

液体で満たされた比重びんをのせます。サンプルの正味重量がディスプレイの左下 コーナーに表示されます。"OK"を押してこの値を書き込ませます。

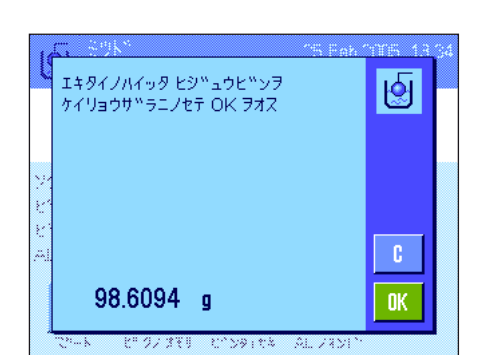

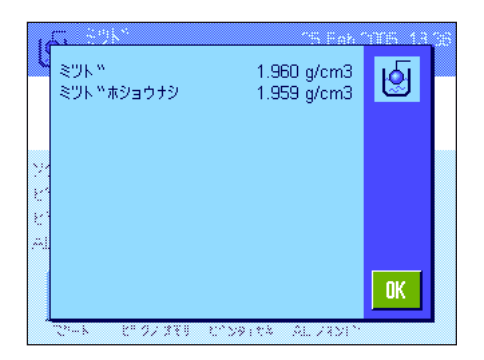

天びんはここで液体の密度を測定し、その結果を表示します(結果表示モードの設 定にかかわり無く、補償された値及び補償無しの値の両方、またはこのどちらかの 値、第 12.3.5 項をごらんください)。

プリンタを接続してある場合、《昌》キーを押して密度測定結果を予め設定した項 目内容(第 12.3.8 項)に従ってプリントアウトすることができます。測定結果は同 じ方法による次の密度測定まで記憶され、いつでも必要に応じてプリントアウトす ることができます。

# 12.4.5 多孔性固体の密度測定

多孔性固体の密度測定では、固体を先ず大気中で計量します。非多孔性固体の場合に対して、多孔性固体を置換液中で計量する 前に、固体の小孔をオイルで塞ぐために、さらに油浴が必要です。

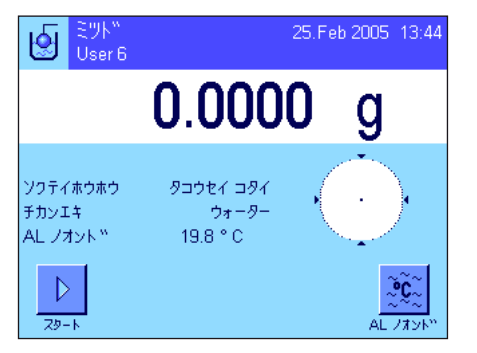

アプリケーション特有の設定において、密度測定方法として"タコウセイコタイ"を 選択し(第 12.3.2 項)、さらに希望の置換液を選択します(第 12.3.3 項)。

この方法に適したファンクションキー及び情報項目をアクティブにします(第12.3.6 項及び第 12.3.7 項)。

備考:左図の例は、固体の密度測定に蒸留水を置換液として使用する場合を示して います。蒸留水もしくはエタノール以外の置換液を使用する場合は、"AL ノオン ド"ファンクションキーの代わりに"AL ミツド"ファンクションキー及び同名の 情報項目をアクティブにします。

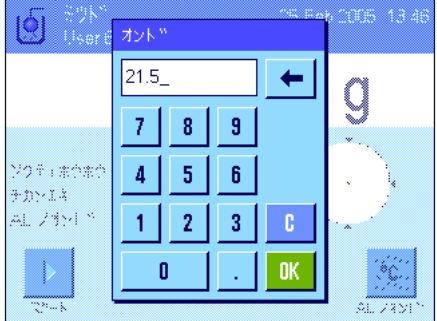

置換液として蒸留水またはエタノールを使用する場合、"AL ノオンド"ファンクシ ョンキーでその温度を入力します(この両方の液体の 10 ℃ から 30 ℃ の温度範囲に おける密度表は天びんに記憶されています。第 12.7 項及び第 12.8 項をごらんくださ い)。左図は該当入力欄を示します(℃ の単位による値で、小数点以下1桁)。

蒸留水又はエタノール以外の別の置換液を使用する場合は、"AL ミツド"ファン クションキーをアクティブにして、このキーによりその時点の温度における使用置 **換液の密度**を入力します(g/cm<sup>3</sup> 単位、小数点以下の桁数最高 5 桁)。天びんには 蒸留水及びエタノールの該当データだけが記憶されているため、この手順が必要で す。入力した値は同名の情報項目欄に現れますが、この欄も予めアクティブにして おく必要があります。備考:左の例でアクティブになっている"AL ノオンド"フ ァンクションキー及び同名の情報項目は、蒸留水またはエタノール以外の置換液を 使用する場合は必要ではありません。しかし、このファンクションキーによりその 時点での周囲環境温度を入力して、印字記録にプリントアウトさせ、何度の大気温 で密度測定を実行したかを知ることができます。

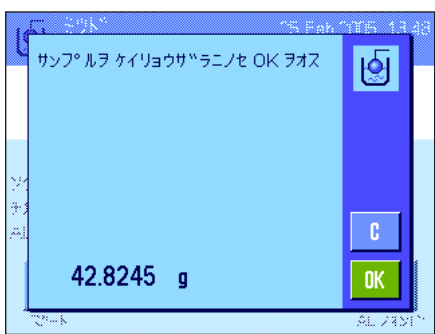

"スタート"ファンクションキーを押して、密度測定を開始します。天びんは自 動的に風袋引きを実行し、続いて固体をのせるよう指示します(先ず大気中での 計量)。

オプションの密度測定キットを使用して作業する場合は、このキットに添付されて いる説明書にご注意ください。床下計量方法による場合は、固体を吊り下げ用フッ クに吊り下げます。

天びんにのせた固体の重量はディスプレイの左下コーナーに現れます。"OK"を押 してこの計量値を書き込ませます。

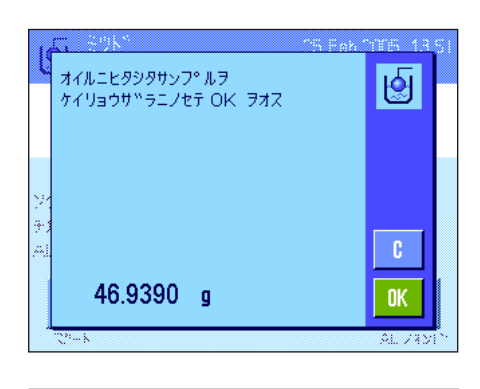

サンフ°ルヲ ツリサケ<sup>w</sup>フックニイレ OK ヲオス

14.7627 g

।∯।

0K

ここで固体を素早くオイルに浸し、再び天びんにのせるよう、指示が出ます(大気 中での第2回目の計量)。

オイルに浸した固体を、大気中での第1回目の計量を行った時と同じ箇所にのせます。 固体の計量値はディスプレイの左下コーナーに表示されます。

"OK"を押してこの計量値を書き込ませます。

天びんはここで、オイルで湿潤状態の固体を置換液中に浸すよう、指示します。

オプションの密度測定キットを使用する場合は、これに添付されている説明書にご 注意ください。床下計量装置を用いる場合は、この下に置換液の入った容器を置き ます。このどちらの場合も、固体が少なくとも 1 cm 液中に沈下し、なおかつ容器 内の液中に気泡がないことを確かめてください。

液中での固体の重量はディスプレイの左下コーナーに表示されます。

"OK"を押してこの計量値を書き込ませます。

天びんはここで固体の密度を算出し、結果を表示します(補償された値及び補償無 しの値、或いはこのどちらかの値、第 12.3.5 項をご覧下さい)。

プリンタを接続してある場合、《昌》キーを押して密度測定結果を予め設定してあ る項目第12.3.8 項)に従ってプリントアウトすることができます。結果は同じ方法 による次の密度測定まで記憶されて残り、必要に応じて新たにプリントアウトする ことができます。

# 12.4.6 密度測定の印字記録見本

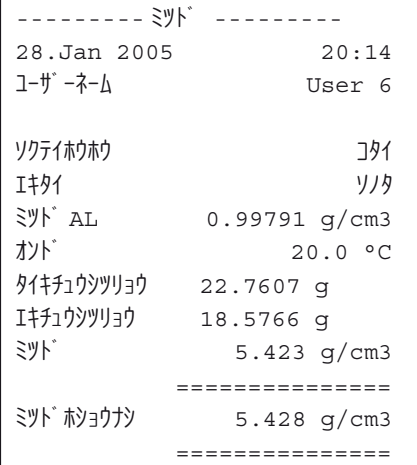

密度測定の結果がディスプレイに表示されると、《F》キーを押して印字記録をプ リントアウトすることができます。

備考: 結果は次の密度測定が終了するまで記憶され、《昌》キーを押すと新たにプ リントアウトされます。これは印字記録を 2 部作成したい場合、あるいはプリント 用紙が消耗してしまい、新たに補充した場合に必要な手順です。

左に固体の密度測定結果の印字見本を示しました。印字されている情報は"インジ キロク"のメニューで、プリントアウトする情報項目として設定したものです(第 12.3.8 項)。

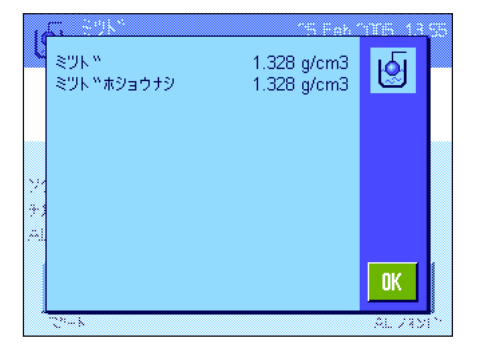
## 12.5 密度統計の利用

すべての密度測定方法で統計処理を実行できます。密度測定過程で統計に書き込まれたすべての結果(最高 651500 件)が記憶 されます。

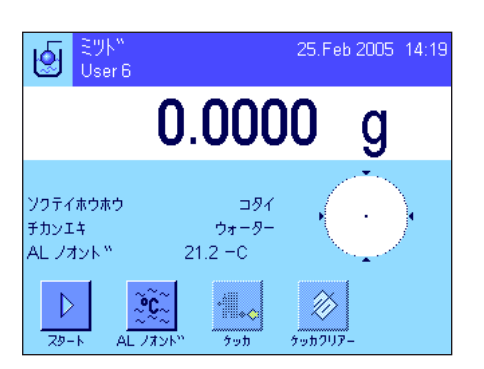

### 設 定

統計を利用するには、統計機能(第 12.3.4 項) および "ケッカ"、 "ケッカクリ アー"の両方のファンクションキーのスイッチがオンに設定されている必要があり ます(第 12.3.6 項)。

備考:左図の例では、何らの値もまだ統計に書き込まれていません。このため、"ケ ッカ"、"ケッカクリアー"の両方のファンクションキーはオフの状態であり、使 用不可能です。

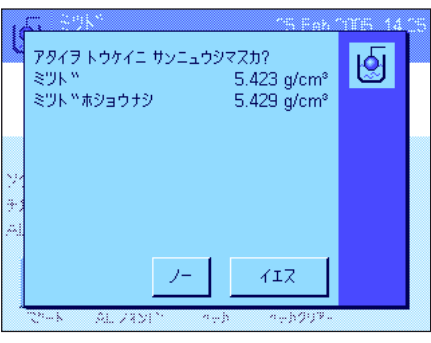

### 統計値の記録

統計機能がアクティブになっていると、各密度測定終了後、天びんは結果を統計に 書き込むかどうか質問します。

その時点の測定値を統計に書き込みたい場合は、"イエス"にタッチします。ケッ カはその時点で有効な密度測定方法の統計に算入されます。

この過程をディスプレイで確認することができます。

結果を統計に書き込みたくない場合は、"ノー"にタッチします。この場合結果は 次の測定まで天びん内に保持されますが、統計には算入されません。

### 統計の表示および印字

表示またはプリントアウトしたい統計を算出した密度測定方法を選択してあること を確認してください(第 12.3.2 項)。

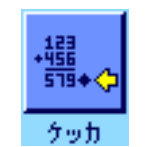

"ケッカ"ファンクションキーにタッチして統計を呼び出します。備考:統計に何 らの値も存在しないと、キーはグレーに表示され、操作不可能です。

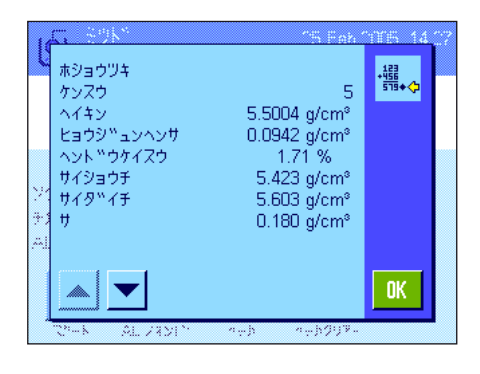

統計ウインドウには、統計データの記録用に予め選択した項目に該当する数値が表示 されます(第 12.3.8 項)。工場設定として次の各項目が選択されています。

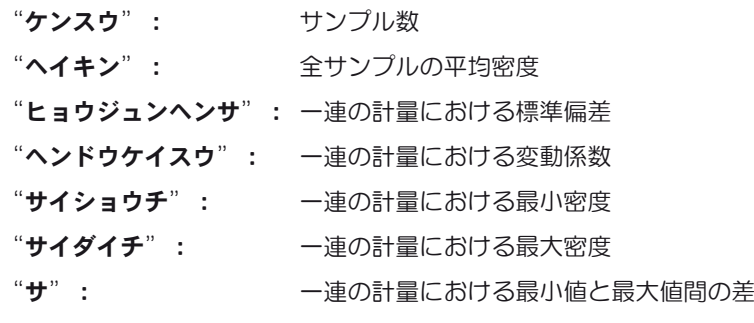

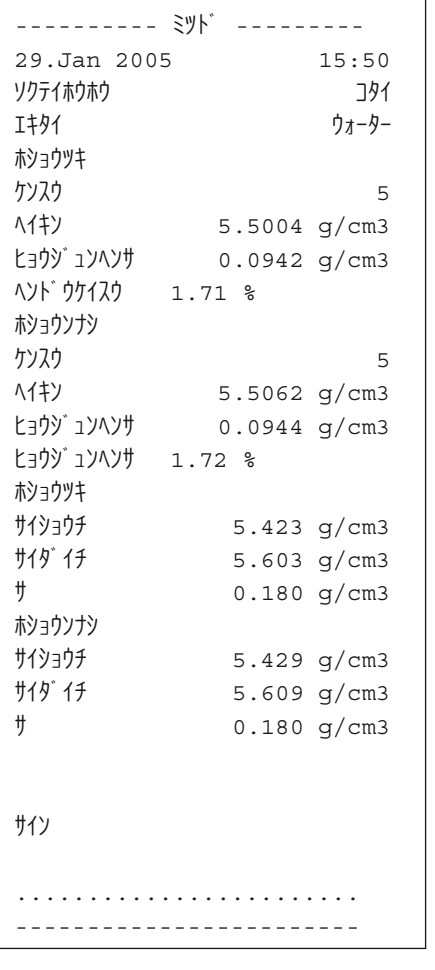

《昌》キーを押して統計データをプリントアウトします。"トゥケイ"データの記 録用にサブメニューで予め選択した項目に該当する数値が印字されます(第 12.3.8 項)。左に印字見本を示してあります。

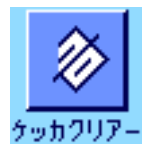

### 統計を消去する

一連の測定を終了するには、"ケッカクリアー"ファンクションキーにタッチして、 その統計内容を消去します。

備考: "ケッカクリアー"ファンクションキーはその時点で選択されている密度測定 方法の統計内容を消去するだけで、別の測定方法の統計はそのままです。従って、 統計を消去する前に、該当密度測定方法を選択してあるかどうかを必ず確かめてく ださい(第 12.3.2 項)。

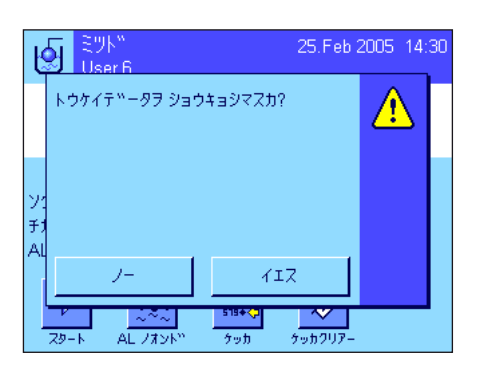

安全上の理由から、統計結果消去に関する再確認画面が現れます。

## 12.6 密度算出用の公式

"ミツド"アプリケーションは以下に示した公式に基づいています。

### 12.6.1 固体の密度測定用公式

大気密度の補償あり

$$
\rho=\frac{A}{A\cdot B}\ (\rho_{_0}\cdot\rho_{_L})+\rho_{_L}
$$

$$
V = \alpha \frac{A \cdot B}{\rho_0 - \rho_L}
$$

$$
\rho=\frac{A\cdot\ \rho_o}{A\cdot B}
$$

$$
V=\frac{A\cdot B}{\rho_0}
$$

ρ = サンプルの密度

- A = 大気中でのサンプルの重量
- B = 置換液中でのサンプルの重量

V = サンプルの体積

 $ρ_0$  = 置換液の密度

ρ<sub>L</sub> = 大気の密度 (0.0012 g/cm<sup>3</sup>)

α = 調整用分銅に及ぼす大気浮力を考慮した天びん補正値(0.99985)

### 12.6.2 液体およびペースト状物質の密度測定用公式

$$
\rho=\frac{\alpha\bullet P}{V_o}+\rho_L
$$

- ρ = 液体またはペースト状物質の密度
- P = 置換液またはペースト状物質の重量
- V<sub>0</sub> = シンカー又はガンマー球の体積
- ρ<sub>L</sub> = 大気の密度 (0.0012 g/cm<sup>3</sup>)
- α = 調整用分銅に及ぼす大気浮力を考慮した天びん補正値(0.99985)

大気密度の補償あり 大気密度の補償なし

$$
\rho = \frac{P}{V_0}
$$

## 12.7 蒸留水の密度表

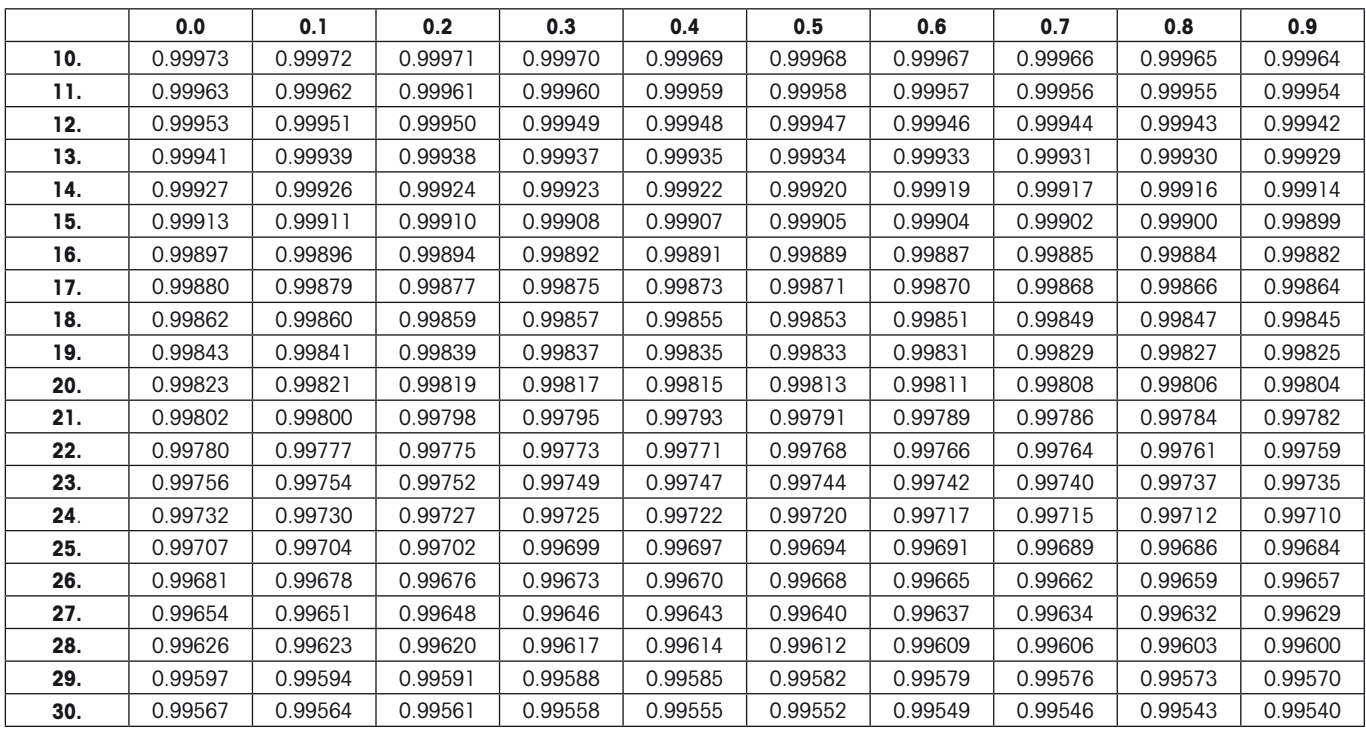

## 12.8 エタノールの密度表

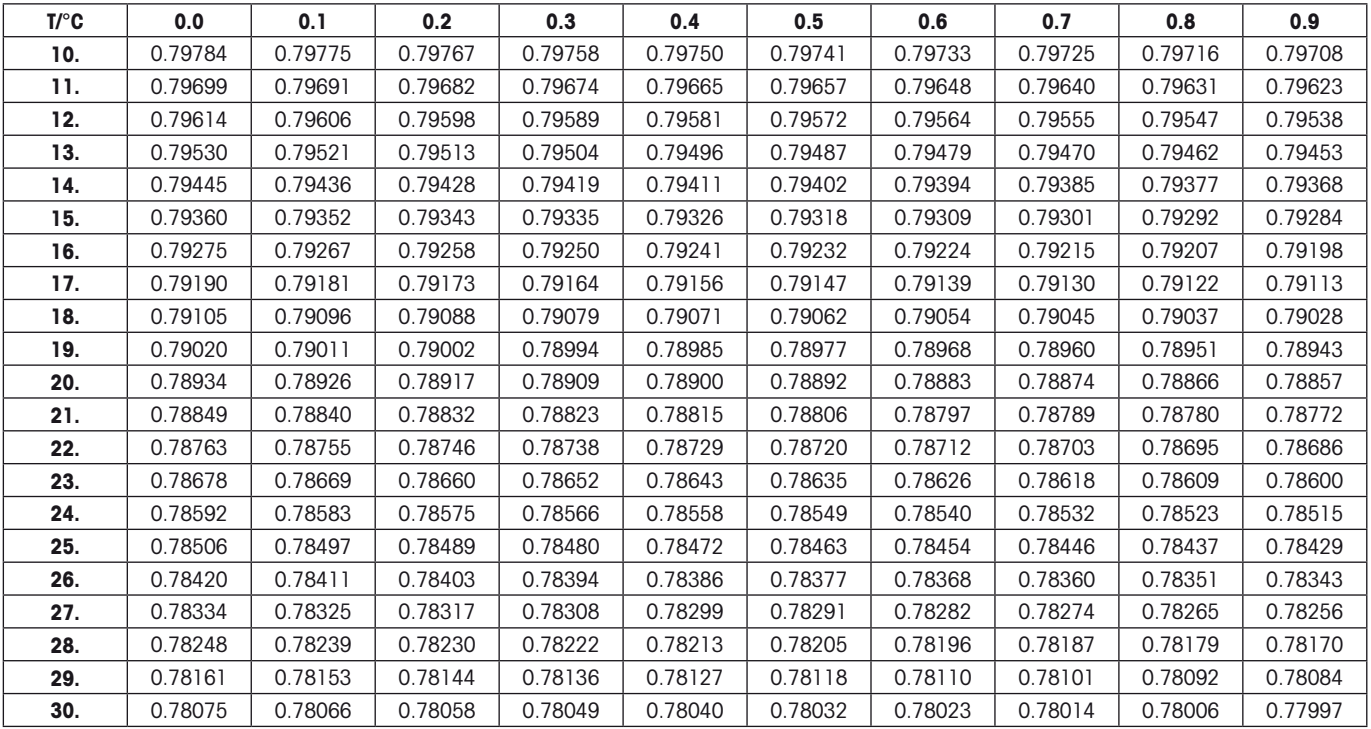

"American Institute of Physics Handbook" による C<sub>2</sub>H<sub>5</sub>OH の密度

## 13 "シツリョウサソクテイ"アプリケーション

この章では"シツリョウサソクテイ"アプリケーションについて説明します。このアプリケーション並びにアプリケーション特 有の設定について述べてあります。

"シツリョウサソクテイ"アプリケーションのほとんどの設定内容はその時点でアクティブなユーザープロファイルに記憶され ますので、各ユーザーがこのアプリケーション用の設定内容を構成することができます。従って、先ず所定のユーザープロファ イルが選択されているかどうか確かめてください。

重要事項:質量差測定に特有のデータ(ロット並びにサンプルなどの定義及び名称)とその測定結果はデータベースに記憶され ます。これはユーザープロファイルに関係なく、全てのユーザーが 1 の共通データベースを利用することになります。

## 13.1 "シツリョウサソクテイ"アプリケーションについて

質量差測定では 1 つ又は複数のサンプルについてその質量の変化を測定します。作業の第 1 手順はサンプルの初期重量を測 定(初期計量)することです。続いてサンプルの所定成分が分離又は添加されます。これには乾燥、遠心分離、ろ過、灰化、蒸 発、被膜加工などの処理過程が適用されます。必要処理が施されてからサンプルを再度計量します(後計量)。続いて天びんは 初期計量と後計量の差を算出します。

それぞれが複数のサンプルから成る異なるロットを最大 99 件定義することができます(天びんは総計として最大 500 件のサン プルを管理することが可能です)。各サンプルについて風袋引き、初期計量、加えて最高 3 回の後計量を実行することができ ます。

さらに各ロットについて、作業手順を自動又は手動で実行するかどうかを設定できます。作業手順が自動で実行される場合、天 びんが質量差を測定する全てのサンプルについて全手順(風袋引き、初期計量、後計量)をガイドします。

手動で実行する場合は、測定するサンプルの順序を作業担当者が必要に応じて決めることができます。選択した作業実行方法と は別に、天びんは継続的に全てのサンプルについての現状を記憶し、各作業手順がうっかりと数回実行されるのを防ぎます(サ ンプルの初期計量を2回実行するようなことはあり得ません)。

アプリケーション特有の設定内容のほとんどは"ケイリョウ"アプリケーションと同一ですが、さらに質量差測定だけに固有な いくつかの設定を利用できます。以下に"ケイリョウ"アプリケーションとは異なる設定について詳しく述べてあります。

## 13.2 アプリケーションの選択

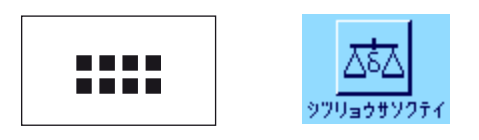

"シツリョウサソクテイ"アプリケーションが選択されていない場合は、《....》キー を押します。選択ウインドウで該当アプリケーションのシンボルにタッチします。

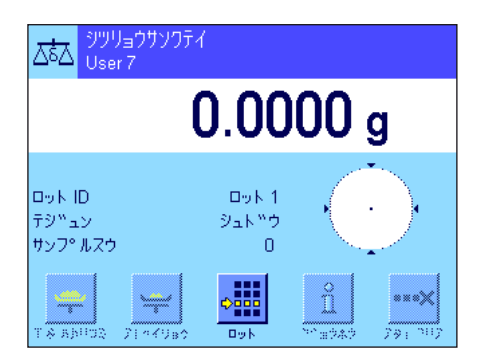

アプリケーションを選択すると左図のようなウインドウが表示されます。工場出荷 時に質量差測定の特別ファンクションキー及び情報項目がアクティブに設定されて います。これも含めてさらに他の設定を、作業内容の必要に応じて以下の各項で述 べてある方法で適応させることができます。

備考:左図はアプリケーションを初めて起動させた時に表示されるウインドウを示 しています。測定シリーズ(ロット)及びサンプル用の設定がまだ何もなされてい ないので、全てのファンクションキーはオフの状態です。工場出荷時に1ロットだ けが予め定義されていますが、サンプル数はまだ決められていません(サンプ ル数 0 の "ロット 1")。

## 13.3 "シツリョウサソクテイ"アプリケーションの設定

質量差測定では、各ユーザーの必要性に応じてこのアプリケーションを適応させる様々な設定を利用するできます。

### 13.3.1 概 要

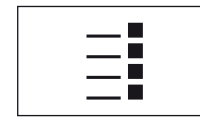

アプリケーション特有の設定には《 ii》キーでアクセスできます。このキーを押す と、質量差測定アプリケーション特有の設定に関する 3 ページにわたるメニューの 最初のページが現れます。

若干の例外を除いて、"シツリョウサソクテイ"アプリケーション用の設定内容は"ケイリョウ"アプリケーションとほぼ同じ です(第 7.2 項)。これとは異なる設定について以下の各項に述べてあります。それは次のメニューに該当するものです。

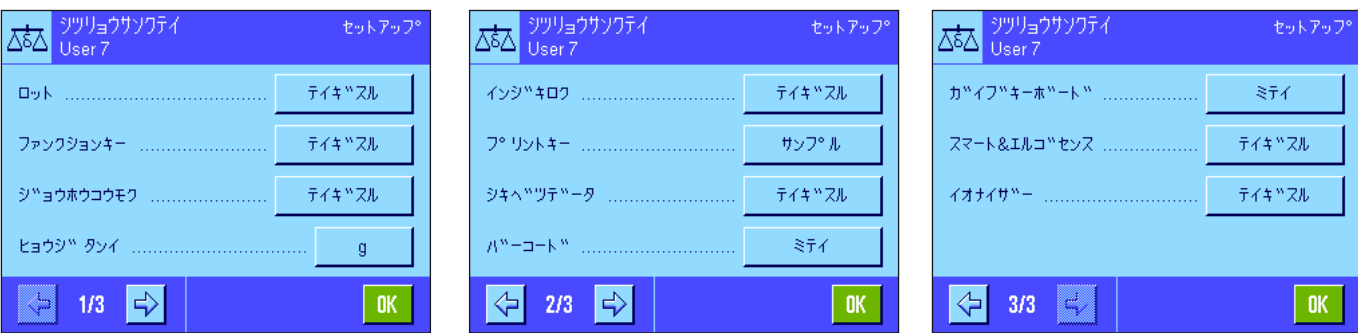

"ロット":

このメニューで新しいロットを定義したり、既存のロットの定義内容を変更するか、これを消去することができ、さらに質量差 測定を実行するロットを選択することができます。

"ファンクションキー":

質量差測定にはさらに別のファンクションキーを利用可能です。

"ジョウホウコウモク":

質量差測定にはさらに別の情報項目を利用可能です。

"インジキロク":

質量差測定にはさらに別の情報を追加してプリントアウト可能です。

"プリントキー":

このメニューで、《昌》キーを押して選択したサンプルに関する値をプリントアウトするか、またはロット全体をプリントア ウトするかを設定します。

### "バーコード":

このメニューで質量差測定用に追加の設定を利用できます。

備考:"ヒョウジタンイ"のメニューにおいて選択されている計量単位がディスプレイ及び印字記録に適用されます。但し、 データはアプリケーションの内部処理として常に"g"(グラム)で処理、記憶されます。

以下の各項で"シツリョウサソクテイ"アプリケーションに特有の設定について詳しく説明します。 備考:ロットの定義及び 処理に関するメニューは非常に広範囲にわたるため、別の項で述べてあります(第 13.4 項)。

## 13.3.2 質量差測定用の特別ファンクションキー

ファンクションキー・メニューの最初の 2 ページで以下に示した各種の設定を質量差測定に利用できます。

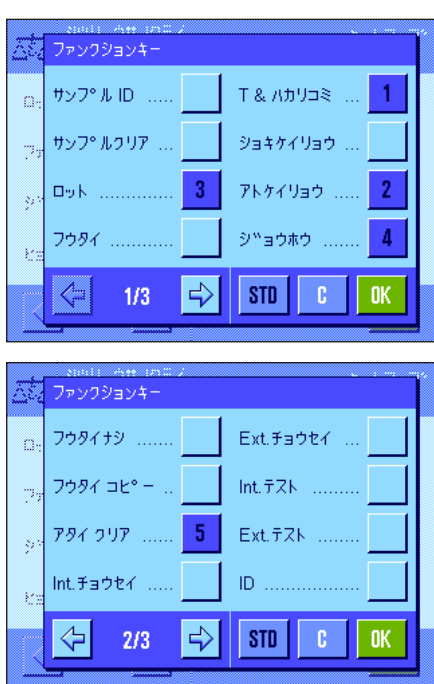

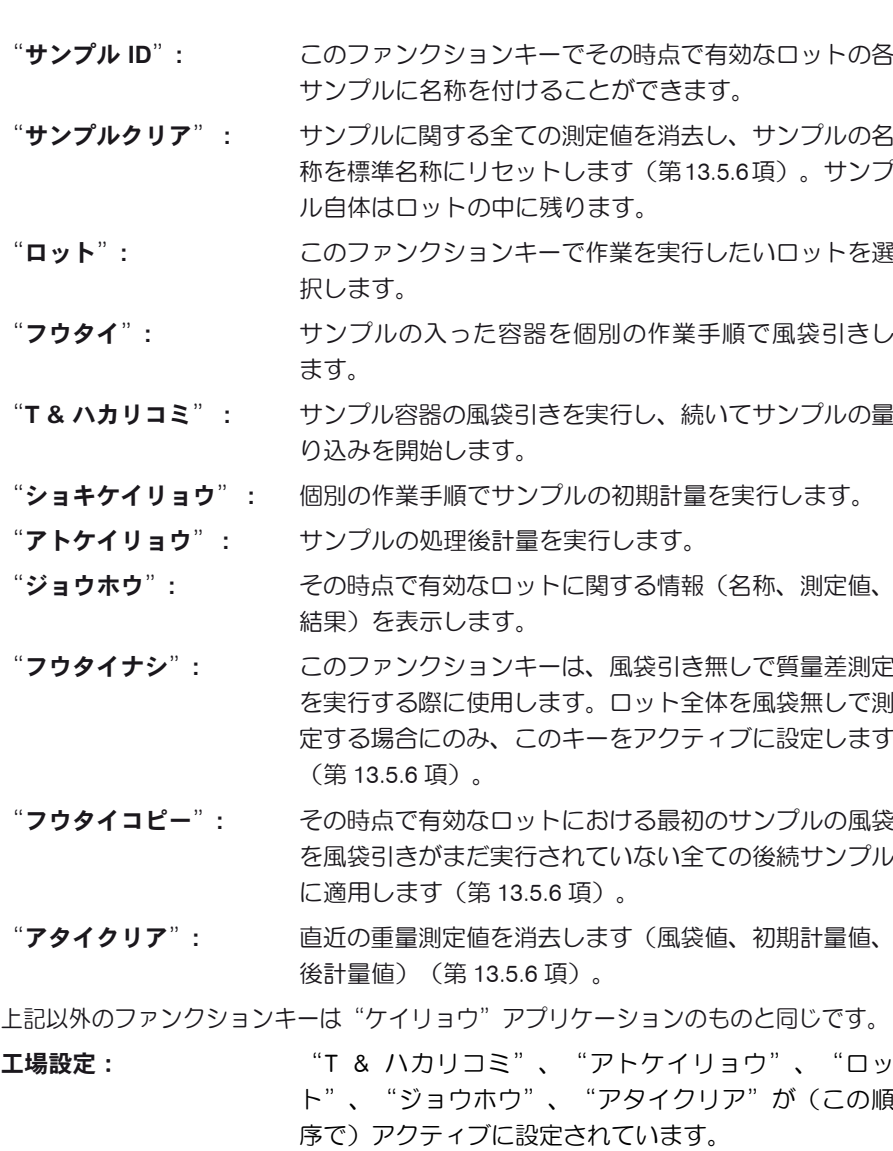

## 13.3.3 質量差測定に特有の情報項目

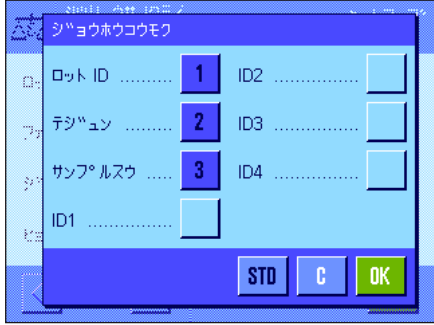

質量差測定用の情報項目メニューにおいて次の各設定を利用できます。

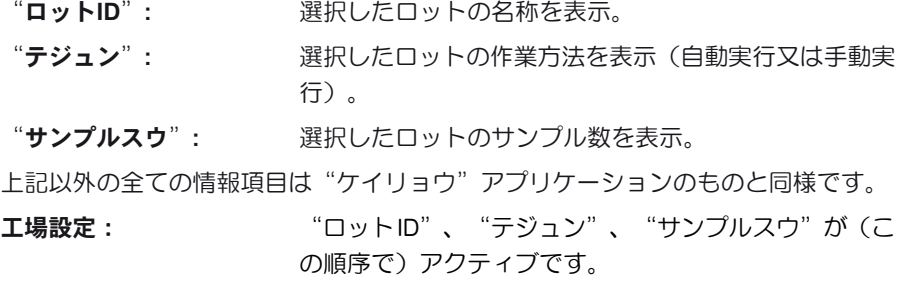

### 13.3.4 質量差測定に特有の印字記録情報

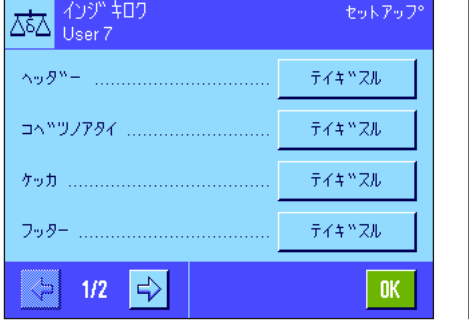

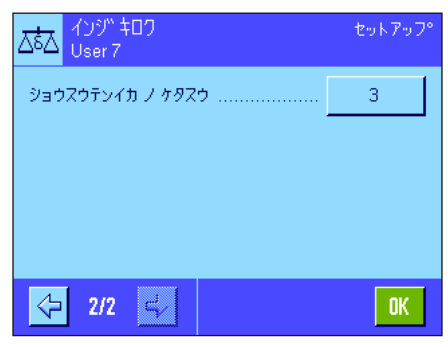

質量差測定の印字記録作成のオプション を設定できる 5 つのサブメニューにおい て、以下に述べてある追加の設定を利用 できます。印字記録に関連する"プリン トキー"メニューにおける設定にもご注 意下さい(第 13.3.5 項)。

備考:印字記録にプリントされるその他 の情報は"ケイリョウ"アプリケーショ ンの場合と同様です。

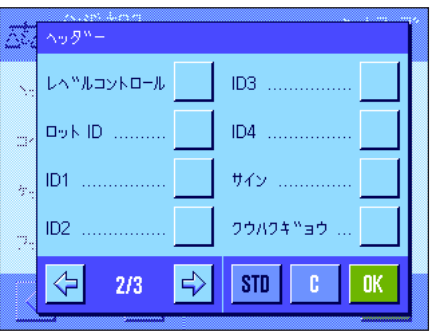

### 印字記録のヘッダー

このサブメニューの第 2 ぺージでは質量差測定の追加設定を利用出来ます。

"ロット ID": ロットの名称を印字記録する。

工場設定: "アプリケーションメイショウ"("シツリョウサソク テイ"が印字される)及び "ヒヅケ/ジコク"が (この順 序で)選択されている。質量差測定用の特別情報項目は 何ら選択・設定されていません。

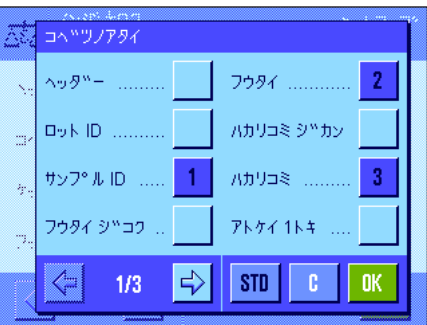

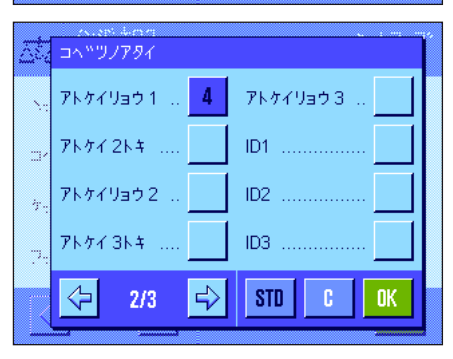

### 個別の値の印字記録

このサブメニューの第 1 及び 第 2 ページでは、次に示した質量差測定特有の設定を 利用できます。これにより各サンプルに関する印字記録にプリントアウトする追加 情報を選択できます。

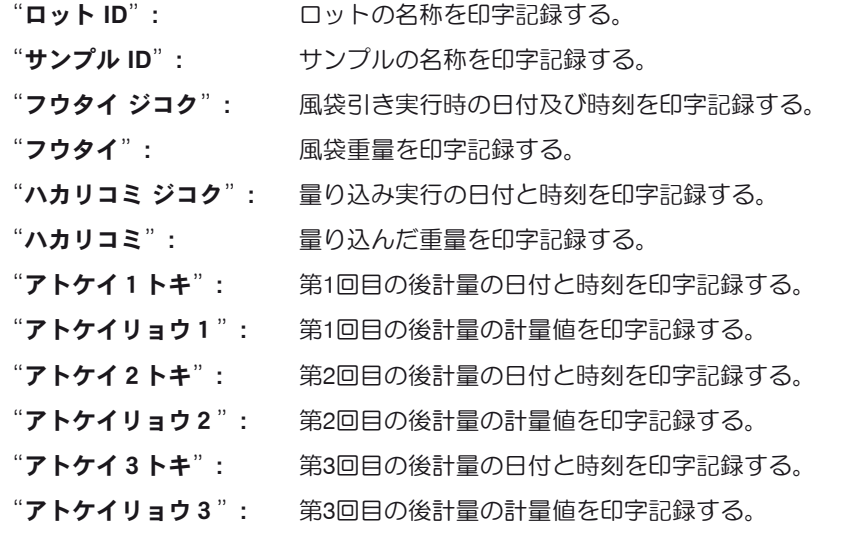

工場設定: "サンプルID"、"フウタイ"、"ハカリコミ"、"ア トケイリョウ 1"(この順序で選択されている)。

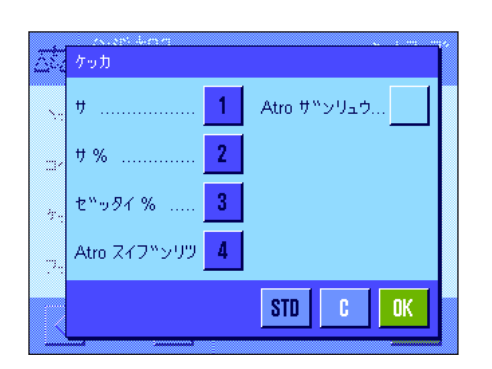

#### 結果の印字記録

このサブメニューで質量差測定の結果を印字記録する形式を設定します。以下の設 定を利用できます。

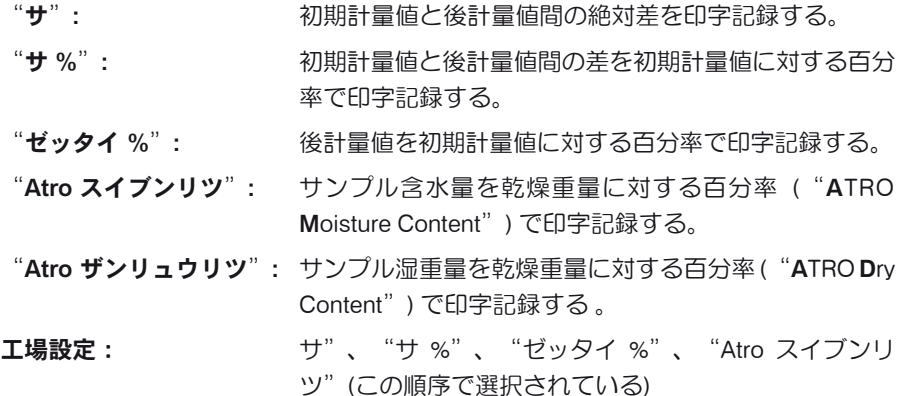

結果の印字記録は《昌》キーを押すとプリントアウトされます(これにはプリントキ ーがロット・データを印字するよう予め設定されていることが前提条件となります。 第 13.3.5 を参照)。結果は予め選択してある表示単位で印字記録されます。 上記の設定結果を算出する公式については第 13.6 項でご覧頂けます。

### 印字記録のフッター

サブメニューの第 2 ページで、質量差測定の結果に続くフッターにプリントアウト したい追加情報を設定できます。

"ロット ID": ロットの名称を印字記録する。

工場設定: "サイン"及び"クウハクギョウ"(この順序)。 質量差測定用の特別情報項目は何ら選択・設定されてい ません。

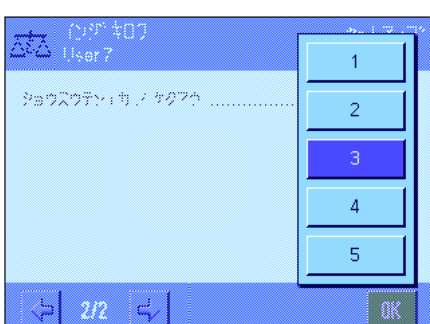

ID3

 $ID4$ .

サイン ............

クウパクキ<sup>8</sup>ョウ

 $\sqrt{5}$ 

 $\overline{1}$ 

**OK** 

フッター

4

ų,

レベツルコントロール  $\Box\psi\bar{K}$ l<br/>D $\ldots,\ldots,\ldots$ 

 $ID1$  ...............

ID2  $\ldots$ 

 $-2/3$ 

 $\Rightarrow$ 

 $\left\langle \mathbf{\nabla}\right|$ 

#### 小数点以下の桁数

このサブメニューで、質量差測定の結果を印字記録する際の小数点以下の桁数を設 定します。

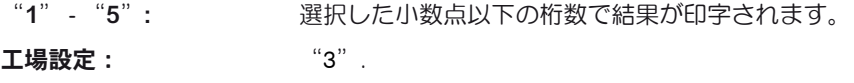

備考:この設定はアプリケーションが算出した質量差測定の結果にだけ適応されま す。計量値(風袋、初期計量、後計量)は常に使用天びんの最高分解能で印字記録 されます。

質量差測定の印字記録の例は第 13.5.5 項をご覧下さい。

### 13.3.5 プリントキーの動作

"プリントキー"のメニューにおいて、《F》キーを押してプリントアウトするデータの種類を設定できます。

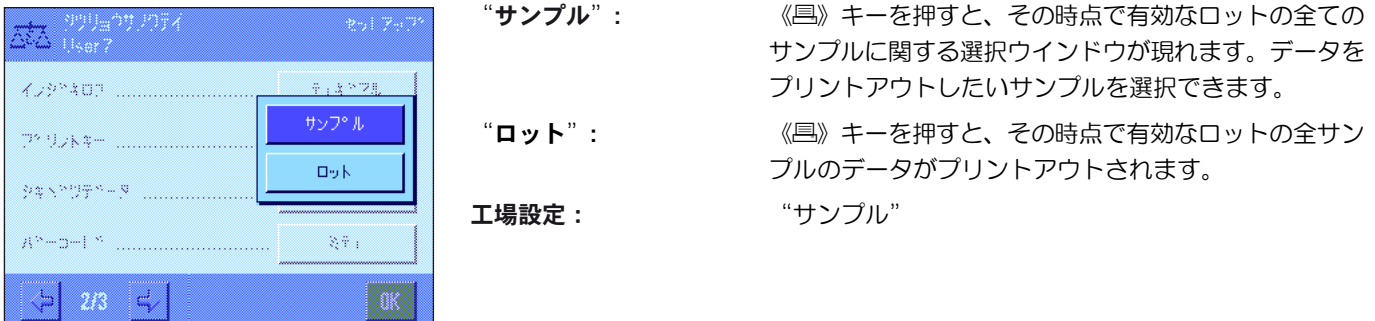

## 13.3.6 バーコード処理の特別設定

質量差測定ではさらに"バーコード"メニューにより追加の設定を利用できます。

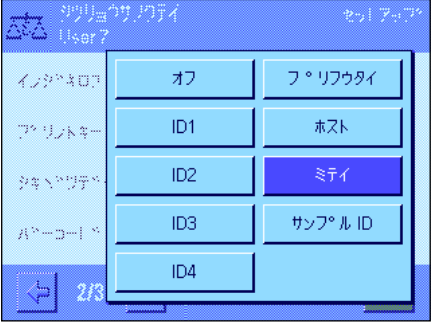

"サンプル ID": スキャンして読み取ったバーコードはサンプル識別用と 解釈されます。その時点で有効なロットにこのIDを持つ サンプルがある場合、これに該当するサンプルが呼び出 され、次の作業過程を直ちに実行する準備が整います。 その時点で有効なロットにこの ID を持つサンプルがない 場合、これに相当するメッセージが現れます。

> 備考 : あるロットに同一の ID を持つサンプルが複数あ る場合、読み取られたバーコードに合致する ID を持つ 最初のサンプルが使われます。

工場設定: "ミテイ".

## 13.4 ロットの定義、編集、消去、選択

質量差測定を実行する前に、少なくとも 1 つのサンプルを持つロットを少なくとも 1 つ定義する必要があります。 備考:アプリケーションを開始する際、天びんは少なくとも1つのロットが存在しているかどうかチェックします。ロットが何 ら存在しない場合は、天びん自体がロット 1 を生成します。

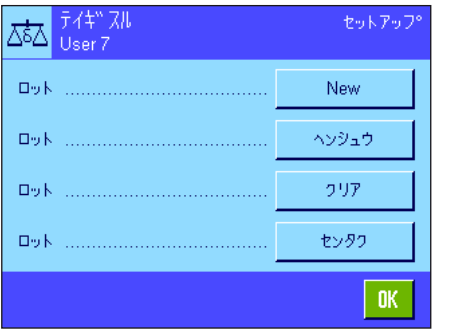

《昌》キーを押してロットを定義するメニューを選択します(メニューの第1ペー ジ)。新しいロットを設定し、既存のロットを編集し、消去するためのオプション を利用できます。最後のメニューオプションで、作業の対象にしたいロットを選択 することができます。これらのオプションについては以下の各項で説明します。

### 13.4.1 新しいロットを定義する

ΙĀ

"ロット......New"を選択します。このサブメニューで新しいロットを定義することができます。以下のオプションを利用でき ます。

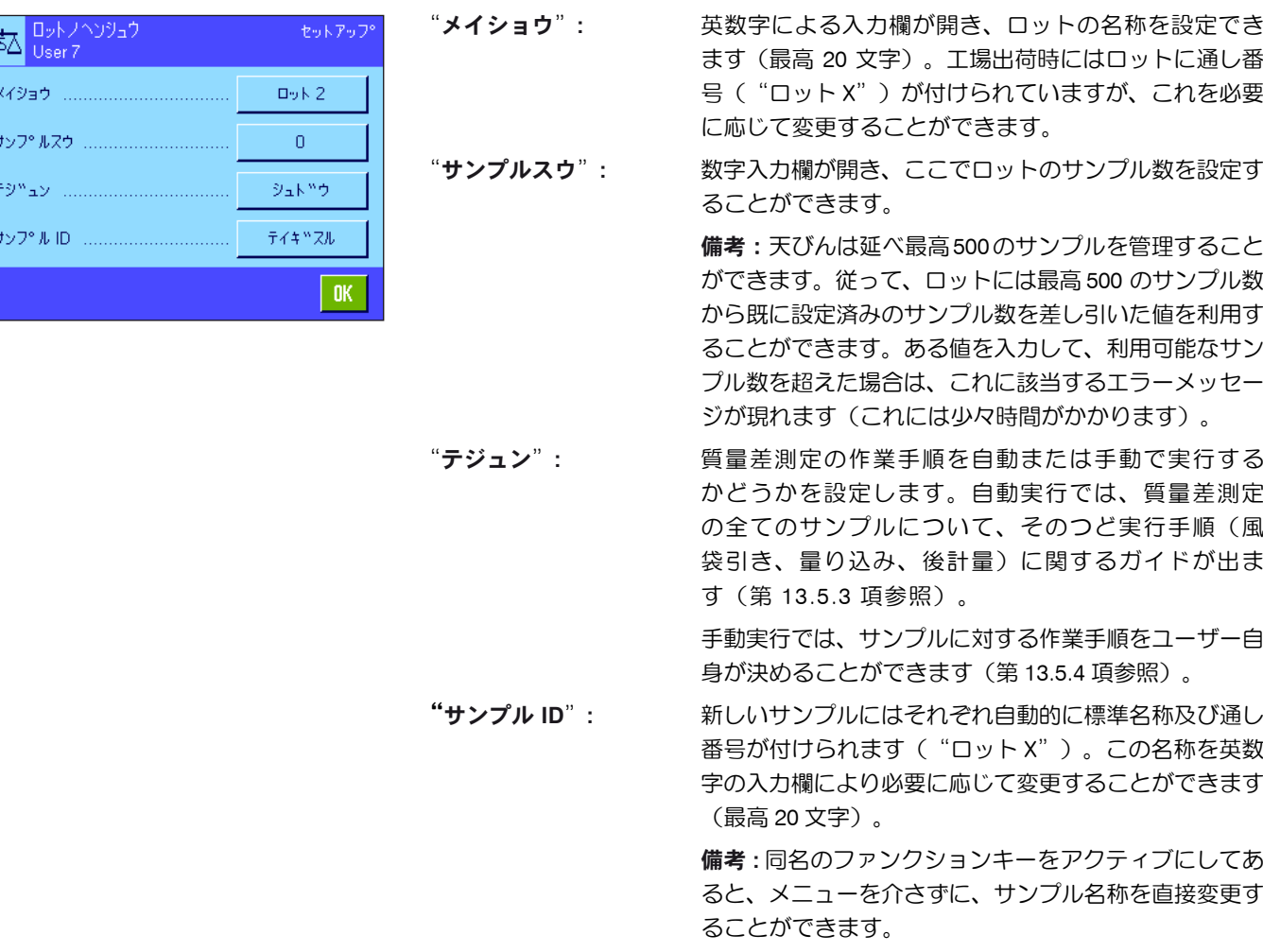

### 13.4.2 既存ロットを編集する

"ロット......ヘンシュウ"を選択します。編集したいロットを選択できるウインドウが現れます。編集には、新しいロットを定 義する場合と同様のオプションを利用できます(上記の項を参照してください)。

備考:既に計測値があるサンプルを何ら消去しない限りロットのサンプル数を減ずることができます。例 : ロットのサンプル数 20 を 10 に減少する場合、15 のサンプルに既に計測値がある場合、サンプル数は最小 15 にしか減少できません。さらにこれ以 上減少するには、先ず該当サンプルの計量値を消去しないと不可能です(この例においてはサンプル 11 〜 15)。

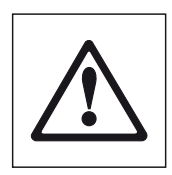

注意:全てのロットは全てのユーザーが利用できる 1 つの共通データベースに記憶されています。従って 他のユーザーが記憶させたロットのデータを編集することは理論的には可能ですので、ロットを編集する 際には充分に注意し、必要な場合はアプリケーションの他の利用者と良く相談するようにしてください。

### 13.4.3 ロットを消去する

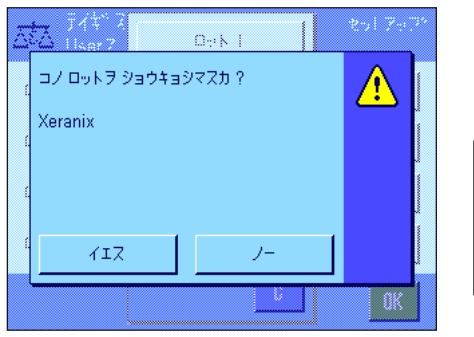

"ロット......クリア"を選択します。消去したいロットを選択することのできるウイ ンドウが現れます。消去実行手順の前に、左図のような確認のウインドウが現れま す。イエスのボタンを押すと、全ての計量値および算出結果が消去されます。

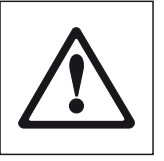

注意:全てのロットは、ユーザー全員が利用できる同一のデー タベースに記憶されています。従って、他のユーザーが記憶さ せたデータを消去することも可能ですので、ロットを消去する 際は慎重に、充分な注意を払ってください。必要な場合はアプ リケーションを使用する他のユーザーと相談してください。

### 13.4.4 質量差測定用ロットの選択

"ロット......センタク"を選びます。測定を実行したいロットを選択することができるウインドウが現れます。 備考:メニューを介してロットを選択する代わりに、"ロット"ファンクションキーをアクティブにすることをお勧めします。 これにより、メニューを介さずにロットを直接選択することができます(第 13.3.2 項)。

## 13.5 "シツリョウサソクテイ"アプリケーションを使った作業

この章では"シツリョウサソクテイ"アプリケーションを使った作業とその結果の印字記録について説明してあります。

### 13.5.1 質量差測定の方法

質量差測定の実行には"シツリョウサソクテイ"アプリケーションがサポートする 3 種類の作業テクニックを利用できます。 この 3 種類の作業方法について以下に簡単に述べてあります。

第 1 方法(単一の作業手順で風袋引き及び量り込みを実行する)

これは最も簡単な方法であり、サンプル容器の風袋値及びサンプルの量り込み重量(正味重量)が1手順で測定されます。

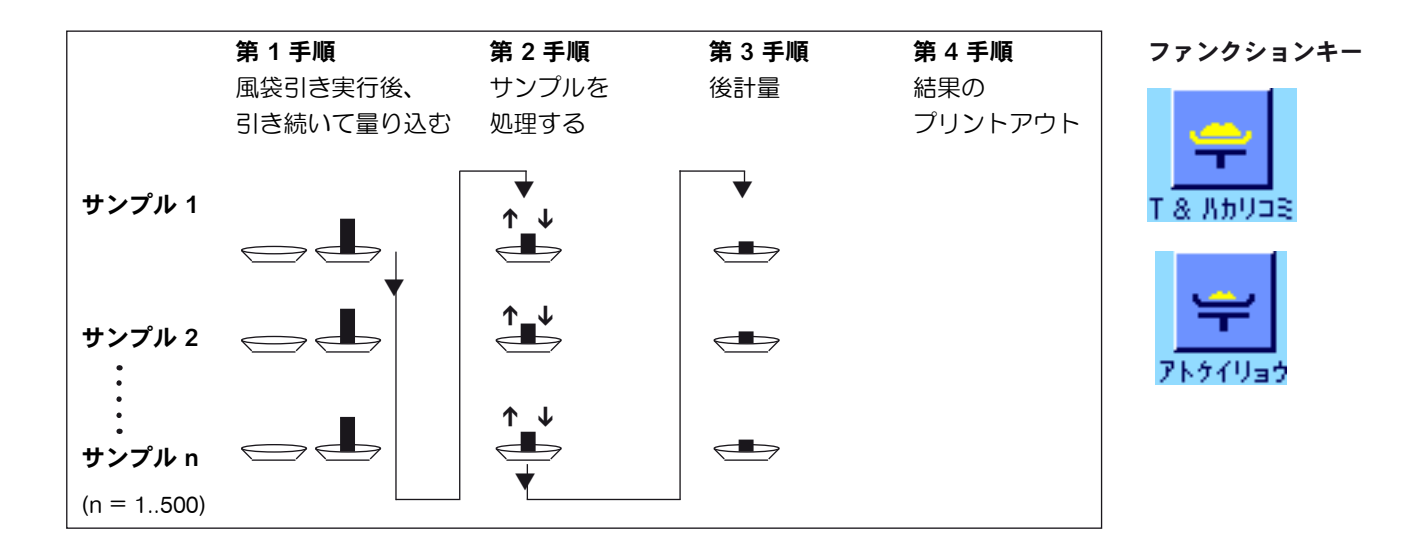

第2方法(個別の作業手順により風袋引き及び量り込みを実行する)

この方法ではサンプル容器の重量(風袋)及びサンプルの量り込み重量(正味重量)はそれぞれ別の作業手順により測定されます。 この方法では、先ず全ての容器の風袋引きを行い、第 2 手順としてサンプルの量り込みを実行します。

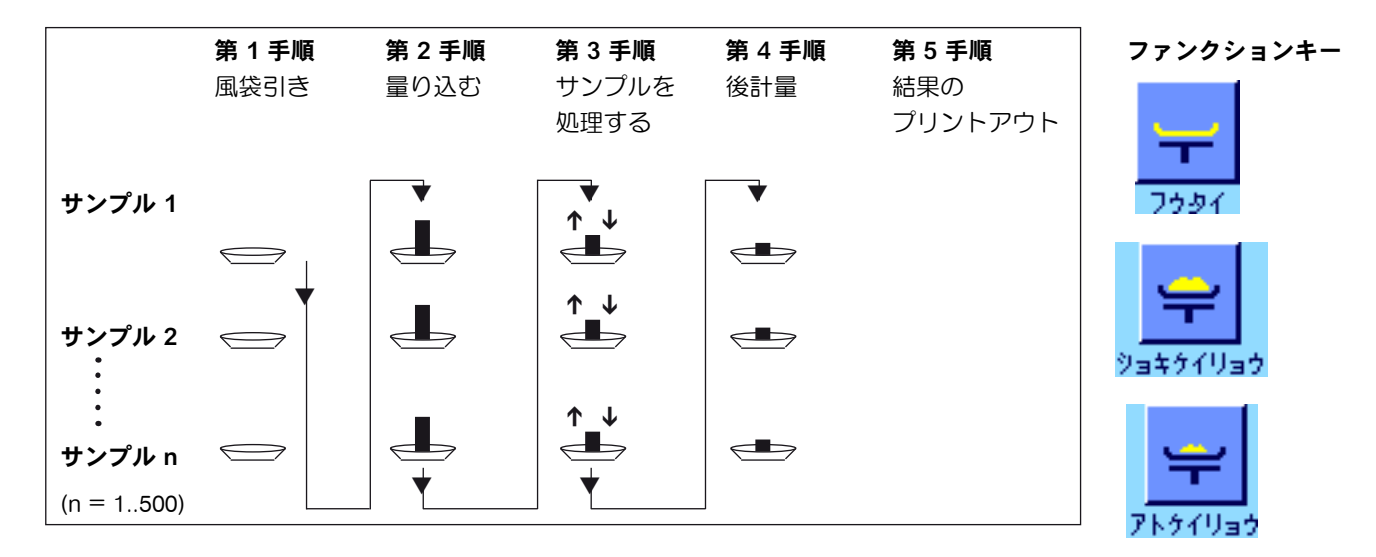

### 第3方法(任意の手順)

第1方法及び第2方法では1つのサンプルから次のサンプルへ継続しますが、第3の方法では、各サンプルについて風袋引き、量 り込み、後計量をそれぞれ単独の作業手順として任意に実行することができます。 従って、あるサンプルについてこれらの3つ の手順全てを、次のサンプルに関する作業前に必ずしも実行する必要はありません。任意の作業手順の例を下に示しました。

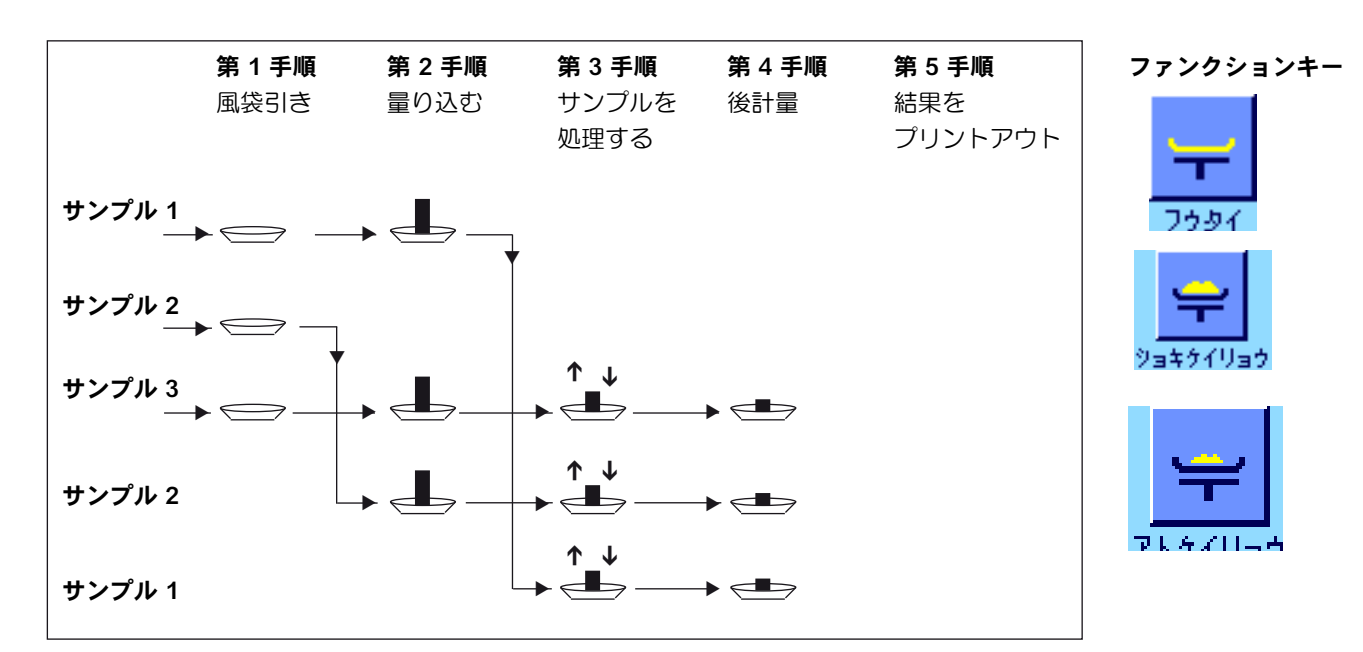

以下の項に述べられているように、それぞれの作業方法に適した初期設定を行います。

### 13.5.2 初期設定

この項で質量差測定に都合の良い推奨できる初期設定について説明します。

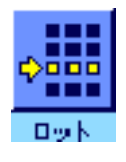

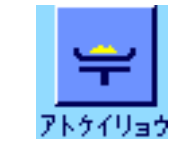

作業方法の種類とは別に、それぞれの質量差測定に際してロットの選択及び後計量 を実行するには、左に示したファンクションキーがアクティブになっている必要が あります(ロットの選択はメニューを介しても可能です)。

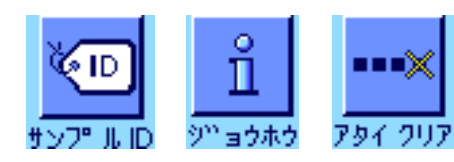

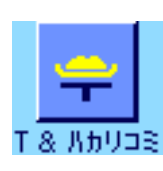

さらに左図に示した 3 つのファンクションキーをアクティブに設定することができ ます。これを使用していつでもサンプル名称を変更したり(メニューを介しても可 能)、その時点で有効なロットの既存測定値を呼び出すこともでき、また直近の値 を消去することもできます。

第1方法(風袋引き及び暈り込みを同一の作業手順で実行)を利用する場合は左図 のファンクションキーをアクティブにします。

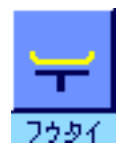

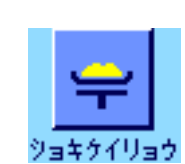

第2方法(風袋引き及び量り込みをそれぞれ別個の作業手順で実行)または第 3 方法(任意の作業手順)を利用する場合、左に示したファンクションキーをアクテ ィブにします。

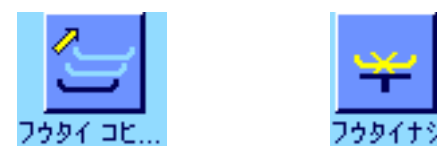

特殊な場合は左に示した両方のファンクションキーをアクティブに設定することがで きます。これにより第 1 風袋値を後続の全てのサンプルに適用するか、あるいはロッ トの質量差測定を風袋測定無しで実行することができます(第13.5.6 項)。

### 13.5.3 作業手順自動進行による質量差測定

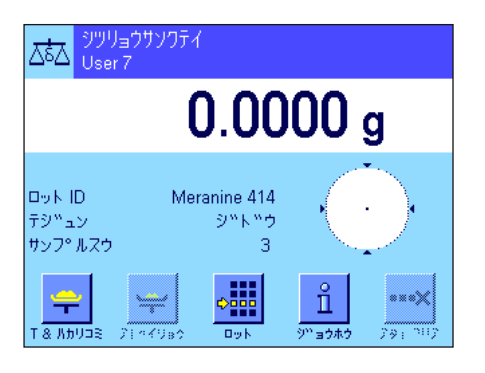

この説明には、ロットの処理に作業手順の自動進行が選択されていることが前提と なります。

備考:作業手順の自動進行過程では第 1 方法及び第 2 方法において実行すべき手 順のガイドが表示されます。但し、必要に応じていつでもこの自動進行過程を終了 し、手動による作業手順に切り換えることができます。逆に、手動方式から自動方 式への切り換えも常時可能です。

### 準備作業

その時点でアクティブなロットは"ロット ID"に表示されます。別のロットで作 業をしたい場合は、"ロット"ファンクションキーを押して希望のロットを選択し ます。

備考:誤った操作を避けるために、常に次の作業手順に利用できるファンクション キーだけがアクティブです(これ以外のキーはグレーで表示され、アクセス不可能 です)。

サンプルの標準名称を変更したい場合で、ロットを定義する時点でこの名称の変更 をしなかった場合は(第 13.4.1 項)、"サンプル ID"ファンクションキーを押し て、ロットの各サンプルに対して希望の名称を付けてください。設定した名称は印 字記録にプリントアウトされます。

### サンプルの風袋引き及び量り込み

"T & ハカリコミ"ファンクションキーを押して、質量差測定を開始します。

備考:このファンクションキーにより風袋引きと量り込みが 1 つの共通した手順 で実行されます。この両方の作業過程を別々に実行したい場合は、風袋引き及び量 り込みをそれぞれ別個の該当ファンクションキーで定義することができます(第 13.3.2 項)。

天びんはロットのサンプルの内、その風袋値及び量り込み量がまだ測定されていな い最初のサンプルを表示します。これとは異なる別のサンプルの風袋引き、量り込 みを実行したい場合は、ウインドウの下部に表示されている矢印キーを押します。 ここにおける例では、最初のサンプルで開始することにします。"OK"キーを押 して確認・承諾します。

天びんが最初のサンプルの計量容器(風袋)を天びんにのせるよう指示するまで少々 待ちます。容器をのせたら、"OK"キーを押します。風袋測定が実行される間、こ れに該当するメッセージが現れます。

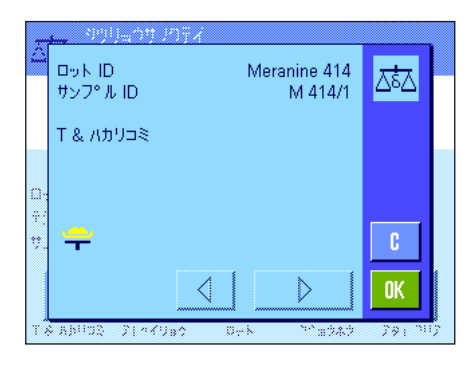

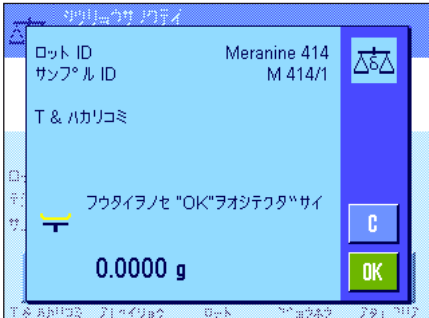

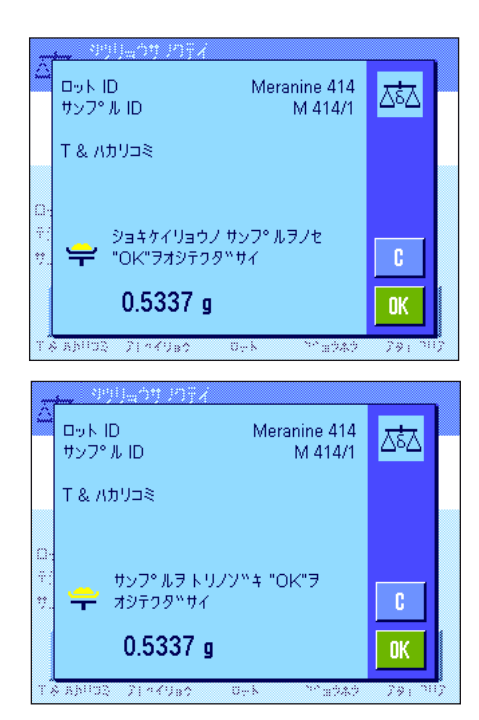

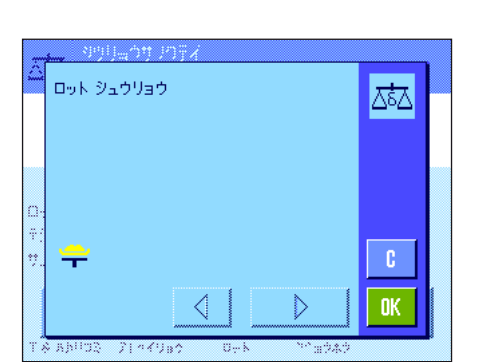

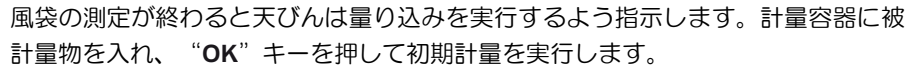

重量が測定される間、これに該当するメッセージがウインドウに現れます。

量り込みが完了すると、サンプルを取り除くよう指示が出ます。サンプルの入った 容器を取り除き、"OK"キーを押して確認·承諾します。

この作業過程でロットの最初のサンプルの風袋引き及び量り込みが完了します。引 き続いて天びんは、ロットの後続する全てのサンプルについて上に述べたような風 袋引き及び量り込み過程を自動的に開始します。

備考:風袋引き並びに量り込み過程をいつでも中断することができ、中断前までの 測定値は記憶されます。その後改めて "T & ハカリコミ"キーを押すと、天びんは 再び風袋引き及び量り込みがまだ成されていない最初のサンプルを自動的に呼び出 します。

最後のサンプルが終了すると、ロットの全てのサンプルに関する風袋引き及び量り 込みの実行が完了した旨の確認メッセージが出ます。

"OK"キーを押してこのメッセージを確認・承諾すると、天びんには後計量の準 備が整います。

後計量を開始する前にサンプルの所定成分を分離又は添加します。これには乾燥、 遠心分離、ろ過、灰化、蒸発、被膜加工などの処理過程があります。

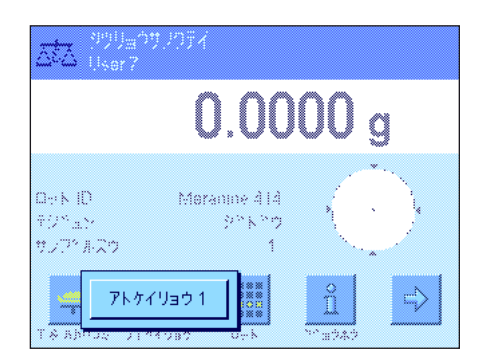

#### サンプルの後計量

"アトケイリョウ"ファンクションキーを押します。

各サンプルを最大 3 回まで後計量できるため(例、サンプルの成分の分離または添 加過程を複数の作業ステップで実行する場合)、後計量を選択するウインドウが現 れます。ここでの例では、まだ何らの後計量も実行されていないので、第 1 後計量 を利用できます。

希望の後計量のスイッチボタンにタッチして、後計量を開始します。

天びんはロットのサンプルのうち、該当する後計量の測定値がまだ存在していない最 初のサンプルを表示します。これ以外の別のサンプルの後計量を実行したい場合は、 ウインドウの下部にある矢印を押します。ここでの例では、最初のサンプルで開始す ることにします。"OK"キーを押してこのメッセージを確認・承諾します。

天びんが、後計量を実行するために選択したサンプルをのせるよう指示するまで待 ちます。最初のサンプルが入った計量容器(風袋)を天びんにのせ、 "OK" キー を押します。

重量が測定されている間、これに該当するメッセージが現れます。

 $\square_{\mathcal{D}}$  k ID Meranine 414 ѽ サンフ°ルID M 414/4 アトケイリョウ 1 サンフ°ルヲトリノソ<sup>w</sup>キ"OK"ヲ **ニ**オシテクタ<sup>w</sup>サイ  $\mathbf{C}$  $0.5338a$ 0K  $-7124982$ 

アトケイリョウノ サンフ°ルヲノセ

CK"773779"#  $-0.7322$  g

**STAKUSA** 

 $\square_{\mathcal{D}}$  k ID

₩

**A RENDE** 

 $\square_{\mathcal{D}} \mathcal{K}$ ID

サンフ°ルID

アドケイリョウ 1

サップ®ルID

アトケイリョウ 1

Meranine 414

Meranine 414

M 414/4

M 414/4

砵

 $0K$ 

ѽ

 $\mathfrak{c}$ 

 $0<sup>K</sup>$ 

後計量が無事に完了すると、サンプルを取り除くよう指示が出ます。サンプルを容 器と共に取り除き、"OK"キーを押して確認・承諾します。

この作業過程でロットの最初のサンプルに関する後計量は完了します。天びんは、 ロットの後続する全てのサンプルを後計量できるよう、上に述べた過程を自動的に 開始します。

備考:どの後計量を実行中でも、これをいつでも中断することができ、それまでに 測定された値は記憶されて残ります。その後改めて"アトケイリョウ"ファンクシ ョンキーを押すと、天びんはまだ後計量値がない最初のサンプルを自動的に呼び出 します。

さらに追加の後計量を実行したい場合は、"アトケイリョウ"ファンクションキー を押し、表示されたリストから希望する後計量を選択します(1 つのサンプルにつ いて最高 3 回の後計量が可能)。

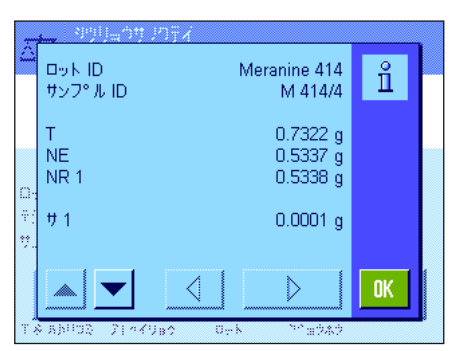

### 質量差測定の結果を表示させる

"ジョウホウ"ファンクションキーを押していつでも質量差測定の結果を呼び出せ ます。左図の例では最初のサンプルの結果を示しています(右下の矢印を押して後 続のサンプルの結果を表示できます)。各項目の意味は次の通りです。

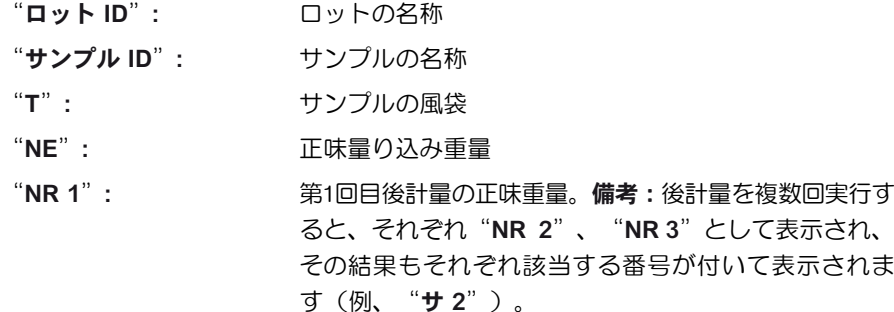

"サ 1": ナンプルの初期計量及び第1後計量の絶対差

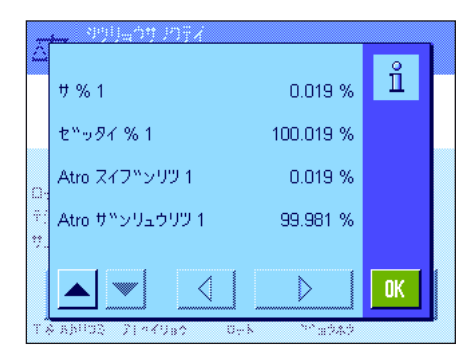

ある 1 つのサンプルの結果が複数のウインドウにわたる場合は、ウインドウの左下 のスクロール・ボタンでウインドウ表示を切り換えることができます。

"サ % 1": サンプルの初期計量値と第 1 後計量値の差を初期計量値 (量り込み量)に対する百分率として表示 "ゼッタイ%1": 後計量値を初期計量値に対する百分率で表示 "Atro スイブンリツ 1": サンプルの水分率を乾燥重量に対する百分率で表示 "Atro ザンリュウリツ 1":サンプルの湿重量を乾燥重量に対する百分率で表示

備考:上記の結果が導かれる根拠となる公式は第 13.6 項でご覧頂けます。

### 13.5.4 手動手順操作による質量差測定

質量差測定過程を手動で進行させる方法が自動進行過程と異なる点は、サンプルに対する作業順序を必要に応じてユーザーが決 めることができる点にあります。準備作業は両方の方法とも同じです。

質量差測定を"T & ハカリコミ"(風袋引き及び量り込み)ファンクションキーで開始すると、風袋引きと量り込みをしたいサ ンプルを選択することができるウインドウが先ず最初に現れます。

従って自動進行方法とは異なり、アプリケーションは最初の作業手順を呼び出した時に、まだ何らの値も存在しない最初のサン プルを自動的に表示することはありません。ユーザー自身が作業を実行したいサンプルを選択する必要があります。

さらに自動進行方法とは異なり、天びんは最初のサンプルの風袋引き及び量り込みの完了後に、作業手順のガイドを何ら表示す ることは無く、作業過程は自動的に再スタートされません。従って、ここで後続のサンプルの風袋引き及び量り込みを継続する か、または最初のサンプルの後計量("アトケイリョウ"ファンクションキー)を実行することができます。サンプルの選択ウ インドウは後計量の際にも現れます。

備考:サンプル選択ウインドウには、その時点での該当作業過程がまだ実行されていないサンプルだけが表示されます。

### 13.5.5 質量差測定結果のプリントアウト

《 昌》キーによりその時点で有効な質量差測定の結果をプリントアウトできます。印字記録用の設定内容に応じて、選択したサ ンプルの結果、またはロット全体の結果が印字記録されます。以下に印字見本例とその説明を示しました。

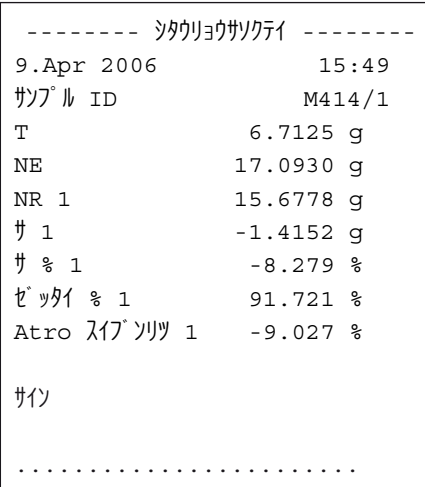

"プリントキー"メニューにおいて"サンプル"を選択してあると(第 13.3.5 項)、 《 F》キーを押して各サンプル毎の質量差測定結果をプリントアウトできます。 プリントアウトする前に、結果を印字記録したいサンプルを選択できるウインドウ が現れます。左図はこれに該当する印字見本です。

"インジキロク"メニューにおいてプリントアウトする情報の種類を設定できます (第 13.3.4 項)。左の印字見本は工場設定に基づいています。

"プリントキー"のメニューで"ロット"を選択してあると(第13.3.5 項)、その 時点で有効なロットの全てのサンプルについてプリントアウトされます。

## 13.5.6 その他の可能性

この項では"シツリョウソクテイ"アプリケーションを使用してさらに実行可能なことについて述べてあります。

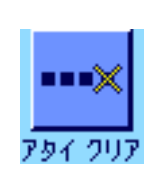

#### 個別の値を消去する

ある値(風袋、初期計量、後計量)を測定した直後に誤った操作をしたことが分かった 場合、この直近の測定値を"アタイクリア"ファンクションキーにより消去するこ とができます。但し、それまでに何らのメニューも呼び出すことなく、さらに当ア プリケーションを終了していない場合にのみ可能です。サンプルまたはロットを変 更した場合にも直近の値を消去することは出来ません。

#### あるサンプルの全ての値を消去する

質量差測定において誤った操作を行った場合、該当サンプルの全ての測定値を消去 することができます。

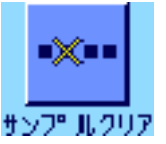

サンプルに関する値を消去するには、"サンプルクリア"ファンクションキーがア クティブになっている必要があります(第 13.3.2 項)。

"サンプルクリア"ファンクションキーを押すと、値を消去したいサンプルを選択 できるウインドウが現れます。

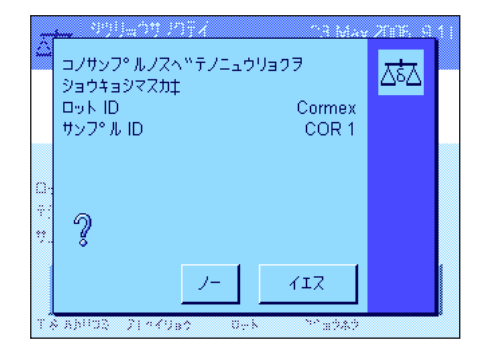

消去を実行する前に、選択したサンプルを本当に消去したいかどうか確認ウのイン ドウが現れます。これを確認・承諾すると、風袋、量り込み、後計量に関する全て の値が消去され、サンプルの名称は工場出荷時の標準名称にリセットされます。こ のサンプルでさらに作業を継続する場合はこの名称が適切であるかどうかチェック してください。

備考:アプリケーション特有の設定内容のメニューには全ロットを消去することが できる機能があります(第 13.4.3 項)。

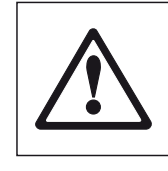

注意:全てのロット及びサンプルは全てのユーザーが利用できる 1 つの共通データ ベースに記憶されています。従って、他のユーザーが定義し、設定したロットある いはサンプルを消去することも理論的には可能です。このことから、ロット及びサ ンプルを消去する際には充分な注意を払い、必要な場合にはこのアプリケーション の他のユーザーと相談するようにしてください。

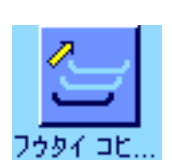

#### 風袋値のコピー

"フウタイコピー"ファンクションキーにより、最初のサンプルの風袋値を、ロット の後続サンプルの内まだ風袋が測定されていない全てのサンプルに対して適用するこ とができます(既存の風袋値は記憶されています)。この機能により、全てのサンプ ルに同一の風袋容器を使用する場合、時間を大幅に節約することができます。

備考:最初のサンプルの風袋値がまだ計測されていないか、あるいはロットの全サ ンプルに既に風袋値が存在している場合、このファンクションキーはアクティブで はありません。

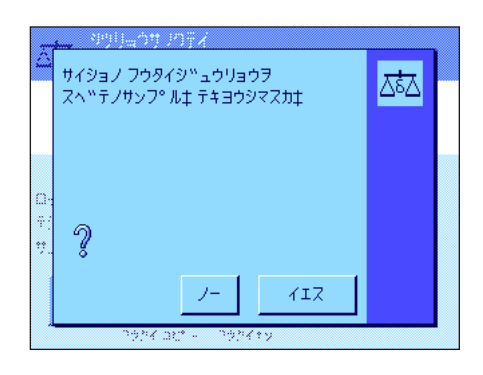

ファンクションキーを押すと左図のような質問が出ます。イエスと答えると、最初の サンプルの風袋値はその時点で有効なロットの全てのサンプルに適用されます(該当 サンプルにまだ風袋値が無いことが前提となります)。

#### 風袋値測定無しでの質量差測定

風袋容器を使用しないでアプリケーションを使用するような特別作業の場合(例、 ろ過計量)、ロット全体に対して風袋計量を省略することができます。これにより 作業過程に要する時間を節減できます。

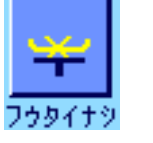

風袋計測無しでロットを処理するには、"フウタイナシ"ファンクションキーがア クティブである必要があります(第13.3.2 項)。

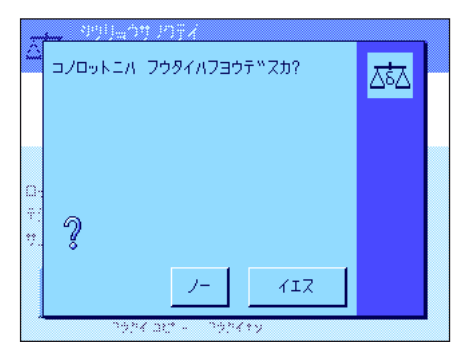

"フウタイナシ"ファンクションキーを押すと質問が出ます。

この問いに回答する前に、下に記した事柄を考慮してください。

風袋計量機能をオフにすると、この状態はロットの全サンプルの内、まだ風袋値を 持っていないサンプルに対しても適用されます(既存の風袋値は保持され、まだ存 在しない風袋値は全てゼロに設定されます)。このロットのある特定のサンプルに ついてその風袋値を測定したい場合は、先ずそのサンプルの全ての測定値を消去す る必要があります。

## 13.6 質量差測定の結果算出に適用される公式

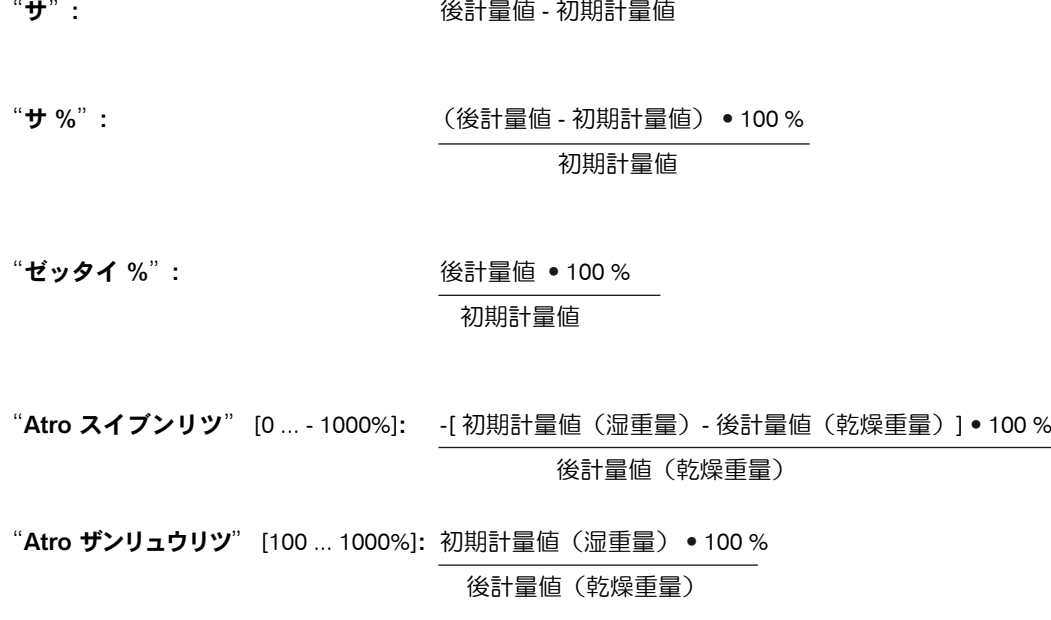

## 14 "LabX Client"アプリケーション

この章では"LabX Client"について説明します。アプリケーションを開始する方法、アプリケーションが持つ様々な設定の可能 性についてご覧頂けます(アプリケーションに依存しないシステム設定については第5章で述べました)。 "LabX Client"ア プリケーションの全ての設定内容はその時点でアクティブなユーザープロファイルに記憶されますので、各ユーザーがそれぞ れこのアプリケーション用の設定内容を構成出来ます。従って、先ず所定のユーザープロファイルが選択されているか確かめ てください。

## 14.1 "LabX Client" アプリケーションについて

"LabX Client" アプリケーションは、パソコン・アプリケーションの "LabX balance" ( "LabX light balance" 又は "LabX pro balance") において天びんをクライアントとして設定します。"LabX balance"により、天びん用の対話形式で制御する 作業手順を定義することが可能となり、測定値およびその他のデータをパソコンのデータベース書き込み、管理することが出 来ます。

アプリケーションが立ち上がると天びんは"LabX balance"につながり、アクセスが出来るとパソコン・アプリケーションに より天びんを制御することが可能となります。天びんの表示ウインドウに"LabX balance"によるユーザーガイド(ナヴィゲ イション)が現れます。

パソコン・ソフトウエアの"LabX balance"は本取扱説明書の一部ではありません。このソフトによる作業に関する事柄 は"LabX balance"用の別冊取扱説明書をご覧下さい。

天びんはパソコン・ソフトにより"LabX Client" として制御されるため、"LabX Client"はアプリケーションに依存した設定 はわずかしか持っていません。

## 14.2 アプリケーションの選択

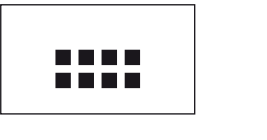

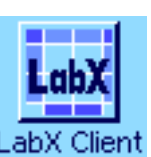

"LabX Client" アプリケーションがまだ選択されていない場合は、《::: 》キーを押し ます。選択ウインドウの該当アプリケーションのアイコンを押して選択します。

アプリケーションが選択されると、天びんはパソコン上のソフト "LabXbalance"に アクセスします。アクセスが完了すると、"LabX balance"のユーザーガイド(ナヴ ィゲイション)が現れます。以後の全ての作業手順については"LabXbalance"取 扱説明書をご覧下さい。

## 15 ソフトウエアのアップデート

メトラー・トレドはお客様へのさらなる便宜を図って絶えずソフトウエアを開発しています。お客様に簡単な方法でこの改良・開 発の成果をご利用いただけるよう、メトラー・トレドは最新バージョンをインターネットを通して提供しています。インターネッ ト上で提供されるソフトウエアはメトラー・トレド社で開発、テストしたもので、ISO 9001 の規準を満たすものです。但し、メ トラー・トレド社はこのソフトウエアを使用して生じた結果については一切の責任を負いませんので、予めご了承ください。

### 15.1 作動原理

お手もとの天びんに関する全ての情報及びアップデートはメトラー・トレドのホームページでご覧頂けます。インターネットの アドレスは次の通りです。

### www.mt.com/balance-support

今後ここに直接アクセスができるよう、このアドレスをインターネット・ブラウザーの所定ファイル(お気に入り又はブックマ ークなど)に加えることをお勧めします。

天びんウエアソフトは "e-Loaderll"と共にお手元のコンピュータにインストールされます。このプログラムによりソフトウエ アを天びんに転送することができます。この "e-Loader II" は新しいソフトウエアが天びんに転送される前に、それまでの天 びんの設定内容を保存します。転送終了後、再びこの設定内容を天びんに復元することができます。 この取扱説明書に述べられていない(或いは、その後アップデートされた)アプリケーションが含まれている場合、該当説明 書を Adobe Acrobat ィ PDF ファイル形式でダウンロードできます。PDF 文書を開くには Adobe Acrobat Reader ィ(www.adobe. com) が必要です。

以下の各章で、インターネットからソフトウエアのアップデート版をダウンロードし、このソフトウエアを天びんに転送する方 法について詳しく説明してあります。

### 15.2 前提条件

インターネットからアプリケーションをダウンロードすることができ、最終的に天びんに転送するためには、次の条件が必要 です。

- パソコン、その OS が Windows ィ(バージョン 95, 98SE, ME, NT 4.0, 2000 又は XP) であること

- インターネット接続及びブラウザー

- パソコンと天びん間の接続ケーブル(RS232C ケーブル、9 ピン、D Sub プラグ m/w, 注文番号 11101051)

## 15.3 インターネットからダウンロードするソフトウエア・アップデート版

第一ステップとしてソフトウエアをインターネットからコンピュータにダウンロードする必要があります。

先ずインターネット接続を開始してください。

ブラウザーでインターネット・アドレスの "www.mt.com/balance-support"にアクセスして、"Software"リンクをクリッ クします。

お手元の天びんに適合するアップデート・パッケージをクリックします。

登録に必要な事柄を入力します。

コンピュータにソフトウエア・パッケージをダウンロードします。

"e-Loader II"のプログラムをインストールする前に、第 15.4 項をお読み下さい。

## 15.4 天びんに新しいソフトウエアをインストールする

インターネットからダウンロードしたソフトウエア・パッケージを天びんにインストールするには、天びんを RS232 ケーブル によってコンピュータのシリアル・インターフェイスに接続する必要があります。備考:ケーブルは常に標準搭載の RS232C インターフェイスに接続するようご注意ください。

天びんのインターフェイスに次の各値を設定します(このシステム設定に関する詳しい説明は第 5.7 項をご覧下さい)。周辺機 器として"ホスト"を選択し、続いて次のコミュニケーション・パラメータを設定します: ボーレート: 9600、データフォーマ ット:8 Bit/Noneパリティー、ハンドシェイク:None、行端:<CR><LF>、キャラクターセット:ANSI/WIN 。

お使いのコンピュータのコミュニケーション・パラメータもこれと同じ設定になっていることを確かめてください。 インターネットからダウンロードしたインストーラの"e-loader II VXXX" ( "XXX"はバージョンナンバーを意味) を開始させ ます。このプログラムが e-loader をコンピュータにインストールします。

ステップバイステッップでインストールするための指示に従ってください。

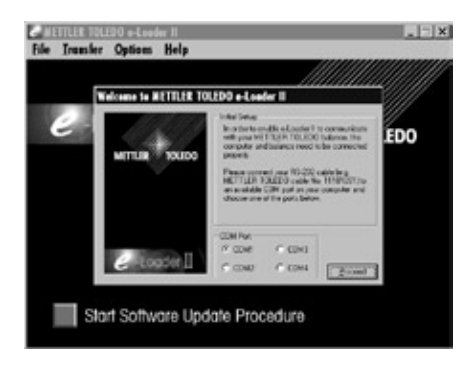

you are using a balance with additional,<br>plonal RS-232 ports, then make sure to use<br>re bulk-in port of the balance, rather than the<br>re situated on an interface card.

port is shown on the picture. It MUST be<br>ed as "Host RS 232 fixed", which<br>the factory

 $\sqrt{2}$ 

\* Baudiate: 9600, Parity, 8 Bit/Nor<br>Handshake: XDn/XOR, End of Irre<br><CRb<LF>, Char, Set ANSLAVIN

**Welcome to METTLER TOLEDO e-Loader II** 

インストール完了後、 e-loader は自動的に立ち上がります。左図は e-loader II の立 ち上がり開始画面です。

天びんが接続されているコンピュータのインターフェイスを選択するよう指示が出 ます(この設定はのちほどいつでもメニューの"Options"->"COM Port"で変更 できます)。

インターフェイスを選択後、"Proceed"をクリックします。 天びんに標準 RS232 インターフェイスが使用されている旨のメッセージのウイン ドウが現れます。インターフェイスの設定がさらにもう一度実行されます(上記参 照)。"OK"をクリックしてウインドウを閉じます。

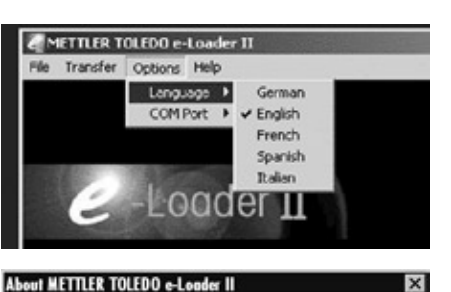

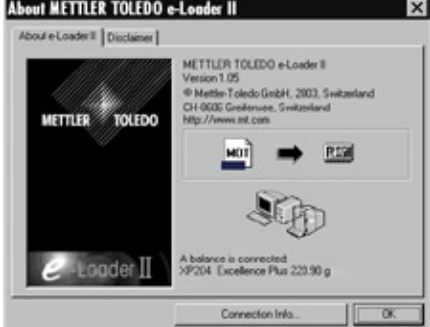

工場設定では e-Loader II はアップデート過程を英語で実行します。必要ならばメニ ューの"Option"-> "Language"で利用可能な他の言語を選択すると、e-Loader II は全ての指示、参考事項をここで選択した言語で表示します。以下のイラスト並び に情報は英語に基づいています。

天びんのソフトウエアをアップデートする前に、"Help"メニューで、天びんとのコ ミュニケーションがうまく作動するかどうかチェックして下さい(左図の例は、天び んが 1 台接続されていることを e-loader が確認したことを示しています)。

e-Loader IIが、何らの天びんも接続されていないとのメッセージを出した場合は、先 ず正しいインターフェイスが選択されているかどうかチェックし、必要な場合はコン ピュータ及び天びんのコミュニケーション設定を相互に合致するよう調節します。

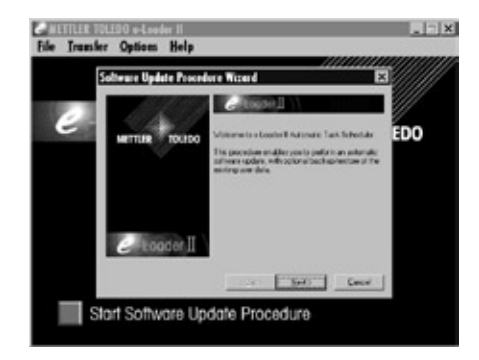

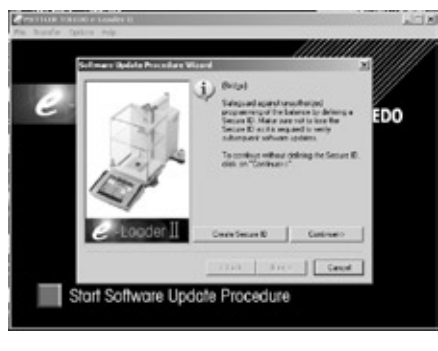

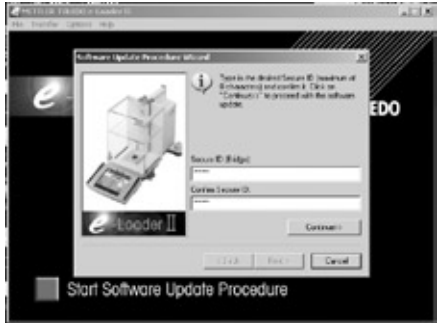

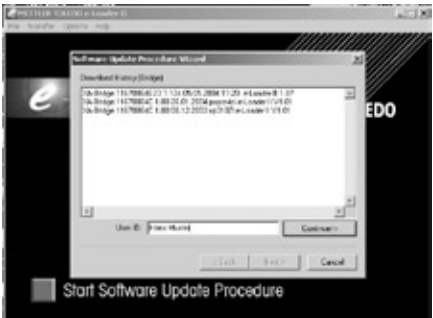

必要な設定を行い、接続状態のチェックを済ませると、アップデートを開始できま す。"Start Software Update Procedure"をクリックします。アップデート過程を 一歩づつ進めて行くために、 e-loader II が出す指示に従ってください。その時点に おける天びんの設定をバックアップとしてコンピュータに保存したいかどうか、 e-loader II が質問します。このバックアップ手順を実行することをお勧めします。 アップデートにより天びんの設定は全て工場出荷時の設定にリセットされるため、 ユーザー各自の設定を再度実行する手間が省けます。

e-loader II のアップデート過程の最後に、バックアップしてある設定内容のデータ を再び天びんにインストールするかどうかの質問が出ます。

アップデートを実行する前に、無資格者によって天びんのソフトウエアがアップデ ートされる事のないよう、Secure ID (セキュリティー ID)を定義して天びんを保 護することができます。このためには、"Create Secure-ID"ボタンをクリックしま す。この機能を使用しない場合は、"Continue"をクリックします。

Secure ID は天びん固有のもので、天びん内に記憶されます。従って、これをメモし 安全確実な場所に保管して下さい。Secure ID を忘れてしまうと、天びんのソフトウ エアをアップデートすることが不可能になりますので、ご注意ください。

"Secure ID"を定義し、所定の欄に再度入力して確認・承諾します。続い て"Continue"をクリックします。

ここで e-loader II は過去に実行されたアップデートの履歴一覧を表示します。このウ インドウでユーザーの識別データである"UserID"を入力することが出来、これによ りソフトウエアのアップデートが誰によって行われたか追跡することができます。 "Continue"をクリックしてアップデートを実行します。

天びんのソフトウエアにはターミナル用ソフトウエア及び計量プラットフォーム用 ソフトウエアから成っています。ターミナル用ソフトウエアがローディングされる と、計量プラットフォーム用ソフトウエアのアップデートが開始します。ここで も"Secure ID"及び"User ID"を定義することが出来ます。

Secure ID の変更: Secure ID は、新規のソフトウエアのアップデート作業が開始 すると変更可能です。このためには、"Change Secure ID"欄をクリックします。 ここに新しい Secure ID を入力します。空欄のままにしておくと、Secure ID は消去 され、作動しません。

アップデート手順が完了したら e-loader II を終了することができます。天びんは新 しくインストールされたソフトウエアで作動します。

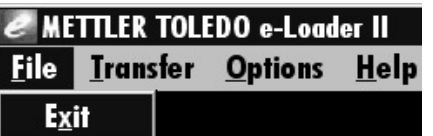

## 15.5 天びん設定内容のバックアップ及び再インストール

e-loader II は天びんソフトウエアをアップデートする他に、 その時点で有効な天びん設定内容をパソコンにコピーするデータ・ バックアップ機能を持っています。これによりユーザー各自の設定内容のコピーをいつでも必要に応じて天びんに再びダウンロ ードできます。この機能は、ある天びんの設定内容を別の天びんにそのままコピーする場合にも役立ちます。

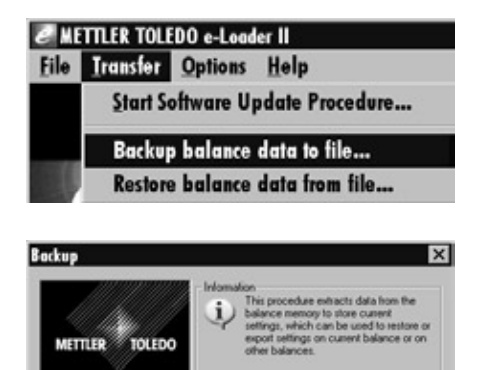

D.VE-Loade(2\_VP\_V105\2004\_03\_08\_13\_21.dat

 $Q_{\text{M}}$ Start

OK Cancel

その時点で有効な天びんの設定内容をパソコンにバックアップするには、e-Loader II を開始させて、左図のようにデータバックアップ機能を呼び出します。

e-Loader II はデータ・バックアップの場所及び名称を提案します。"Change"の ボタンをクリックしてこれを変更することができます。

備考:e-Loader II は保存データの名称としてその時点での日付と時刻、並びにデータ の拡張子".dat"を組み合わせるよう提案しています(例:2004 年 3 月 8 日 13 時 21 分に作成したバックアップデータの名称として "2004\_03\_08\_13\_21.dat")。デ ータ名は最後の拡張子以外は必要に応じて変更可能です。

"Start"をクリックしてバックアップを開始します。バックアップ過程が順調に終 了するとその旨のメッセージが表示されます。

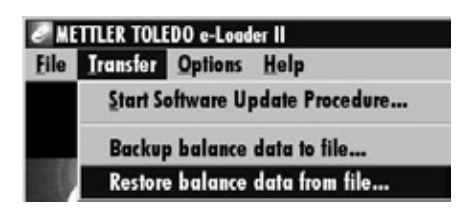

-Looder<sup>II</sup>

天びんの設定内容データをパソコンから天びんに転送するには、左図に示されてい るように、再インストールの機能を呼び出します。

再インストール機能が開始したら、"Browse"ボタンで天びんに転送する設定デ ータのファイルを選択し、続いて"Start"をクリックして転送過程を開始すること ができます。転送すると、その時点での天びんの全ての設定内容に上書きされます ので、ご注意ください!

## 16 エラー及びステイタスメッセージ

## 16.1 通常使用状態でのエラーメッセージ

ほとんどのエラーメッセージは、その時点で有効なアプリケーションにおいて簡単な文章で直接表現され、その対処方法も述べ られています。このようなエラーメッセージはそれ自体で明らかなため、以下には述べてありません。 次の二つのエラーメッセージは計量値が表示される代りに現れます。

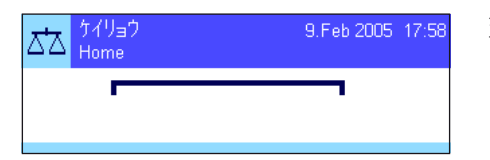

## ケイリョウ<br>Home 9.Feb 2005 17:58 ಗಿದ

### オーバーロード

天びんにのせられた重量が天びんのひょう量を超えている。計量皿から荷重を減ら します。

### アンダーロード

計量皿が対流防止リングに接触せず、自由に動くよう正しくセットされているかど うか、確かめてください。

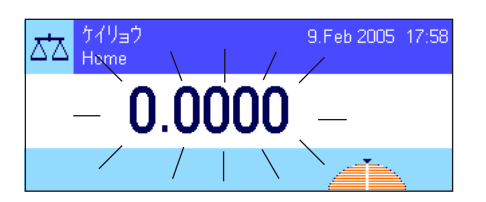

ジッカンキッレ

**Signal** 

スイッチを入れた時、又は《→0←》でのゼロ設定時のエラー(表示値が点滅する) 天びんのスイッチを入れた時(電源投入時点もしくはスタンバイモードでスイッチ を入れた時に)、或いはゼロ点設定の際に、一つ又は複数の制限をオーバーした。 このメッセージは通常スイッチを入れた時に天びんに荷重がかかっていると現れま す。この荷重を取り除いてください。

### 風袋引き又はゼロ設定過程が中断された

安定化の制限時間内に天びんが安定しなかったため(制限時間切れ)、風袋引き又 はゼロ設定過程が中断された。風防ドアを閉め(天びんにオプションの風防が装備 されている場合)、設置場所の状況(振動など)をチェックして下さい。《OK》 キーを押し、改めて《→T←》キーで風袋引きをするか、又は《→O←》キーでゼロ 設定を実行して下さい。

## 16.2 その他のエラーメッセージ

 $\sim$  and  $\sim$  100  $\pm$ 

**THE** 

 $0\mathrm{K}$ 

上記以外のエラーメッセージ( "Errorx")が現れる場合は、メトラー・トレド正規代理店又は技術サービスセンターにご連絡 ください。

## 16.3 ステイタスメッセージ

ステイタスメッセージはディスプレイの右上(日付、時刻表示の下)に小さなアイコン(シンボル)で表示されます(第4.2 項)。

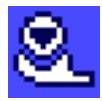

天びんは全自動調整(校正)過程 ProFACT を実行したい旨を通知します。その時点では天びんによる別 の作業過程が進行中なためこれが不可能です。天びんから荷重が取り除かれ、ディスプレイが安定し、2 分間何らのキー操作が行われないと、調整過程が実行されます(第 7.4.1 項)。調整過程が順調に終了す るとこのステイタス・アイコンは消去します。

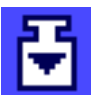

システム設定において、天びんが自動的に外部分銅による調整を要求するよう設定してあります (第5.3.3 項)。このステイタス・アイコン及び該当メッセージで、調整を実行するよう要求します。調整過程が順 調に終了するか、または第2回目の要求が出た時に、調整を実行しない旨の応答を出すと、このステイタ ス・アイコンは消去します(第 7.4.3 項)。

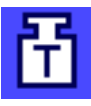

システム設定において、天びんが自動的に外部分銅を使った調整テストを要求するよう設定してあります (第 5.3.5 項)。このステイタス・アイコン及び該当メッセージで、調整テストを実行するよう要求しま す。テスト過程が順調に終了するか、または第2回目の要求が出た際に、調整を実行しない旨の応答を出 すと、このステイタス・アイコンは消去します(第 7.4.5 項)。

"最小計量"機能のスイッチがオンに設定されています(第 7.2.14 項)。このステイタス・アイコンは、 その時点で有効な風袋に必要な最小計量にまだ達していないことを意味し、実際の重量値が品質保証シス テムの予め設定されている公差内にないことを表しています。最小計量が満たされるとこのステイタス・ アイコンは消去します(第 7.3.6 項)。

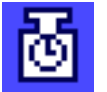

"最小計量"機能の次回テストの期限がきました(第 7.3.6 項)。サービスエンジニアに出来るだけ早く テストを実行させるよう、メトラー・トレドの販売代理店のカスタマー・サービス係にご連絡ください。

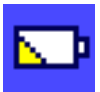

天びんのバッテリーを交換する必要があります。このバッテリーは天びんへの電力供給が遮断されても日 付及び時刻表示が消去されないよう、これを維持します。サービスエンジニアに出来るだけ早くバッテリ ーを交換させるよう、メトラー・トレド販売代理店のカスタマー・サービス係にご連絡ください。

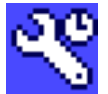

天びんのサービスの期限になりました。サービスエンジニアに出来るだけ早くサービス、メンテナンスを 実行させるよう、メトラー・トレドの販売代理店のカスタマー・サービス係にご連絡ください。

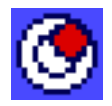

内蔵のレベルコントロール・センサーが、天びんの水平状態が正しくないことを検知しました。通常の 場合このステイタス・アイコンは警告文と共に現れます。この場合、水平調整を滞りなく実行して下さい (第 3.2 項)。天びんが正しく水平状態になると、このアイコンは消去されます。

# 17 クリーニング及びメインテナンス

付属のブラシを使って定期的に天びんの計量皿、対流防止リング、天びん本体、及びターミナルをクリーニングして下さい。

計量室を徹底的にクリーニングするには、各風防ガラスの手前側端部又は上端部をそれぞれ上方または左 右側面に開き、固定されている端部を固定端から抜取って(風防内部プレートも含めて)すべて天びんか ら取り除きます。計量皿の手前側を慎重に持ち上げ、ガイドから取外します。さらにバックアップ・シャ ーレを天びんから取外します。

取外した各部品を再び組み立てる際は、正しい位置に納まるよう注意深くチェックして下さい(第2.2 項 をご覧下さい)。

天びんは耐久性の高い高級素材を用いて造られており、一般市販の中性洗剤を使用してクリーニングでき ます。

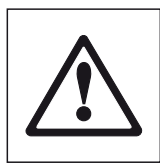

### その際、次の事柄にご注意ください。

- 溶剤または酸性成分を含んだクリーニング剤はいっさい使用しないでください。これはターミナルのカ バー及びディスプレイ部のガラスカバーを損傷する恐れがあります。
- 天びん本体、ターミナルあるいは AC アダプタに何らの液体もかからないよう、ご注意ください。
- 天びん本体、ターミナルまたは AC アダプタを開けることは絶対に避けてください。これらの部分にはユ ーザーがクリーニングするか、修理、パーツ交換作業をする必要があるものは一切含まれていません。

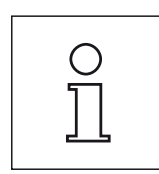

保守・点検サービスに関する詳細は、最寄りのメトラー・トレド技術サービスセンターにご遠慮なくお問 い合わせ下さい。サービスエンジニアによる天びんの定期的な保守・点検により、つねに正確な計量が保 証されるとともに、機器の耐用期間を延ばすことができます。

# 18 仕様並びにオプション、消耗品及び予備部品

この章では天びんの重要なテクニカル・データを示してあります。メトラー・トレドの純正オプション機器、消耗品などは天 びんの機能性を高め、天びんの性能を最大限に引き出してその使用範囲を広げます。この章では現在ご利用頂けるオプション についてご覧頂けます。

## 18.1 一般仕様

### 電 源

- **•** 外付け AC アダプタ: 11132070, PSU30A-3
	- $-\mathcal{R}$ 側: 100  $\sim$  240 V, 15 % / + 10 %, 50/60 Hz, 0.8 A
	- 二次側:12 VDC +/- 5 %, 2.25 A (過電流に対し電子保護)
- AC アダプタ用ケーブル: 3 線式、該当国仕様のプラグ付き
- 
- **•** 天びんの供給電源: 12 VDC +/- 5 %, 2.25 A 、最大リプル:80 mVpp SELV アウトプット電流制限のある試験済みの AC アダプタだけを使用してください。 極性にもご注意下さい。⊖ ● ●
- 保護度 及び 規準
- 過電圧カテゴリー: Ⅱ(国際電気標準会議規格)
- **•** 汚染等級: 2(国際電気標準会議規格)
- 保護: **be** only the controller of the controller of the controller of the controller of the controller of the controller of the controller of the controller of the controller of the controller of the controller of the con
- 安全及び EMV 規格: ねずする 適合証参照 (別冊ブロシュアー 11780623)
- 使用領域: オンチンのコントランのお客様のおよびのみ使用

### 周囲環境条件

- 高度: 4000 m 以下
- 温 度 : 5 〜 40 ℃
- 
- 

## **•** 相対湿度: 31℃ までに対し最高 80 %、40 ℃ において 50 % まで直線的に減少、非湿潤 **•** ウォーミングアップ時間: 電源投入後少なくとも 120 分; スタンバイモードで天びんにスイッチを入れた場合は直 ちに使用可能。

### 使用素材

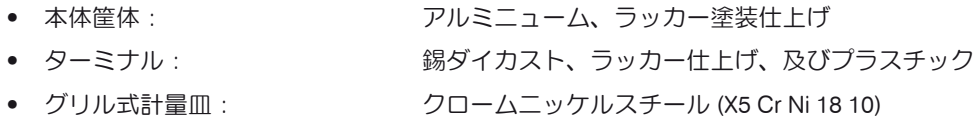

### 標準装備品

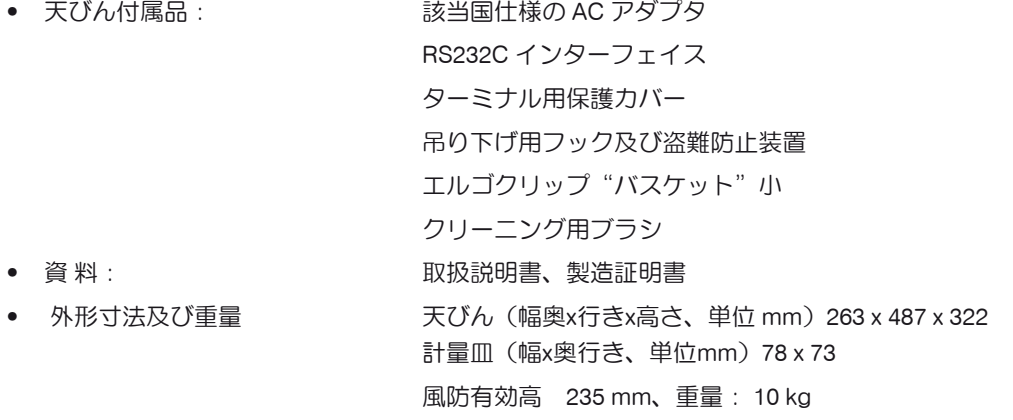

### 18.1.1 メトラー・トレド AC アダプタについて

メトラー・トレドの天びんは国際電気標準会議規格 II 二重絶縁機器の要求を満たす検定済み外部電源部により作動し、これには 保護アースコネクションは備えられていませんが、EMC(電磁環境両立性)目的用の機能アースが装備されています。弊社製品 の規格適合性に関しては各製品に添付されている小冊子"各種規格適合証"または www.mt.com からダウンロード可能なファイ ルで詳しくご覧いただくことができます。

従ってアースの接合をテストする必要はありません。同様に、供給アース部と天びんの金属露出部分とのアース接続状態のテ ストを実施する必要はありません。

2001/95/EC のガイドラインに関してテストする場合は、電源供給及び天びんは過電圧カテゴリー II 二重絶縁機器として取り扱 う必要があります。

分析天びんは帯電しやすいため、代表的な 10 kΩ の漏れ抵抗をアースコネクターと AC アダプタのアウトプット端子の間に設けて あります。図に回路を示してあります。抵抗は電子安全措置の一部ではないため、定期的なテストを行う必要はありません。 分析天びんは帯電しやすいため、代表的な10kΩの漏れ抵抗をアースコネクターとACアダプタのアウトプット端子の間に設けて あります。図に回路を示してあります。抵抗は電子安全措置の一部ではないため、定期的なテストを行う必要はありません。

## プラスチック製ケーシング 二重絶縁 PÔ O+ **AC** |インプット アウトプット | 100...240V AC 12V DC **DC** N<sub>(</sub> ∩– 放電用 10 kΩ 結合抵抗 EĊ

#### 補助回路図

## 18.2 機種別仕様

### 仕 様 (極限値)

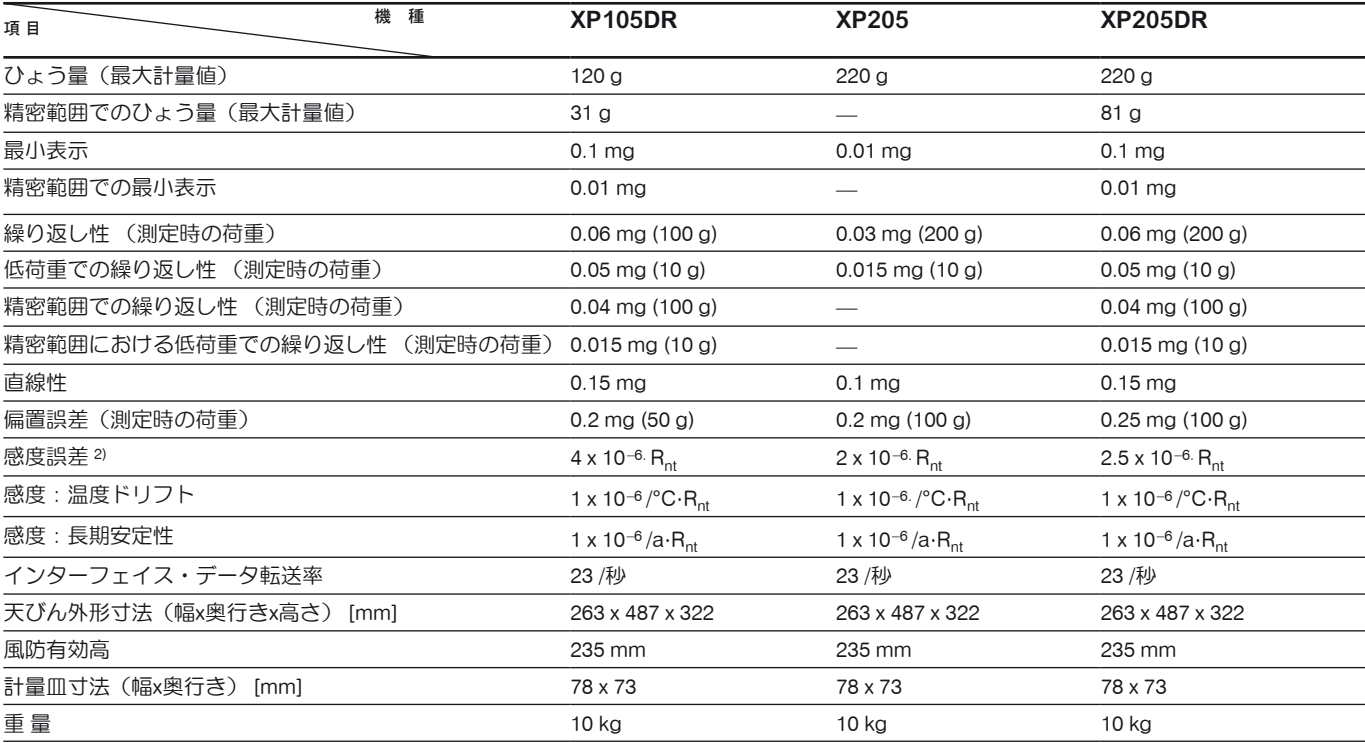

### 計量不確実性判定用代表値

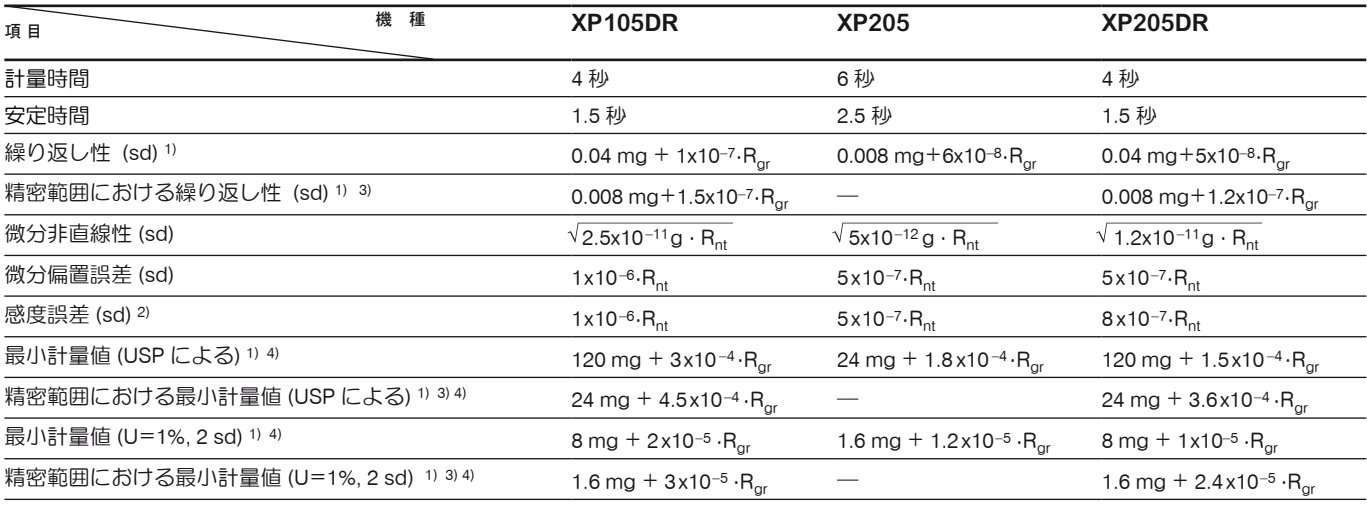

1) コンパクトな非計量物に対して有効

2) 内蔵基準分銅を使用した調整(校正)後

3) デルタレンジの機種:精密範囲はグロス荷重ゼロで開始

- 4) 最小計量は次の方法で向上可能です。
	- 最適な計量パラメータを選択する
	- より良い条件の天びん設置場所を選ぶ
	- 風袋の小さい計量容器を使用する

sd = 標準偏差

 $R_{\text{or}} =$  総重量

 $R_{nt}$  = 正味重量 (量り取り)

 $a = 4F$  (annum)

代表データは予測できる計量不確実性を算出するうえでの指標値となります。実際の計量性能は、天びんの設置場所及び設定状態により不利または有利な影響を 受けます。

### 仕 様 (極限値)

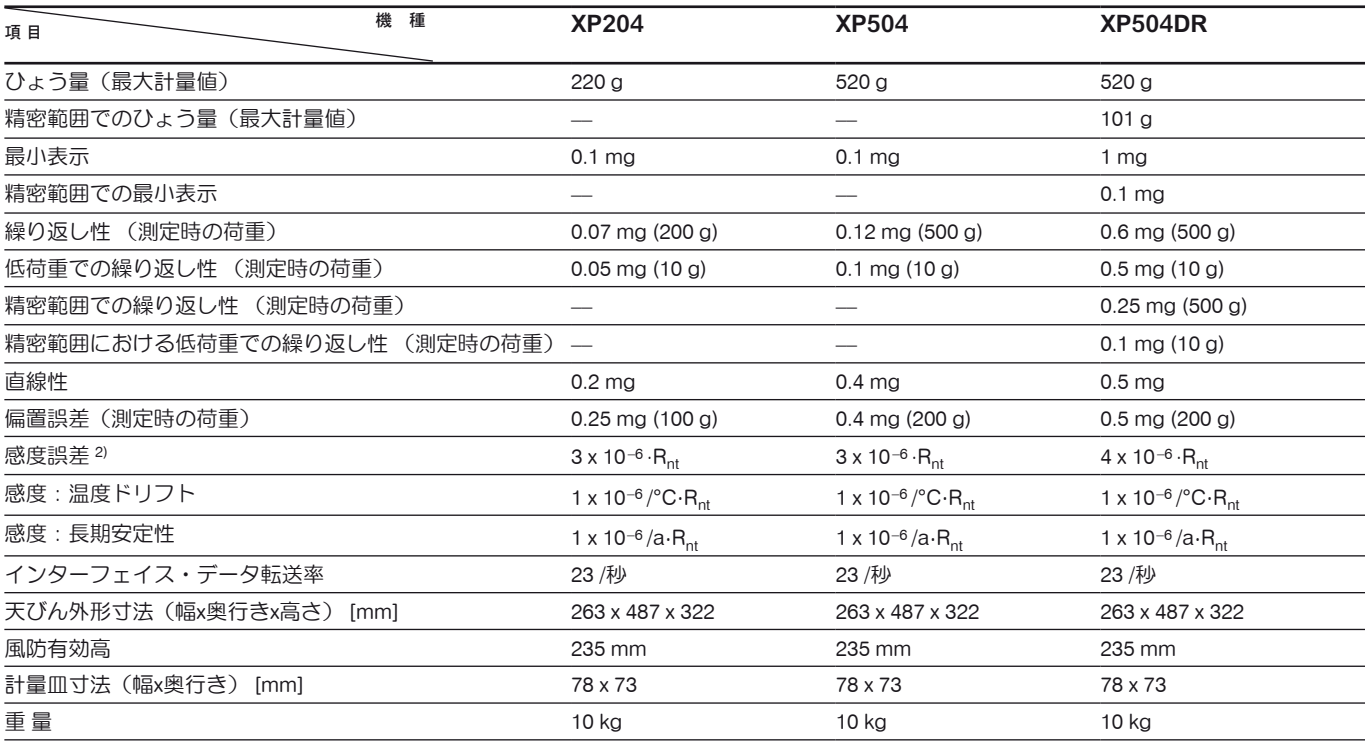

### 計量不確実性判定用代表値

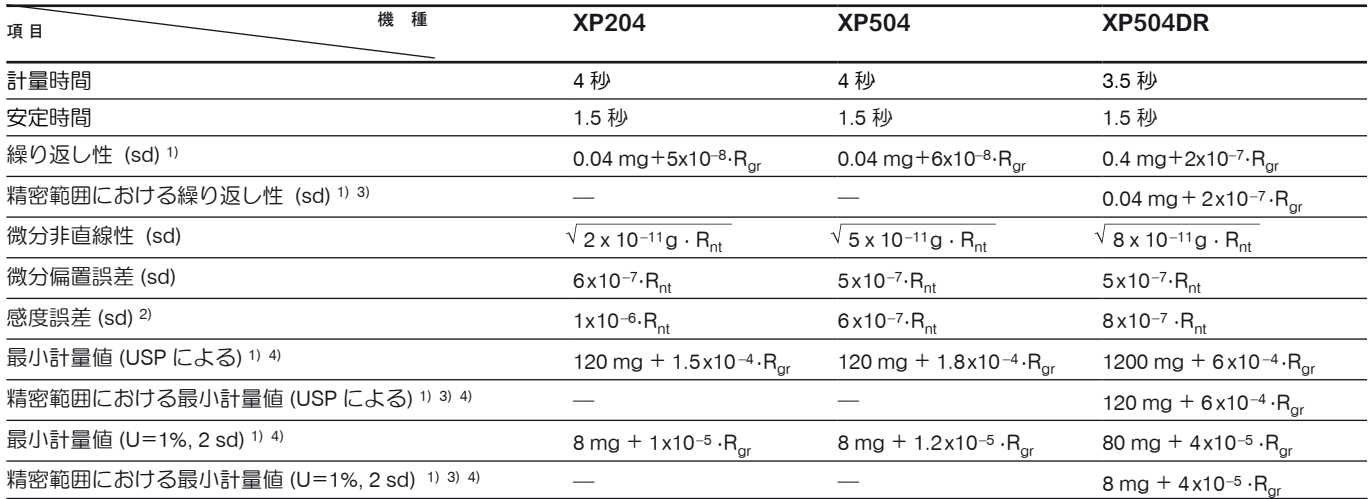

1) コンパクトな非計量物に対して有効

2) 内蔵基準分銅を使用した調整(校正)後

- 3) デルタレンジの機種:精密範囲はグロス荷重ゼロで開始
- 4) 最小計量は次の方法で向上可能です。
- 最適な計量パラメータを選択する
- より良い条件の天びん設置場所を選ぶ
- 風袋の小さい計量容器を使用する
- sd = 標準偏差
- $R_{gr}$  = 総重量
- $R_{nt}$  = 正味重量 (量り取り)
- a = 年間 (annum)

代表データは予測できる計量不確実性を算出するうえでの指標値となります。実際の計量性能は、天びんの設置場所及び設定状態により不利または有利な影響を 受けます。

## 18.2.1 ゼロ設定範囲及び特別計量器(検定済天びん)のスイッチオン・ゼロ範囲

### ゼロ設定範囲

特別計量器(検定済天びん)ではひょう量(最大計量値)の ±2 % でゼロ設定可能です。この範囲外では天びんの風袋引きが 必要です。

### スイッチオン・ゼロ範囲

特別計量器(検定済天びん)は、天びんの荷重がファクトリーゼロ(空の計量皿の天びん)に対して -5 g ~ +28 g の範囲内に ある場合にのみ立ち上がります。

## 18.3 XP 分析天びん外形寸法

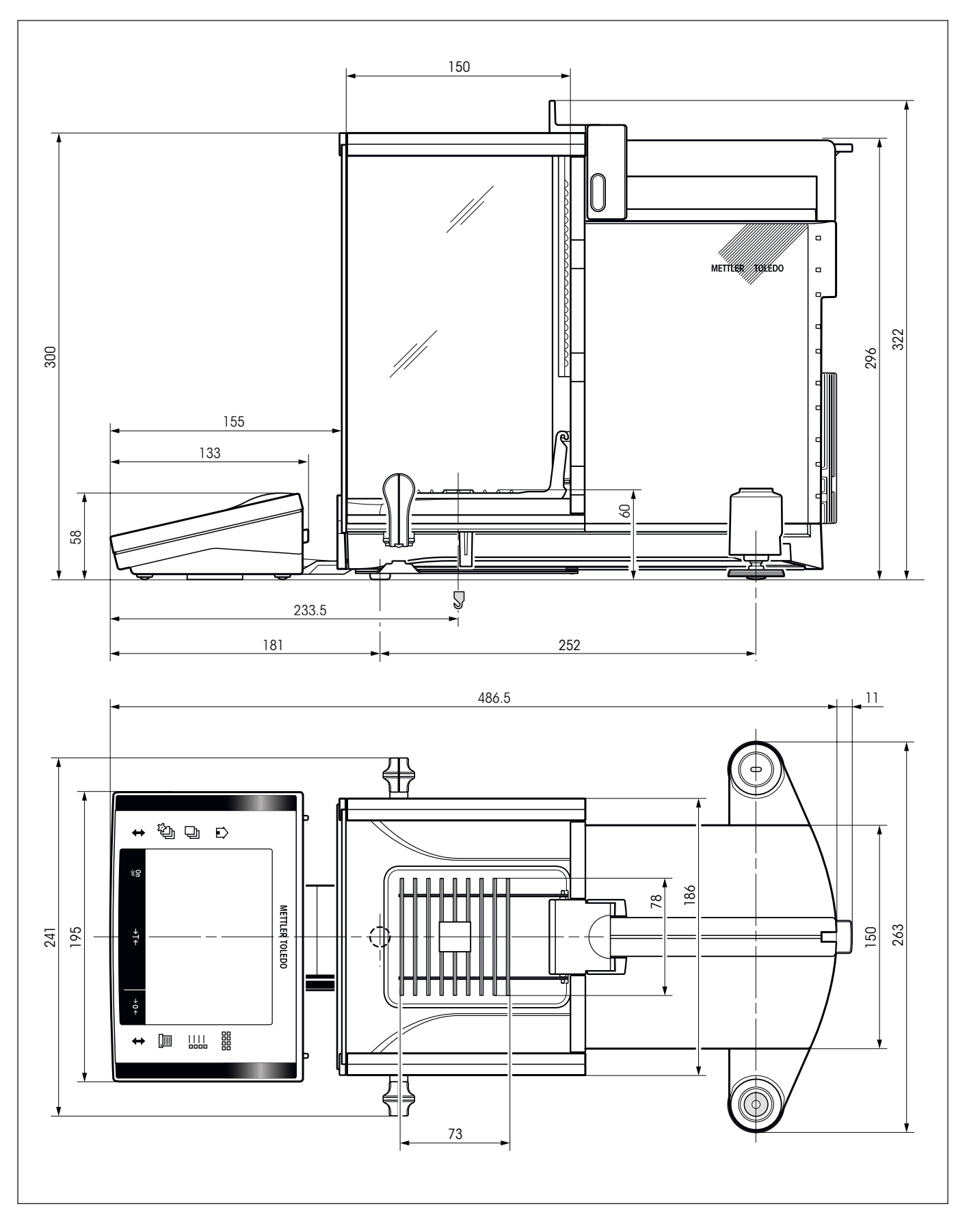

## 18.4 RS232C インターフェイス仕様

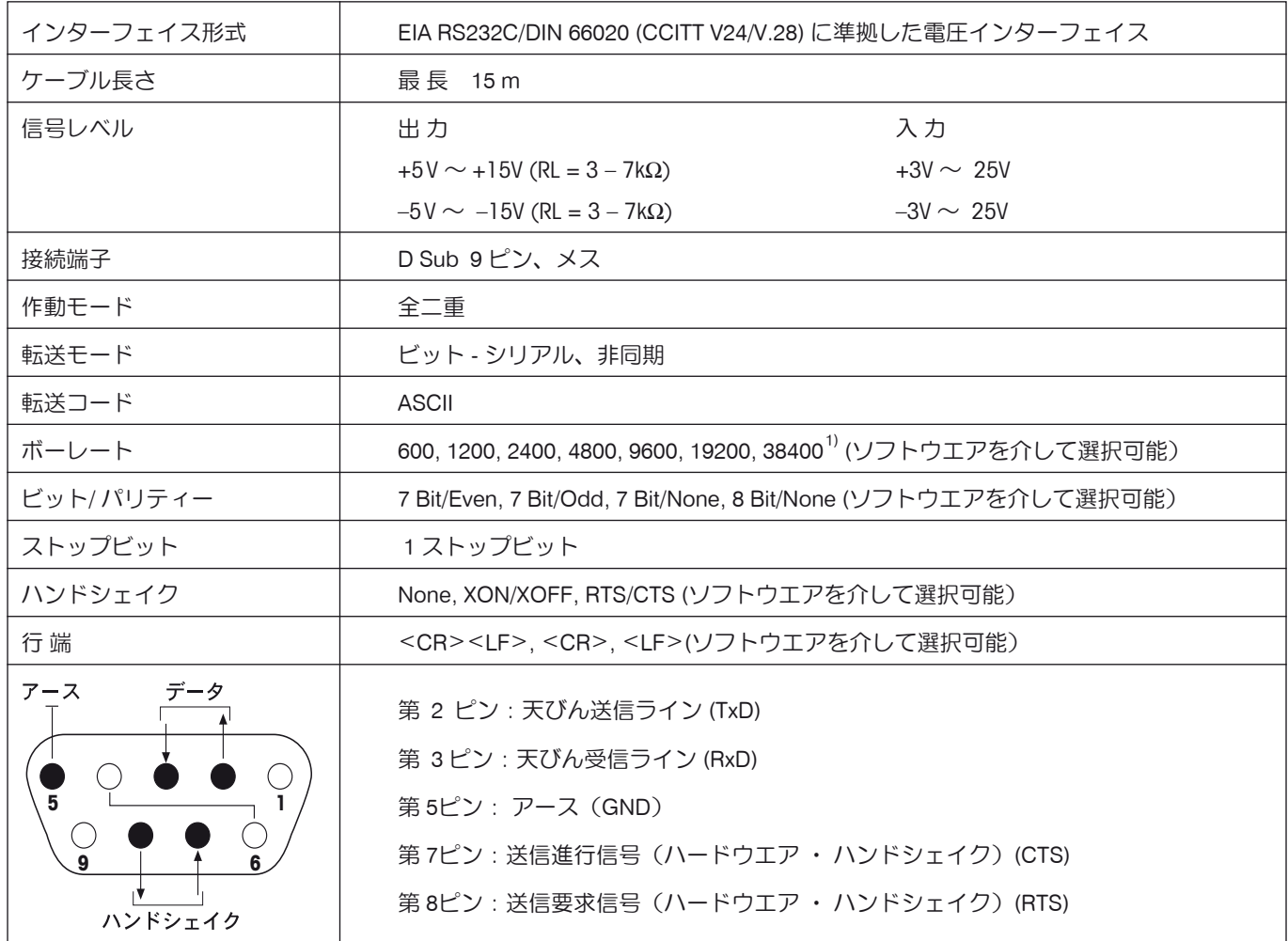

1) 38400 ボーは、下のような特別な場合にのみ可能です。

- ターミナル無しの計量プラットフォーム
- ターミナル付き計量プラットフォーム、オプションの RS232C インターフェイスを介した場合のみ

## 18.5 "Aux"接続端子の仕様

Aux 1 及び Aux 2 の接続端子にメトラー・トレドの"エルゴセンス"や外部スイッチを接続することができます。これにより風 袋引き、ゼロ設定、プリントアウトなどの機能を実行することができます。

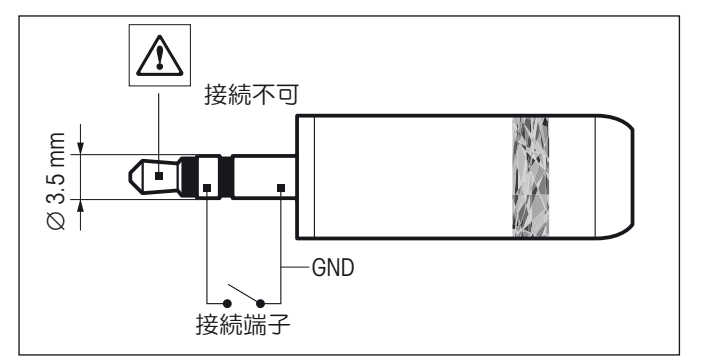

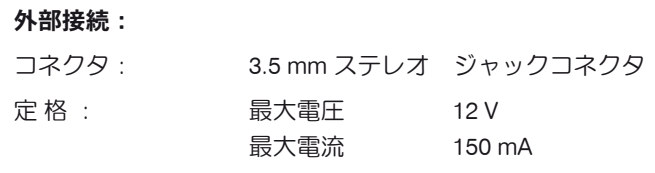

### 18.6 MT-SICS インターフェイス・コマンドとその機能

作業現場で使用される多くの天びんや計量器は複雑なコンピュータシステムまたはデータ作成システムに組み込まれる必要が あります。

使用中のシステムに天びんを簡単な方法で組み込み、その能力を最大限に活用できるよう、天びんが持つほとんどの機能はデー タ・インターフェイスを介した適正なコマンドによっても利用出来ます。市販の全ての新型メトラー・トレド天びんは"メトラ ー・トレド標準インターフェイス・コマンドセット"(MT-SICS) により標準コマンド・セットをサポートしています。 利用可能なコマンドの種類は天びんが持つ機能によります。

### 天びんとのデータ交換に関する基本インフォメーション

天びんはシステムから命令を受取り、適正な応答を出してこの命令受信を確認・承諾します。

### コマンド・フォーマット

天びんに送られたコマンドはアスキーコード (ASCII) の文字セットの一つ以上の文字から 成っています。但し、次の事柄にご注 意下さい。

- **•** コマンドを入力するには常に大文字だけを使用します。
- **•** コマンドの利用可能なパラメータはそれぞれ相互にかつコマンド名称からスペー スによって区別する必要があります(ASCII 32 dec., 本説明書では □ で表してあります)。
- **•** "テキスト"用に入力出来るのは、8 ビット ASCII 文字セットの 32 dec から 255 dec までの一連の文字です。
- **•** 各コマンドは CRLF (ASCII 13 dec., 10 dec.) によって締め括る必要があります。

通常のキーボードにあるエンターキー又はリターンキーで入力できる C<sub>R</sub>L<sub>F</sub> の文字は、本説明書には列挙してあ りませんが、天びんと交信するためには重要です。

### 例

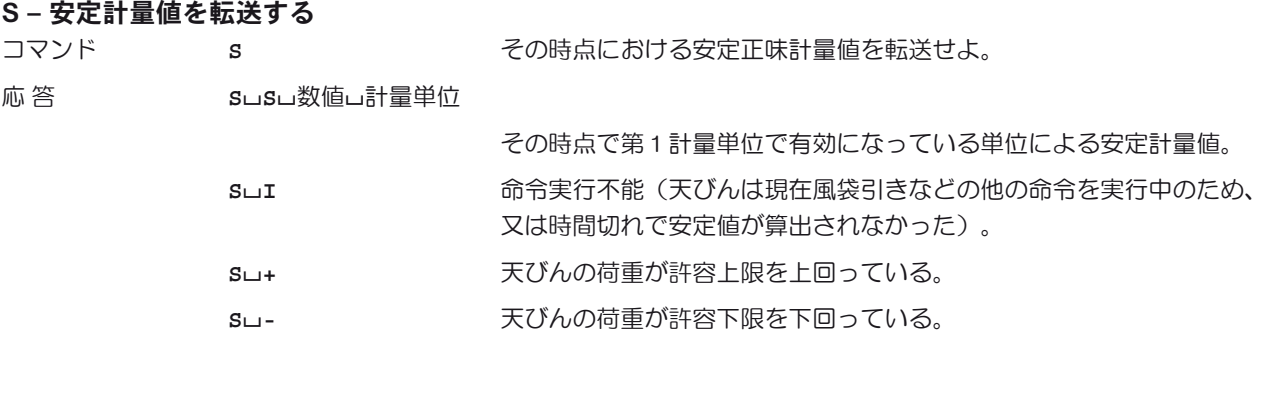

### 例

- コマンド **S** S おんじゃ 安定値を転送せよ。
- 応 答 **S**/**S**/////**100.00**/**g**

その時点における安定値は 100.00 g である。
次に記した MT-SICS 命令は利用可能な各種の命令から選択して列挙したものです。さらに別の命令及び詳しい説明については、 インターネットのホームページ www.mt.com/xp-analytical からダウンロードできる "MT-SICS for Excellence series 11780711" の参考マ ニュアルをご覧下さい。

#### S **–** 安定計量値を転送する

コマンド <br />
S<br />
S<br />
S<br />
S<br />
S<br />
S<br />
S<br />
S<br />
S<br />
S<br />
S<br />
S<br />
S<br />
S<br />
S<br />
S<br />
S<br />
S<br />
S<br />
S<br />
S<br />
S<br />
S<br />
S<br />
S<br />
S<br />

#### SI **–** 計量値を直ちに転送せよ

コマンド **SI SI おんきょう 天びんの安定状態に関係なく、その時点における正味計量値を転送せよ。** 

#### SIR **–** 計量値を直ちに繰り返して転送せよ

コマンド **SIR SHA 天びんの安定状態に関係なく、正味計量値を繰り返して転送せよ。** 

#### Z **–** ゼロ設定

コマンド **z z Z** おんをゼロ値に設定せよ。

#### @ **–** リセット

コマンド **@** 天びんのゼロ設定を除いた全ての設定内容をスイッチを入れた直後の状態にリ セットせよ。

#### SR **–** 計量値が変化するつど転送せよ(転送及び繰り返し転送)

コマンド SR SR SR その時点での安定計量値を転送し、その後、重量の変化があった後の安定値を 連続的に転送せよ。 この場合、重量変化は最後の安定計量値の最低 12.5 % 、最低 30 ディジットで ある必要があります。

#### ST - 《昌》キーが押された後、安定値を転送する

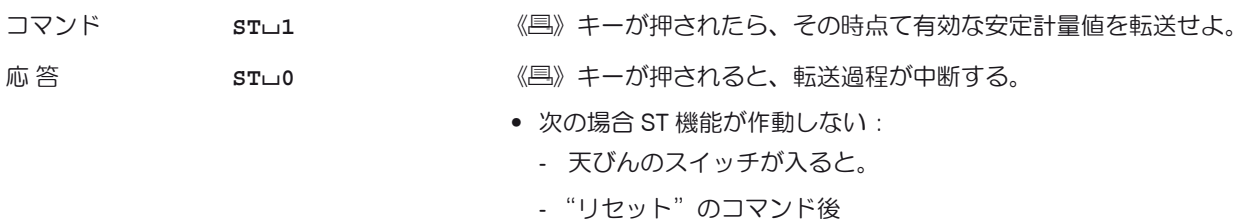

#### SU **–** その時点で表示されている単位による安定計量値を転送せよ

コマンド **SU** "**S**"と同様の命令であるが、その時点で表示されている単位による。

# 18.7 オプション、消耗品および予備部品

メトラー・トレドの純正品で天びんの優れた機能性がさらに高まります。下記の品々を取り揃えてあります。

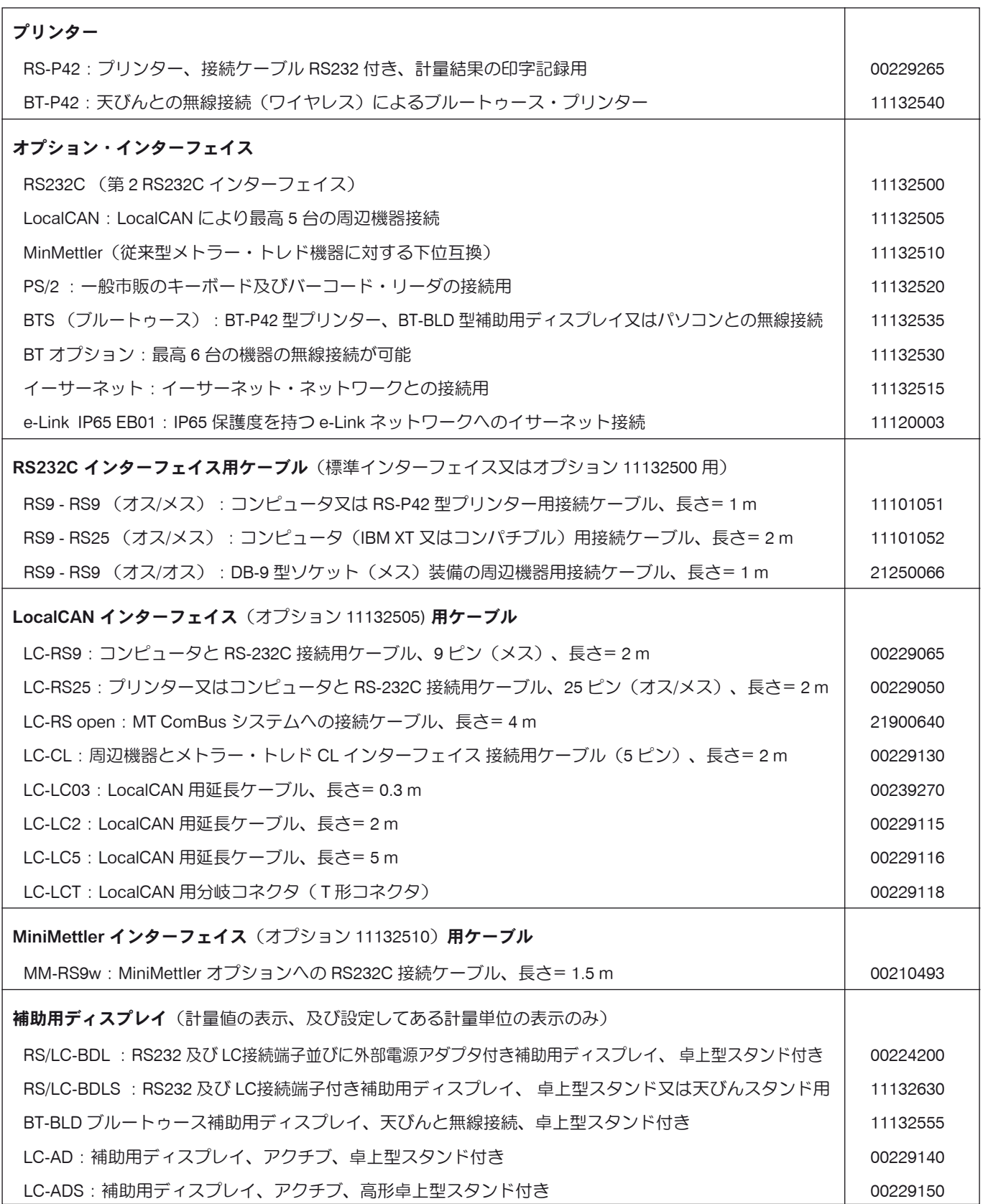

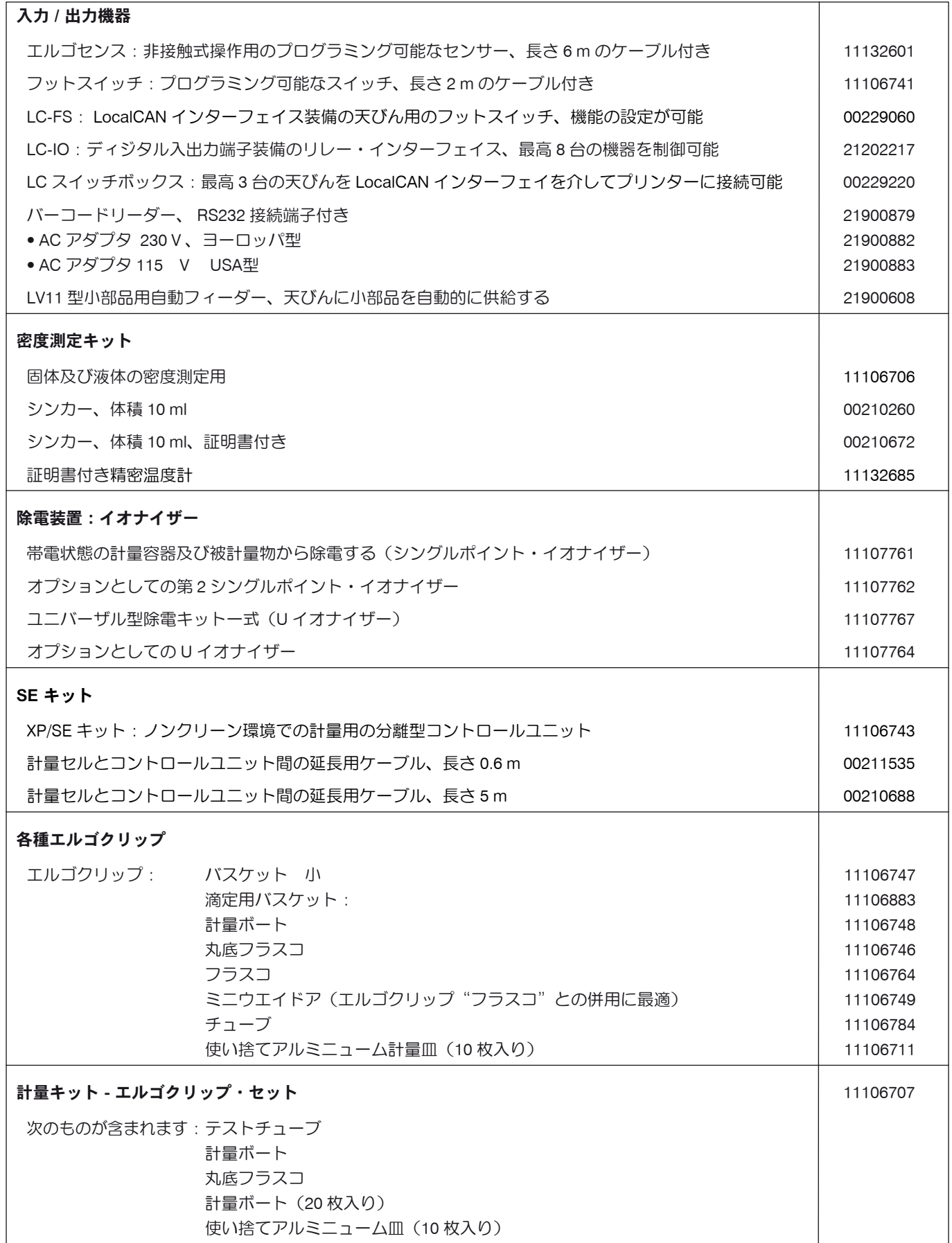

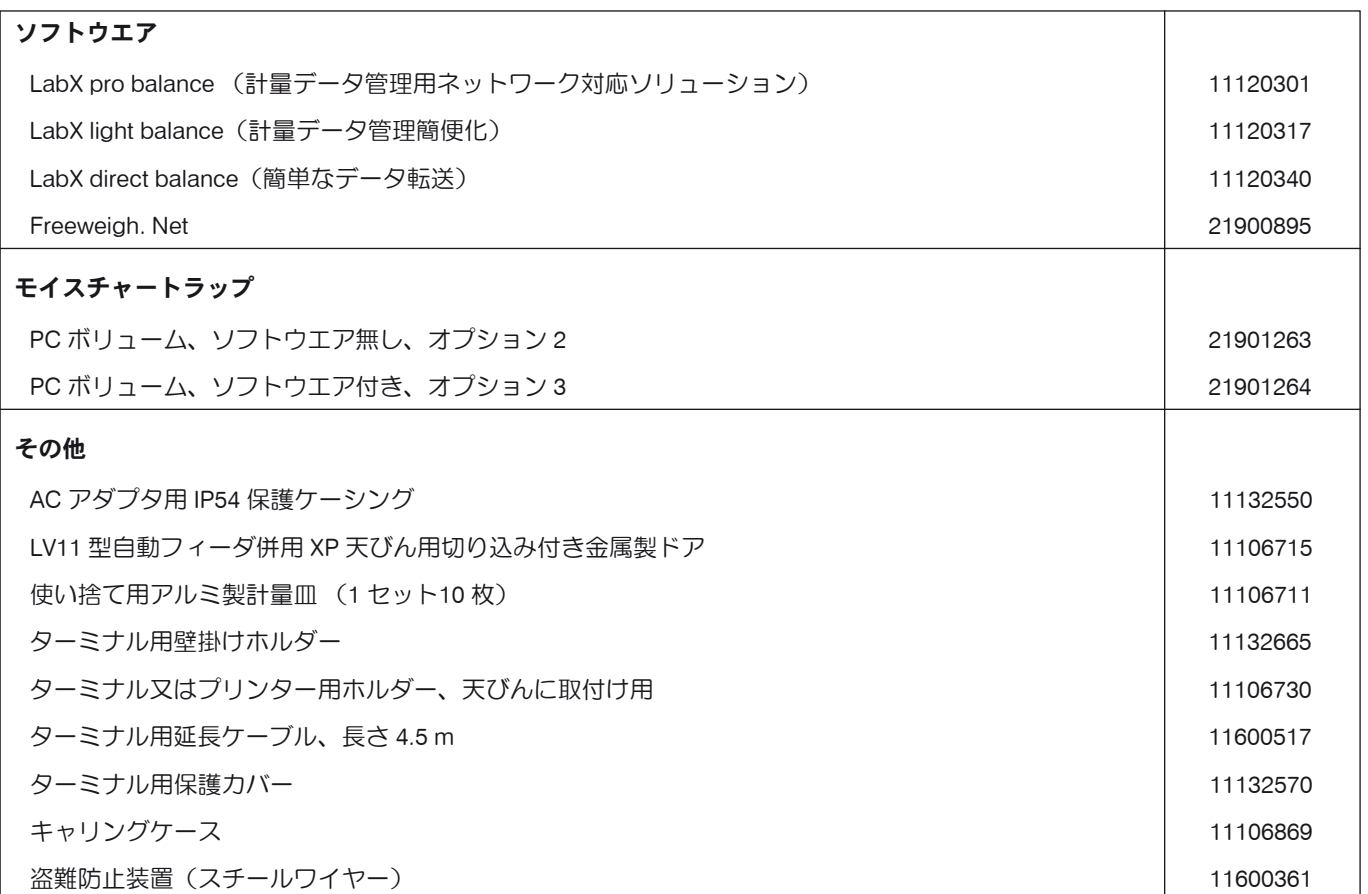

# 19 付 録

# 19.1 計量単位の換算表

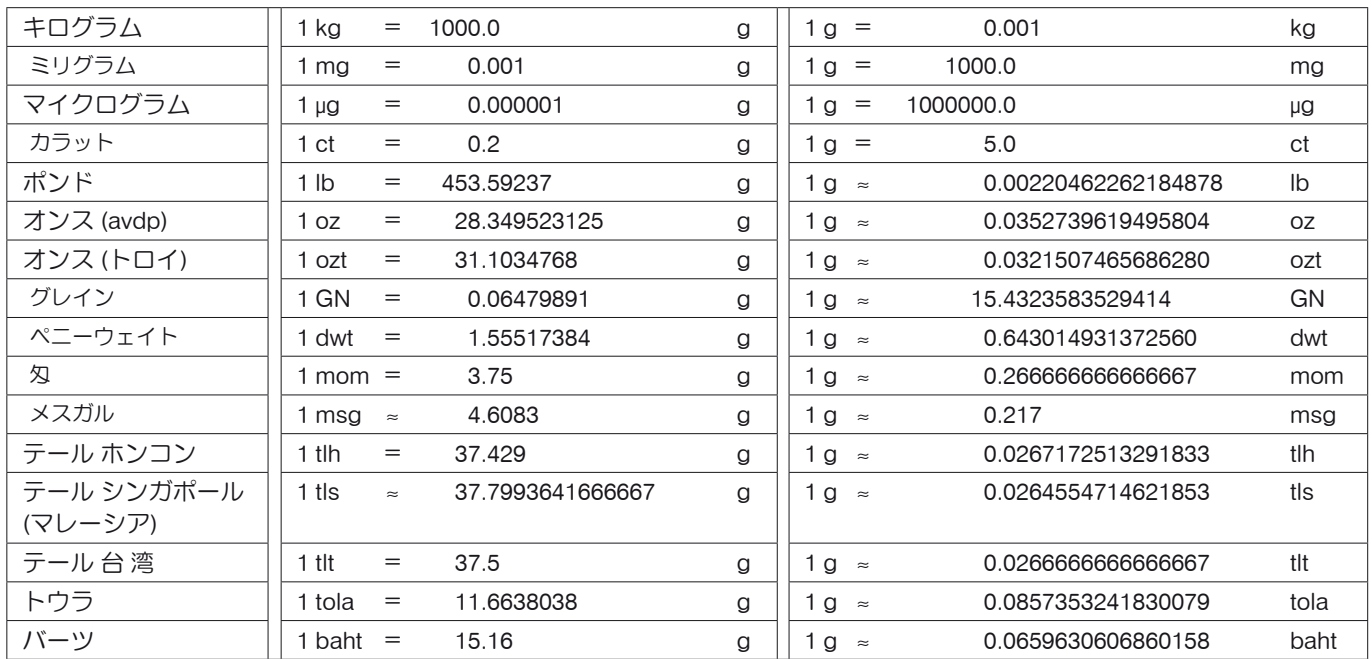

# 19.2 標準作業手順書(SOP=Standard Operating Procedure)

GLP テストの書類の作成に際して、標準作業手順書 (SOP) の果たす役割は比較的わずかな部分ですが、非常に重要です。 社内での標準作業手順書であっても、第三者に対する品質証明とするためには、より忠実に遵守する必要があります。 標準作業手順に関する担当責任者とその責任事項の概要、標準作業手順書を作成するときのチェックリストについて、以下を 参照してください。

#### 標準作業手順に関する担当責任者とその責任事項

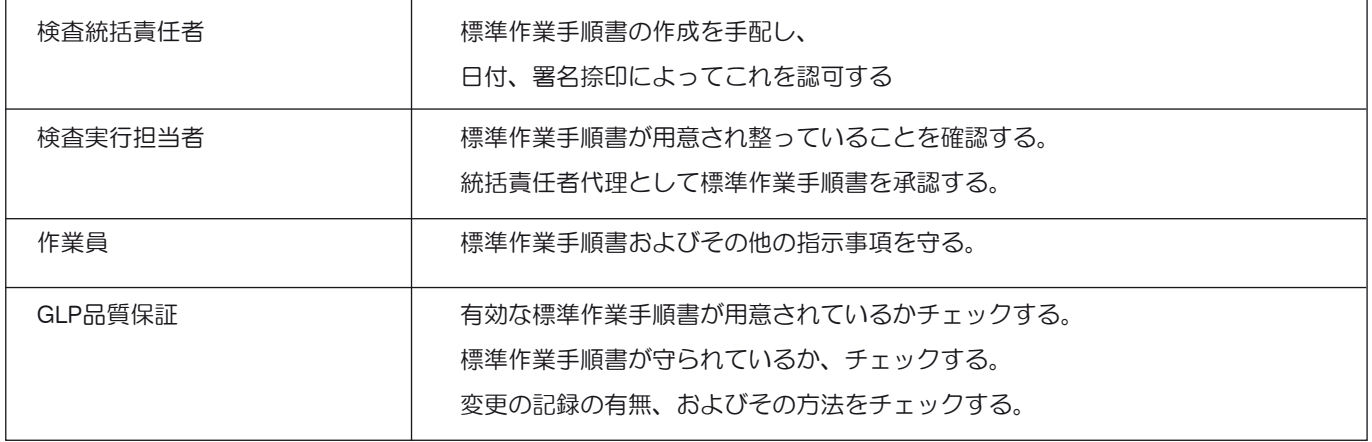

# 標準作業手順書作成上のチェックリスト例

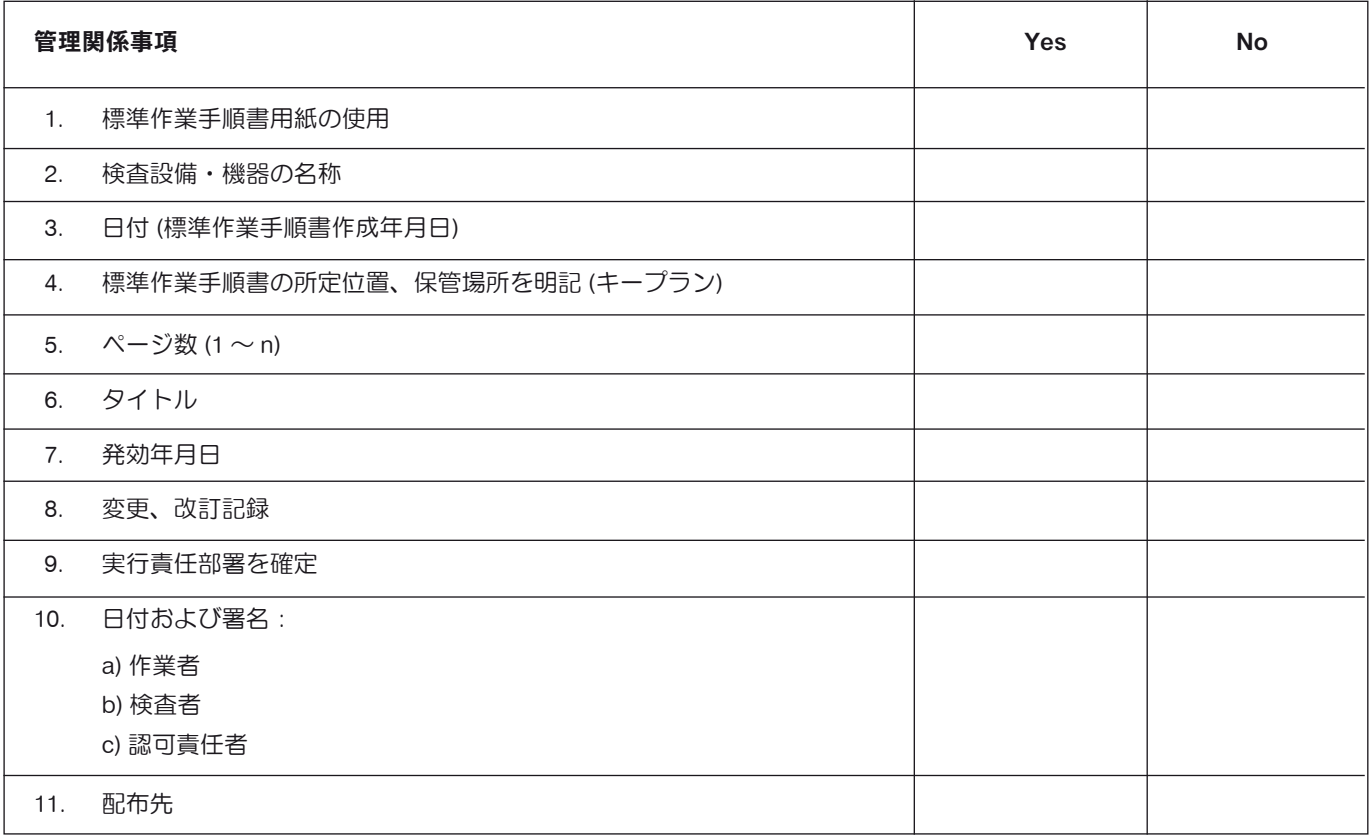

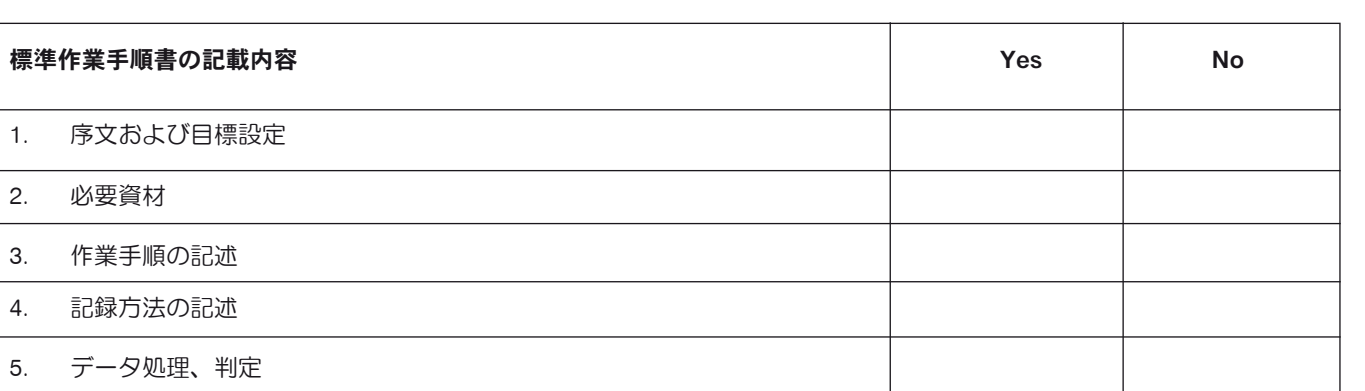

6. 書類、サンプルなどの保管

÷

7. 保管方法に関する指示事項

付 録

**187**

# 20 索 引

## A

AC アダプタ 11, 18, 173, 174 "Aux"接続端子 179

## E

e-loader II 166

#### G

GLP 10, 186 Good Laboratory Practice 10

#### H

"Home"プロファイル 31

#### I

ID 35, 46, 47, 70, 77 ISO 9001 10

## L

LabX balance 165 LabX Client 165 "LabX Client"アプリケーション 165

#### M

MT-SICS 45, 180

#### P

ProFACT 38, 81, 171

## R

RS232C インターフェイス 45, 179

## S

Secure ID 168 SOP 10

#### X

XP 分析天びん外形寸法図 178

## あ

アイコン 10 アクセス権 47 "アタイリリース" 53 後計量 160 アプリケーション 32 アプリケーション固有の設定 32 安全 11 安全が優先 11 アンダーロード 170 安定検知器 28

#### い

一連の計量 91 印字記録 70 印字記録の手動プリントアウト 70 印字記録ヘッダー 65 インターフェイス 44, 182

#### え

液 体 140 エラーメッセージ 170 エルゴクリップをセットする 25 エルゴセンス 74, 101, 118, 129, 138, 179

#### お

オートゼロ 53 オーバーロード 170 オプション、消耗品及び予備品 11, 182 オプションの密度測定キット 133 温度判定基準 38, 81

#### か

外部調整用分銅 39 外部テスト用分銅 40 加算モード 90 カラーパレット 56 ガラス製風防 19, 55 ガラス製風防の操作 19 ガンマー球 132, 141 管理者 47

#### き

キー 28, 29 キーボード 71 機器の廃棄処分 11 機種別仕様 175 基 準 126 基準個数 115 基準個数重量 114, 115, 119 基準重量 129 基準の測定 119 基準の適正化 115, 123 "キジュンフウタイ" 80 基本原則 10 許容公差 104, 107 記 録 48

## く

クリーニング 172 クリーニングとメインテナンス 172 繰り返し性 53 グリッド計量皿用カバー 25

グリッド計量皿用カバーの取付け 25

#### け

"ケイリョウ"アプリケーション 59 計量結果 30 計量単位 30, 63 計量単位の換算表 185 計量モード 53 "ゲンゴ" 54

# こ

公 式 147 個数計算 113 "コスウケイサン"アプリケーション 113 固 体 143 固定基準個数 114 個別の値 66 コントラスト 56 梱包材 21

#### さ

サービス 171 再インストール 169 "サイショウケイリョウ" 72, 80, 171

## し

時 刻 30, 43 時刻による調整 38 自己テスト 18 システム設定 32, 36 質量差測定 149 "シツリョウサソクテイ"アプリケーション 149 ジドウインジ 63 自動計量値書込み 116 自動ゼロ点修正 53 自動ゼロ点設定 97 自動フィーダー 90 ジドウフウタイビキ 73, 76 自動風袋引き機能 73 周囲環境条件 53 周囲環境条件 173 周辺機器 11, 44 仕 様 173 使用素材 173 情報項目 31, 62, 87, 98, 115, 127, 136, 151 ショウメイショ、証明書 40, 72 除電装置 75 自動ドア機能 55 シンカー 132, 140

#### す

水平状態 171 水平調整アシスタント 26

スタンバイ 42, 43 ステイタス・アイコン 30, 171 ステイタスメッセージ 171 スマートセンス 29, 74, 101, 118, 129, 138 スマートトラック 31, 62 吊り下げ用フック 132

#### せ

制限時間切れ 170 成 分 102, 112 成分データベース 102, 107 セキュリティーシステム 35, 46 セキュリティーチェック 103 設置場所の選択 18 セットアップ 12 ゼロ設定 28 全自動調整 (校正) 81

#### そ

操作キー 29 操作手順 34 外付けのキーボード 71 ソフトウエア 29, 31, 166 ソフトウエア・アップデート版 166

#### た

ターミナル 20, 29 ターミナルの位置 20 ターミナルを天びんから切り離す 20 対話言語 54 タッチスクリーン 30 短距離の運搬 21 単純計量 28

#### ち

置換液 134, 139, 143 長距離の運搬 21 "チョウゴウ" 96 調 合 103, 112 "チョウゴウ"アプリケーション 96 調合データベース 103 調整(校正)をチェック 83 調整、テスト 37, 171 調整テスト 171 調整及びテスト過程の印字記録 41

## つ

通知機能 49 使い捨て用アルミ製計量皿の取付け 24

## て

ディスプレイ 30 ディスプレイが点灯しない 18

ディスプレイの明るさ 56 データバックアップ 168 テスト用分銅 40 電源電圧 11, 18 電源投入 18, 173 天びん情報 42 天びんの運搬 21 天びんの開梱 12 天びんの組み立て 14 天びんのスイッチを入れる 26 天びんのスイッチを切る 26 天びんの水平調整 26 天びんの調整 81

## と

ド ア 55 統 計 86, 91, 134 "トウケイ"アプリケーション 86 統計値算出に使用する公式 95 特徵 10 特別計量器 (検定済み天びん) 177

#### に

任意の基準 129 任意の単位 64

#### は

バーコード・データ 71 パーセント計量 125 "パーセントケイリョウ"アプリケーション 125 量り込み 159 パスワード 35, 46, 47 バックアップ 169 バッテリー 171

#### ひ

ピクノメータ 132, 142 非多孔性固体 139 日 付 30, 43 表示値が点滅する 170 標準作業手順書 186 標準装備品の確認 14 標準偏差 95 品質保証システム 60, 72, 80

## ふ

ファンクションキー 31, 61, 87, 98, 115, 126, 135, 151 風袋値のコピー 163 風袋値の手動入力 76 風袋引き 28 風袋プリセット 61, 73, 76 風袋メモリー 73 風防内部プレート 17

フッター 66 プラウシビリティ・チェック 90 プラウシビリティ限界 90 プリントアウト 94 分解能 75

#### へ

平均重量 94 平均値 95 ペースト状物質 141 ヘッダー 65 変動係数 95

#### ほ

方 法 157 保護度及び規準 173 ボリューム 56

#### み

密 度 132 "ミツド"アプリケーション 132 密度測定キット 183 密度統計 145 密度表 148

## も

目視による確認 57 目標重量 93, 94 目標値 93, 107, 122

#### ゆ

ユーザー ID 168 ユーザー固有の設定 31 ユーザープロファイル 29, 31 床下計量 24

## よ

読み取り角度の設定 20

## り

リセット 47, 58

## れ

レベルコントロール・センサー 26, 50, 171

# ろ

ロット 149, 155 ロットカウンター 77

# いつまでもベストコンディション メトラー・トレド製品の品質・精度・性能を 長期にわたって維持・確保するために, きめ細かな保守・点検サービスをご利用下さい。

- **•** サービス体制・サービス内容についての詳細資料も用意しています。 お気軽にご請求,ご相談ください。
- **•** 本書に記載してある製品の外観・仕様,および付属品の種類・内容などは, 改良のため予告無く変更させていただくことがあります。

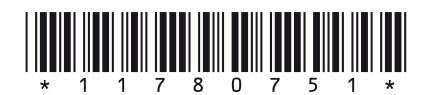

© Mettler-Toledo AG 2007 11780751C Printed in Switzerland 0702/2.16

**Mettler-Toledo AG, Laboratory & Weighing Technologies,** CH-8606 Greifensee, Switzerland Phone +41-44-944 22 11, Fax +41-44-944 30 60, Internet: http://www.mt.com